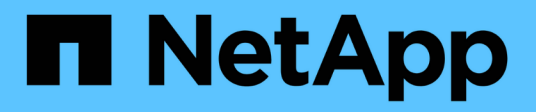

## **Commencez**

Cloud Volumes ONTAP

NetApp June 11, 2024

This PDF was generated from https://docs.netapp.com/fr-fr/bluexp-cloud-volumes-ontap/conceptoverview-cvo.html on June 11, 2024. Always check docs.netapp.com for the latest.

# **Sommaire**

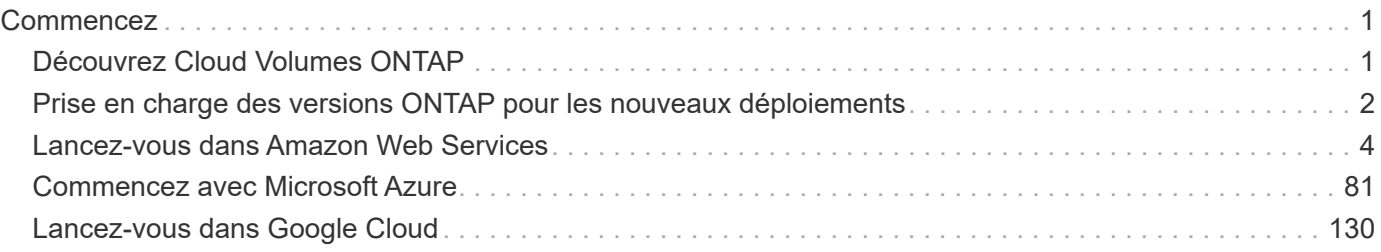

# <span id="page-2-0"></span>**Commencez**

## <span id="page-2-1"></span>**Découvrez Cloud Volumes ONTAP**

Avec Cloud Volumes ONTAP, vous optimisez les performances et les coûts de stockage cloud tout en améliorant la protection, la sécurité et la conformité des données.

Cloud Volumes ONTAP est une appliance de stockage exclusivement logicielle qui exécute le logiciel de gestion des données ONTAP dans le cloud. Il offre un système de stockage haute performance doté de plusieurs fonctionnalités clés :

• Fonctionnalités d'efficacité du stockage

Exploitez les fonctionnalités intégrées de déduplication et de compression des données, de provisionnement fin et de clonage pour réduire les coûts de stockage.

• Haute disponibilité

Fiabilité exceptionnelle et continuité de l'activité en cas de défaillances dans votre environnement cloud.

• Protection des données

Cloud Volumes ONTAP exploite SnapMirror, la technologie de réplication leader du secteur, pour répliquer les données sur site vers le cloud. Ainsi, il est possible de disposer de copies secondaires dans différents cas d'utilisation.

Cloud Volumes ONTAP s'intègre également avec BlueXP Backup and Recovery pour offrir des fonctionnalités de sauvegarde et de restauration protégées et d'archivage à long terme de vos données cloud.

#### ["En savoir plus sur la sauvegarde et la restauration BlueXP"](https://docs.netapp.com/us-en/bluexp-backup-recovery/concept-backup-to-cloud.html)

• Tiering des données

Basculez entre pools de stockage hautes performances et faibles performances à la demande sans interrompre les applications.

• La cohérence des applications

Cohérence des copies NetApp Snapshot avec NetApp SnapCenter

["En savoir plus sur SnapCenter"](https://docs.netapp.com/us-en/snapcenter/concept/concept_snapcenter_overview.html)

• Sécurité des données

Cloud Volumes ONTAP prend en charge le cryptage des données et protège contre les virus et les attaques par ransomware.

• Contrôles de conformité à la confidentialité

L'intégration avec la classification BlueXP vous aide à comprendre le contexte des données et à identifier les données sensibles.

["En savoir plus sur la classification BlueXP"](https://docs.netapp.com/us-en/bluexp-classification/concept-cloud-compliance.html)

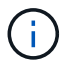

Les licences des fonctionnalités ONTAP sont incluses dans Cloud Volumes ONTAP.

["Afficher les configurations Cloud Volumes ONTAP prises en charge"](https://docs.netapp.com/us-en/cloud-volumes-ontap-relnotes/index.html)

["En savoir plus sur Cloud Volumes ONTAP"](https://cloud.netapp.com/ontap-cloud)

## <span id="page-3-0"></span>**Prise en charge des versions ONTAP pour les nouveaux déploiements**

BlueXP vous permet de choisir parmi plusieurs versions ONTAP différentes lorsque vous créez un nouvel environnement de travail Cloud Volumes ONTAP.

Les versions Cloud Volumes ONTAP autres que celles répertoriées ici ne sont pas disponibles pour les nouveaux déploiements. Pour plus d'informations sur la mise à niveau, voir ["Chemins de mise à niveau pris en](https://docs.netapp.com/fr-fr/bluexp-cloud-volumes-ontap/task-updating-ontap-cloud.html#supported-upgrade-paths) [charge"](https://docs.netapp.com/fr-fr/bluexp-cloud-volumes-ontap/task-updating-ontap-cloud.html#supported-upgrade-paths).

## **AWS**

#### **Un seul nœud**

- 9.15.0 P1
- 9.14.1 GA
- 9.14.1 RC1
- 9.14.0 GA
- 9.13.1 GA
- 9.12.1 GA
- 9.12.1 RC1
- 9.12.0 P1
- 9.11.1 P3
- 9.10.1
- 9.9.1 P6
- 9.8
- 9.7 P5
- 9.5 P6

#### **Paire HA**

- 9.15.0 P1
- 9.14.1 GA
- 9.14.1 RC1
- 9.14.0 GA
- 9.13.1 GA
- 9.12.1 GA
- 9.12.1 RC1
- 9.12.0 P1
- 9.11.1 P3
- 9.10.1
- 9.9.1 P6
- 9.8
- 9.7 P5
- 9.5 P6

## **Azure**

#### **Un seul nœud**

- 9.15.0 P1
- 9.14.1 GA
- 9.14.1 RC1
- 9.14.0 GA
- 9.13.1 GA
- 9.12.1 GA
- 9.12.1 RC1
- 9.11.1 P3
- 9.10.1 P3
- 9.9.1 P8
- 9.9.1 P7
- 9.8 P10
- 9.7 P6
- 9.5 P6

#### **Paire HA**

- 9.15.0 P1
- 9.14.1 GA
- 9.14.1 RC1
- 9.14.0 GA
- 9.13.1 GA
- 9.12.1 GA
- 9.12.1 RC1
- 9.11.1 P3
- 9.10.1 P3
- 9.9.1 P8
- 9.9.1 P7
- 9.8 P10

• 9.7 P6

## **Google Cloud**

## **Un seul nœud**

- 9.15.0 P1
- 9.14.1 GA
- 9.14.1 RC1
- 9.14.0 GA
- 9.13.1 GA
- 9.12.1 GA
- 9.12.1 RC1
- 9.12.0 P1
- 9.11.1 P3
- 9.10.1
- 9.9.1 P6
- 9.8
- 9.7 P5

## **Paire HA**

- 9.15.0 P1
- 9.14.1 GA
- 9.14.1 RC1
- 9.14.0 GA
- 9.13.1 GA
- 9.12.1 GA
- 9.12.1 RC1
- 9.12.0 P1
- 9.11.1 P3
- 9.10.1
- 9.9.1 P6
- 9.8

## <span id="page-5-0"></span>**Lancez-vous dans Amazon Web Services**

## **Démarrage rapide de Cloud Volumes ONTAP dans AWS**

Découvrez Cloud Volumes ONTAP dans AWS en quelques étapes.

Si vous n'avez pas de ["Connecteur"](https://docs.netapp.com/us-en/bluexp-setup-admin/concept-connectors.html) Cependant, un administrateur de compte doit en créer un. ["Découvrez](https://docs.netapp.com/us-en/bluexp-setup-admin/task-quick-start-connector-aws.html) [comment créer un connecteur dans AWS"](https://docs.netapp.com/us-en/bluexp-setup-admin/task-quick-start-connector-aws.html)

Si vous souhaitez déployer Cloud Volumes ONTAP dans un sous-réseau sans accès à Internet, vous devez installer manuellement le connecteur et accéder à l'interface utilisateur BlueXP qui s'exécute sur ce connecteur. ["Apprenez à installer manuellement le connecteur dans un emplacement sans accès à Internet"](https://docs.netapp.com/us-en/bluexp-setup-admin/task-quick-start-private-mode.html)

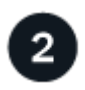

### **Planification de la configuration**

BlueXP offre des packages préconfigurés qui répondent à vos exigences de charge de travail, ou vous pouvez créer votre propre configuration. Dans ce dernier cas, il est important de connaître les options dont vous disposez. ["En savoir plus >>".](#page-7-0)

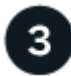

#### **Configurez votre réseau**

- 1. Vérifiez que votre VPC et vos sous-réseaux prennent en charge la connectivité entre le connecteur et Cloud Volumes ONTAP.
- 2. Activez l'accès Internet sortant à partir du VPC cible pour NetApp AutoSupport.

Cette étape n'est pas nécessaire si vous déployez Cloud Volumes ONTAP dans un endroit où aucun accès Internet n'est disponible.

3. Configurez un terminal VPC sur le service S3.

Un point de terminaison VPC est requis si vous souhaitez transférer des données à froid de Cloud Volumes ONTAP vers un stockage objet économique.

#### ["En savoir plus sur les exigences de mise en réseau".](#page-11-0)

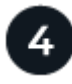

#### **Configuration du KMS AWS**

Si vous souhaitez utiliser le chiffrement Amazon avec Cloud Volumes ONTAP, vous devez vous assurer qu'une clé principale client (CMK) active existe. Vous devez également modifier la stratégie de clé pour chaque CMK en ajoutant le rôle IAM qui fournit des autorisations au connecteur en tant qu'utilisateur *key*. ["En savoir plus](#page-32-0)  $>>$ ".

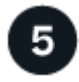

#### **Lancez Cloud Volumes ONTAP avec BlueXP**

Cliquez sur **Ajouter un environnement de travail**, sélectionnez le type de système que vous souhaitez déployer et suivez les étapes de l'assistant. ["Lisez les instructions détaillées"](#page-52-0).

#### **Liens connexes**

- ["Créez un connecteur dans AWS à partir de BlueXP"](https://docs.netapp.com/us-en/bluexp-setup-admin/task-install-connector-aws-bluexp.html)
- ["Créez un connecteur à partir d'AWS Marketplace"](https://docs.netapp.com/us-en/bluexp-setup-admin/task-install-connector-aws-marketplace.html)
- ["Installez et configurez un connecteur sur site"](https://docs.netapp.com/us-en/bluexp-setup-admin/task-install-connector-on-prem.html)
- ["Autorisations AWS pour le connecteur"](https://docs.netapp.com/us-en/bluexp-setup-admin/reference-permissions-aws.html)

## <span id="page-7-0"></span>**Planification de votre configuration Cloud Volumes ONTAP dans AWS**

Lorsque vous déployez Cloud Volumes ONTAP dans AWS, vous pouvez soit choisir un système préconfiguré qui correspond aux exigences de vos workloads, soit créer votre propre configuration. Dans ce dernier cas, il est important de connaître les options dont vous disposez.

#### **Choisissez une licence Cloud Volumes ONTAP**

Plusieurs options de licence sont disponibles pour Cloud Volumes ONTAP. Chacune d'elles vous permet de choisir un modèle de consommation adapté à vos besoins.

- ["Découvrez les options de licence pour Cloud Volumes ONTAP"](https://docs.netapp.com/fr-fr/bluexp-cloud-volumes-ontap/concept-licensing.html)
- ["Découvrez comment configurer les licences"](#page-44-0)

#### **Choisissez une région prise en charge**

Cloud Volumes ONTAP est pris en charge dans la plupart des régions AWS. ["Afficher la liste complète des](https://cloud.netapp.com/cloud-volumes-global-regions) [régions prises en charge".](https://cloud.netapp.com/cloud-volumes-global-regions)

Les régions AWS plus récentes doivent être activées avant de pouvoir créer et gérer des ressources dans ces régions. ["Découvrez comment activer une région".](https://docs.aws.amazon.com/general/latest/gr/rande-manage.html)

#### **Choisissez une zone locale prise en charge**

Cloud Volumes ONTAP est pris en charge dans certaines zones locales AWS, y compris à Singapour. La sélection d'une zone locale est facultative.

["Afficher la liste complète des zones locales".](https://aws.amazon.com/about-aws/global-infrastructure/localzones/locations/?nc=sn&loc=3) Les zones locales doivent être activées avant de pouvoir créer et gérer des ressources dans ces zones.

["Découvrez comment activer une zone locale"](https://aws.amazon.com/tutorials/deploying-low-latency-applications-with-aws-local-zones/).

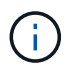

Phoenix n'est pas une zone locale prise en charge.

#### **Choisissez une instance prise en charge**

Cloud Volumes ONTAP prend en charge plusieurs types d'instances, selon le type de licence choisi.

["Configurations prises en charge pour Cloud Volumes ONTAP dans AWS"](https://docs.netapp.com/us-en/cloud-volumes-ontap-relnotes/reference-configs-aws.html)

#### **Compréhension des limites de stockage**

La limite de capacité brute d'un système Cloud Volumes ONTAP dépend de la licence. Des limites supplémentaires ont un impact sur la taille des agrégats et des volumes. Il est important de connaître ces dernières lors de la planification de la configuration.

#### ["Limites de stockage pour Cloud Volumes ONTAP dans AWS"](https://docs.netapp.com/us-en/cloud-volumes-ontap-relnotes/reference-limits-aws.html)

#### **Dimensionnez votre système dans AWS**

Le dimensionnement du système Cloud Volumes ONTAP permet de répondre à vos besoins de performance et de capacité. Quelques points clés sont à noter lors de la sélection d'un type d'instance, d'un type de disque et d'une taille de disque :

#### **Type d'instance**

- Assurez-vous que les exigences de vos workloads correspondent aux valeurs maximales de débit et d'IOPS pour chaque type d'instance EC2.
- Si plusieurs utilisateurs écrivent dans le système en même temps, choisissez un type d'instance disposant de suffisamment de processeurs pour gérer les requêtes.
- Si votre champ d'application implique essentiellement la lecture, optez pour un système disposant de suffisamment de mémoire RAM.
	- ["Documentation AWS : types d'instances Amazon EC2"](https://aws.amazon.com/ec2/instance-types/)
	- ["Documentation AWS : instances optimisées pour Amazon EBS"](https://docs.aws.amazon.com/AWSEC2/latest/UserGuide/EBSOptimized.html)

#### **Type de disque EBS**

À un niveau élevé, les différences entre les types de disques EBS sont les suivantes. Pour en savoir plus sur les cas d'utilisation de disques EBS, consultez la ["Documentation AWS : types de volume EBS".](http://docs.aws.amazon.com/AWSEC2/latest/UserGuide/EBSVolumeTypes.html)

• *Les disques SSD à usage générique (gp3)* sont les disques SSD les plus économiques qui permettent d'équilibrer les coûts et les performances pour une grande variété de charges de travail. Les performances sont définies en termes d'IOPS et de débit. Les disques gp3 sont pris en charge par Cloud Volumes ONTAP 9.7 et versions ultérieures.

Lorsque vous sélectionnez un disque gp3, BlueXP remplit les valeurs d'IOPS et de débit par défaut qui fournissent des performances équivalentes à un disque gp2 en fonction de la taille de disque sélectionnée. Vous pouvez augmenter les valeurs pour obtenir de meilleures performances à un coût plus élevé, mais nous ne prenons pas en charge des valeurs plus faibles, car cela peut entraîner des performances inférieures. En bref, collez-les avec les valeurs par défaut ou augmentez-les. Ne les baissez pas. ["En savoir plus sur les disques gp3 et leurs performances".](https://docs.aws.amazon.com/AWSEC2/latest/UserGuide/ebs-volume-types.html#gp3-ebs-volume-type)

Notez que Cloud Volumes ONTAP prend en charge la fonctionnalité Amazon EBS Elastic volumes avec des disques gp3. ["En savoir plus sur la prise en charge d'Elastic volumes".](https://docs.netapp.com/fr-fr/bluexp-cloud-volumes-ontap/concept-aws-elastic-volumes.html)

- *Disques SSD à usage générique (gp2)* permettent d'équilibrer les coûts et les performances pour une grande variété de charges de travail. La performance est définie en termes d'IOPS.
- \_Les disques SSD (io1) d'IOPS provisionnés sont destinés aux applications stratégiques qui exigent des performances élevées à un coût plus élevé.

Notez que Cloud Volumes ONTAP prend en charge la fonctionnalité Amazon EBS Elastic volumes avec des disques io1. ["En savoir plus sur la prise en charge d'Elastic volumes"](https://docs.netapp.com/fr-fr/bluexp-cloud-volumes-ontap/concept-aws-elastic-volumes.html).

• *Les disques durs à débit optimisé (st1)* sont destinés aux charges de travail fréquemment utilisées qui exigent un débit rapide et constant à un prix inférieur.

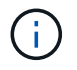

Il n'est pas recommandé de faire le Tiering des données dans le stockage objet lors de l'utilisation de disques durs à débit optimisé (st1).

#### **Taille des disques EBS**

Si vous choisissez une configuration qui ne prend pas en charge le ["Fonctionnalité Amazon EBS Elastic](https://docs.netapp.com/fr-fr/bluexp-cloud-volumes-ontap/concept-aws-elastic-volumes.html) [volumes"](https://docs.netapp.com/fr-fr/bluexp-cloud-volumes-ontap/concept-aws-elastic-volumes.html), Puis vous devez choisir une taille de disque initiale lorsque vous lancez un système Cloud Volumes ONTAP. Après cela, vous pouvez ["Laissez BlueXP gérer la capacité d'un système pour vous",](https://docs.netapp.com/fr-fr/bluexp-cloud-volumes-ontap/concept-storage-management.html) mais si vous voulez ["créez des agrégats vous-même",](https://docs.netapp.com/fr-fr/bluexp-cloud-volumes-ontap/task-create-aggregates.html) soyez conscient des éléments suivants :

- Tous les disques qui composent un agrégat doivent être de la même taille.
- Les performances des disques EBS sont liées à leur taille. La taille détermine les IOPS de base et la durée maximale en rafale pour les disques SSD, ainsi que le débit de base et en rafale pour les disques HDD.
- Finalement, vous devez choisir la taille de disque qui vous donne le *performances soutenues* dont vous avez besoin.
- Même si vous choisissez des disques de plus grande capacité (par exemple six disques de 4 To), vous risquez de ne pas obtenir toutes les IOPS, car l'instance EC2 peut atteindre sa limite de bande passante.

Pour en savoir plus sur les performances des disques EBS, consultez la ["Documentation AWS : types](http://docs.aws.amazon.com/AWSEC2/latest/UserGuide/EBSVolumeTypes.html) [de volume EBS"](http://docs.aws.amazon.com/AWSEC2/latest/UserGuide/EBSVolumeTypes.html).

Comme indiqué ci-dessus, le choix de la taille de disque n'est pas pris en charge avec les configurations Cloud Volumes ONTAP qui prennent en charge la fonctionnalité Amazon EBS Elastic volumes. ["En savoir plus sur la prise en charge d'Elastic volumes"](https://docs.netapp.com/fr-fr/bluexp-cloud-volumes-ontap/concept-aws-elastic-volumes.html).

#### **Afficher les disques système par défaut**

En plus du stockage pour les données utilisateur, BlueXP achète également le stockage cloud pour les données système Cloud Volumes ONTAP (données de démarrage, données racines, données centrales et NVRAM). Pour des raisons de planification, il peut vous être utile de vérifier ces informations avant de déployer Cloud Volumes ONTAP.

["Afficher les disques par défaut des données système Cloud Volumes ONTAP dans AWS".](https://docs.netapp.com/fr-fr/bluexp-cloud-volumes-ontap/reference-default-configs.html#aws)

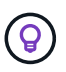

Le connecteur nécessite également un disque système. ["Afficher des détails sur la configuration](https://docs.netapp.com/us-en/bluexp-setup-admin/reference-connector-default-config.html) [par défaut du connecteur".](https://docs.netapp.com/us-en/bluexp-setup-admin/reference-connector-default-config.html)

#### **Préparez-vous à déployer Cloud Volumes ONTAP dans un post-production AWS**

Si vous disposez d'un poste externe AWS, vous pouvez déployer Cloud Volumes ONTAP dans cet envoi en sélectionnant le VPC Outpost dans l'assistant Environnement de travail. L'expérience est la même que tout autre VPC qui réside dans AWS. Notez que vous devez d'abord déployer un connecteur dans votre courrier d'envoi AWS.

Quelques limites peuvent être soulignent :

- Actuellement, seuls les systèmes Cloud Volumes ONTAP à un seul nœud sont pris en charge
- Les instances EC2 que vous pouvez utiliser avec Cloud Volumes ONTAP sont limitées à ce que votre Outpost propose
- Seuls les disques SSD polyvalents (gp2) sont pris en charge à l'heure actuelle

#### **Collecte d'informations de mise en réseau**

Lorsque vous lancez Cloud Volumes ONTAP dans AWS, vous devez spécifier des informations concernant votre réseau VPC. Vous pouvez utiliser un modèle pour recueillir ces informations auprès de votre administrateur.

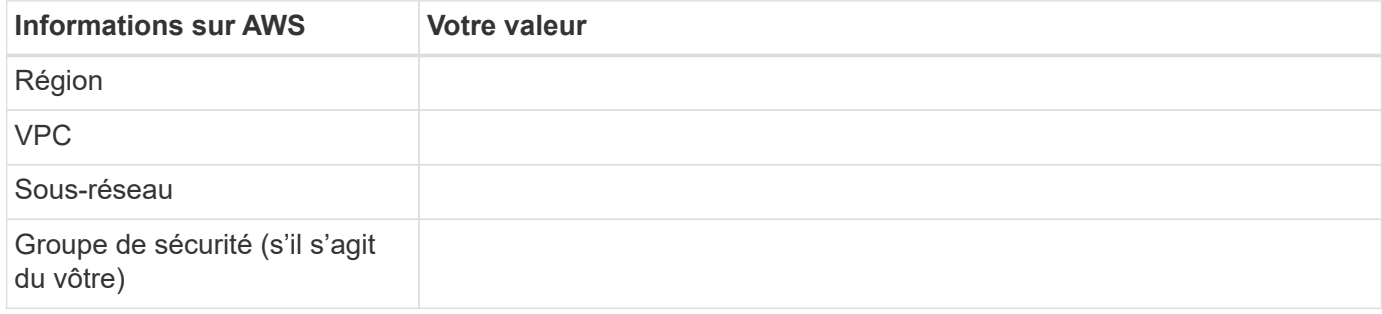

#### **Paire HA dans plusieurs AZS**

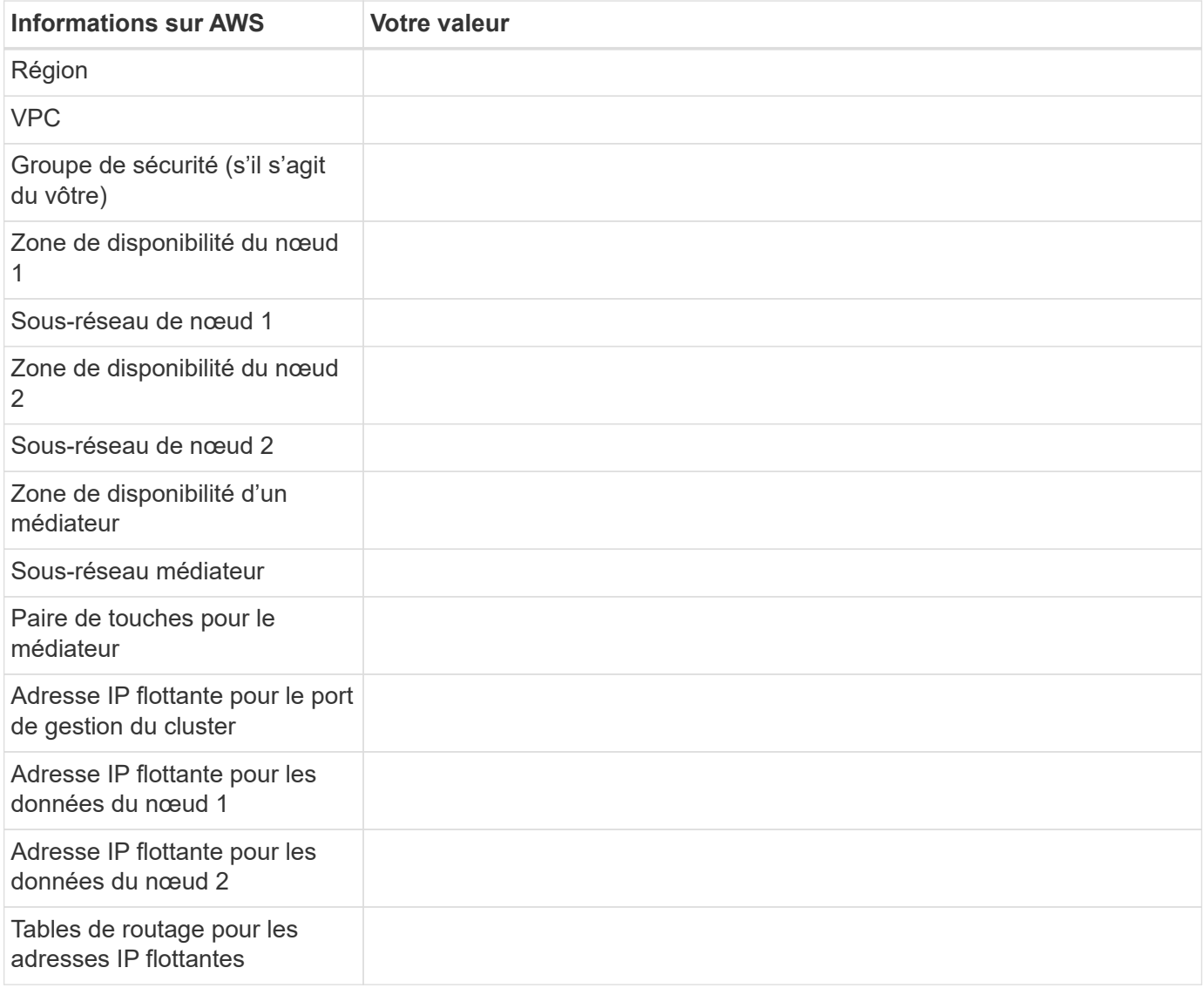

#### **Choisissez une vitesse d'écriture**

BlueXP vous permet de choisir un paramètre de vitesse d'écriture pour Cloud Volumes ONTAP. Avant de choisir une vitesse d'écriture, vous devez comprendre les différences entre les paramètres normaux et élevés et les risques et les recommandations lors de l'utilisation de la vitesse d'écriture élevée. ["En savoir plus sur la](https://docs.netapp.com/fr-fr/bluexp-cloud-volumes-ontap/concept-write-speed.html) [vitesse d'écriture".](https://docs.netapp.com/fr-fr/bluexp-cloud-volumes-ontap/concept-write-speed.html)

#### **Choisissez un profil d'utilisation du volume**

ONTAP comprend plusieurs fonctionnalités d'efficacité du stockage qui permettent de réduire la quantité totale de stockage nécessaire. Lorsque vous créez un volume dans BlueXP, vous pouvez choisir un profil qui active ces fonctionnalités ou un profil qui les désactive. Vous devez en savoir plus sur ces fonctionnalités pour vous aider à choisir le profil à utiliser.

Les fonctionnalités d'efficacité du stockage NetApp offrent les avantages suivants :

#### **Provisionnement fin**

Met à la disposition des hôtes ou des utilisateurs une quantité de stockage logique supérieure au stockage effectivement présent dans votre pool physique. L'espace de stockage est alloué de manière dynamique, et non au préalable, à chaque volume lors de l'écriture des données.

#### **Déduplication**

Améliore l'efficacité en identifiant les blocs de données identiques et en les remplaçant par des références à un seul bloc partagé. Cette technique réduit les besoins de stockage en éliminant les blocs de données redondants qui résident dans le même volume.

#### **Compression**

Réduit la capacité physique requise pour stocker les données en les compressant dans un volume sur un stockage primaire, secondaire ou d'archivage.

## **Configurez votre réseau**

#### <span id="page-11-0"></span>**Configuration réseau requise pour Cloud Volumes ONTAP dans AWS**

BlueXP gère la configuration des composants réseau pour Cloud Volumes ONTAP, tels que les adresses IP, les masques réseau et les routes. Vous devez vous assurer que l'accès Internet sortant est disponible, que suffisamment d'adresses IP privées sont disponibles, que les bonnes connexions sont en place, et bien plus encore.

#### **Exigences générales**

Les exigences suivantes doivent être respectées dans AWS.

#### **Accès Internet sortant pour les nœuds Cloud Volumes ONTAP**

Les nœuds Cloud Volumes ONTAP nécessitent un accès Internet sortant pour l'AutoSupport, qui surveille de manière proactive l'état de santé de votre système et envoie des messages au support technique de NetApp.

Les règles de routage et de pare-feu doivent autoriser le trafic HTTP/HTTPS vers les terminaux suivants pour que Cloud Volumes ONTAP puisse envoyer les messages AutoSupport :

- https://support.netapp.com/aods/asupmessage
- https://support.netapp.com/asupprod/post/1.0/postAsup

Si vous disposez d'une instance NAT, vous devez définir une règle de groupe de sécurité entrante qui autorise le trafic HTTPS du sous-réseau privé vers Internet.

Si aucune connexion Internet sortante n'est disponible pour envoyer des messages AutoSupport, BlueXP configure automatiquement vos systèmes Cloud Volumes ONTAP pour utiliser le connecteur comme serveur proxy. La seule condition est de s'assurer que le groupe de sécurité du connecteur autorise les connexions

*entrantes* sur le port 3128. Vous devrez ouvrir ce port après le déploiement du connecteur.

Si vous avez défini des règles sortantes strictes pour Cloud Volumes ONTAP, vous devrez également vous assurer que le groupe de sécurité Cloud Volumes ONTAP autorise les connexions *sortantes* sur le port 3128.

Après avoir vérifié que l'accès Internet sortant est disponible, vous pouvez tester AutoSupport pour vous assurer qu'il peut envoyer des messages. Pour obtenir des instructions, reportez-vous à la section ["Documentation ONTAP : configuration d'AutoSupport".](https://docs.netapp.com/us-en/ontap/system-admin/setup-autosupport-task.html)

Si BlueXP vous informe que les messages AutoSupport ne peuvent pas être envoyés, ["Résoudre les](https://docs.netapp.com/fr-fr/bluexp-cloud-volumes-ontap/task-verify-autosupport.html#troubleshoot-your-autosupport-configuration) [problèmes de configuration AutoSupport"](https://docs.netapp.com/fr-fr/bluexp-cloud-volumes-ontap/task-verify-autosupport.html#troubleshoot-your-autosupport-configuration).

#### **Accès Internet sortant pour le médiateur haute disponibilité**

L'instance de médiateur haute disponibilité doit disposer d'une connexion sortante au service AWS EC2 pour qu'il puisse faciliter le basculement du stockage. Pour fournir la connexion, vous pouvez ajouter une adresse IP publique, spécifier un serveur proxy ou utiliser une option manuelle.

L'option manuelle peut être une passerelle NAT ou un terminal VPC d'interface, du sous-réseau cible au service AWS EC2. Pour plus de détails sur les terminaux VPC, reportez-vous à ["Documentation AWS :](http://docs.aws.amazon.com/AmazonVPC/latest/UserGuide/vpce-interface.html) [terminaux VPC d'interface \(AWS PrivateLink\)"](http://docs.aws.amazon.com/AmazonVPC/latest/UserGuide/vpce-interface.html).

#### **Adresses IP privées**

BlueXP alloue automatiquement le nombre requis d'adresses IP privées à Cloud Volumes ONTAP. Vous devez vous assurer que votre réseau dispose de suffisamment d'adresses IP privées.

Le nombre de LIF alloués par BlueXP pour Cloud Volumes ONTAP dépend du déploiement d'un système à un seul nœud ou d'une paire haute disponibilité. Une LIF est une adresse IP associée à un port physique.

#### **Adresses IP d'un système à un seul nœud**

BlueXP alloue 6 adresses IP à un système à nœud unique.

Le tableau suivant fournit des informations détaillées sur les LIFs associées à chaque adresse IP privée.

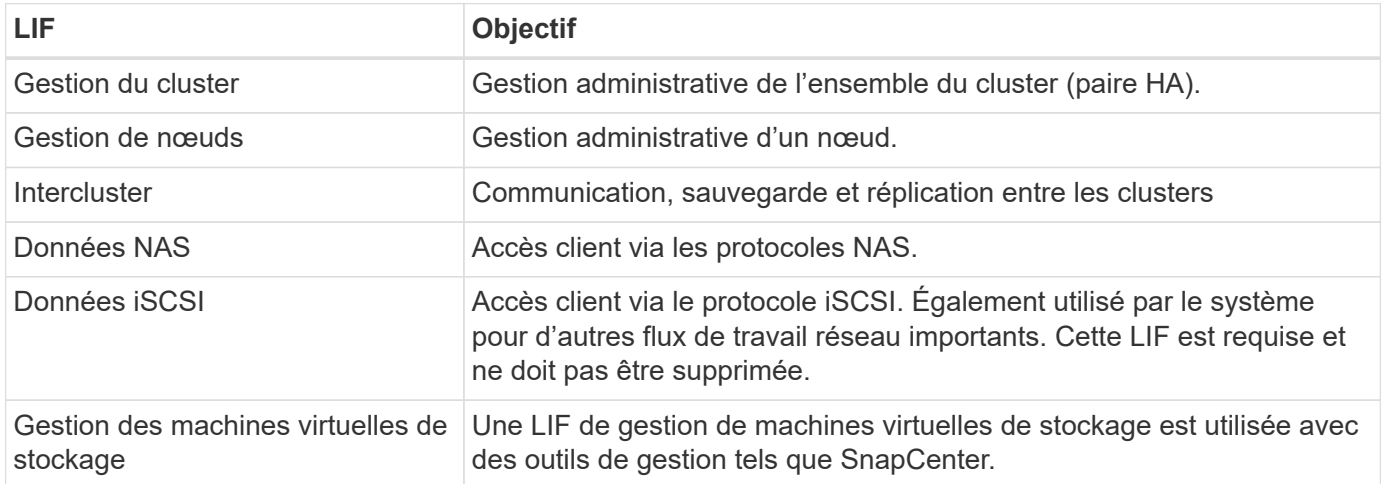

#### **Adresses IP des paires haute disponibilité**

Les paires HAUTE DISPONIBILITÉ requièrent plus d'adresses IP qu'un système à un seul nœud. Ces adresses IP sont réparties sur différentes interfaces ethernet, comme illustré dans l'image suivante :

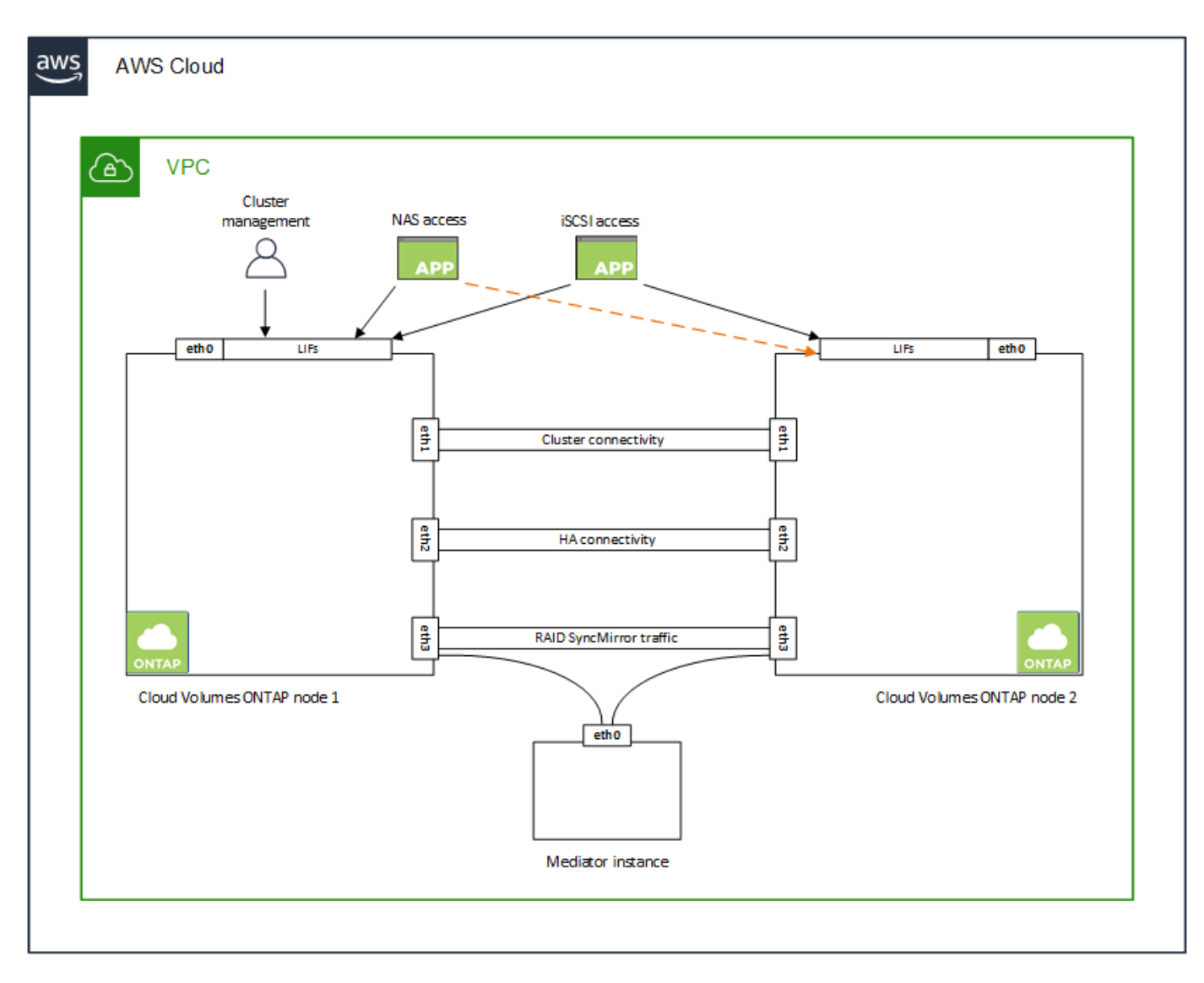

Le nombre d'adresses IP privées requises pour une paire haute disponibilité dépend du modèle de déploiement choisi. Une paire haute disponibilité déployée dans une *single* AWS Availability zone (AZ) requiert 15 adresses IP privées, tandis qu'une paire haute disponibilité déployée dans *multiple* AZS nécessite 13 adresses IP privées.

Les tableaux suivants fournissent des informations détaillées sur les LIF associées à chaque adresse IP privée.

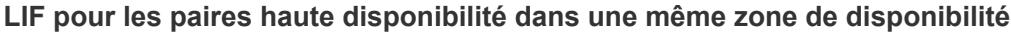

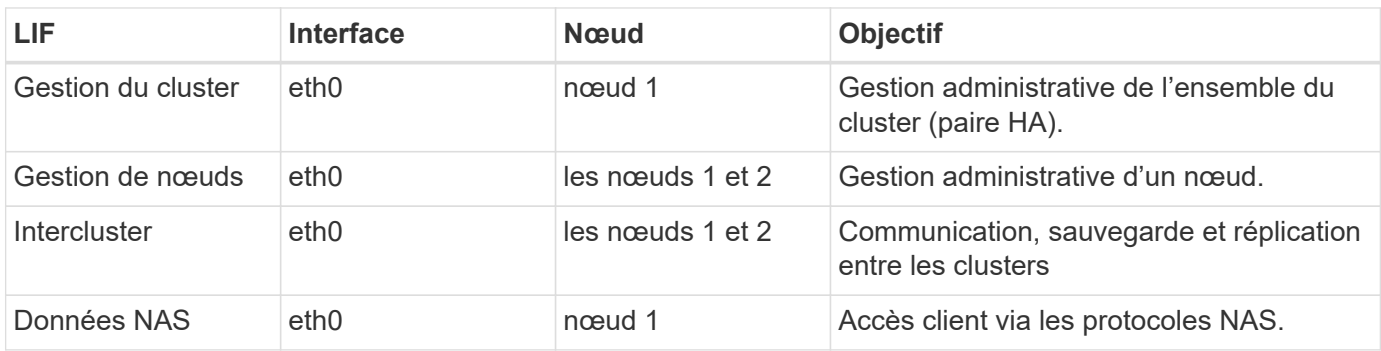

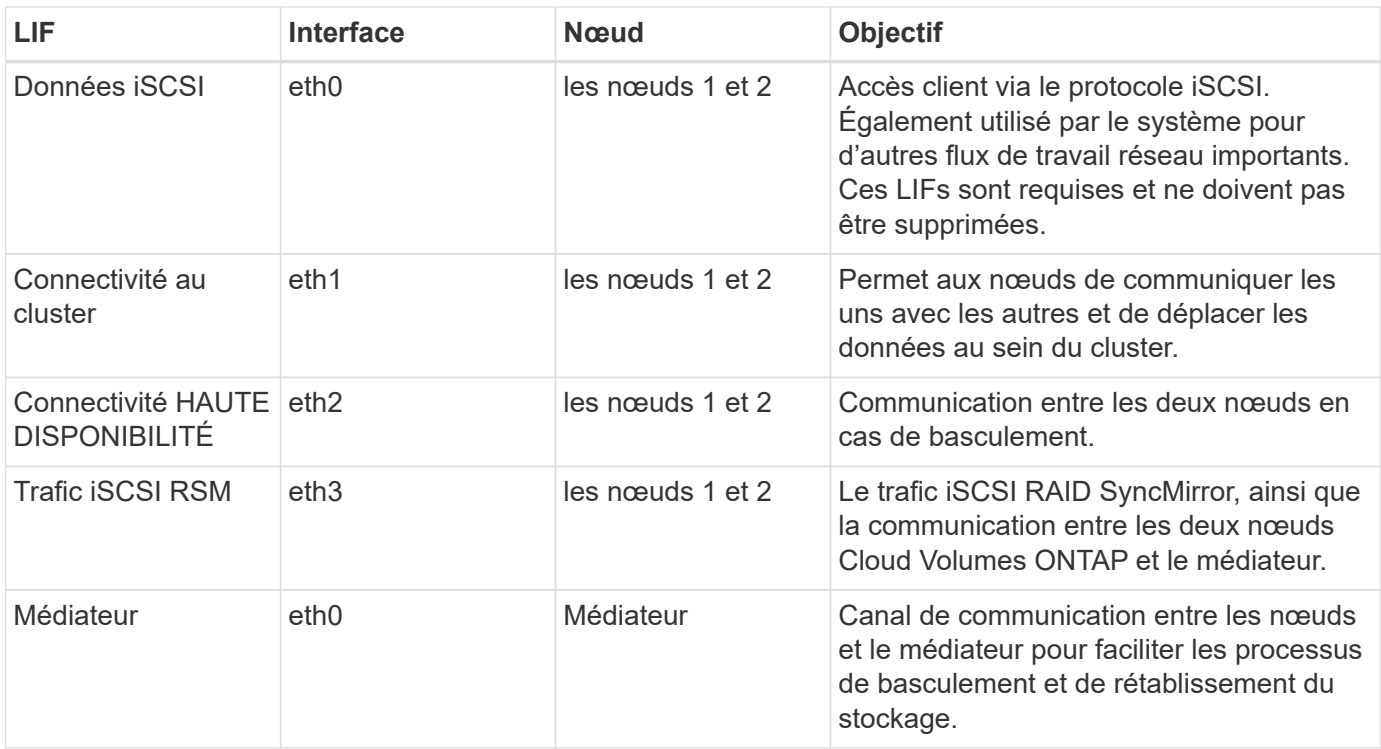

#### **LIF pour paires haute disponibilité dans plusieurs systèmes AZS**

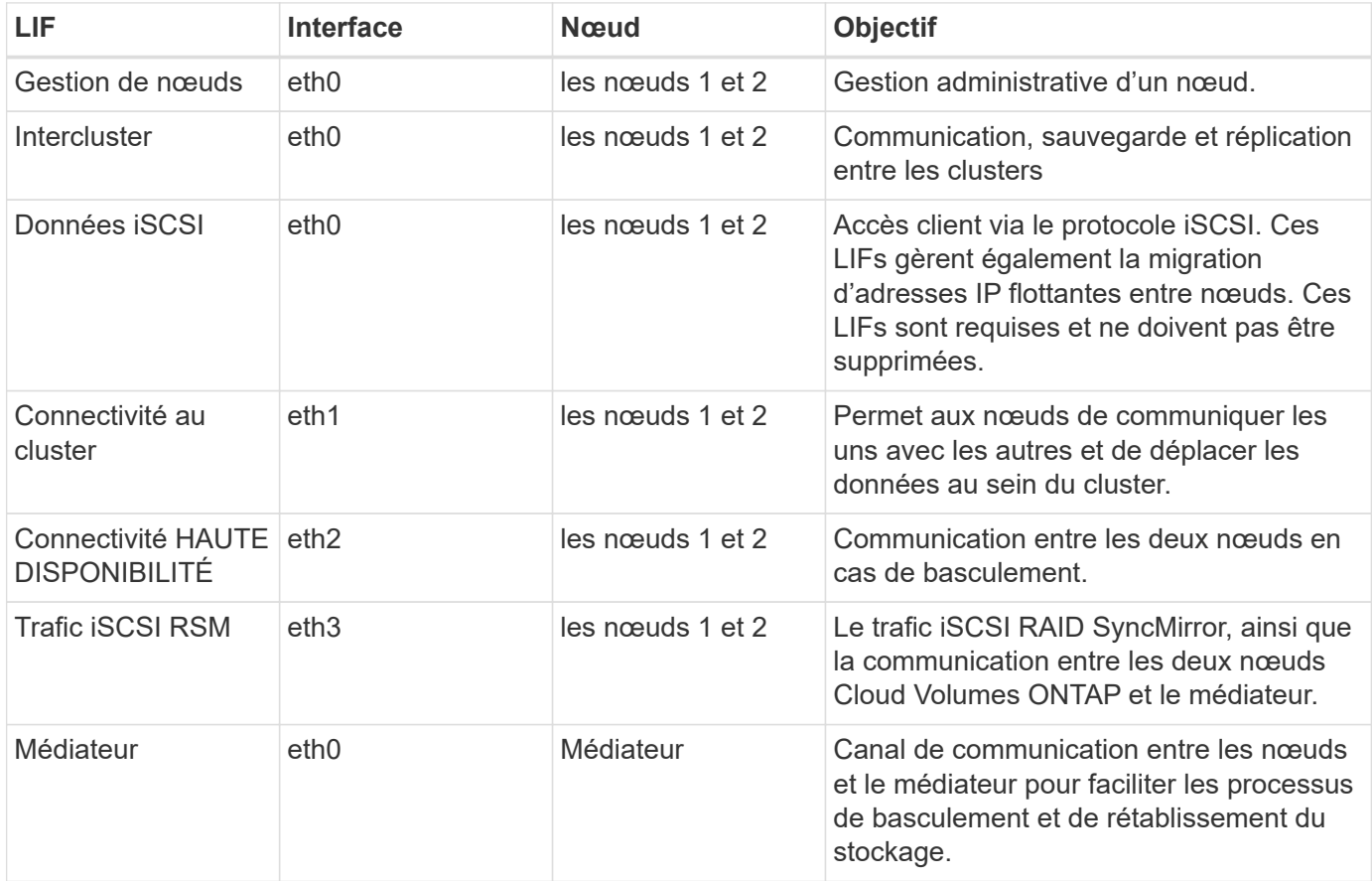

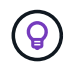

Lorsqu'il est déployé dans plusieurs zones de disponibilité, plusieurs LIF sont associées à ["Adresses IP flottantes",](#page-11-0) Qui ne sont pas pris en compte par rapport à la limite IP privée AWS.

#### **Groupes de sécurité**

Vous n'avez pas besoin de créer des groupes de sécurité car BlueXP le fait pour vous. Si vous devez utiliser votre propre, reportez-vous à la section ["Règles de groupe de sécurité"](#page-26-0).

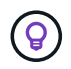

Vous recherchez des informations sur le connecteur ? ["Afficher les règles de groupe de sécurité](https://docs.netapp.com/us-en/bluexp-setup-admin/reference-ports-aws.html) [du connecteur"](https://docs.netapp.com/us-en/bluexp-setup-admin/reference-ports-aws.html)

#### **Connexion pour le Tiering des données**

Si vous souhaitez utiliser EBS comme niveau de performance et AWS S3 comme niveau de capacité, vous devez vous assurer que Cloud Volumes ONTAP est connecté à S3. La meilleure façon de fournir cette connexion est de créer un terminal VPC vers le service S3. Pour obtenir des instructions, reportez-vous à la section ["Documentation AWS : création d'un terminal de passerelle".](https://docs.aws.amazon.com/AmazonVPC/latest/UserGuide/vpce-gateway.html#create-gateway-endpoint)

Lorsque vous créez le terminal VPC, veillez à sélectionner la région, le VPC et la table de routage correspondant à l'instance Cloud Volumes ONTAP. Vous devez également modifier le groupe de sécurité pour ajouter une règle HTTPS sortante qui active le trafic vers le terminal S3. Dans le cas contraire, Cloud Volumes ONTAP ne peut pas se connecter au service S3.

Si vous rencontrez des problèmes, reportez-vous à la section ["Centre de connaissances du support AWS :](https://aws.amazon.com/premiumsupport/knowledge-center/connect-s3-vpc-endpoint/) [pourquoi ne puis-je pas me connecter à un compartiment S3 à l'aide d'un terminal VPC de passerelle ?"](https://aws.amazon.com/premiumsupport/knowledge-center/connect-s3-vpc-endpoint/)

#### **Connexions aux systèmes ONTAP**

Pour répliquer les données entre un système Cloud Volumes ONTAP dans AWS et des systèmes ONTAP d'autres réseaux, vous devez disposer d'une connexion VPN entre le VPC AWS et l'autre réseau, par exemple votre réseau d'entreprise. Pour obtenir des instructions, reportez-vous à la section ["Documentation AWS :](https://docs.aws.amazon.com/AmazonVPC/latest/UserGuide/SetUpVPNConnections.html) [configuration d'une connexion VPN AWS".](https://docs.aws.amazon.com/AmazonVPC/latest/UserGuide/SetUpVPNConnections.html)

#### **DNS et Active Directory pour CIFS**

Si vous souhaitez provisionner le stockage CIFS, vous devez configurer DNS et Active Directory dans AWS ou étendre votre configuration sur site à AWS.

Le serveur DNS doit fournir des services de résolution de noms pour l'environnement Active Directory. Vous pouvez configurer les jeux d'options DHCP pour qu'ils utilisent le serveur DNS EC2 par défaut, qui ne doit pas être le serveur DNS utilisé par l'environnement Active Directory.

Pour obtenir des instructions, reportez-vous à la section ["Documentation AWS : active Directory Domain](https://aws-quickstart.github.io/quickstart-microsoft-activedirectory/) [Services sur le cloud AWS : déploiement de référence rapide"](https://aws-quickstart.github.io/quickstart-microsoft-activedirectory/).

#### **Partage de VPC**

Depuis la version 9.11.1, les paires haute disponibilité Cloud Volumes ONTAP sont prises en charge dans AWS avec le partage VPC. Le partage VPC permet à votre entreprise de partager des sous-réseaux avec d'autres comptes AWS. Pour utiliser cette configuration, vous devez configurer votre environnement AWS, puis déployer la paire HA à l'aide de l'API.

["Découvrez comment déployer une paire haute disponibilité dans un sous-réseau partagé"](#page-24-0).

#### **Besoins en paires haute disponibilité dans plusieurs AZS**

D'autres exigences de mise en réseau AWS s'appliquent aux configurations Cloud Volumes ONTAP HA qui

utilisent plusieurs zones de disponibilité (AZS). Vous devez vérifier ces exigences avant de lancer une paire haute disponibilité car vous devez entrer les informations de mise en réseau dans BlueXP lorsque vous créez l'environnement de travail.

Pour comprendre le fonctionnement des paires haute disponibilité, voir ["Paires haute disponibilité"](https://docs.netapp.com/fr-fr/bluexp-cloud-volumes-ontap/concept-ha.html).

#### **Zones de disponibilité**

Ce modèle de déploiement haute disponibilité utilise plusieurs AZS pour assurer la haute disponibilité de vos données. Vous devez utiliser un système AZ dédié pour chaque instance Cloud Volumes ONTAP et l'instance médiateur, qui fournit un canal de communication entre la paire HA.

Un sous-réseau doit être disponible dans chaque zone de disponibilité.

#### **Adresses IP flottantes pour les données NAS et la gestion de cluster/SVM**

Les configurations HAUTE DISPONIBILITÉ de plusieurs AZS utilisent des adresses IP flottantes qui migrent entre les nœuds en cas de défaillance. Sauf vous, ils ne sont pas accessibles de manière native depuis l'extérieur du VPC ["Configuration d'une passerelle de transit AWS".](#page-19-0)

Une adresse IP flottante concerne la gestion du cluster, l'une concerne les données NFS/CIFS sur le nœud 1 et l'autre les données NFS/CIFS sur le nœud 2. Une quatrième adresse IP flottante est facultative pour la gestion des SVM.

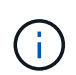

Une adresse IP flottante est requise pour la LIF de management du SVM si vous utilisez SnapDrive pour Windows ou SnapCenter avec la paire haute disponibilité.

Vous devez entrer les adresses IP flottantes dans BlueXP lorsque vous créez un environnement de travail Cloud Volumes ONTAP HA. BlueXP alloue les adresses IP à la paire HA lors du lancement du système.

Les adresses IP flottantes doivent être en dehors des blocs CIDR sur tous les VPC de la région AWS dans laquelle vous déployez la configuration HA. Considérez les adresses IP flottantes comme un sous-réseau logique en dehors des VPC de votre région.

L'exemple suivant illustre la relation entre les adresses IP flottantes et les VPC d'une région AWS. Alors que les adresses IP flottantes sont en dehors des blocs CIDR pour tous les VPC, elles sont routables vers les sous-réseaux via des tables de routage.

## AWS region

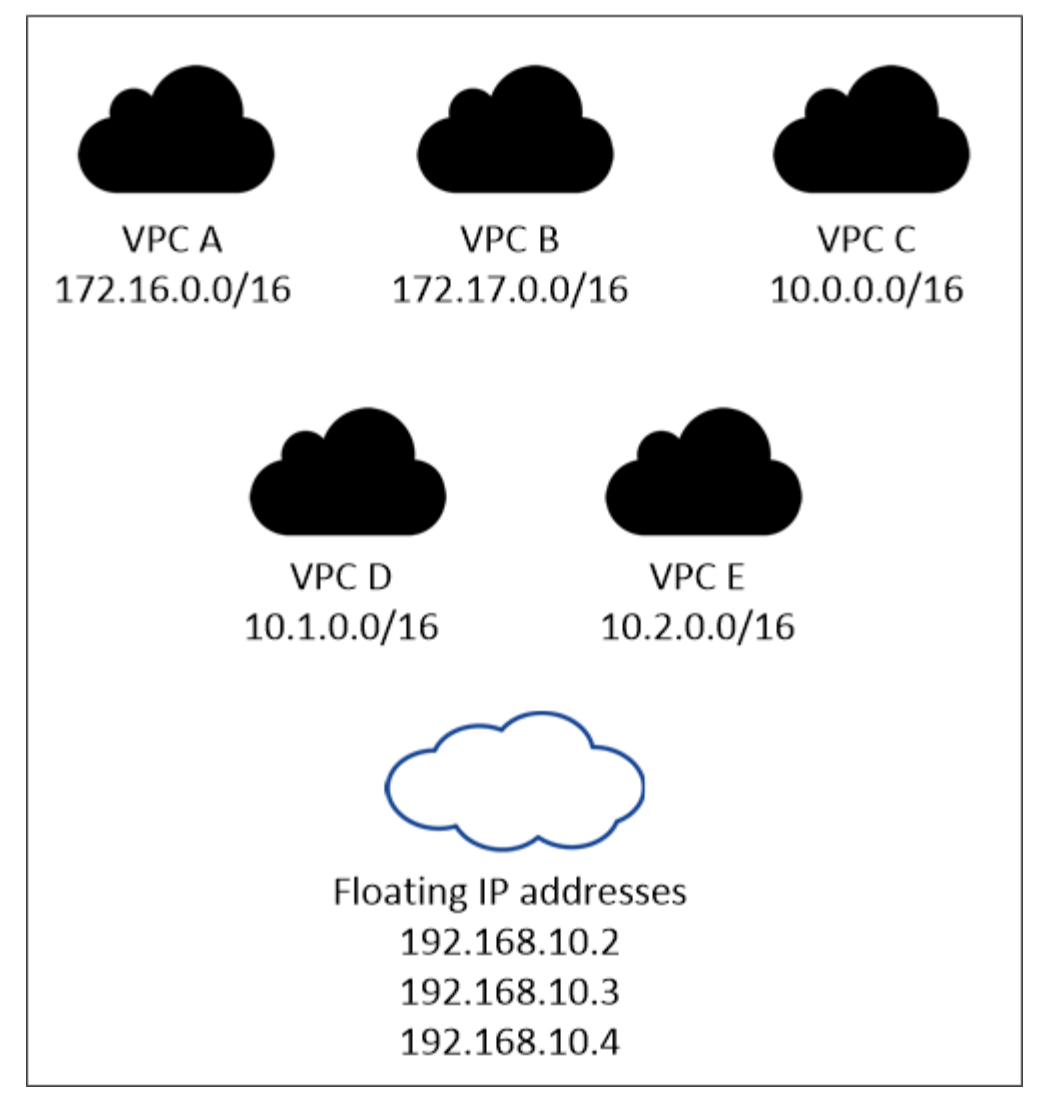

BlueXP crée automatiquement des adresses IP statiques pour l'accès iSCSI et pour l'accès NAS à partir de clients externes au VPC. Vous n'avez pas besoin de répondre à des exigences relatives à ces types d'adresses IP.

#### **Passerelle de transport pour activer l'accès IP flottant depuis l'extérieur du VPC**

Si besoin, ["Configuration d'une passerelle de transit AWS"](#page-19-0) Pour permettre l'accès aux adresses IP flottantes d'une paire haute disponibilité de l'extérieur du VPC où réside la paire haute disponibilité.

#### **Tables de routage**

 $\mathbf{d}$  .

Après avoir spécifié les adresses IP flottantes dans BlueXP, vous êtes invité à sélectionner les tables de routage qui doivent inclure des routes vers les adresses IP flottantes. Cela permet au client d'accéder à la paire haute disponibilité.

Si vous ne disposez que d'une seule table de routage pour les sous-réseaux de votre VPC (la table de routage principale), BlueXP ajoute automatiquement les adresses IP flottantes à cette table de routage. Si vous avez plusieurs tables de routage, il est très important de sélectionner les tables de routage appropriées au lancement de la paire haute disponibilité. Dans le cas contraire, certains clients n'ont peutêtre pas accès à Cloud Volumes ONTAP.

Par exemple, vous pouvez avoir deux sous-réseaux associés à différentes tables de routage. Si vous sélectionnez la table de routage A, mais pas la table de routage B, les clients du sous-réseau associé à la table de routage A peuvent accéder à la paire HA, mais les clients du sous-réseau associé à la table de routage B ne peuvent pas.

Pour plus d'informations sur les tables de routage, voir ["Documentation AWS : tables de routage".](http://docs.aws.amazon.com/AmazonVPC/latest/UserGuide/VPC_Route_Tables.html)

#### **Connexion aux outils de gestion NetApp**

Pour utiliser les outils de gestion NetApp avec des configurations haute disponibilité figurant dans plusieurs modèles AZS, vous disposez de deux options de connexion :

- 1. Déployez les outils de gestion NetApp sur un autre VPC et ["Configuration d'une passerelle de transit](#page-19-0) [AWS"](#page-19-0). La passerelle permet d'accéder à l'adresse IP flottante de l'interface de gestion du cluster à partir de l'extérieur du VPC.
- 2. Déployez les outils de gestion NetApp sur le même VPC avec une configuration de routage similaire à celle des clients NAS.

#### **Exemple de configuration haute disponibilité**

L'image suivante illustre les composants réseau propres à une paire HA dans plusieurs AZS : trois zones de disponibilité, trois sous-réseaux, des adresses IP flottantes et une table de routage.

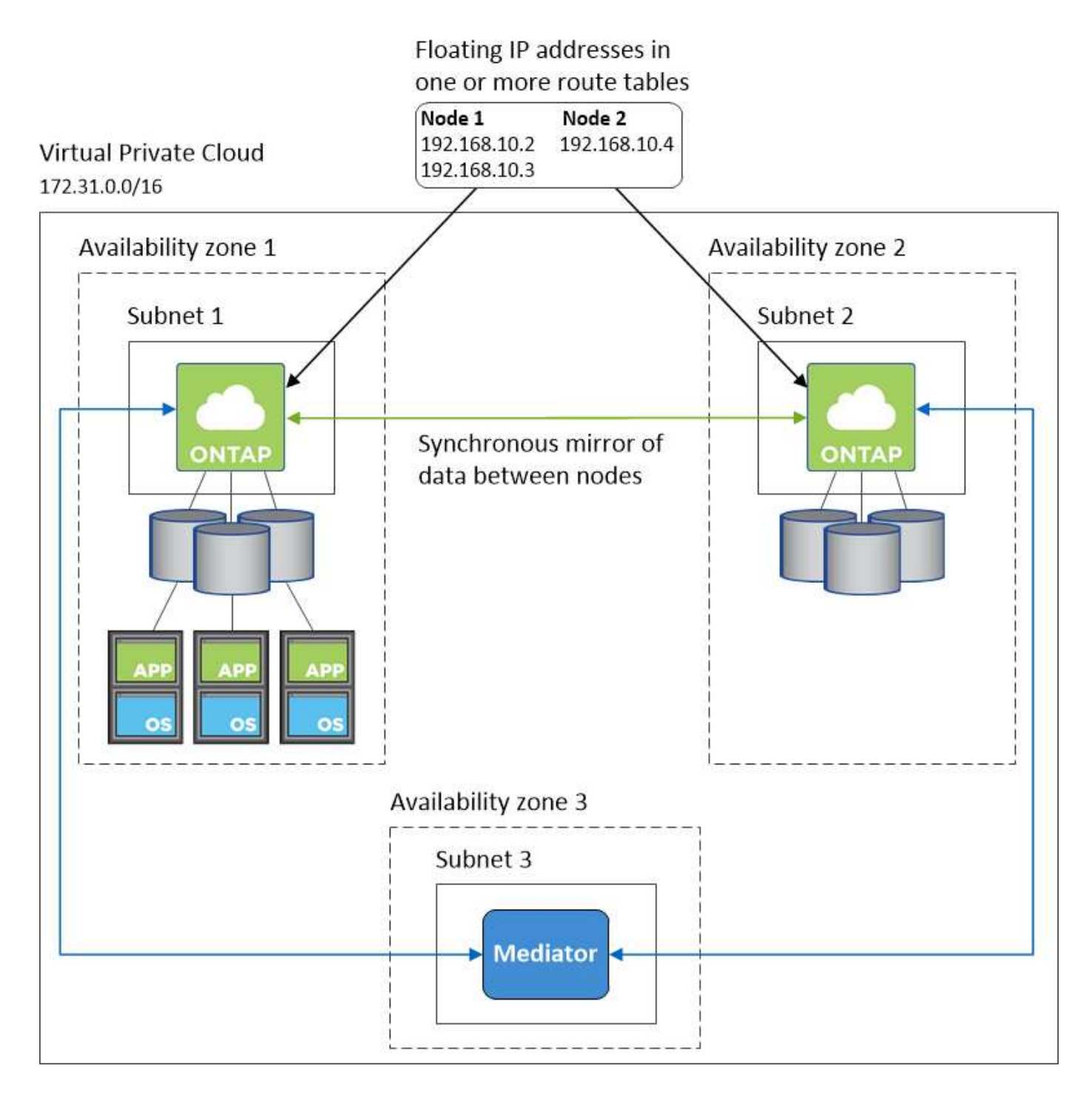

#### **Configuration requise pour le connecteur**

Si vous n'avez pas encore créé de connecteur, vous devez également consulter les exigences de mise en réseau pour le connecteur.

- ["Afficher les exigences de mise en réseau du connecteur"](https://docs.netapp.com/us-en/bluexp-setup-admin/task-quick-start-connector-aws.html)
- ["Règles de groupe de sécurité dans AWS"](https://docs.netapp.com/us-en/bluexp-setup-admin/reference-ports-aws.html)

## <span id="page-19-0"></span>**Configuration d'une passerelle de transit AWS pour les paires HA dans plusieurs AZS**

Configurez une passerelle de transit AWS pour autoriser l'accès à une paire HA ["Adresses IP flottantes"](#page-11-0) Depuis l'extérieur du VPC, où réside la paire HA.

Lorsqu'une configuration Cloud Volumes ONTAP HA est répartie sur plusieurs zones de disponibilité AWS, des adresses IP flottantes sont nécessaires pour l'accès aux données NAS depuis le VPC. Ces adresses IP flottantes peuvent migrer entre les nœuds en cas de défaillance, mais elles ne sont pas accessibles de manière native en dehors du VPC. Des adresses IP privées séparées permettent un accès aux données depuis l'extérieur du VPC, mais elles ne permettent pas de procéder à un basculement automatique.

Des adresses IP flottantes sont également nécessaires pour l'interface de gestion du cluster et la LIF de gestion du SVM facultative.

Si vous configurez une passerelle de transit AWS, vous activez l'accès aux adresses IP flottantes depuis l'extérieur sur le VPC où réside la paire haute disponibilité. Les clients NAS et les outils de gestion NetApp en dehors du VPC peuvent accéder aux adresses IP flottantes.

Voici un exemple illustrant deux VPC connectés par une passerelle de transit. Un système haute disponibilité réside dans un VPC, tandis qu'un client réside dans l'autre. Vous pouvez ensuite monter un volume NAS sur le client à l'aide de l'adresse IP flottante.

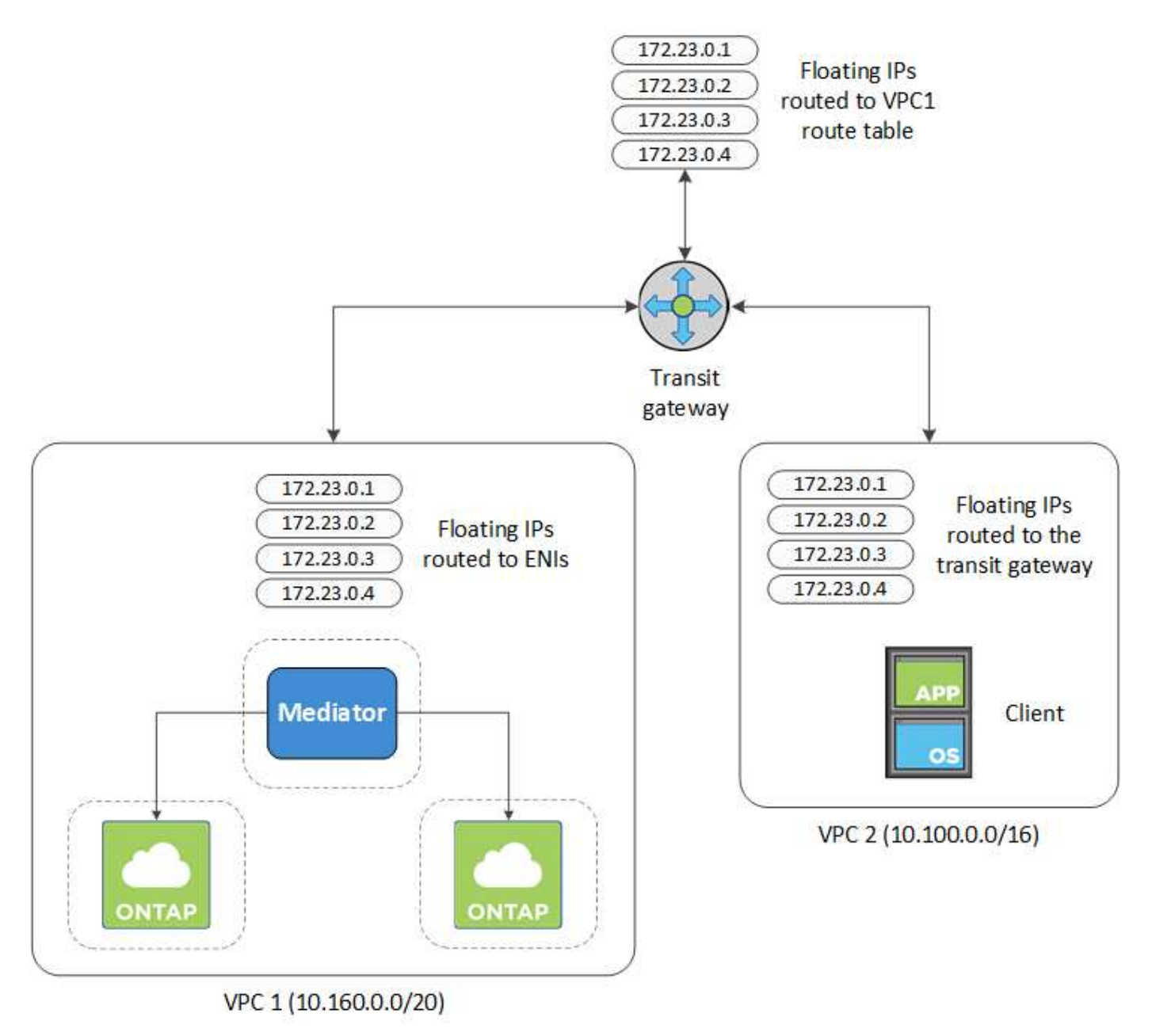

Les étapes suivantes montrent comment configurer une configuration similaire.

#### **Étapes**

- 1. ["Créez une passerelle de transit et connectez les VPC à la passerelle".](https://docs.aws.amazon.com/vpc/latest/tgw/tgw-getting-started.html)
- 2. Associez les VPC à la table de routage de la passerelle de transit.
	- a. Dans le service **VPC**, cliquez sur **Transit Gateway route tables**.
	- b. Sélectionnez la table de routage.
	- c. Cliquez sur **associations**, puis sélectionnez **Créer association**.
	- d. Choisissez les pièces jointes (les VPC) à associer, puis cliquez sur **Créer une association**.
- 3. Créer des routes dans la table de routage de la passerelle de transit en spécifiant les adresses IP flottantes de la paire HA.

Vous trouverez les adresses IP flottantes sur la page informations sur l'environnement de travail dans BlueXP. Voici un exemple :

## NFS & CIFS access from within the VPC using Floating IP

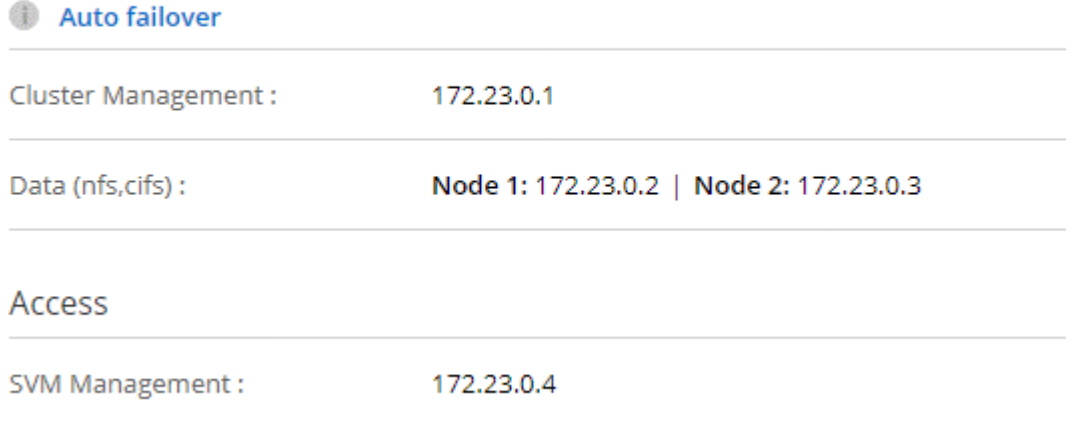

L'exemple d'image suivant montre la table de routage pour la passerelle de transit. Il comprend les routes vers les blocs CIDR des deux VPC et quatre adresses IP flottantes utilisées par Cloud Volumes ONTAP.

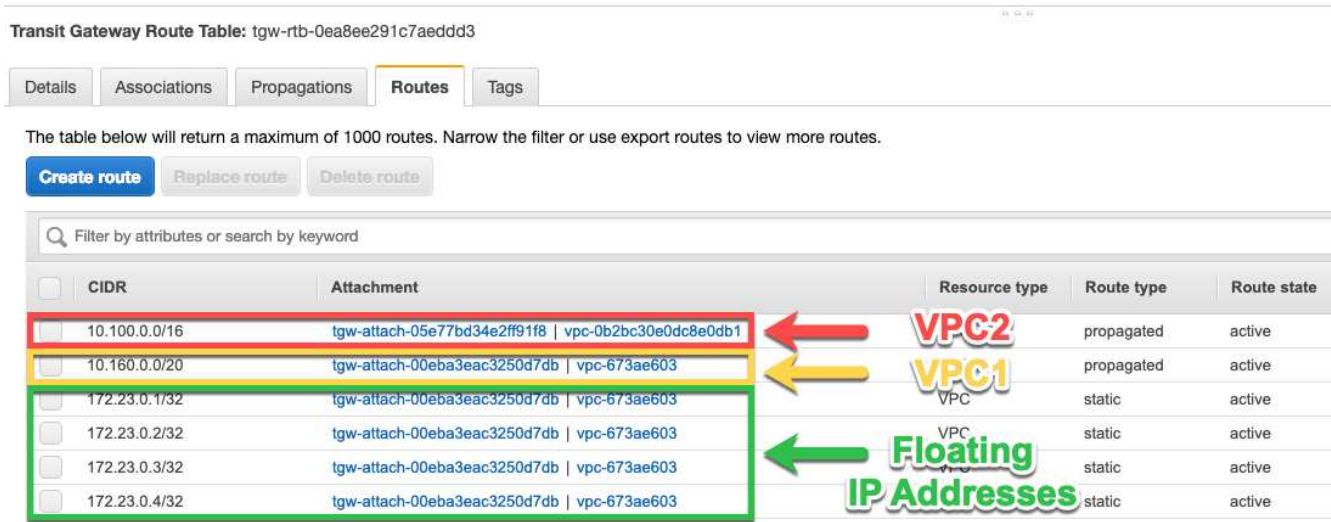

4. Modifiez la table de routage des VPC qui doivent accéder aux adresses IP flottantes.

- a. Ajoutez des entrées de route aux adresses IP flottantes.
- b. Ajoutez une entrée de route au bloc CIDR du VPC où réside la paire HA.

L'exemple d'image suivant montre la table de route pour VPC 2, qui comprend les routes vers VPC 1 et les adresses IP flottantes.

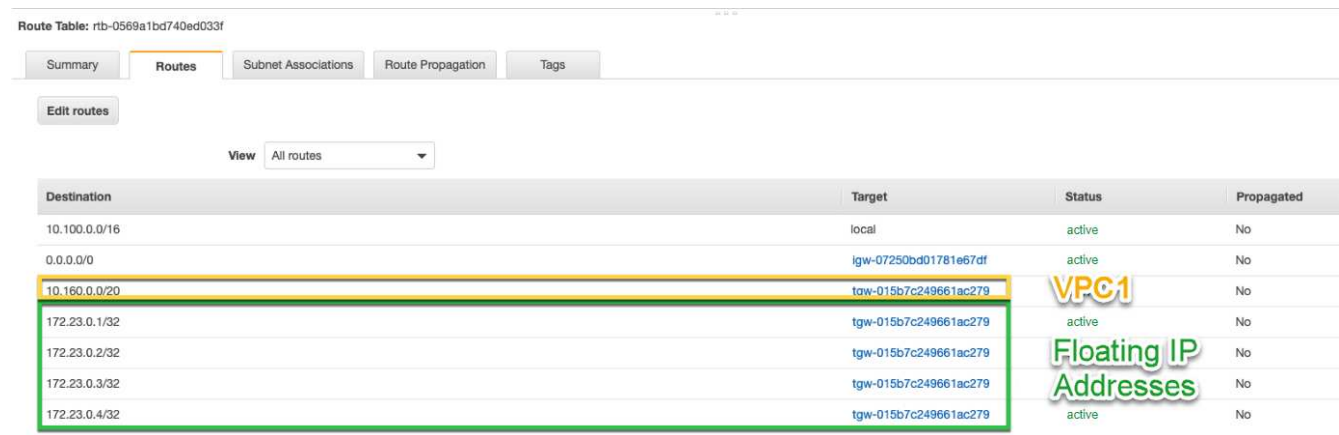

5. Modifiez la table de routage du VPC de la paire HA en ajoutant une route vers le VPC qui doit accéder aux adresses IP flottantes.

Cette étape est importante car elle termine le routage entre les VPC.

L'exemple d'image suivant montre la table de routage pour VPC 1. Elle inclut une route vers les adresses IP flottantes et vers VPC 2, c'est-à-dire où réside un client. BlueXP a automatiquement ajouté les adresses IP flottantes à la table de routage lors du déploiement de la paire HA.

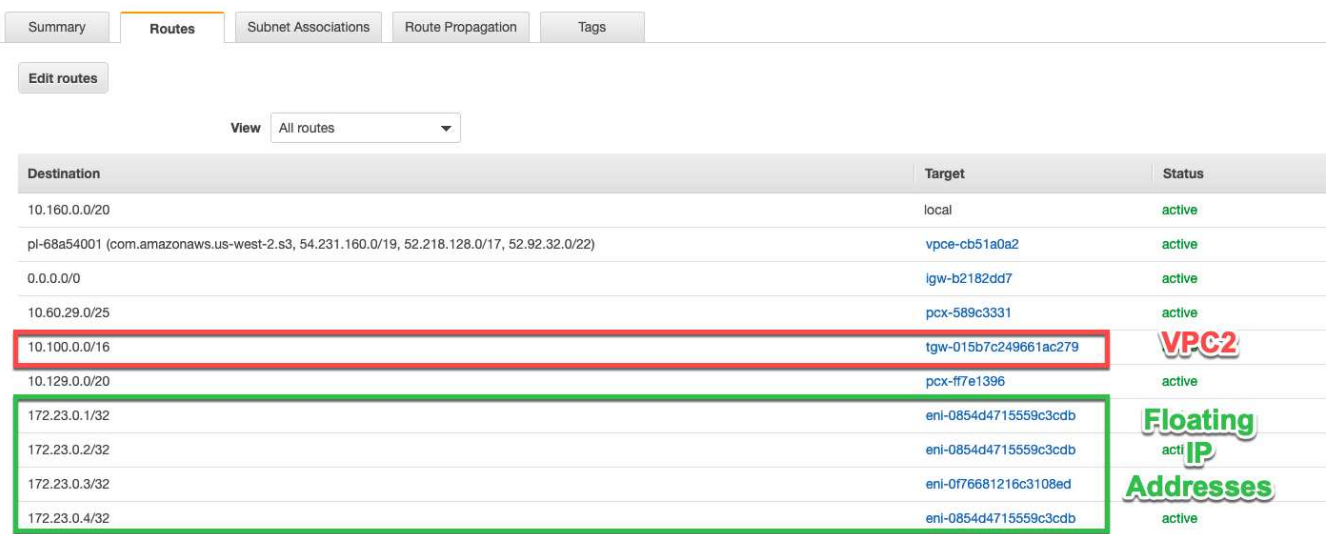

- 6. Mettez à jour les paramètres des groupes de sécurité sur tout le trafic pour le VPC.
	- a. Sous Cloud privé virtuel, cliquez sur **sous-réseaux**.
	- b. Cliquez sur l'onglet **Table de routage**, sélectionnez l'environnement souhaité pour l'une des adresses IP flottantes d'une paire HA.
	- c. Cliquez sur **groupes de sécurité**.
	- d. Sélectionnez **Modifier les règles entrantes**.
- e. Cliquez sur **Ajouter règle**.
- f. Sous Type, sélectionnez **tout le trafic**, puis sélectionnez l'adresse IP VPC.
- g. Cliquez sur **Enregistrer les règles** pour appliquer les modifications.
- 7. Montez les volumes sur des clients à l'aide de l'adresse IP flottante.

Vous pouvez trouver l'adresse IP correcte dans BlueXP via l'option **Mount Command** sous le panneau gérer les volumes de BlueXP.

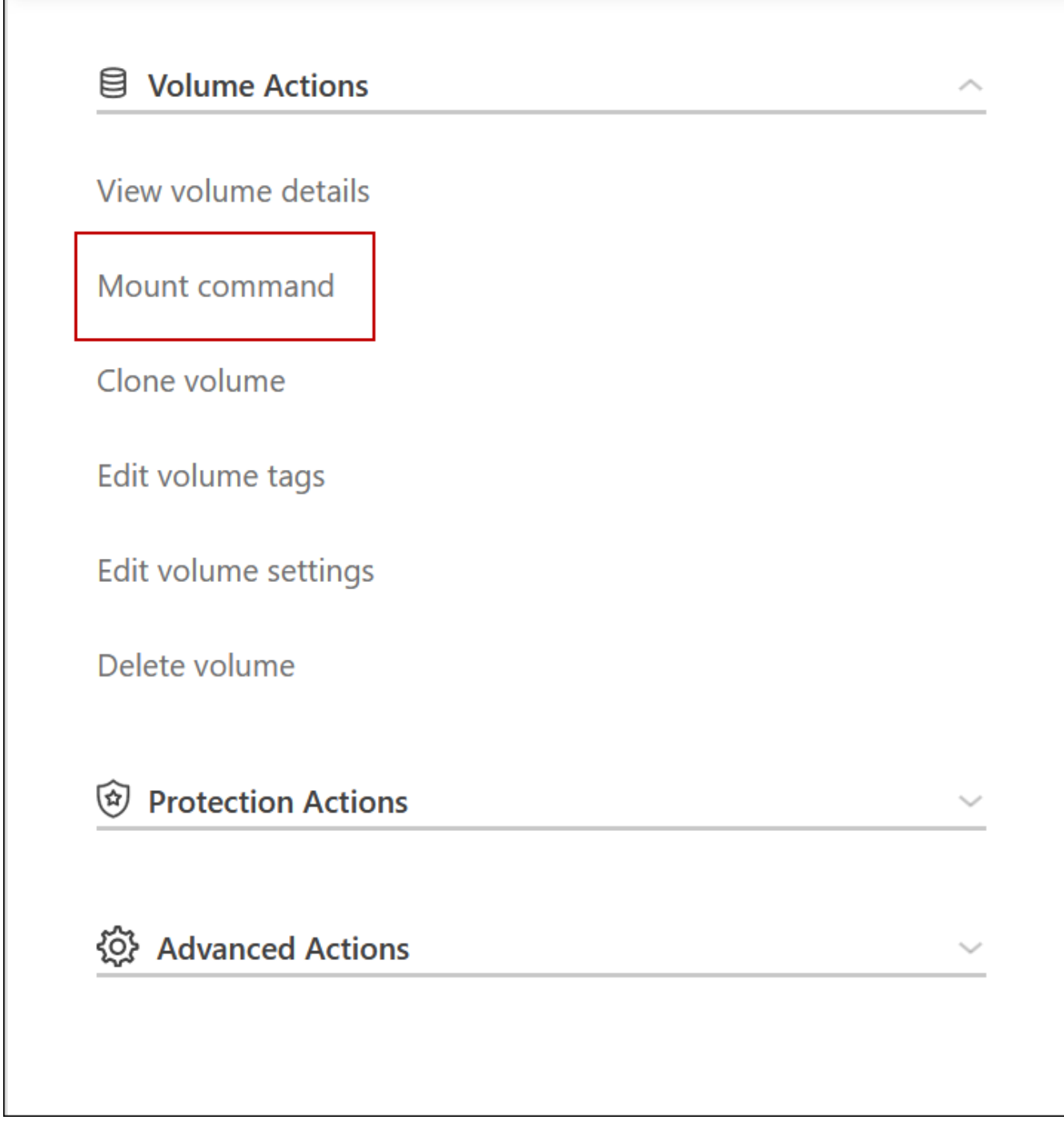

8. Si vous montez un volume NFS, configurez la export policy pour qu'elle corresponde au sous-réseau du VPC client.

["Découvrez comment modifier un volume"](https://docs.netapp.com/fr-fr/bluexp-cloud-volumes-ontap/task-manage-volumes.html).

- Liens connexes\*
- ["Paires haute disponibilité dans AWS"](https://docs.netapp.com/fr-fr/bluexp-cloud-volumes-ontap/concept-ha.html)
- ["Configuration réseau requise pour Cloud Volumes ONTAP dans AWS"](#page-11-0)

#### <span id="page-24-0"></span>**Déploiement d'une paire haute disponibilité dans un sous-réseau partagé**

Depuis la version 9.11.1, les paires haute disponibilité Cloud Volumes ONTAP sont prises en charge dans AWS avec le partage VPC. Le partage VPC permet à votre entreprise de partager des sous-réseaux avec d'autres comptes AWS. Pour utiliser cette configuration, vous devez configurer votre environnement AWS, puis déployer la paire HA à l'aide de l'API.

Avec ["Partage de VPC",](https://aws.amazon.com/blogs/networking-and-content-delivery/vpc-sharing-a-new-approach-to-multiple-accounts-and-vpc-management/) Une configuration Cloud Volumes ONTAP HA est répartie sur deux comptes :

- Le compte propriétaire du VPC, qui détient le réseau (le VPC, les sous-réseaux, les tables de routage et le groupe de sécurité Cloud Volumes ONTAP)
- Le compte participant, où les instances EC2 sont déployées dans des sous-réseaux partagés (incluant les deux nœuds HA et le médiateur)

Dans le cas d'une configuration Cloud Volumes ONTAP HA déployée sur plusieurs zones de disponibilité, le médiateur HA a besoin d'autorisations spécifiques pour écrire dans les tables de routage du compte propriétaire VPC. Vous devez fournir ces autorisations en configurant un rôle IAM que le médiateur peut assumer.

L'image suivante montre les composants impliqués dans ce déploiement :

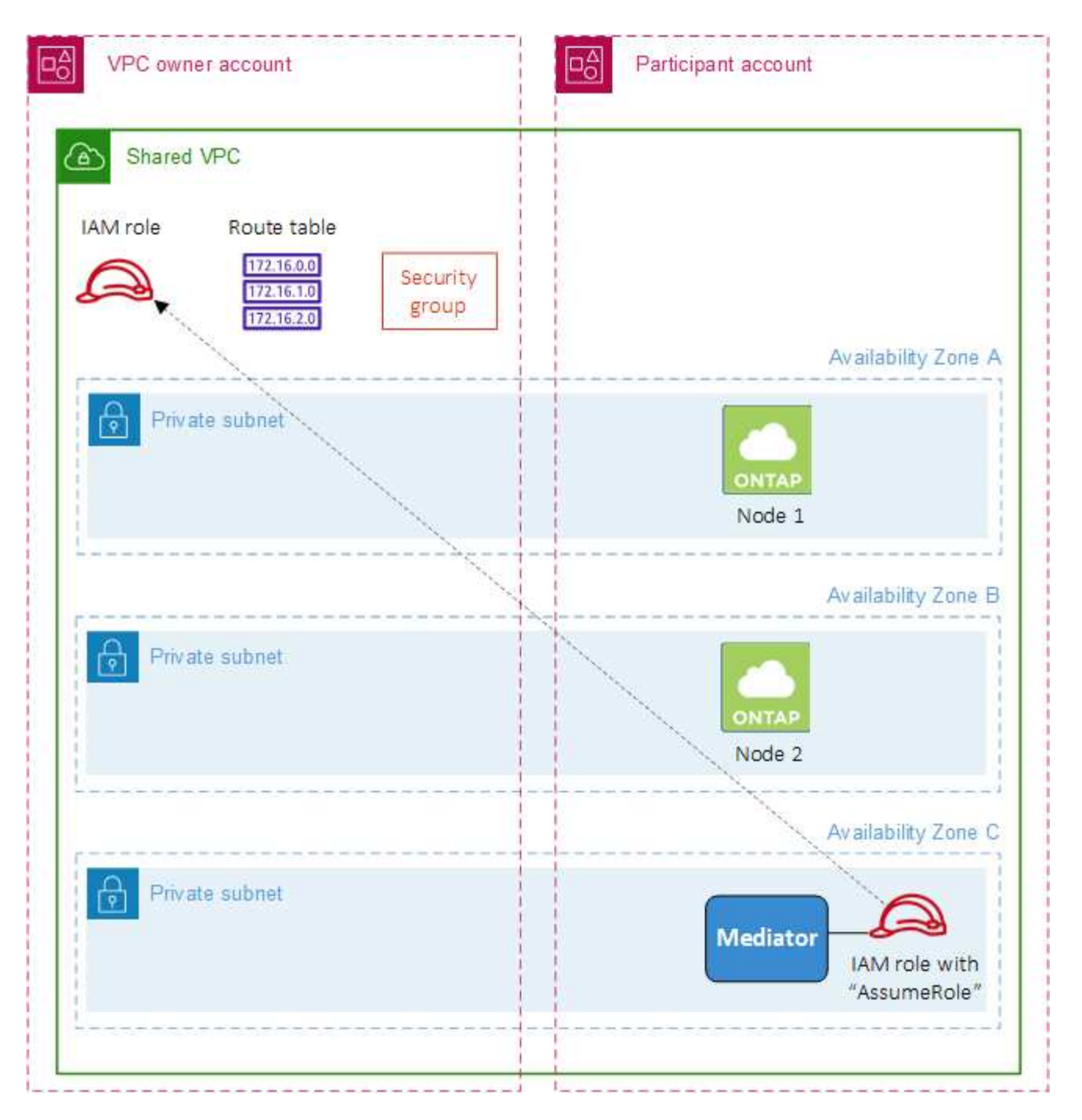

Comme décrit dans les étapes ci-dessous, vous devrez partager les sous-réseaux avec le compte du participant, puis créer le rôle IAM et le groupe de sécurité dans le compte propriétaire VPC.

Lorsque vous créez l'environnement de travail Cloud Volumes ONTAP, BlueXP crée et attache automatiquement un rôle IAM au médiateur. Il part du rôle IAM que vous avez créé dans le compte propriétaire VPC afin de modifier les tables de routage associées à la paire haute disponibilité.

#### **Étapes**

1. Partagez les sous-réseaux du compte propriétaire VPC avec le compte du participant.

Cette étape est requise pour déployer la paire haute disponibilité dans les sous-réseaux partagés.

["Documentation AWS : partagez un sous-réseau"](https://docs.aws.amazon.com/vpc/latest/userguide/vpc-sharing.html#vpc-sharing-share-subnet)

2. Dans le compte propriétaire VPC, créez un groupe de sécurité pour Cloud Volumes ONTAP.

["Voir les règles de groupe de sécurité pour Cloud Volumes ONTAP".](#page-26-0) Sachez que vous n'avez pas besoin de créer un groupe de sécurité pour le médiateur HA. BlueXP le fait pour vous.

3. Dans le compte propriétaire VPC, créez un rôle IAM qui inclut les autorisations suivantes :

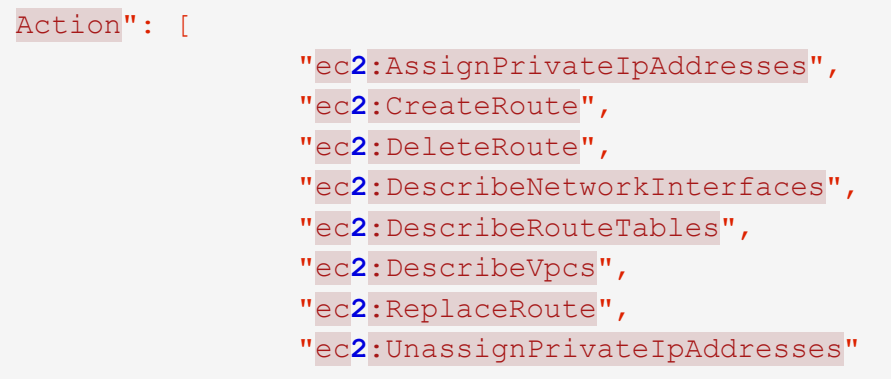

4. Utilisez l'API BlueXP pour créer un nouvel environnement de travail Cloud Volumes ONTAP.

Notez que vous devez spécifier les champs suivants :

◦ « SecurityGroupId »

Le champ « securityGroupId » doit spécifier le groupe de sécurité que vous avez créé dans le compte propriétaire VPC (voir étape 2 ci-dessus).

◦ "AssumeRoleArn" dans l'objet "haParams"

Le champ "assumeRoleArn" doit inclure l'ARN du rôle IAM que vous avez créé dans le compte propriétaire VPC (voir l'étape 3 ci-dessus).

Par exemple :

```
"haParams": {
       "assumeRoleArn":
"arn:aws:iam::642991768967:role/mediator_role_assume_fromdev"
}
```
+ ["Découvrez l'API Cloud Volumes ONTAP"](https://docs.netapp.com/us-en/bluexp-automation/cm/overview.html)

#### <span id="page-26-0"></span>**Règles de groupe de sécurité pour AWS**

BlueXP crée des groupes de sécurité AWS qui incluent les règles entrantes et sortantes nécessaires au bon fonctionnement de Cloud Volumes ONTAP. Vous pouvez consulter les ports à des fins de test ou si vous préférez utiliser vos propres groupes de sécurité.

#### **Règles pour Cloud Volumes ONTAP**

Le groupe de sécurité pour Cloud Volumes ONTAP requiert des règles entrantes et sortantes.

#### **Règles entrantes**

Lorsque vous créez un environnement de travail et choisissez un groupe de sécurité prédéfini, vous pouvez choisir d'autoriser le trafic dans l'un des éléments suivants :

- **VPC sélectionné uniquement** : la source du trafic entrant est la plage de sous-réseau du VPC pour le système Cloud Volumes ONTAP et la plage de sous-réseau du VPC où réside le connecteur. Il s'agit de l'option recommandée.
- **Tous les VPC** : la source du trafic entrant est la plage IP 0.0.0.0/0.

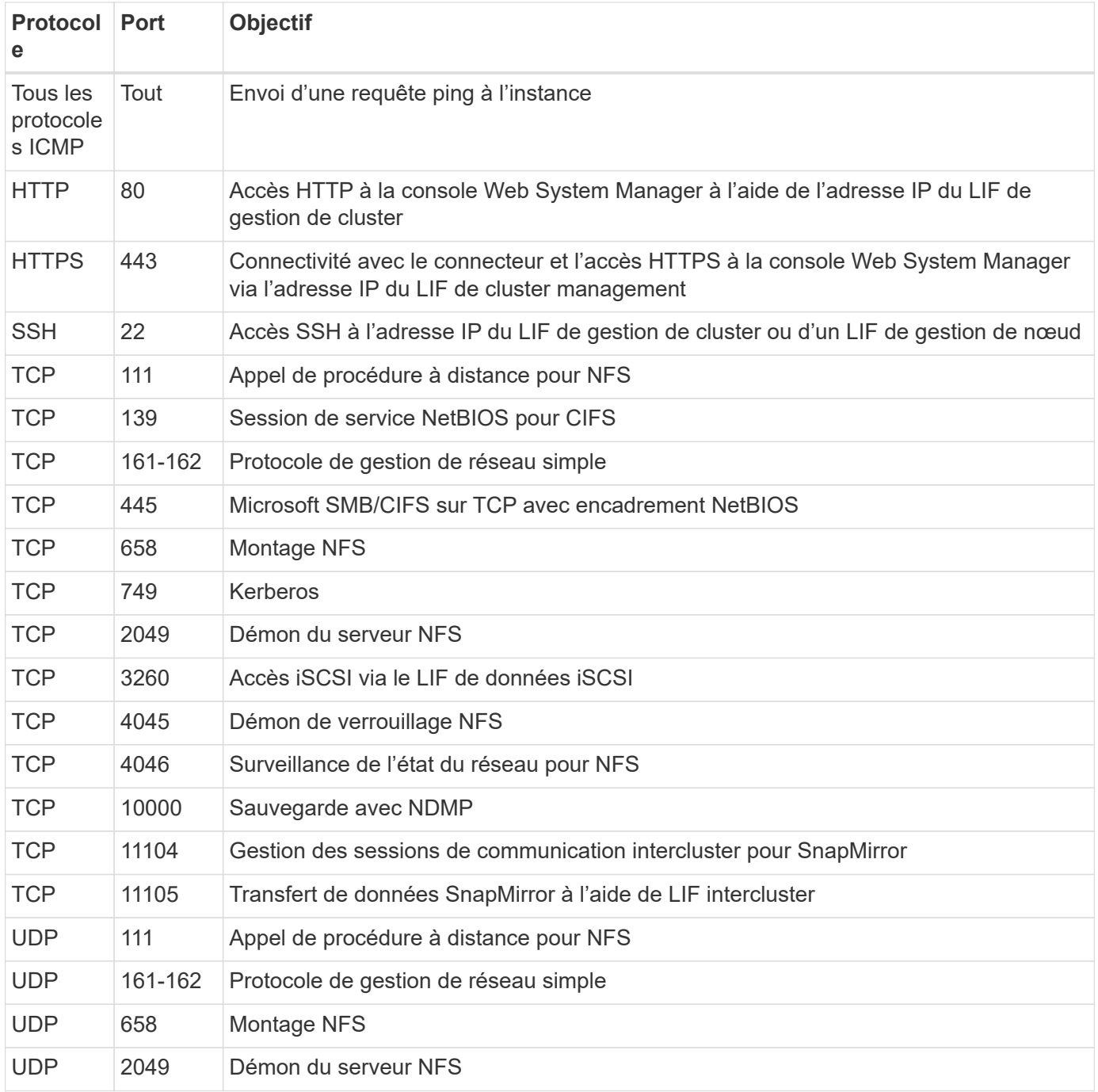

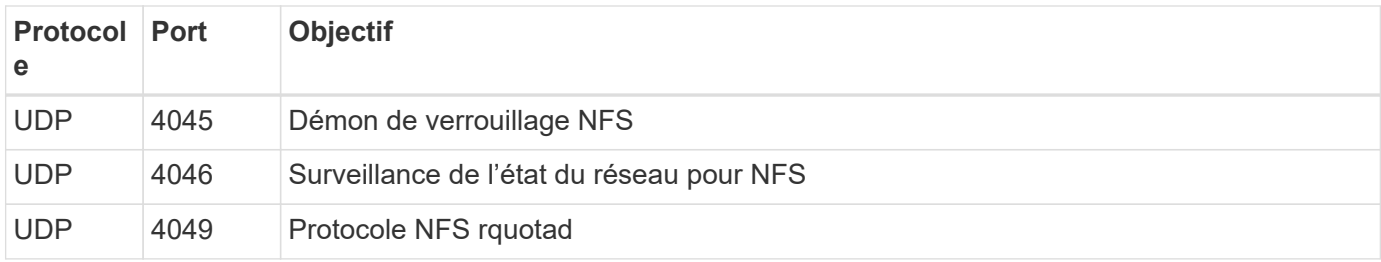

#### **Règles de sortie**

Le groupe de sécurité prédéfini pour Cloud Volumes ONTAP ouvre tout le trafic sortant. Si cela est acceptable, suivez les règles de base de l'appel sortant. Si vous avez besoin de règles plus rigides, utilisez les règles de sortie avancées.

#### **Règles de base pour les appels sortants**

Le groupe de sécurité prédéfini pour Cloud Volumes ONTAP inclut les règles de sortie suivantes.

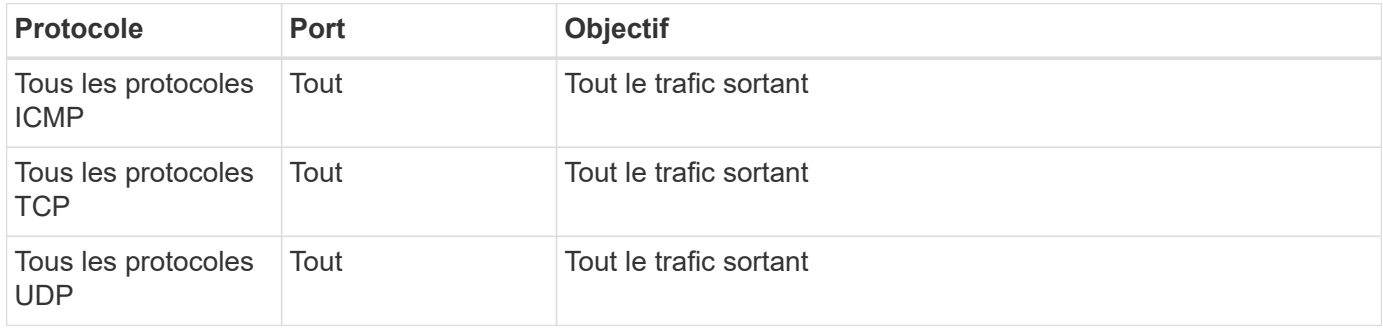

#### **Règles de sortie avancées**

Si vous avez besoin de règles rigides pour le trafic sortant, vous pouvez utiliser les informations suivantes pour ouvrir uniquement les ports requis pour la communication sortante par Cloud Volumes ONTAP.

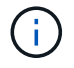

La source est l'interface (adresse IP) du système Cloud Volumes ONTAP.

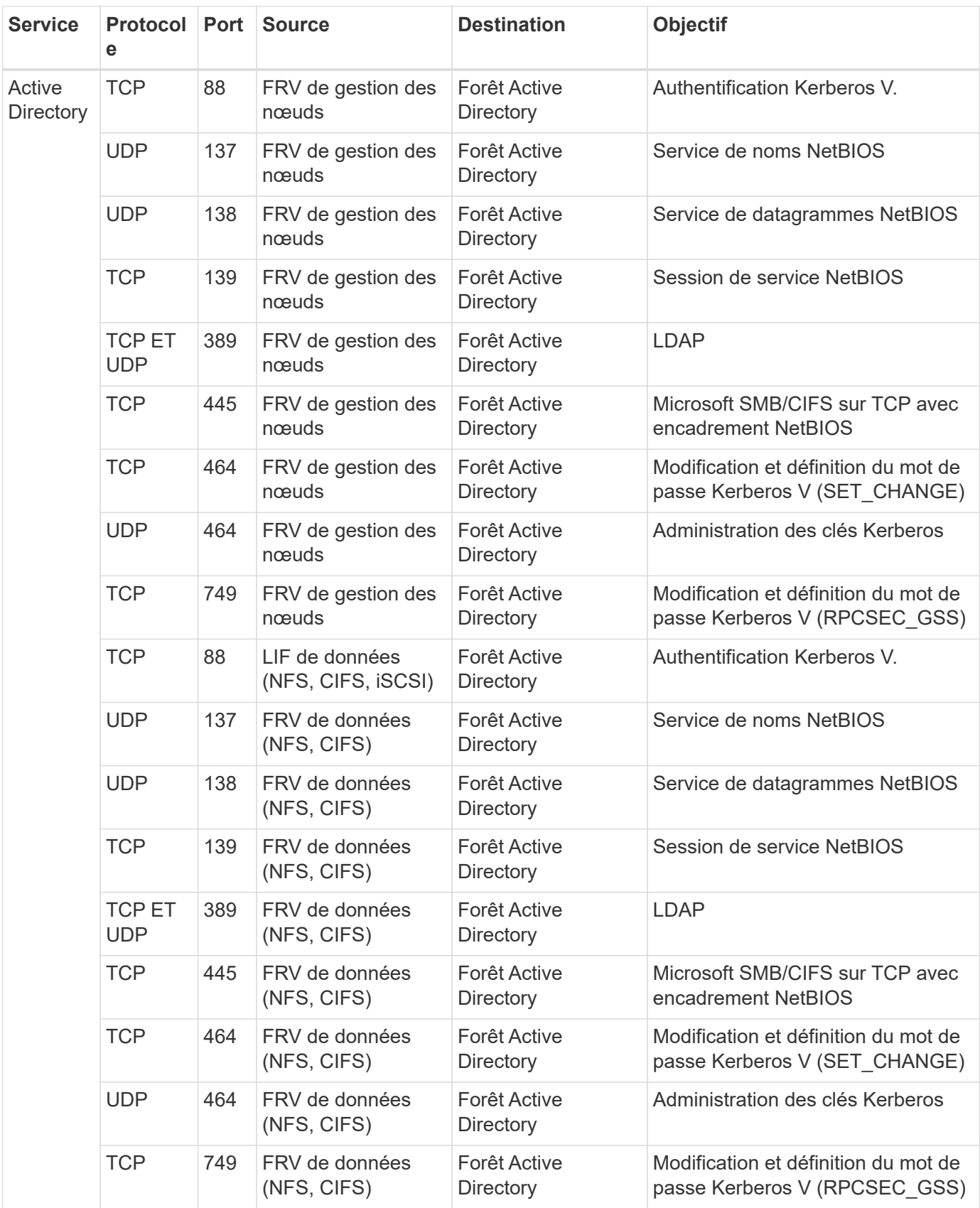

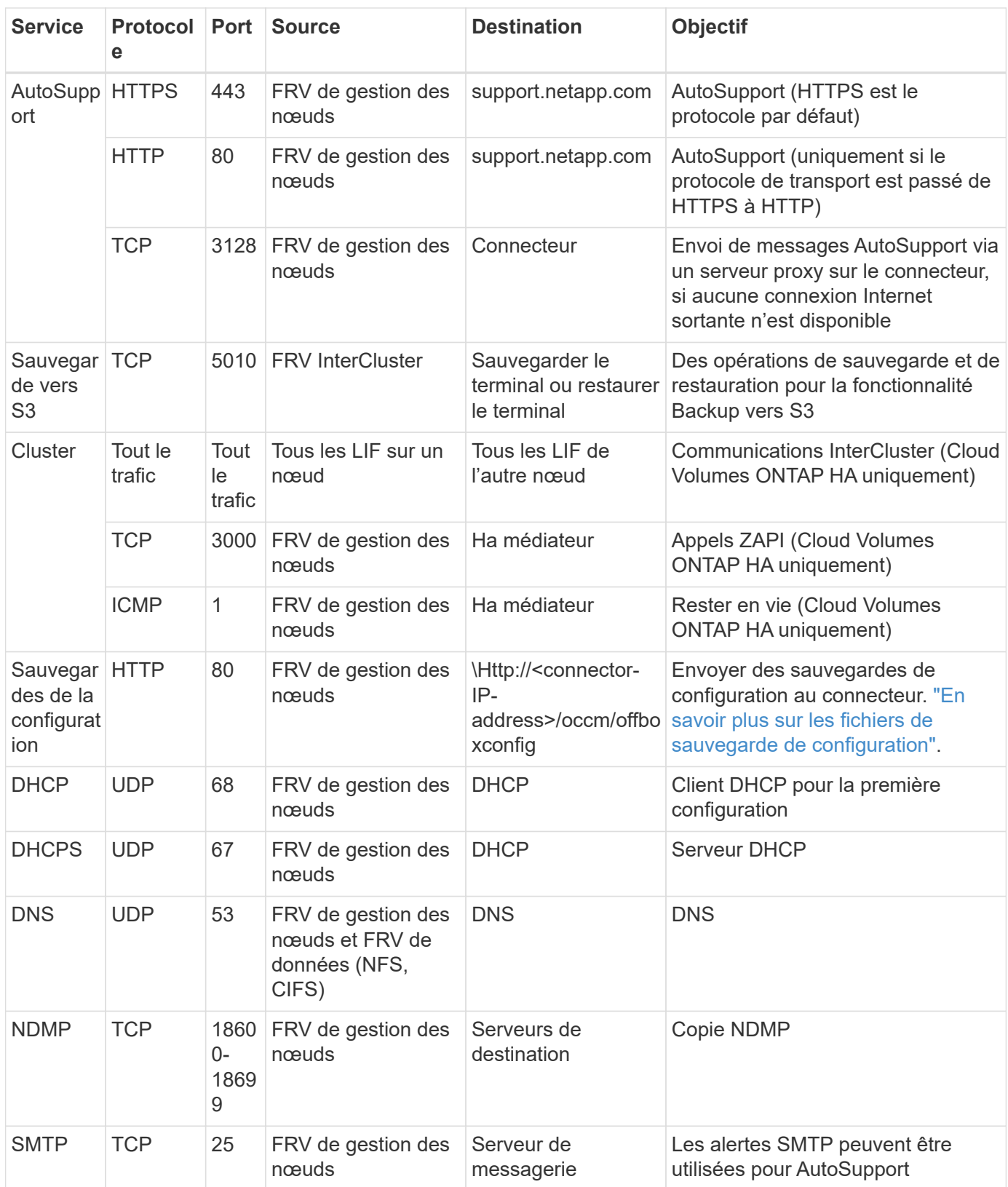

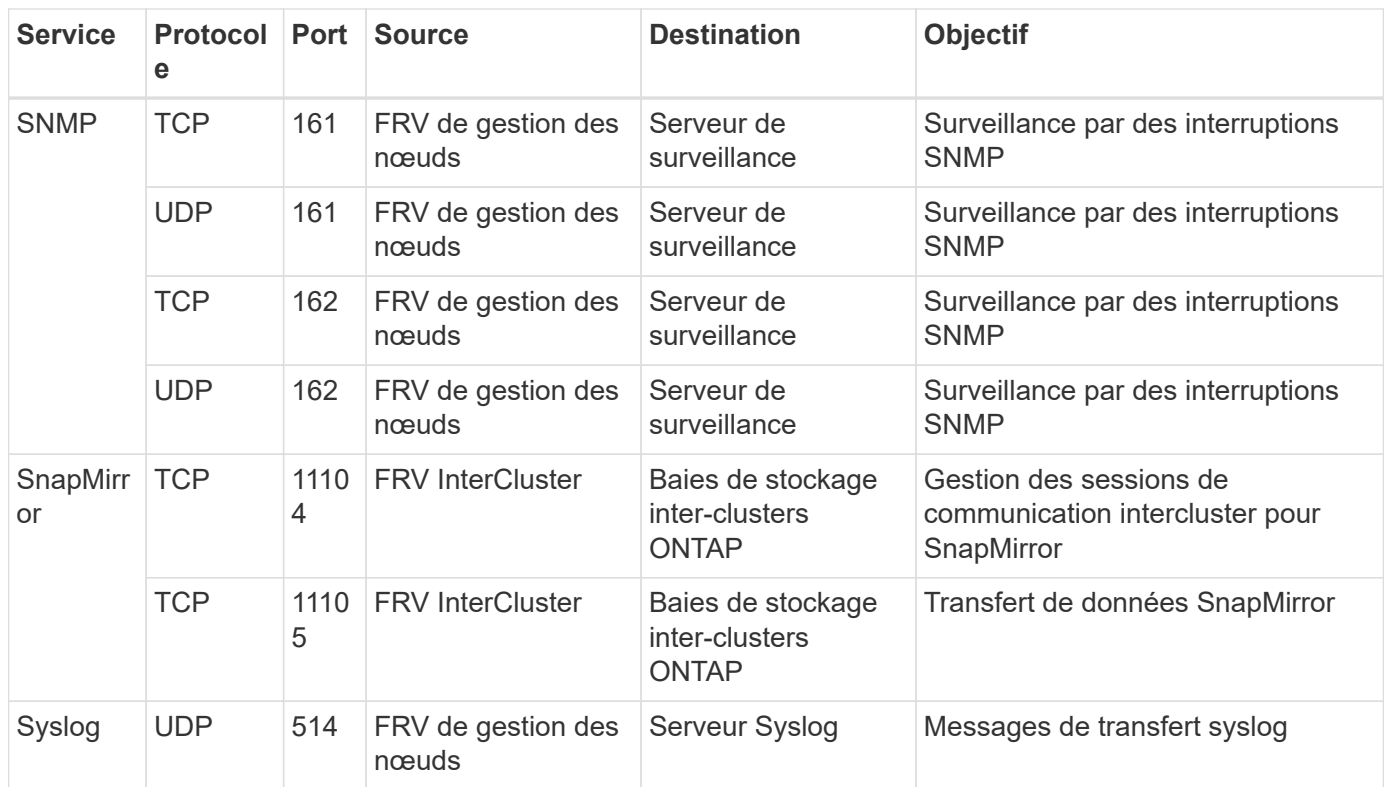

#### **Règles pour le groupe de sécurité externe du médiateur de haute disponibilité**

Le groupe de sécurité externe prédéfini pour le médiateur Cloud Volumes ONTAP HA inclut les règles entrantes et sortantes suivantes.

#### **Règles entrantes**

Le groupe de sécurité prédéfini pour le médiateur HA inclut la règle entrante suivante.

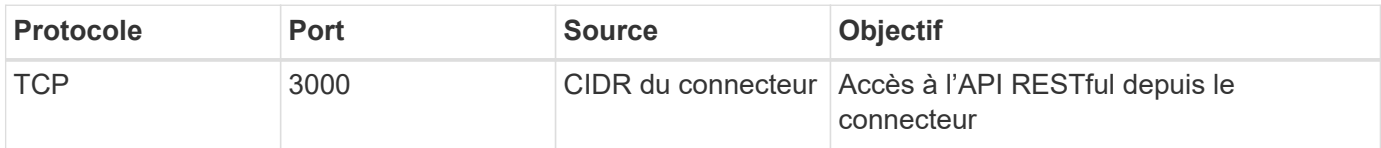

#### **Règles de sortie**

Le groupe de sécurité prédéfini du médiateur HA ouvre tout le trafic sortant. Si cela est acceptable, suivez les règles de base de l'appel sortant. Si vous avez besoin de règles plus rigides, utilisez les règles de sortie avancées.

#### **Règles de base pour les appels sortants**

Le groupe de sécurité prédéfini du médiateur HA inclut les règles de sortie suivantes.

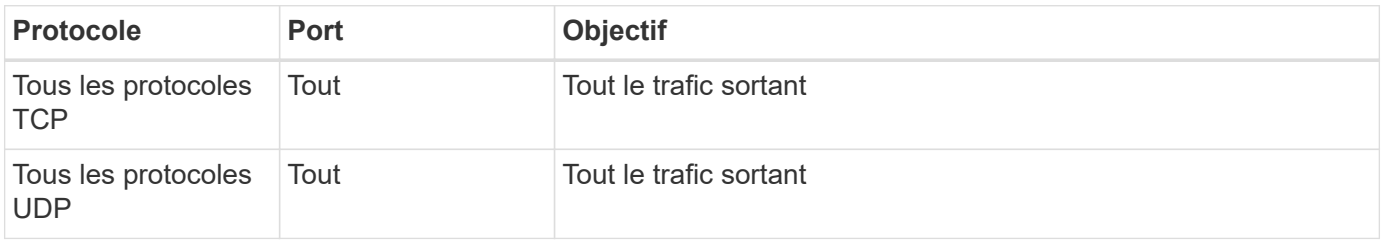

#### **Règles de sortie avancées**

Si vous avez besoin de règles rigides pour le trafic sortant, vous pouvez utiliser les informations suivantes pour ouvrir uniquement les ports requis pour la communication sortante par le médiateur haute disponibilité.

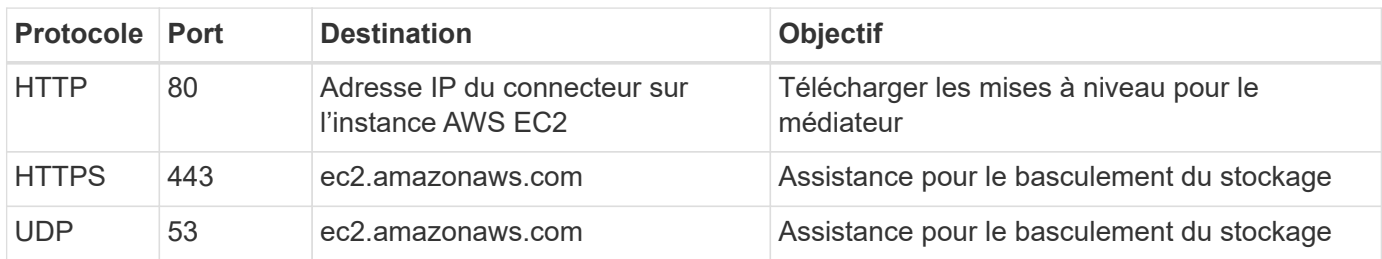

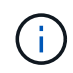

Plutôt que d'ouvrir les ports 443 et 53, vous pouvez créer un terminal VPC d'interface à partir du sous-réseau cible vers le service AWS EC2.

#### **Règles du groupe de sécurité interne de la configuration haute disponibilité**

Le groupe de sécurité interne prédéfini pour une configuration Cloud Volumes ONTAP HA comprend les règles suivantes. Ce groupe de sécurité permet la communication entre les nœuds HA et entre le médiateur et les nœuds.

BlueXP crée toujours ce groupe de sécurité. Vous n'avez pas la possibilité d'utiliser vos propres ressources.

#### **Règles entrantes**

Le groupe de sécurité prédéfini inclut les règles entrantes suivantes.

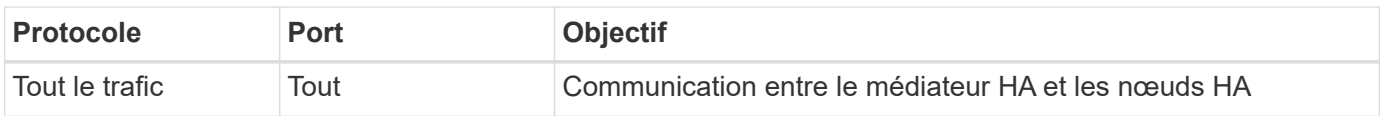

#### **Règles de sortie**

Le groupe de sécurité prédéfini inclut les règles de sortie suivantes.

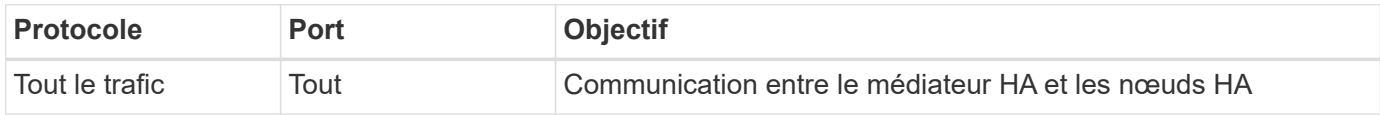

#### **Règles pour le connecteur**

["Afficher les règles de groupe de sécurité du connecteur"](https://docs.netapp.com/us-en/bluexp-setup-admin/reference-ports-aws.html)

## <span id="page-32-0"></span>**Configuration du système AWS KMS**

Si vous souhaitez utiliser le chiffrement Amazon avec Cloud Volumes ONTAP, vous devez configurer le service AWS Key Management Service (KMS).

#### **Étapes**

1. S'assurer qu'une clé principale client (CMK) active existe.

La CMK peut être une CMK gérée par AWS ou une CMK gérée par le client. Il peut se trouver dans le

même compte AWS que BlueXP et Cloud Volumes ONTAP ou dans un autre compte AWS.

["Documentation AWS : clés principales client \(CMK\)"](https://docs.aws.amazon.com/kms/latest/developerguide/concepts.html#master_keys)

2. Modifiez la stratégie clé pour chaque CMK en ajoutant le rôle IAM qui fournit des autorisations à BlueXP en tant qu'utilisateur *key*.

L'ajout du rôle IAM en tant qu'utilisateur principal donne aux autorisations BlueXP d'utiliser le CMK avec Cloud Volumes ONTAP.

["Documentation AWS : modification des clés"](https://docs.aws.amazon.com/kms/latest/developerguide/editing-keys.html)

- 3. Si le CMK se trouve dans un autre compte AWS, procédez comme suit :
	- a. Accédez à la console KMS à partir du compte où réside la CMK.
	- b. Sélectionnez la touche.
	- c. Dans le volet **Configuration générale**, copiez l'ARN de la clé.

Vous devrez fournir l'ARN à BlueXP lorsque vous créez le système Cloud Volumes ONTAP.

d. Dans le volet **autres comptes AWS**, ajoutez le compte AWS qui fournit des autorisations BlueXP.

Dans la plupart des cas, c'est le compte où réside BlueXP. Si BlueXP n'était pas installé dans AWS, ce serait le compte pour lequel vous avez fourni les clés d'accès AWS à BlueXP.

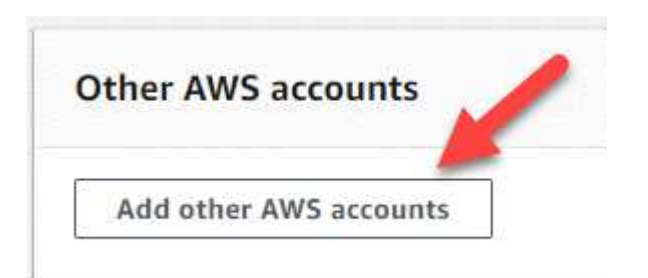

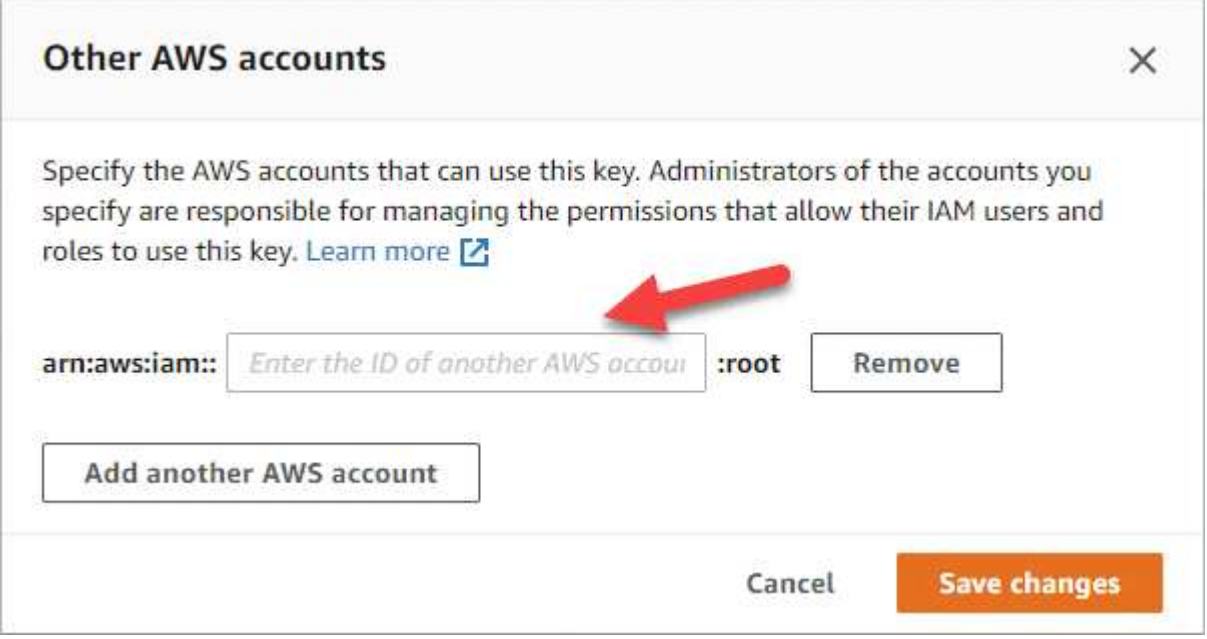

- e. Passez maintenant au compte AWS qui fournit des autorisations BlueXP et ouvrez la console IAM.
- f. Créez une stratégie IAM qui inclut les autorisations répertoriées ci-dessous.
- g. Associez la politique au rôle IAM ou à l'utilisateur IAM qui fournit des autorisations à BlueXP.

La stratégie suivante fournit les autorisations dont BlueXP a besoin pour utiliser CMK à partir du compte AWS externe. Veillez à modifier la région et l'ID de compte dans les sections « ressource ».

```
{
      "Version": "2012-10-17",
      "Statement": [
\{  "Sid": "AllowUseOfTheKey",
               "Effect": "Allow",
               "Action": [
                   "kms:Encrypt",
                   "kms:Decrypt",
                   "kms:ReEncrypt*",
                   "kms:GenerateDataKey*",
                   "kms:DescribeKey"
              ],
               "Resource": [
                   "arn:aws:kms:us-east-
1:externalaccountid:key/externalkeyid"
  ]
          },
\{  "Sid": "AllowAttachmentOfPersistentResources",
               "Effect": "Allow",
               "Action": [
                   "kms:CreateGrant",
                   "kms:ListGrants",
                   "kms:RevokeGrant"
            \frac{1}{2}  "Resource": [
                   "arn:aws:kms:us-east-
1:externalaccountid:key/externalaccountid"
              ],
               "Condition": {
                   "Bool": {
                       "kms:GrantIsForAWSResource": true
  }
  }
          }
      ]
}
```
Pour plus d'informations sur ce processus, reportez-vous à la section ["Documentation AWS : possibilité](https://docs.aws.amazon.com/kms/latest/developerguide/key-policy-modifying-external-accounts.html) [pour les utilisateurs d'autres comptes d'utiliser une clé KMS".](https://docs.aws.amazon.com/kms/latest/developerguide/key-policy-modifying-external-accounts.html)

4. Si vous utilisez un CMK géré par le client, modifiez la stratégie clé pour le CMK en ajoutant le rôle IAM Cloud Volumes ONTAP en tant qu'utilisateur *key*.

Cette étape est nécessaire si le Tiering des données sur Cloud Volumes ONTAP est activé et que vous souhaitez chiffrer les données stockées dans le compartiment S3.

Vous devrez effectuer cette étape *After* déployer Cloud Volumes ONTAP car le rôle IAM est créé lorsque vous créez un environnement de travail. (Bien sûr, vous avez la possibilité d'utiliser un rôle IAM Cloud Volumes ONTAP existant afin d'effectuer cette étape auparavant.)

["Documentation AWS : modification des clés"](https://docs.aws.amazon.com/kms/latest/developerguide/editing-keys.html)

## **Configurer les rôles IAM pour Cloud Volumes ONTAP**

Les rôles IAM avec les autorisations requises doivent être associés à chaque nœud Cloud Volumes ONTAP. Il en va de même pour le médiateur HA. Il est plus facile de laisser BlueXP créer les rôles IAM pour vous, mais vous pouvez utiliser vos propres rôles.

Cette tâche est facultative. Lorsque vous créez un environnement de travail Cloud Volumes ONTAP, l'option par défaut est de laisser BlueXP créer les rôles IAM pour vous. Si les politiques de sécurité de votre entreprise exigent que vous créiez vous-même les rôles IAM, suivez les étapes ci-dessous.

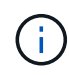

+

Vous devez fournir votre propre rôle IAM dans AWS Secret Cloud. ["Découvrez comment](#page-66-0) [déployer Cloud Volumes ONTAP dans C2S".](#page-66-0)

#### **Étapes**

- 1. Accédez à la console IAM AWS.
- 2. Créez des règles IAM qui incluent les autorisations suivantes :
	- Règle de base pour les nœuds Cloud Volumes ONTAP
#### **Régions standard**

```
{
      "Version": "2012-10-17",
      "Statement": [{
                "Action": "s3:ListAllMyBuckets",
                "Resource": "arn:aws:s3:::*",
               "Effect": "Allow"
           }, {
                "Action": [
                    "s3:ListBucket",
                    "s3:GetBucketLocation"
              \left| \cdot \right|  "Resource": "arn:aws:s3:::fabric-pool-*",
                "Effect": "Allow"
           }, {
                "Action": [
                    "s3:GetObject",
                    "s3:PutObject",
                    "s3:DeleteObject"
              \left| \ \right|,
                "Resource": "arn:aws:s3:::fabric-pool-*",
                "Effect": "Allow"
           }
    \Box}
```
**GovCloud (USA)**

```
{
      "Version": "2012-10-17",
      "Statement": [{
           "Action": "s3:ListAllMyBuckets",
           "Resource": "arn:aws-us-gov:s3:::*",
           "Effect": "Allow"
      }, {
          "Action": [
               "s3:ListBucket",
               "s3:GetBucketLocation"
         \left| \ \right|,
           "Resource": "arn:aws-us-gov:s3:::fabric-pool-*",
           "Effect": "Allow"
      }, {
           "Action": [
               "s3:GetObject",
               "s3:PutObject",
               "s3:DeleteObject"
           ],
           "Resource": "arn:aws-us-gov:s3:::fabric-pool-*",
           "Effect": "Allow"
      }]
}
```
### **Régions les plus secrètes**

```
{
      "Version": "2012-10-17",
      "Statement": [{
           "Action": "s3:ListAllMyBuckets",
           "Resource": "arn:aws-iso:s3:::*",
           "Effect": "Allow"
      }, {
          "Action": [
               "s3:ListBucket",
               "s3:GetBucketLocation"
         \left| \ \right|,
           "Resource": "arn:aws-iso:s3:::fabric-pool-*",
           "Effect": "Allow"
      }, {
           "Action": [
               "s3:GetObject",
               "s3:PutObject",
               "s3:DeleteObject"
           ],
           "Resource": "arn:aws-iso:s3:::fabric-pool-*",
           "Effect": "Allow"
      }]
}
```
#### **Régions secrètes**

```
{
      "Version": "2012-10-17",
      "Statement": [{
           "Action": "s3:ListAllMyBuckets",
         "Resource": "arn:aws-iso-b:s3:::*",
           "Effect": "Allow"
      }, {
           "Action": [
               "s3:ListBucket",
               "s3:GetBucketLocation"
         \frac{1}{2},
           "Resource": "arn:aws-iso-b:s3:::fabric-pool-*",
           "Effect": "Allow"
      }, {
           "Action": [
               "s3:GetObject",
               "s3:PutObject",
               "s3:DeleteObject"
         \frac{1}{\sqrt{2}}  "Resource": "arn:aws-iso-b:s3:::fabric-pool-*",
           "Effect": "Allow"
      }]
}
```
◦ Règle de sauvegarde pour les nœuds Cloud Volumes ONTAP

Si vous prévoyez d'utiliser la sauvegarde et la restauration BlueXP avec vos systèmes Cloud Volumes ONTAP, le rôle IAM des nœuds doit inclure la seconde règle présentée ci-dessous.

#### **Régions standard**

```
{
      "Version": "2012-10-17",
      "Statement": [
           {
               "Action": [
                    "s3:ListBucket",
                    "s3:GetBucketLocation"
             \left| \ \right|,
               "Resource": "arn:aws:s3:::netapp-backup*",
               "Effect": "Allow"
           },
\{  "Action": [
                    "s3:GetObject",
                    "s3:PutObject",
                    "s3:DeleteObject",
                    "s3:ListAllMyBuckets",
                    "s3:PutObjectTagging",
                    "s3:GetObjectTagging",
                    "s3:RestoreObject",
                    "s3:GetBucketObjectLockConfiguration",
                    "s3:GetObjectRetention",
                    "s3:PutBucketObjectLockConfiguration",
                    "s3:PutObjectRetention"
             \frac{1}{2}  "Resource": "arn:aws:s3:::netapp-backup*/*",
               "Effect": "Allow"
           }
      ]
}
```
## **GovCloud (USA)**

```
{
      "Version": "2012-10-17",
      "Statement": [
           {
                "Action": [
                    "s3:ListBucket",
                    "s3:GetBucketLocation"
              \frac{1}{\sqrt{2}}  "Resource": "arn:aws-us-gov:s3:::netapp-backup*",
                "Effect": "Allow"
           },
\{  "Action": [
                    "s3:GetObject",
                    "s3:PutObject",
                    "s3:DeleteObject",
                    "s3:ListAllMyBuckets",
                    "s3:PutObjectTagging",
                    "s3:GetObjectTagging",
                    "s3:RestoreObject",
                    "s3:GetBucketObjectLockConfiguration",
                    "s3:GetObjectRetention",
                    "s3:PutBucketObjectLockConfiguration",
                    "s3:PutObjectRetention"
              \frac{1}{\sqrt{2}}  "Resource": "arn:aws-us-gov:s3:::netapp-backup*/*",
                "Effect": "Allow"
           }
      ]
}
```
## **Régions les plus secrètes**

```
{
      "Version": "2012-10-17",
      "Statement": [
           {
                "Action": [
                    "s3:ListBucket",
                    "s3:GetBucketLocation"
              \frac{1}{\sqrt{2}}  "Resource": "arn:aws-iso:s3:::netapp-backup*",
                "Effect": "Allow"
           },
\{  "Action": [
                    "s3:GetObject",
                    "s3:PutObject",
                    "s3:DeleteObject",
                    "s3:ListAllMyBuckets",
                    "s3:PutObjectTagging",
                    "s3:GetObjectTagging",
                    "s3:RestoreObject",
                    "s3:GetBucketObjectLockConfiguration",
                    "s3:GetObjectRetention",
                    "s3:PutBucketObjectLockConfiguration",
                    "s3:PutObjectRetention"
              \frac{1}{\sqrt{2}}  "Resource": "arn:aws-iso:s3:::netapp-backup*/*",
                "Effect": "Allow"
           }
      ]
}
```
## **Régions secrètes**

```
{
      "Version": "2012-10-17",
      "Statement": [
           {
                "Action": [
                    "s3:ListBucket",
                    "s3:GetBucketLocation"
             \frac{1}{2},
                "Resource": "arn:aws-iso-b:s3:::netapp-backup*",
               "Effect": "Allow"
           },
\{  "Action": [
                    "s3:GetObject",
                    "s3:PutObject",
                    "s3:DeleteObject",
                    "s3:ListAllMyBuckets",
                    "s3:PutObjectTagging",
                    "s3:GetObjectTagging",
                    "s3:RestoreObject",
                    "s3:GetBucketObjectLockConfiguration",
                    "s3:GetObjectRetention",
                    "s3:PutBucketObjectLockConfiguration",
                    "s3:PutObjectRetention"
             \frac{1}{\sqrt{2}}  "Resource": "arn:aws-iso-b:s3:::netapp-backup*/*",
               "Effect": "Allow"
           }
      ]
}
```
◦ Ha médiateur

```
{
      "Version": "2012-10-17",
      "Statement": [{
               "Effect": "Allow",
               "Action": [
                    "ec2:AssignPrivateIpAddresses",
                    "ec2:CreateRoute",
                    "ec2:DeleteRoute",
                    "ec2:DescribeNetworkInterfaces",
                    "ec2:DescribeRouteTables",
                    "ec2:DescribeVpcs",
                    "ec2:ReplaceRoute",
                    "ec2:UnassignPrivateIpAddresses",
                    "sts:AssumeRole",
                    "ec2:DescribeSubnets"
             \frac{1}{2}  "Resource": "*"
  }
      ]
}
```
3. Créez un rôle IAM et associez les règles que vous avez créées au rôle.

### **Résultat**

Vous disposez désormais de rôles IAM que vous pouvez sélectionner lorsque vous créez un nouvel environnement de travail Cloud Volumes ONTAP.

# **Plus d'informations**

- ["Documentation AWS : création de règles IAM"](https://docs.aws.amazon.com/IAM/latest/UserGuide/access_policies_create.html)
- ["Documentation AWS : création des rôles IAM"](https://docs.aws.amazon.com/IAM/latest/UserGuide/id_roles_create.html)

# <span id="page-44-0"></span>**Configuration des licences pour Cloud Volumes ONTAP dans AWS**

Après avoir décidé de l'option de licence que vous souhaitez utiliser avec Cloud Volumes ONTAP, quelques étapes sont nécessaires avant de pouvoir choisir cette option de licence lors de la création d'un nouvel environnement de travail.

# **Fréemium**

Sélectionnez l'offre « Freemium » pour utiliser Cloud Volumes ONTAP gratuitement et bénéficier d'une capacité provisionnée de 500 Gio. ["En savoir plus sur l'offre Freemium"](https://docs.netapp.com/us-en/bluexp-cloud-volumes-ontap/concept-licensing.html#free-trials).

# **Étapes**

- 1. Dans le menu de navigation de gauche, sélectionnez **stockage > Canvas**.
- 2. Sur la page Canvas, cliquez sur **Ajouter un environnement de travail** et suivez les étapes de BlueXP.

a. Sur la page **Détails et informations d'identification**, cliquez sur **Modifier les informations d'identification > Ajouter un abonnement**, puis suivez les invites pour vous abonner à l'offre de paiement basé sur l'utilisation sur AWS Marketplace.

Vous ne serez pas facturé via l'abonnement Marketplace sauf si vous dépassez votre capacité provisionnée de 500 Gio, à l'heure où le système est automatiquement converti en ["Pack Essentials"](https://docs.netapp.com/us-en/bluexp-cloud-volumes-ontap/concept-licensing.html#packages).

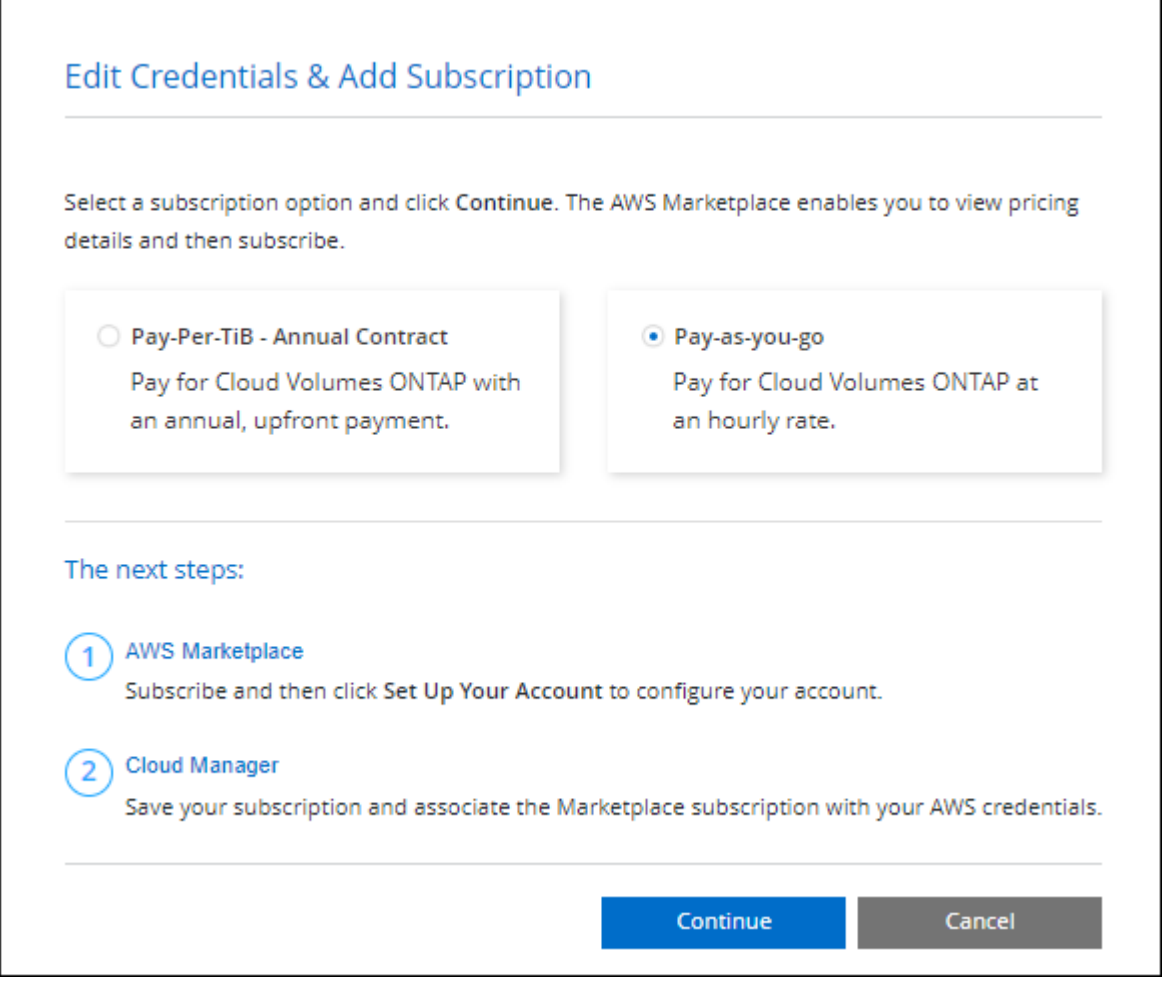

a. Après votre retour à BlueXP, sélectionnez **Freemium** lorsque vous atteignez la page méthodes de charge.

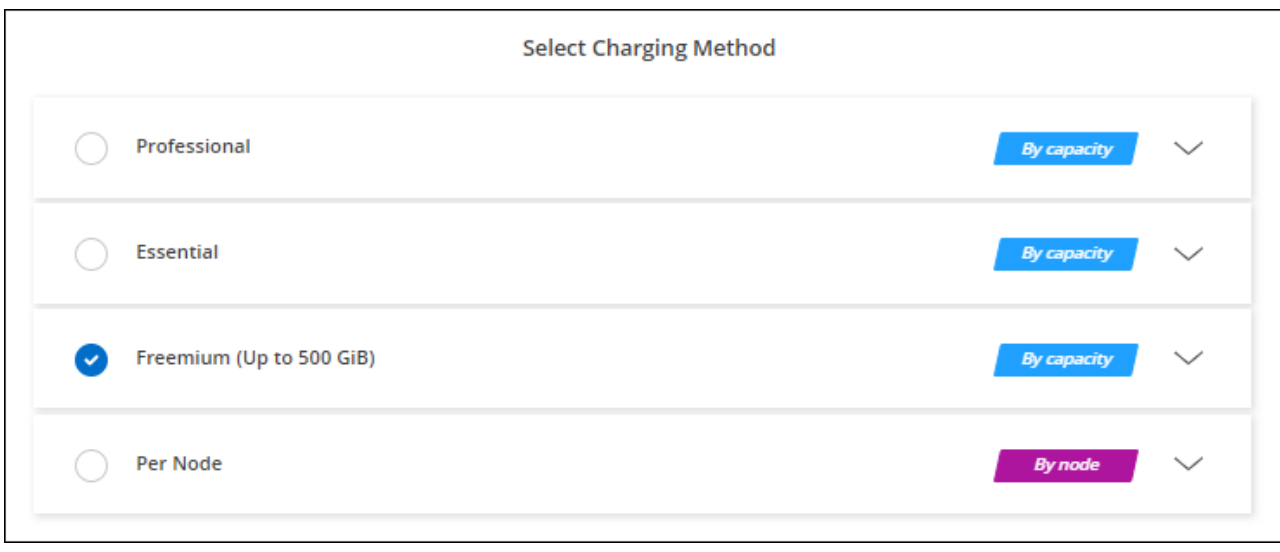

["Consultez des instructions détaillées pour lancer Cloud Volumes ONTAP dans AWS".](#page-52-0)

# **Licence basée sur la capacité**

La licence basée sur la capacité vous permet de payer pour le Cloud Volumes ONTAP par Tio de capacité. Une licence basée sur la capacité est disponible sous la forme d'un *package* : le package Essentials ou le pack Professional.

Les packs Essentials et Professional sont disponibles avec les modèles de consommation suivants :

- Licence (BYOL) achetée auprès de NetApp
- Un abonnement à l'heure avec paiement à l'utilisation (PAYGO) à partir d'AWS Marketplace
- Un contrat annuel sur AWS Marketplace

["En savoir plus sur les licences basées sur la capacité".](https://docs.netapp.com/fr-fr/bluexp-cloud-volumes-ontap/concept-licensing.html)

Les sections suivantes expliquent comment commencer avec chacun de ces modèles de consommation.

### **BYOL**

Payez l'achat initial d'une licence (BYOL) auprès de NetApp pour le déploiement des systèmes Cloud Volumes ONTAP, quel que soit le fournisseur de cloud.

### **Étapes**

- 1. ["Contactez l'équipe commerciale de NetApp pour obtenir une licence"](https://cloud.netapp.com/contact-cds)
- 2. ["Ajoutez votre compte sur le site de support NetApp à BlueXP"](https://docs.netapp.com/us-en/bluexp-setup-admin/task-adding-nss-accounts.html#add-an-nss-account)

BlueXP interroge automatiquement le service des licences NetApp pour obtenir des informations sur les licences associées à votre compte sur le site de support NetApp. S'il n'y a pas d'erreur, BlueXP ajoute automatiquement les licences au portefeuille digital.

Votre licence doit être disponible auprès du portefeuille digital BlueXP avant que vous ne puissiez l'utiliser avec Cloud Volumes ONTAP. Si nécessaire, vous pouvez ["Ajoutez manuellement la licence au portefeuille](https://docs.netapp.com/fr-fr/bluexp-cloud-volumes-ontap/task-manage-capacity-licenses.html#add-purchased-licenses-to-your-account) [digital BlueXP"](https://docs.netapp.com/fr-fr/bluexp-cloud-volumes-ontap/task-manage-capacity-licenses.html#add-purchased-licenses-to-your-account).

3. Sur la page Canvas, cliquez sur **Ajouter un environnement de travail** et suivez les étapes de BlueXP.

a. Sur la page **Détails et informations d'identification**, cliquez sur **Modifier les informations d'identification > Ajouter un abonnement**, puis suivez les invites pour vous abonner à l'offre de paiement basé sur l'utilisation sur AWS Marketplace.

La licence que vous avez achetée auprès de NetApp est toujours facturée en premier. Elle vous sera facturée à l'heure du marché en cas de dépassement de votre capacité autorisée ou d'expiration de la licence.

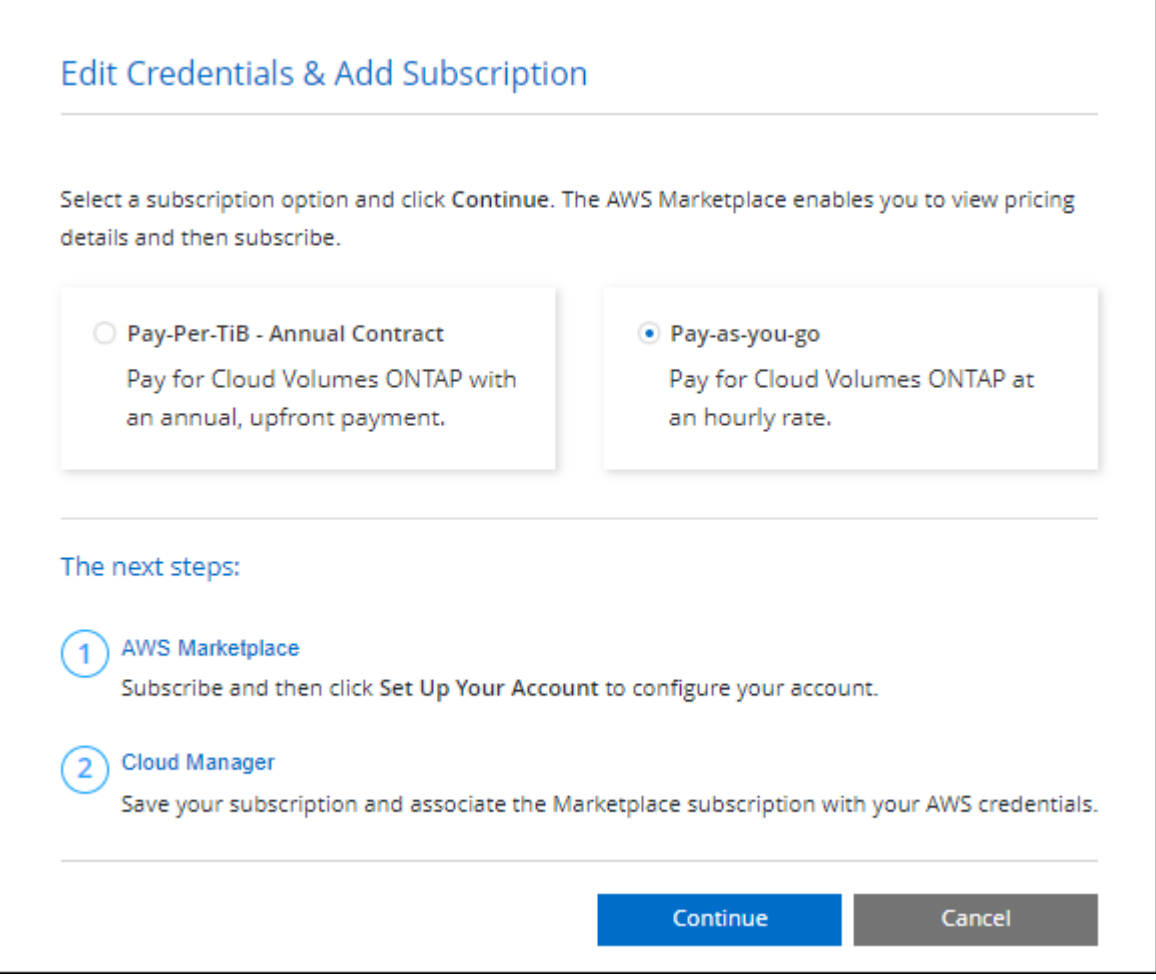

a. Après votre retour à BlueXP, sélectionnez un package basé sur la capacité lorsque vous accédez à la page méthodes de charge.

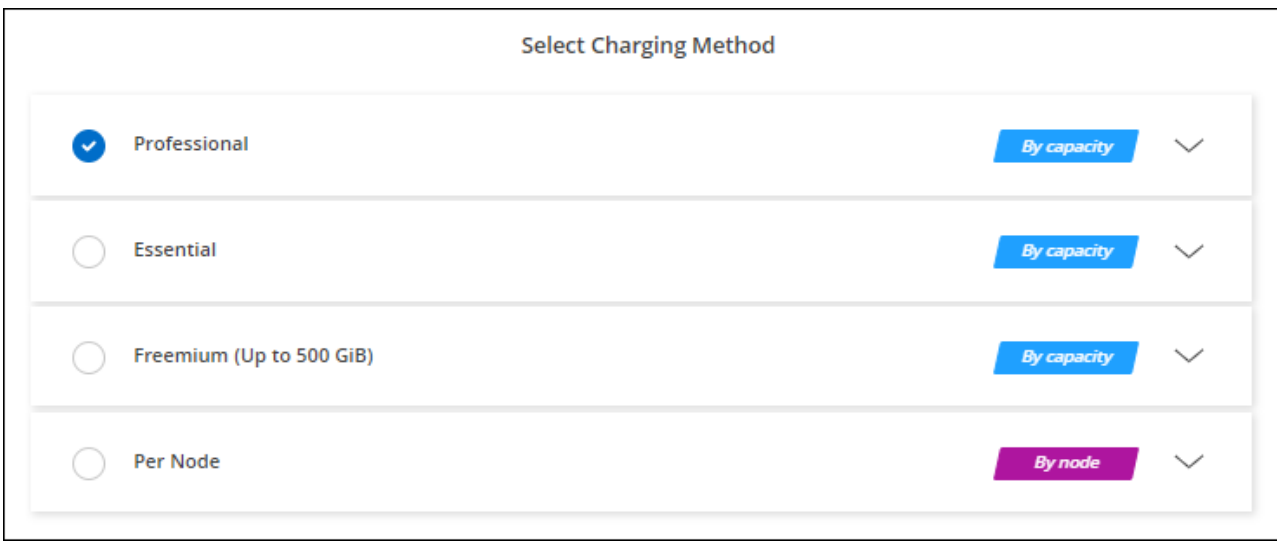

["Consultez des instructions détaillées pour lancer Cloud Volumes ONTAP dans AWS".](#page-52-0)

## **Abonnement PAYGO**

Payez votre abonnement à l'heure par abonnement à l'offre sur le marché de votre fournisseur cloud.

Lorsque vous créez un environnement de travail Cloud Volumes ONTAP, BlueXP vous invite à vous abonner au contrat disponible sur AWS Marketplace. Cet abonnement est ensuite associé à l'environnement de travail pour la facturation. Vous pouvez utiliser ce même abonnement pour d'autres environnements de travail.

# **Étapes**

- 1. Dans le menu de navigation de gauche, sélectionnez **stockage > Canvas**.
- 2. Sur la page Canvas, cliquez sur **Ajouter un environnement de travail** et suivez les étapes de BlueXP.
	- a. Sur la page **Détails et informations d'identification**, cliquez sur **Modifier les informations d'identification > Ajouter un abonnement**, puis suivez les invites pour vous abonner à l'offre de paiement basé sur l'utilisation sur AWS Marketplace.

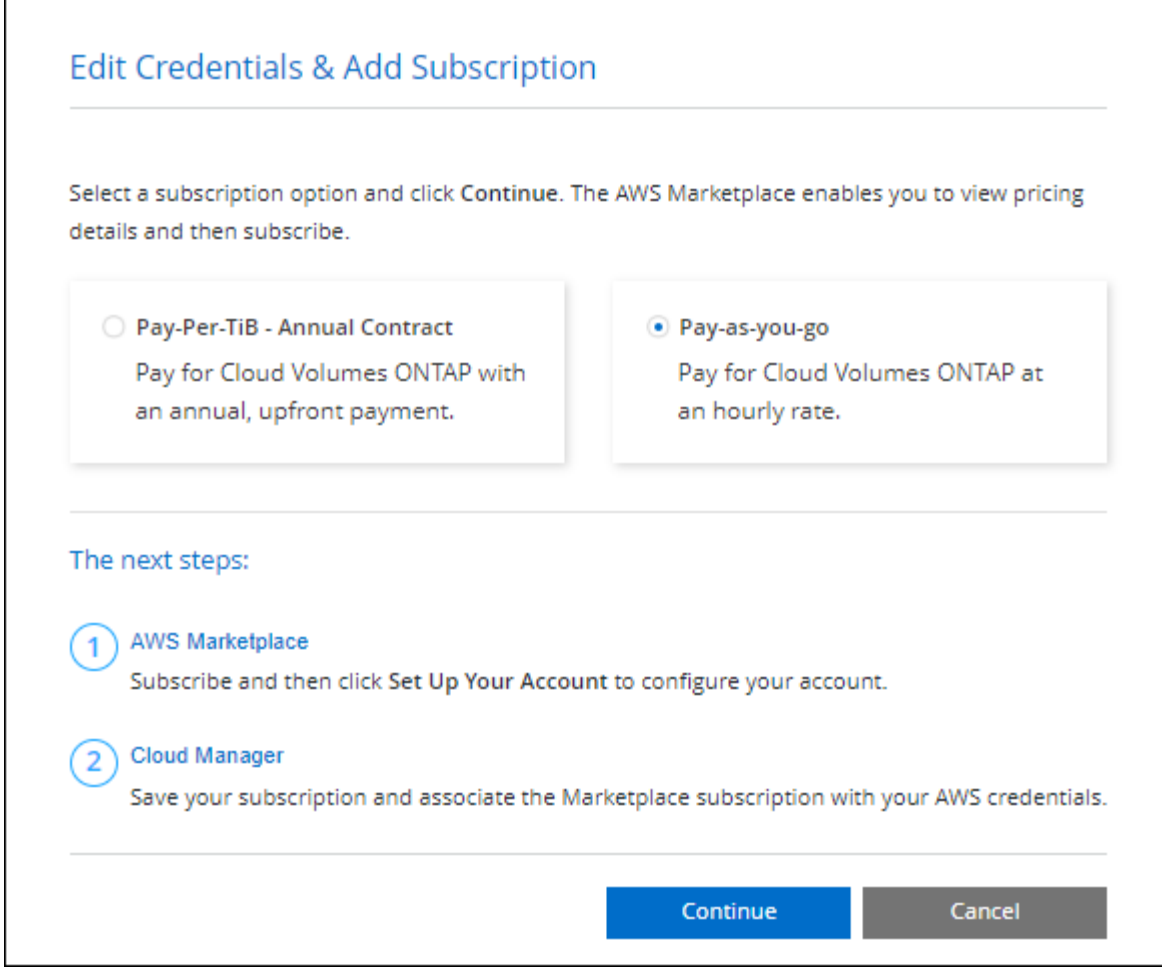

b. Après votre retour à BlueXP, sélectionnez un package basé sur la capacité lorsque vous accédez à la page méthodes de charge.

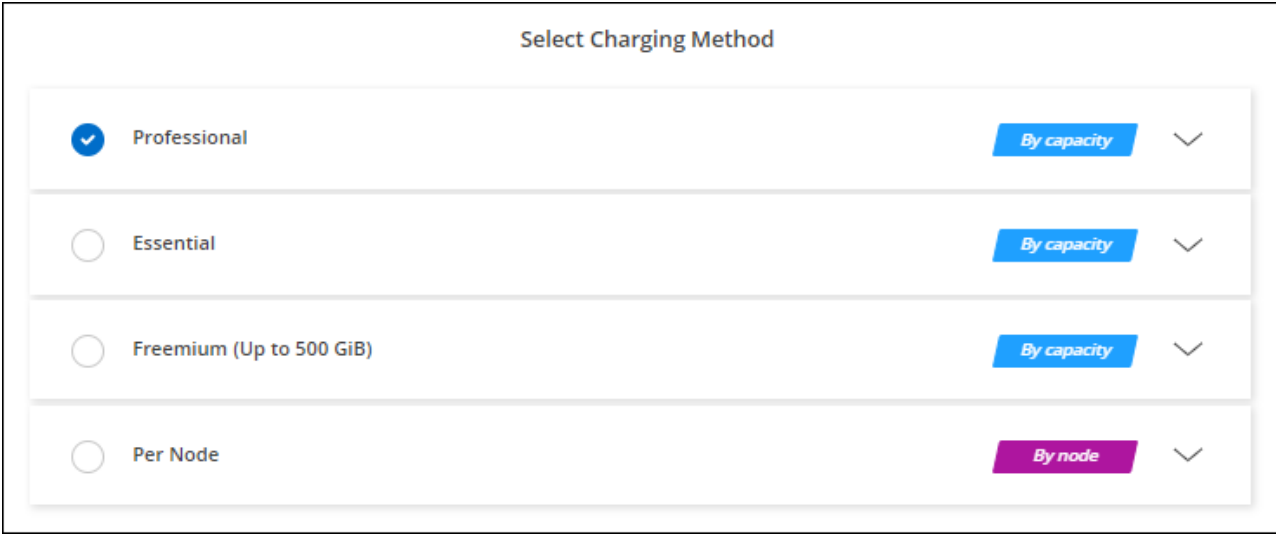

["Consultez des instructions détaillées pour lancer Cloud Volumes ONTAP dans AWS".](#page-52-0)

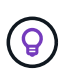

Vous pouvez gérer les abonnements AWS Marketplace associés à vos comptes AWS à partir de la page Paramètres > informations d'identification. ["Découvrez comment gérer vos comptes](https://docs.netapp.com/us-en/bluexp-setup-admin/task-adding-aws-accounts.html) [et abonnements AWS"](https://docs.netapp.com/us-en/bluexp-setup-admin/task-adding-aws-accounts.html)

#### **Contrat annuel**

Payez annuellement en achetant un contrat annuel sur le marché de votre fournisseur cloud.

À l'instar d'un abonnement horaire, BlueXP vous invite à vous abonner au contrat annuel disponible sur AWS Marketplace.

## **Étapes**

- 1. Sur la page Canvas, cliquez sur **Ajouter un environnement de travail** et suivez les étapes de BlueXP.
	- a. Sur la page **Détails et informations d'identification**, cliquez sur **Modifier les informations d'identification > Ajouter un abonnement**, puis suivez les invites pour vous abonner au contrat annuel sur AWS Marketplace.

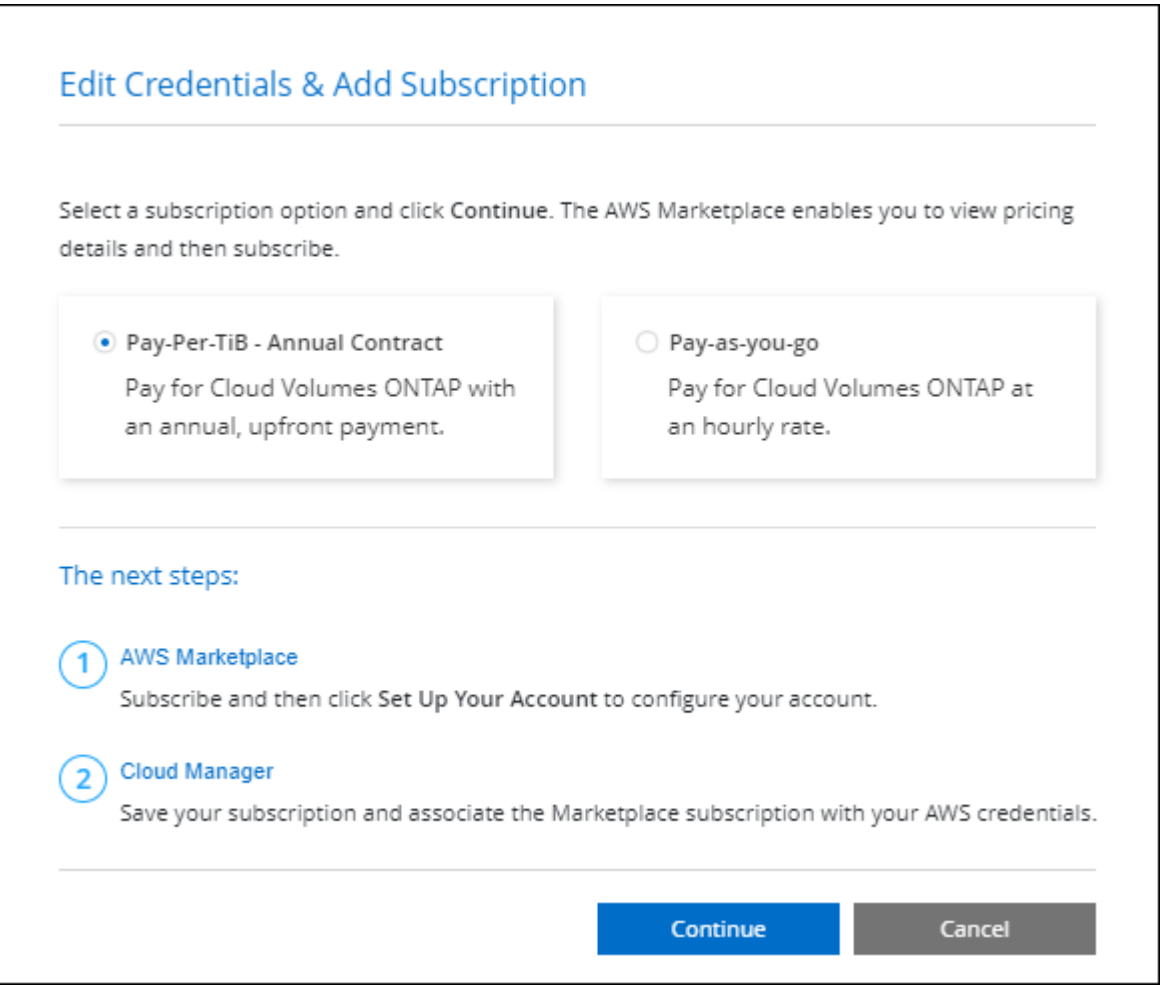

b. Après votre retour à BlueXP, sélectionnez un package basé sur la capacité lorsque vous accédez à la page méthodes de charge.

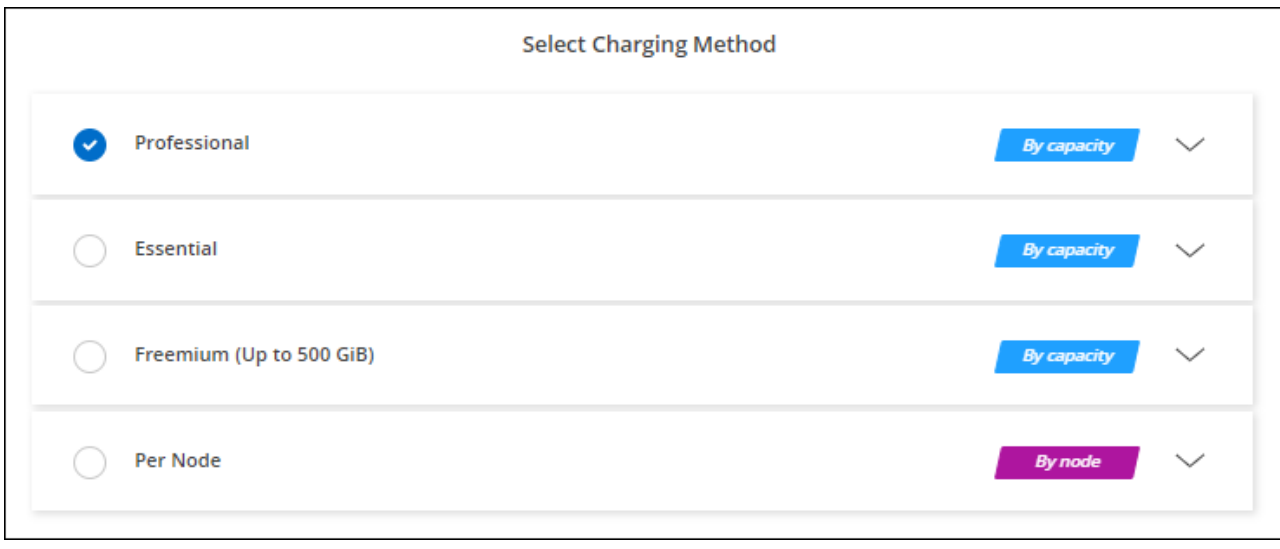

["Consultez des instructions détaillées pour lancer Cloud Volumes ONTAP dans AWS".](#page-52-0)

## **Abonnement Keystone**

L'abonnement Keystone est un service d'abonnement avec paiement basé sur l'utilisation. ["En savoir plus sur](https://docs.netapp.com/fr-fr/bluexp-cloud-volumes-ontap/concept-licensing.html#keystone-subscription) [les abonnements NetApp Keystone"](https://docs.netapp.com/fr-fr/bluexp-cloud-volumes-ontap/concept-licensing.html#keystone-subscription).

## **Étapes**

- 1. Si vous n'avez pas encore d'abonnement, ["Contactez NetApp"](https://www.netapp.com/forms/keystone-sales-contact/)
- 2. Mailto:ng-keystone-success@netapp.com[Contactez NetApp] pour autoriser votre compte utilisateur BlueXP avec un ou plusieurs abonnements Keystone.
- 3. Après que NetApp autorise votre compte, ["Associez vos abonnements pour une utilisation avec Cloud](https://docs.netapp.com/fr-fr/bluexp-cloud-volumes-ontap/task-manage-keystone.html#link-a-subscription) [Volumes ONTAP"](https://docs.netapp.com/fr-fr/bluexp-cloud-volumes-ontap/task-manage-keystone.html#link-a-subscription).
- 4. Sur la page Canvas, cliquez sur **Ajouter un environnement de travail** et suivez les étapes de BlueXP.
	- a. Sélectionnez la méthode de facturation de l'abonnement Keystone lorsque vous êtes invité à choisir une méthode de facturation.

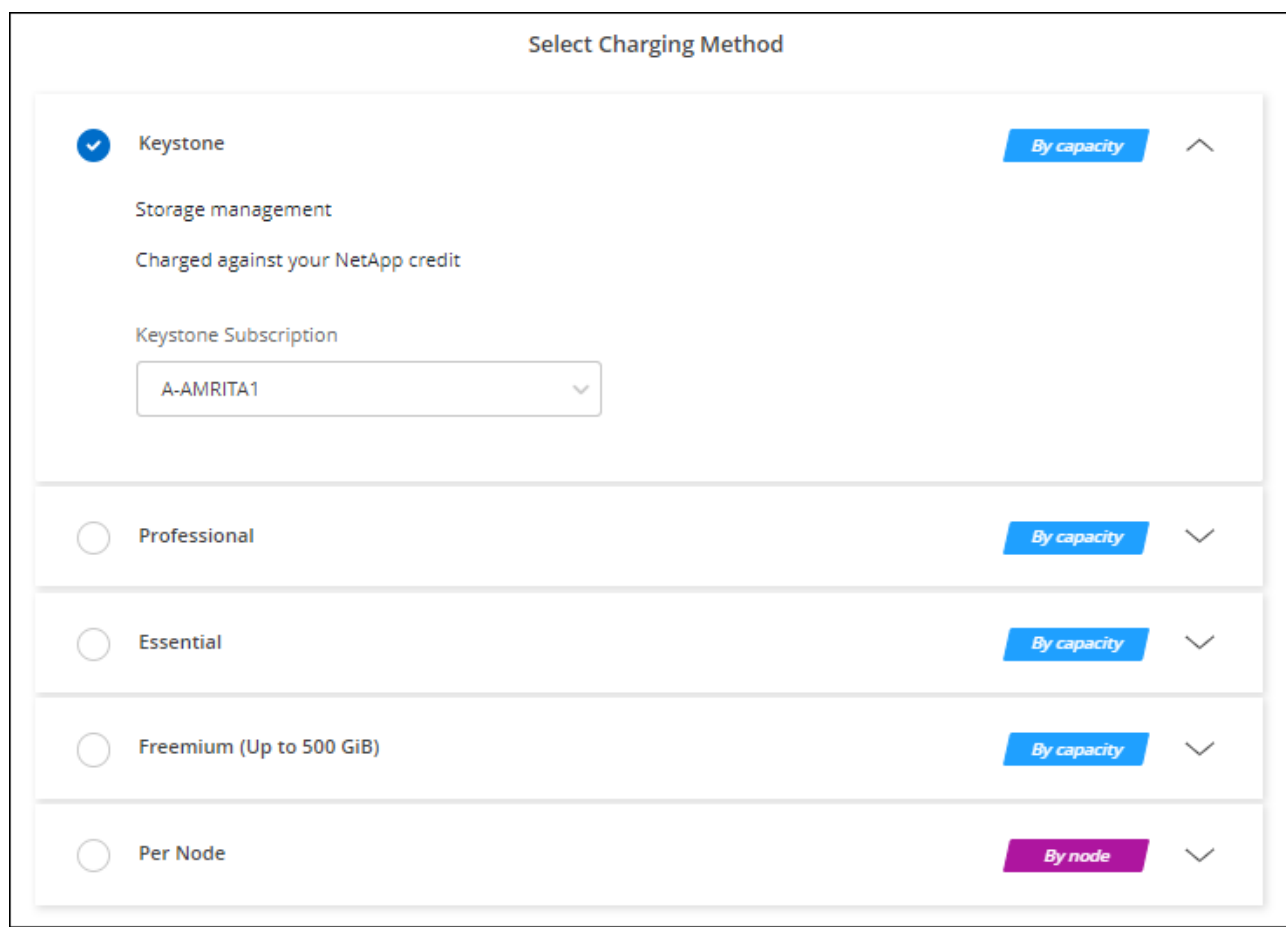

["Consultez des instructions détaillées pour lancer Cloud Volumes ONTAP dans AWS".](#page-52-0)

# <span id="page-52-0"></span>**Lancement d'Cloud Volumes ONTAP dans AWS**

Vous pouvez lancer Cloud Volumes ONTAP dans une configuration à système unique ou en tant que paire haute disponibilité dans AWS.

# **Avant de commencer**

Vous avez besoin des éléments suivants pour créer un environnement de travail.

- Un connecteur opérationnel.
	- Vous devez avoir un ["Connecteur associé à votre espace de travail"](https://docs.netapp.com/us-en/bluexp-setup-admin/task-quick-start-connector-aws.html).
	- ["Vous devez être prêt à laisser le connecteur fonctionner en permanence".](https://docs.netapp.com/us-en/bluexp-setup-admin/concept-connectors.html)
- Compréhension de la configuration que vous voulez utiliser.

Vous devriez avoir préparé en choisissant une configuration et en obtenant les informations de mise en réseau AWS auprès de votre administrateur. Pour plus de détails, voir ["Planification de votre configuration](#page-7-0) [Cloud Volumes ONTAP".](#page-7-0)

• Comprendre les exigences de configuration des licences pour Cloud Volumes ONTAP.

["Découvrez comment configurer les licences".](#page-44-0)

• DNS et Active Directory pour les configurations CIFS.

Pour plus de détails, voir ["Configuration réseau requise pour Cloud Volumes ONTAP dans AWS"](#page-11-0).

## **Lancement d'un système Cloud Volumes ONTAP à un seul nœud dans AWS**

Si vous voulez lancer Cloud Volumes ONTAP dans AWS, vous devez créer un nouvel environnement de travail dans BlueXP

### **Description de la tâche**

Immédiatement après avoir créé l'environnement de travail, BlueXP lance une instance de test dans le VPC spécifié pour vérifier la connectivité. S'il réussit, BlueXP met immédiatement fin à l'instance et démarre le déploiement du système Cloud Volumes ONTAP. Si BlueXP ne peut pas vérifier la connectivité, la création de l'environnement de travail échoue. L'instance de test est soit t2.nano (pour la location VPC par défaut), soit m3.medium (pour la location VPC dédiée).

## **Étapes**

- 1. Dans le menu de navigation de gauche, sélectionnez **stockage > Canvas**.
- 2. sur la page Canvas, cliquez sur **Ajouter un environnement de travail** et suivez les invites.
- 3. **Choisissez un emplacement** : sélectionnez **Amazon Web Services** et **Cloud Volumes ONTAP Single Node**.
- 4. Si vous y êtes invité, ["Créer un connecteur".](https://docs.netapp.com/us-en/bluexp-setup-admin/task-quick-start-connector-aws.html)
- 5. **Détails et informations d'identification** : modifiez éventuellement les informations d'identification et l'abonnement AWS, entrez un nom d'environnement de travail, ajoutez des balises si nécessaire, puis entrez un mot de passe.

Certains champs de cette page sont explicites. Le tableau suivant décrit les champs pour lesquels vous pouvez avoir besoin de conseils :

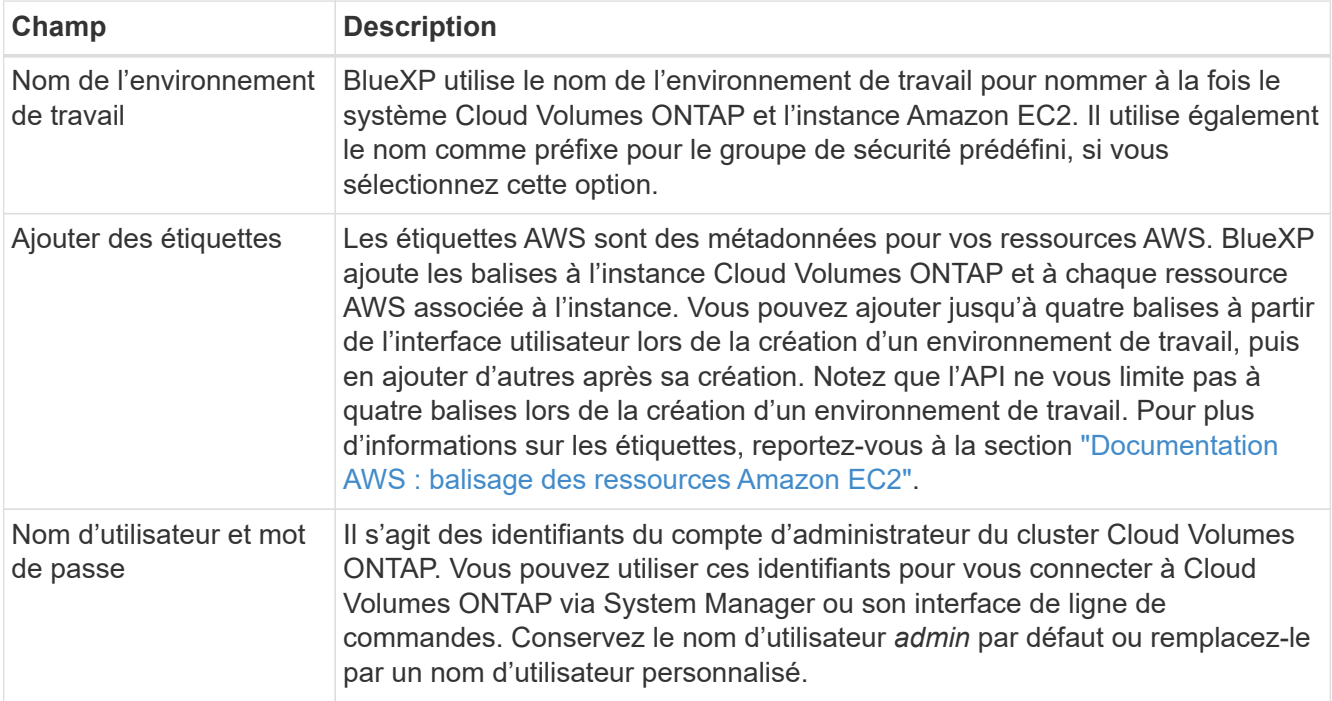

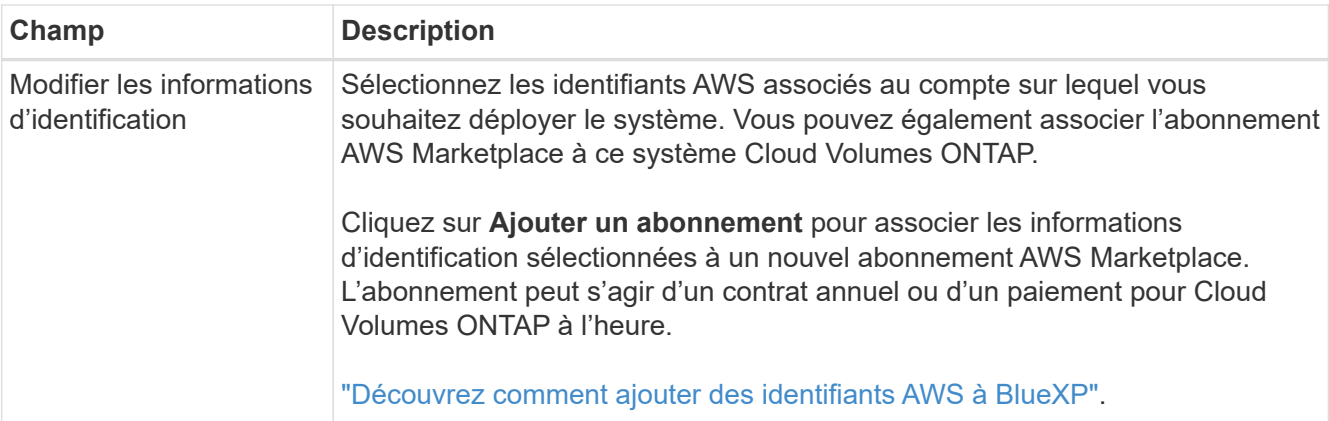

Découvrez dans cette vidéo comment associer un abonnement payant basé sur l'utilisation Marketplace à vos identifiants AWS :

### [Abonnez-vous à BlueXP sur AWS Marketplace](https://netapp.hosted.panopto.com/Panopto/Pages/Embed.aspx?id=096e1740-d115-44cf-8c27-b051011611eb)

Si plusieurs utilisateurs IAM travaillent sur le même compte AWS, chaque utilisateur doit s'abonner. Après l'abonnement du premier utilisateur, AWS Marketplace informe les autres utilisateurs qu'ils sont déjà abonnés, comme illustré dans l'image ci-dessous. Lorsqu'un abonnement est en place pour AWS *account*, chaque utilisateur IAM doit s'associer à cet abonnement. Si vous voyez le message ci-dessous, cliquez sur le lien **cliquez ici** pour accéder au site Web de BlueXP et terminer le processus.

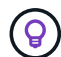

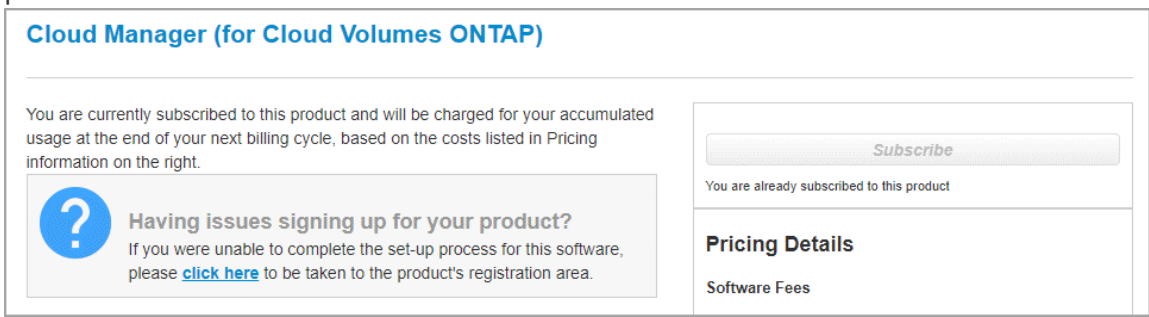

- 6. **Services** : conservez les services activés ou désactivez les services individuels que vous ne souhaitez pas utiliser avec Cloud Volumes ONTAP.
	- ["En savoir plus sur la classification BlueXP"](https://docs.netapp.com/us-en/bluexp-classification/concept-cloud-compliance.html)
	- ["En savoir plus sur la sauvegarde et la restauration BlueXP"](https://docs.netapp.com/us-en/bluexp-backup-recovery/concept-backup-to-cloud.html)

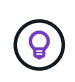

Si vous souhaitez utiliser le Tiering WORM et des données, vous devez désactiver la sauvegarde et la restauration BlueXP et déployer un environnement de travail Cloud Volumes ONTAP avec la version 9.8 ou supérieure.

7. **Localisation et connectivité** : saisissez les informations de réseau que vous avez enregistrées dans le ["Fiche AWS"](https://docs.netapp.com/us-en/bluexp-cloud-volumes-ontap/task-planning-your-config.html#collect-networking-information).

Le tableau suivant décrit les champs pour lesquels vous pouvez avoir besoin de conseils :

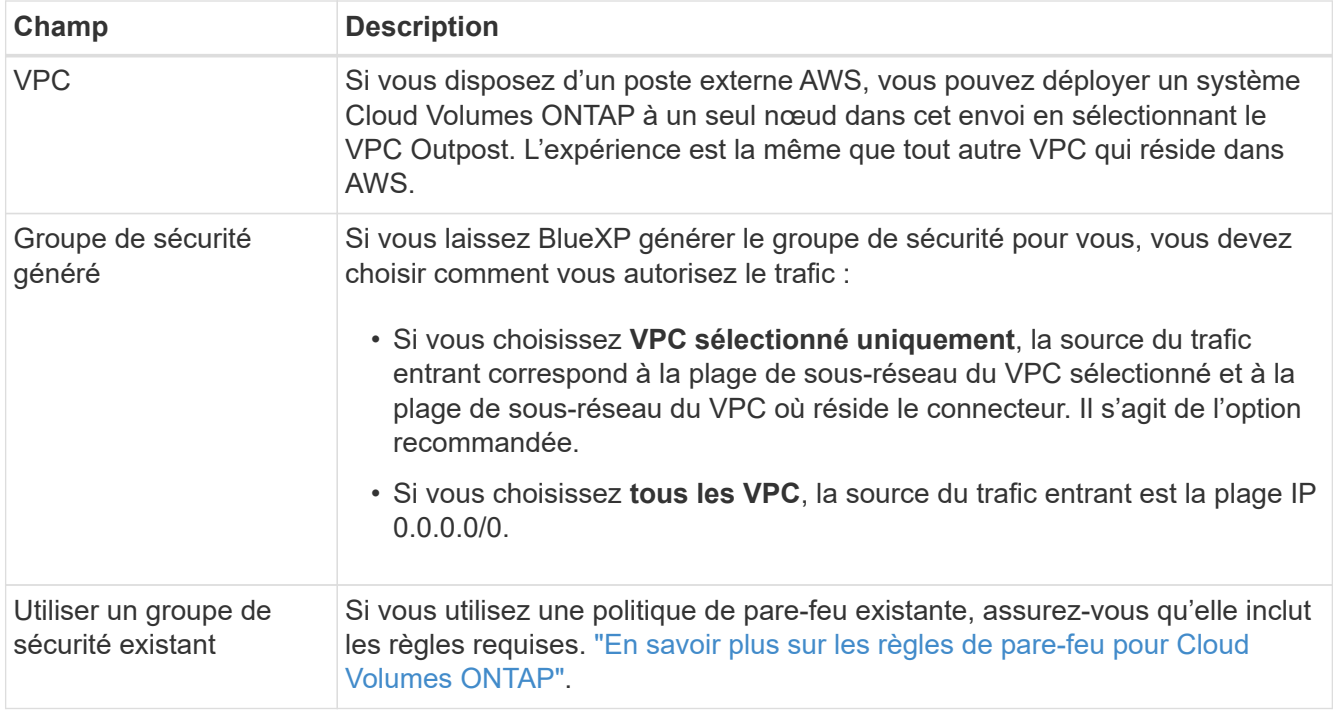

8. **Data Encryption** : choisissez pas de cryptage de données ou de cryptage géré par AWS.

Pour le chiffrement géré par AWS, vous pouvez choisir une autre clé maître client (CMK) dans votre compte ou un autre compte AWS.

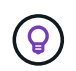

Une fois que vous avez créé un système Cloud Volumes ONTAP, vous ne pouvez pas modifier la méthode de chiffrement des données AWS.

["Découvrez comment configurer le KMS AWS pour Cloud Volumes ONTAP".](#page-32-0)

["En savoir plus sur les technologies de cryptage prises en charge".](https://docs.netapp.com/fr-fr/bluexp-cloud-volumes-ontap/concept-security.html#encryption-of-data-at-rest)

- 9. **Méthodes de chargement et compte NSS** : spécifiez l'option de chargement à utiliser avec ce système, puis spécifiez un compte sur le site de support NetApp.
	- ["Découvrez les options de licence pour Cloud Volumes ONTAP".](https://docs.netapp.com/fr-fr/bluexp-cloud-volumes-ontap/concept-licensing.html)
	- ["Découvrez comment configurer les licences".](#page-44-0)
- 10. **Configuration Cloud Volumes ONTAP** (contrat AWS Marketplace annuel uniquement) : consultez la configuration par défaut et cliquez sur **Continuer** ou sur **Modifier la configuration** pour sélectionner votre propre configuration.

Si vous conservez la configuration par défaut, il vous suffit de spécifier un volume, puis de vérifier et d'approuver la configuration.

11. **Packages préconfigurés** : sélectionnez un des packages pour lancer rapidement Cloud Volumes ONTAP ou cliquez sur **Modifier la configuration** pour sélectionner votre propre configuration.

Si vous choisissez l'un des packages, il vous suffit de spécifier un volume, puis de vérifier et d'approuver la configuration.

12. **IAM role**: Il est préférable de conserver l'option par défaut pour permettre à BlueXP de créer le rôle pour vous.

Si vous préférez utiliser votre propre police, elle doit satisfaire ["Configuration requise pour les nœuds](#page-35-0) [Cloud Volumes ONTAP".](#page-35-0)

13. **Licence** : modifiez la version de Cloud Volumes ONTAP selon vos besoins et sélectionnez un type d'instance et la location d'instance.

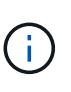

Si une version plus récente, General Availability ou patch est disponible pour la version sélectionnée, BlueXP met à jour le système vers cette version lors de la création de l'environnement de travail. Par exemple, la mise à jour se produit si vous sélectionnez Cloud Volumes ONTAP 9.10.1 et 9.10.1 P4. La mise à jour ne se produit pas d'une version à l'autre, par exemple de 9.6 à 9.7.

14. **Ressources de stockage sous-jacentes** : Choisissez un type de disque, configurez le stockage sousjacent et choisissez si le Tiering des données doit être activé.

Notez ce qui suit :

- Le type de disque est pour le volume initial (et l'agrégat). Vous pouvez choisir un autre type de disque pour les volumes suivants (et les agrégats).
- Si vous choisissez un disque gp3 ou io1, BlueXP utilise la fonctionnalité Elastic volumes d'AWS pour augmenter automatiquement la capacité des disques de stockage sous-jacents selon les besoins. Après le déploiement de Cloud Volumes ONTAP, vous pouvez choisir la capacité initiale en fonction de vos besoins en stockage, puis la réviser. ["En savoir plus sur la prise en charge d'Elastic volumes dans](https://docs.netapp.com/fr-fr/bluexp-cloud-volumes-ontap/concept-aws-elastic-volumes.html) [AWS"](https://docs.netapp.com/fr-fr/bluexp-cloud-volumes-ontap/concept-aws-elastic-volumes.html).
- Si vous choisissez un disque gp2 ou st1, vous pouvez sélectionner une taille de disque pour tous les disques de l'agrégat initial et pour les agrégats supplémentaires créés par BlueXP lorsque vous utilisez l'option de provisionnement simple. Vous pouvez créer des agrégats qui utilisent une taille de disque différente à l'aide de l'option d'allocation avancée.
- Vous pouvez choisir une règle de Tiering des volumes spécifique lorsque vous créez ou modifiez un volume.
- Si vous désactivez le Tiering, vous pouvez l'activer sur les agrégats suivants.

["Découvrez le fonctionnement du Tiering des données".](https://docs.netapp.com/fr-fr/bluexp-cloud-volumes-ontap/concept-data-tiering.html)

### 15. **Vitesse d'écriture et WORM** :

a. Choisissez **Normal** ou **vitesse d'écriture élevée**, si vous le souhaitez.

["En savoir plus sur la vitesse d'écriture".](https://docs.netapp.com/fr-fr/bluexp-cloud-volumes-ontap/concept-write-speed.html)

b. Activez le stockage WORM (Write Once, Read Many), si vous le souhaitez.

LA FONCTION WORM ne peut pas être activée si le Tiering des données était activé pour les versions Cloud Volumes ONTAP 9.7 et ultérieures. La restauration ou la restauration à partir de Cloud Volumes ONTAP 9.8 est bloquée après l'activation de WORM et de la hiérarchisation.

["En savoir plus sur le stockage WORM"](https://docs.netapp.com/fr-fr/bluexp-cloud-volumes-ontap/concept-worm.html).

- a. Si vous activez le stockage WORM, sélectionnez la période de conservation.
- 16. **Créer un volume** : saisissez les détails du nouveau volume ou cliquez sur **Ignorer**.

["En savoir plus sur les versions et les protocoles clients pris en charge".](https://docs.netapp.com/fr-fr/bluexp-cloud-volumes-ontap/concept-client-protocols.html)

Certains champs de cette page sont explicites. Le tableau suivant décrit les champs pour lesquels vous pouvez avoir besoin de conseils :

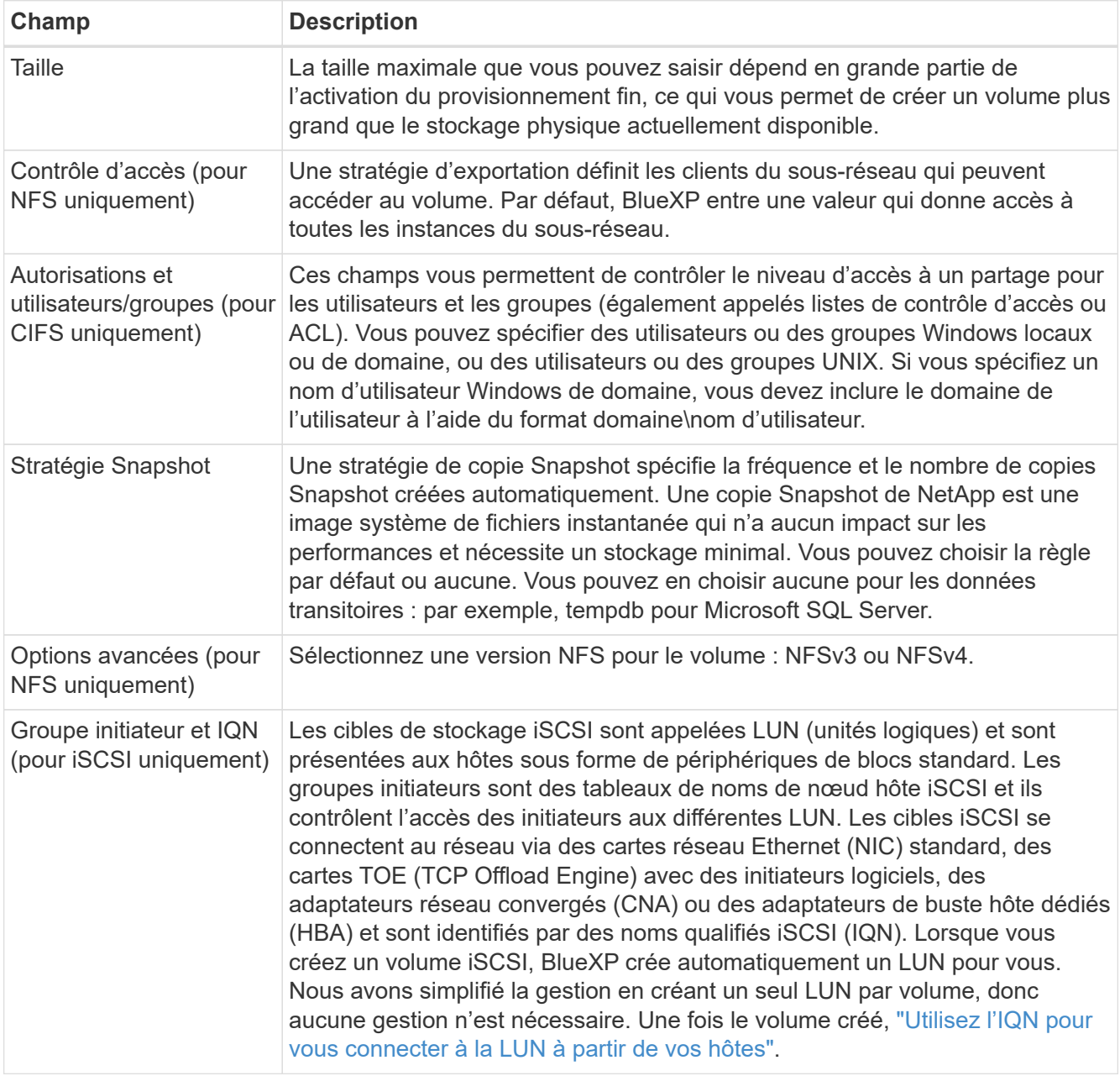

L'image suivante montre la page Volume remplie pour le protocole CIFS :

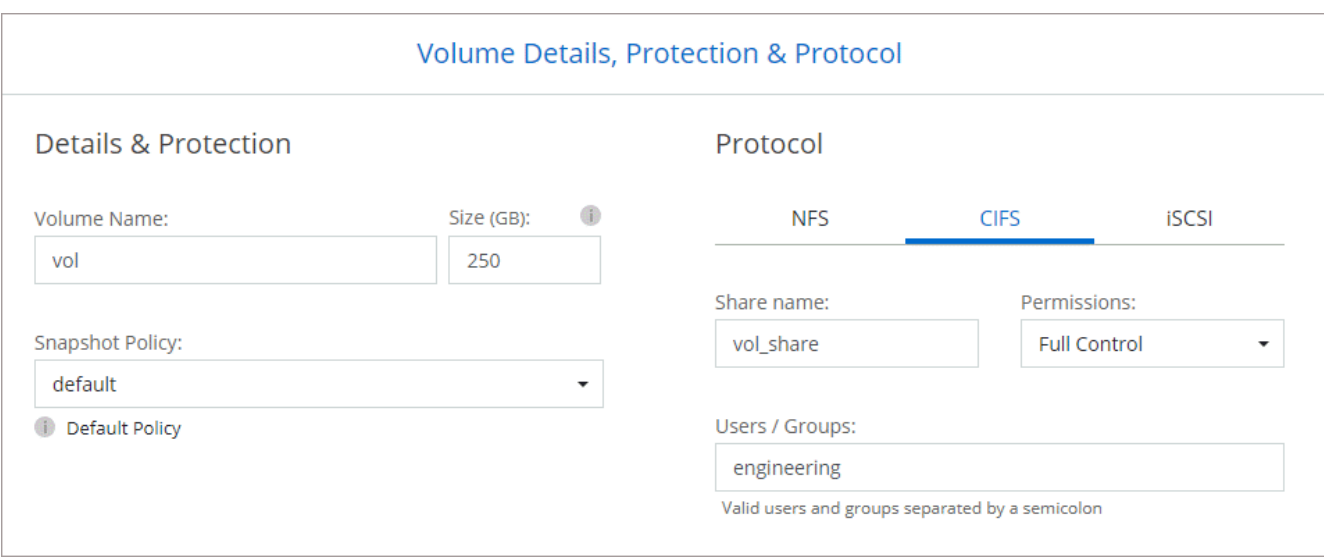

17. **Configuration CIFS** : si vous choisissez le protocole CIFS, configurez un serveur CIFS.

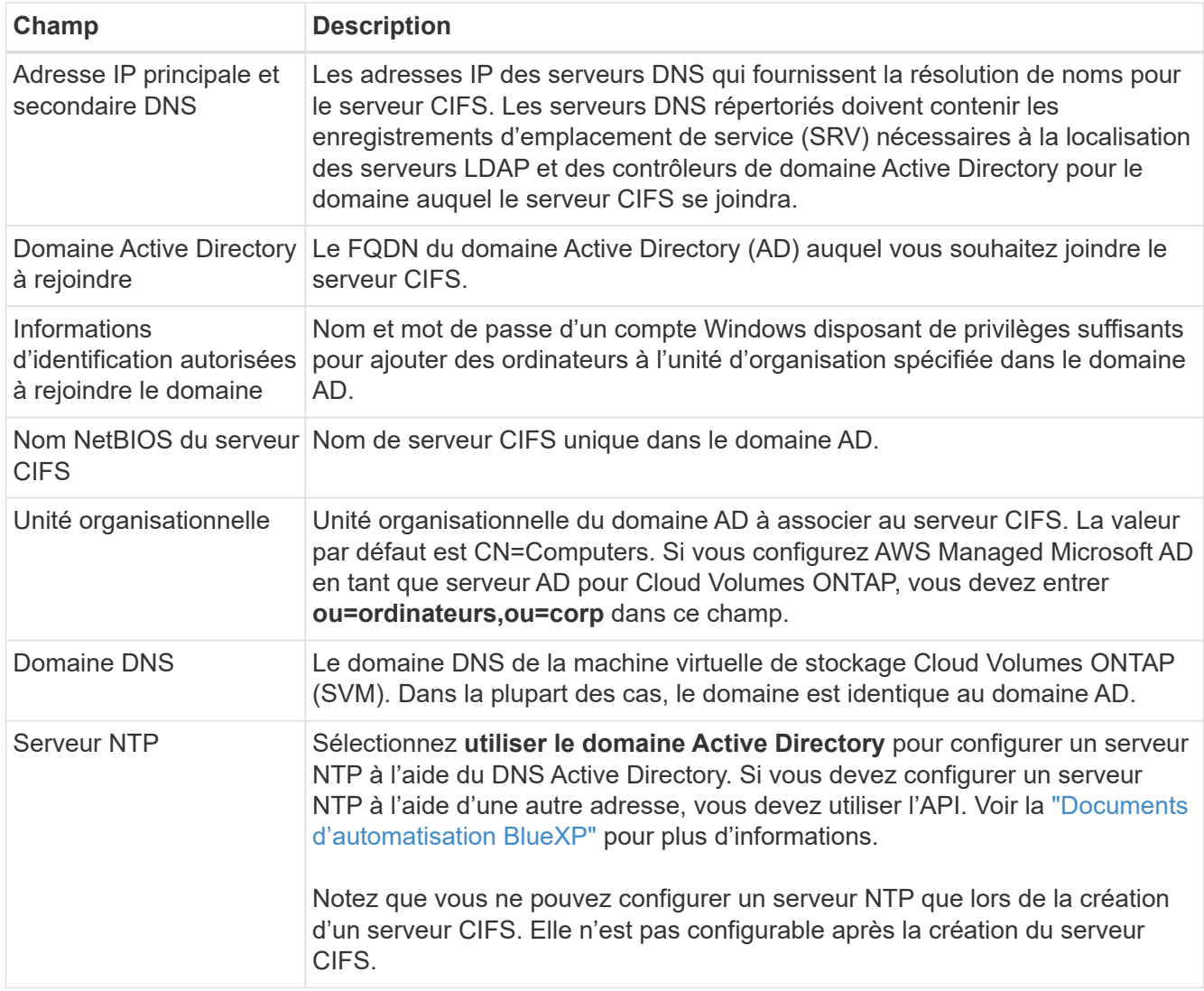

18. **Profil d'utilisation, type de disque et règle de hiérarchisation** : choisissez si vous souhaitez activer les fonctionnalités d'efficacité du stockage et modifiez la règle de hiérarchisation du volume, si nécessaire.

Pour plus d'informations, voir ["Présentation des profils d'utilisation des volumes"](https://docs.netapp.com/us-en/bluexp-cloud-volumes-ontap/task-planning-your-config.html#choose-a-volume-usage-profile) et ["Vue d'ensemble du](https://docs.netapp.com/fr-fr/bluexp-cloud-volumes-ontap/concept-data-tiering.html) [hiérarchisation des données"](https://docs.netapp.com/fr-fr/bluexp-cloud-volumes-ontap/concept-data-tiering.html).

### 19. **Revue et approbation** : consultez et confirmez vos choix.

- a. Consultez les détails de la configuration.
- b. Cliquez sur **plus d'informations** pour en savoir plus sur le support et les ressources AWS que BlueXP achètera.
- c. Cochez les cases **Je comprends…**.
- d. Cliquez sur **Go**.

#### **Résultat**

BlueXP lance l'instance Cloud Volumes ONTAP. Vous pouvez suivre la progression dans la chronologie.

Si vous rencontrez des problèmes lors du lancement de l'instance Cloud Volumes ONTAP, consultez le message d'échec. Vous pouvez également sélectionner l'environnement de travail et cliquer sur Re-create environment.

Pour obtenir de l'aide supplémentaire, consultez la page ["Prise en charge de NetApp Cloud Volumes ONTAP".](https://mysupport.netapp.com/site/products/all/details/cloud-volumes-ontap/guideme-tab)

## **Une fois que vous avez terminé**

- Si vous avez provisionné un partage CIFS, donnez aux utilisateurs ou aux groupes des autorisations sur les fichiers et les dossiers et vérifiez que ces utilisateurs peuvent accéder au partage et créer un fichier.
- Si vous souhaitez appliquer des quotas aux volumes, utilisez System Manager ou l'interface de ligne de commande.

Les quotas vous permettent de restreindre ou de suivre l'espace disque et le nombre de fichiers utilisés par un utilisateur, un groupe ou un qtree.

### **Lancement d'une paire Cloud Volumes ONTAP HA dans AWS**

Si vous souhaitez lancer une paire Cloud Volumes ONTAP HA dans AWS, vous devez créer un environnement de travail haute disponibilité dans BlueXP.

### **Restriction**

À l'heure actuelle, les paires haute disponibilité ne sont pas prises en charge avec les posts d'AWS.

### **Description de la tâche**

Immédiatement après avoir créé l'environnement de travail, BlueXP lance une instance de test dans le VPC spécifié pour vérifier la connectivité. S'il réussit, BlueXP met immédiatement fin à l'instance et démarre le déploiement du système Cloud Volumes ONTAP. Si BlueXP ne peut pas vérifier la connectivité, la création de l'environnement de travail échoue. L'instance de test est soit t2.nano (pour la location VPC par défaut), soit m3.medium (pour la location VPC dédiée).

### **Étapes**

- 1. Dans le menu de navigation de gauche, sélectionnez **stockage > Canvas**.
- 2. Sur la page Canevas, cliquez sur **Ajouter un environnement de travail** et suivez les invites.
- 3. **Choisissez un emplacement** : sélectionnez **Amazon Web Services** et **Cloud Volumes ONTAP HA**.

Certaines zones locales AWS sont disponibles.

Avant de pouvoir utiliser les zones locales AWS, vous devez activer les zones locales et créer un sousréseau dans la zone locale de votre compte AWS. Suivez les étapes **opt in to an AWS local zone** et **exteNd your Amazon VPC to the local zone** de la ["Tutoriel AWS « commencer à déployer des](https://aws.amazon.com/tutorials/deploying-low-latency-applications-with-aws-local-zones/) [applications à faible latence avec des zones locales AWS"](https://aws.amazon.com/tutorials/deploying-low-latency-applications-with-aws-local-zones/).

Si vous exécutez un connecteur version 3.9.36 ou antérieure, vous devez ajouter l'autorisation suivante au rôle du connecteur AWS dans la console AWS EC2 : DescribeAvailabilityzones.

4. **Détails et informations d'identification** : modifiez éventuellement les informations d'identification et l'abonnement AWS, entrez un nom d'environnement de travail, ajoutez des balises si nécessaire, puis entrez un mot de passe.

Certains champs de cette page sont explicites. Le tableau suivant décrit les champs pour lesquels vous pouvez avoir besoin de conseils :

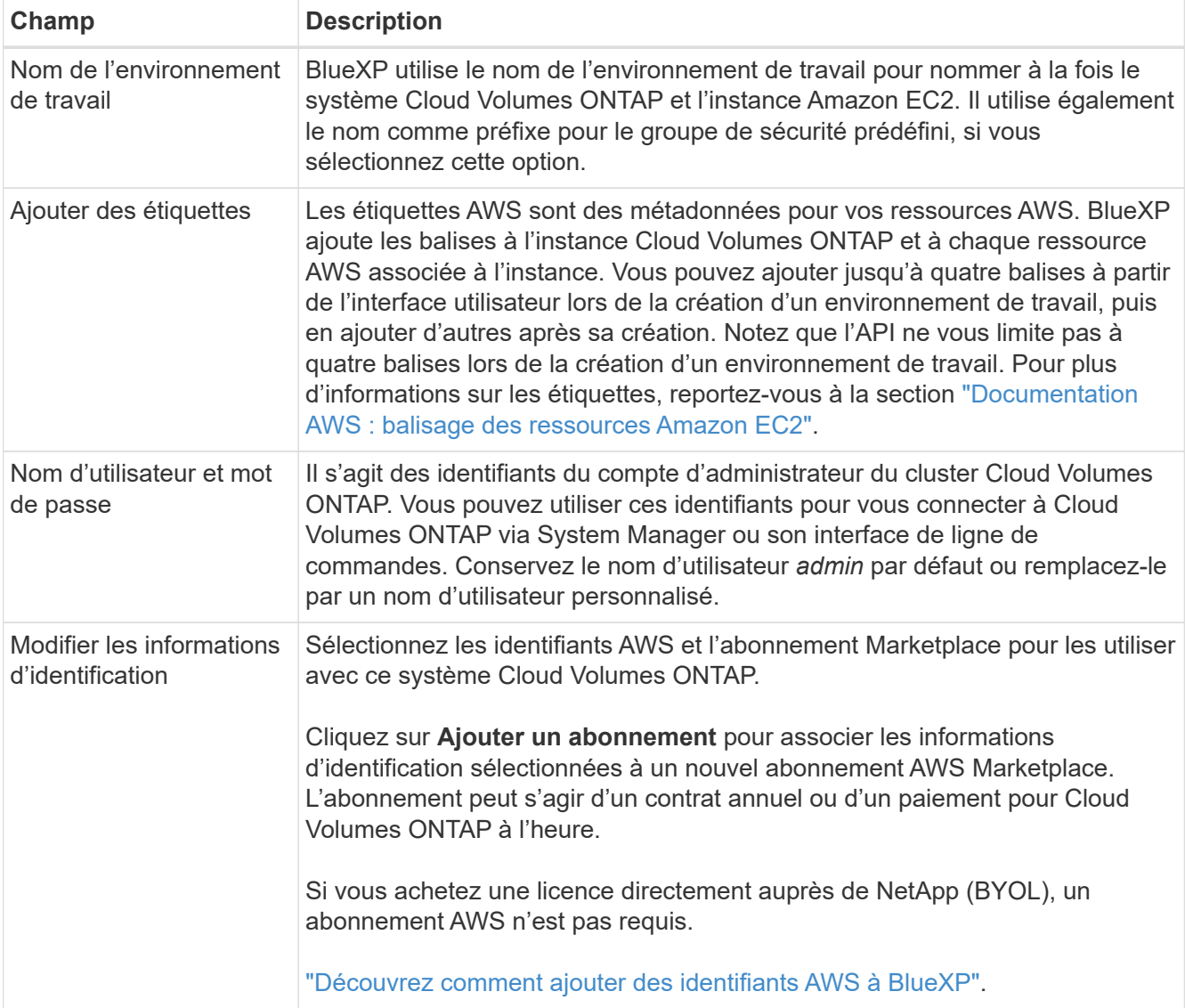

Découvrez dans cette vidéo comment associer un abonnement payant basé sur l'utilisation Marketplace à vos identifiants AWS :

[Abonnez-vous à BlueXP sur AWS Marketplace](https://netapp.hosted.panopto.com/Panopto/Pages/Embed.aspx?id=096e1740-d115-44cf-8c27-b051011611eb)

Si plusieurs utilisateurs IAM travaillent sur le même compte AWS, chaque utilisateur doit s'abonner. Après l'abonnement du premier utilisateur, AWS Marketplace informe les autres utilisateurs qu'ils sont déjà abonnés, comme illustré dans l'image ci-dessous. Lorsqu'un abonnement est en place pour AWS *account*, chaque utilisateur IAM doit s'associer à cet abonnement. Si vous voyez le message ci-dessous, cliquez sur le lien **cliquez ici** pour accéder au site Web de BlueXP et terminer le

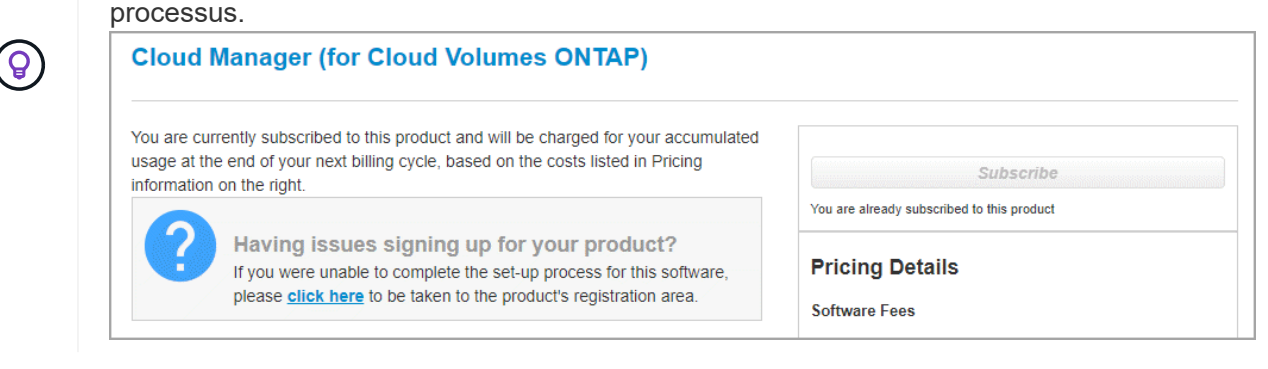

- 5. **Services** : conservez les services activés ou désactivez les services individuels que vous ne souhaitez pas utiliser avec ce système Cloud Volumes ONTAP.
	- ["En savoir plus sur la classification BlueXP"](https://docs.netapp.com/us-en/bluexp-classification/concept-cloud-compliance.html)
	- ["En savoir plus sur la sauvegarde et la restauration BlueXP"](https://docs.netapp.com/us-en/bluexp-backup-recovery/task-backup-to-s3.html)

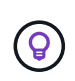

Si vous souhaitez utiliser le Tiering WORM et des données, vous devez désactiver la sauvegarde et la restauration BlueXP et déployer un environnement de travail Cloud Volumes ONTAP avec la version 9.8 ou supérieure.

6. **Modèles de déploiement haute disponibilité** : choisir une configuration haute disponibilité.

Pour obtenir un aperçu des modèles de déploiement, voir ["Cloud Volumes ONTAP HA pour AWS"](https://docs.netapp.com/fr-fr/bluexp-cloud-volumes-ontap/concept-ha.html).

7. **Localisation et connectivité** (AZ simple) ou **région et VPC** (AZS multiples) : saisissez les informations de réseau que vous avez enregistrées dans la fiche de travail AWS.

Le tableau suivant décrit les champs pour lesquels vous pouvez avoir besoin de conseils :

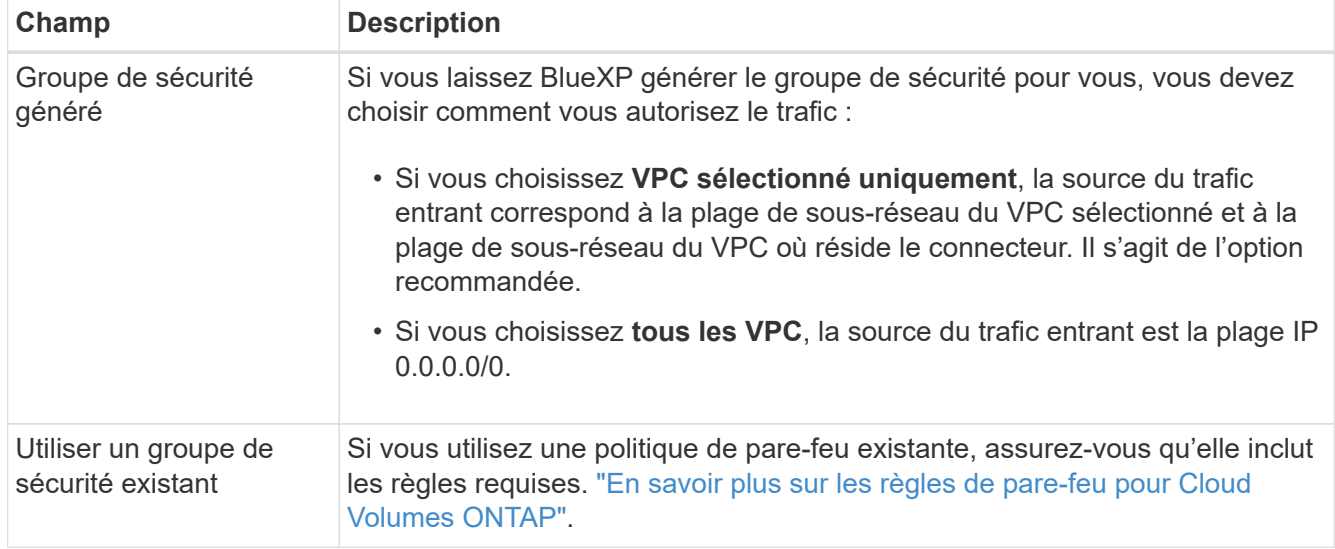

- 8. **Connectivité et authentification SSH** : choisissez des méthodes de connexion pour la paire HA et le médiateur.
- 9. **IP flottantes** : si vous choisissez plusieurs adresses AZS, spécifiez les adresses IP flottantes.

Les adresses IP doivent se trouver en dehors du bloc CIDR pour tous les VPC de la région. Pour plus de détails, voir ["Configuration réseau AWS requise pour Cloud Volumes ONTAP HA dans plusieurs AZS".](https://docs.netapp.com/us-en/bluexp-cloud-volumes-ontap/reference-networking-aws.html#requirements-for-ha-pairs-in-multiple-azs)

10. **Tables de routage** : si vous choisissez plusieurs AZS, sélectionnez les tables de routage qui doivent inclure les routes vers les adresses IP flottantes.

Si vous disposez de plusieurs tables de routage, il est très important de sélectionner les tables de routage correctes. Dans le cas contraire, certains clients n'ont peut-être pas accès à la paire Cloud Volumes ONTAP HA. Pour plus d'informations sur les tables de routage, voir ["Documentation AWS : tables de](http://docs.aws.amazon.com/AmazonVPC/latest/UserGuide/VPC_Route_Tables.html) [routage".](http://docs.aws.amazon.com/AmazonVPC/latest/UserGuide/VPC_Route_Tables.html)

11. **Data Encryption** : choisissez pas de cryptage de données ou de cryptage géré par AWS.

Pour le chiffrement géré par AWS, vous pouvez choisir une autre clé maître client (CMK) dans votre compte ou un autre compte AWS.

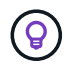

Une fois que vous avez créé un système Cloud Volumes ONTAP, vous ne pouvez pas modifier la méthode de chiffrement des données AWS.

["Découvrez comment configurer le KMS AWS pour Cloud Volumes ONTAP".](#page-32-0)

["En savoir plus sur les technologies de cryptage prises en charge".](https://docs.netapp.com/fr-fr/bluexp-cloud-volumes-ontap/concept-security.html#encryption-of-data-at-rest)

- 12. **Méthodes de chargement et compte NSS** : spécifiez l'option de chargement à utiliser avec ce système, puis spécifiez un compte sur le site de support NetApp.
	- ["Découvrez les options de licence pour Cloud Volumes ONTAP".](https://docs.netapp.com/fr-fr/bluexp-cloud-volumes-ontap/concept-licensing.html)
	- ["Découvrez comment configurer les licences".](#page-44-0)
- 13. **Configuration Cloud Volumes ONTAP** (contrat AWS Marketplace annuel uniquement) : consultez la configuration par défaut et cliquez sur **Continuer** ou sur **Modifier la configuration** pour sélectionner votre propre configuration.

Si vous conservez la configuration par défaut, il vous suffit de spécifier un volume, puis de vérifier et d'approuver la configuration.

14. **Packages préconfigurés** (horaire ou BYOL uniquement) : sélectionnez un des packages pour lancer rapidement Cloud Volumes ONTAP, ou cliquez sur **Modifier la configuration** pour sélectionner votre propre configuration.

Si vous choisissez l'un des packages, il vous suffit de spécifier un volume, puis de vérifier et d'approuver la configuration.

15. **IAM role**: Il est préférable de conserver l'option par défaut pour permettre à BlueXP de créer le rôle pour vous.

Si vous préférez utiliser votre propre police, elle doit satisfaire ["Configuration requise pour les nœuds](#page-35-0) [Cloud Volumes ONTAP et le médiateur HA"](#page-35-0).

16. **Licence** : modifiez la version de Cloud Volumes ONTAP selon vos besoins et sélectionnez un type d'instance et la location d'instance.

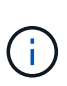

Si une version plus récente, General Availability ou patch est disponible pour la version sélectionnée, BlueXP met à jour le système vers cette version lors de la création de l'environnement de travail. Par exemple, la mise à jour se produit si vous sélectionnez Cloud Volumes ONTAP 9.10.1 et 9.10.1 P4. La mise à jour ne se produit pas d'une version à l'autre, par exemple de 9.6 à 9.7.

17. **Ressources de stockage sous-jacentes** : Choisissez un type de disque, configurez le stockage sousjacent et choisissez si le Tiering des données doit être activé.

Notez ce qui suit :

- Le type de disque est pour le volume initial (et l'agrégat). Vous pouvez choisir un autre type de disque pour les volumes suivants (et les agrégats).
- Si vous choisissez un disque gp3 ou io1, BlueXP utilise la fonctionnalité Elastic volumes d'AWS pour augmenter automatiquement la capacité des disques de stockage sous-jacents selon les besoins. Après le déploiement de Cloud Volumes ONTAP, vous pouvez choisir la capacité initiale en fonction de vos besoins en stockage, puis la réviser. ["En savoir plus sur la prise en charge d'Elastic volumes dans](https://docs.netapp.com/fr-fr/bluexp-cloud-volumes-ontap/concept-aws-elastic-volumes.html) [AWS"](https://docs.netapp.com/fr-fr/bluexp-cloud-volumes-ontap/concept-aws-elastic-volumes.html).
- Si vous choisissez un disque gp2 ou st1, vous pouvez sélectionner une taille de disque pour tous les disques de l'agrégat initial et pour les agrégats supplémentaires créés par BlueXP lorsque vous utilisez l'option de provisionnement simple. Vous pouvez créer des agrégats qui utilisent une taille de disque différente à l'aide de l'option d'allocation avancée.
- Vous pouvez choisir une règle de Tiering des volumes spécifique lorsque vous créez ou modifiez un volume.
- Si vous désactivez le Tiering, vous pouvez l'activer sur les agrégats suivants.

["Découvrez le fonctionnement du Tiering des données".](https://docs.netapp.com/fr-fr/bluexp-cloud-volumes-ontap/concept-data-tiering.html)

## 18. **Vitesse d'écriture et WORM** :

a. Choisissez **Normal** ou **vitesse d'écriture élevée**, si vous le souhaitez.

["En savoir plus sur la vitesse d'écriture".](https://docs.netapp.com/fr-fr/bluexp-cloud-volumes-ontap/concept-write-speed.html)

b. Activez le stockage WORM (Write Once, Read Many), si vous le souhaitez.

LA FONCTION WORM ne peut pas être activée si le Tiering des données était activé pour les versions Cloud Volumes ONTAP 9.7 et ultérieures. La restauration ou la restauration à partir de Cloud Volumes ONTAP 9.8 est bloquée après l'activation de WORM et de la hiérarchisation.

["En savoir plus sur le stockage WORM"](https://docs.netapp.com/fr-fr/bluexp-cloud-volumes-ontap/concept-worm.html).

- a. Si vous activez le stockage WORM, sélectionnez la période de conservation.
- 19. **Créer un volume** : saisissez les détails du nouveau volume ou cliquez sur **Ignorer**.

["En savoir plus sur les versions et les protocoles clients pris en charge".](https://docs.netapp.com/fr-fr/bluexp-cloud-volumes-ontap/concept-client-protocols.html)

Certains champs de cette page sont explicites. Le tableau suivant décrit les champs pour lesquels vous pouvez avoir besoin de conseils :

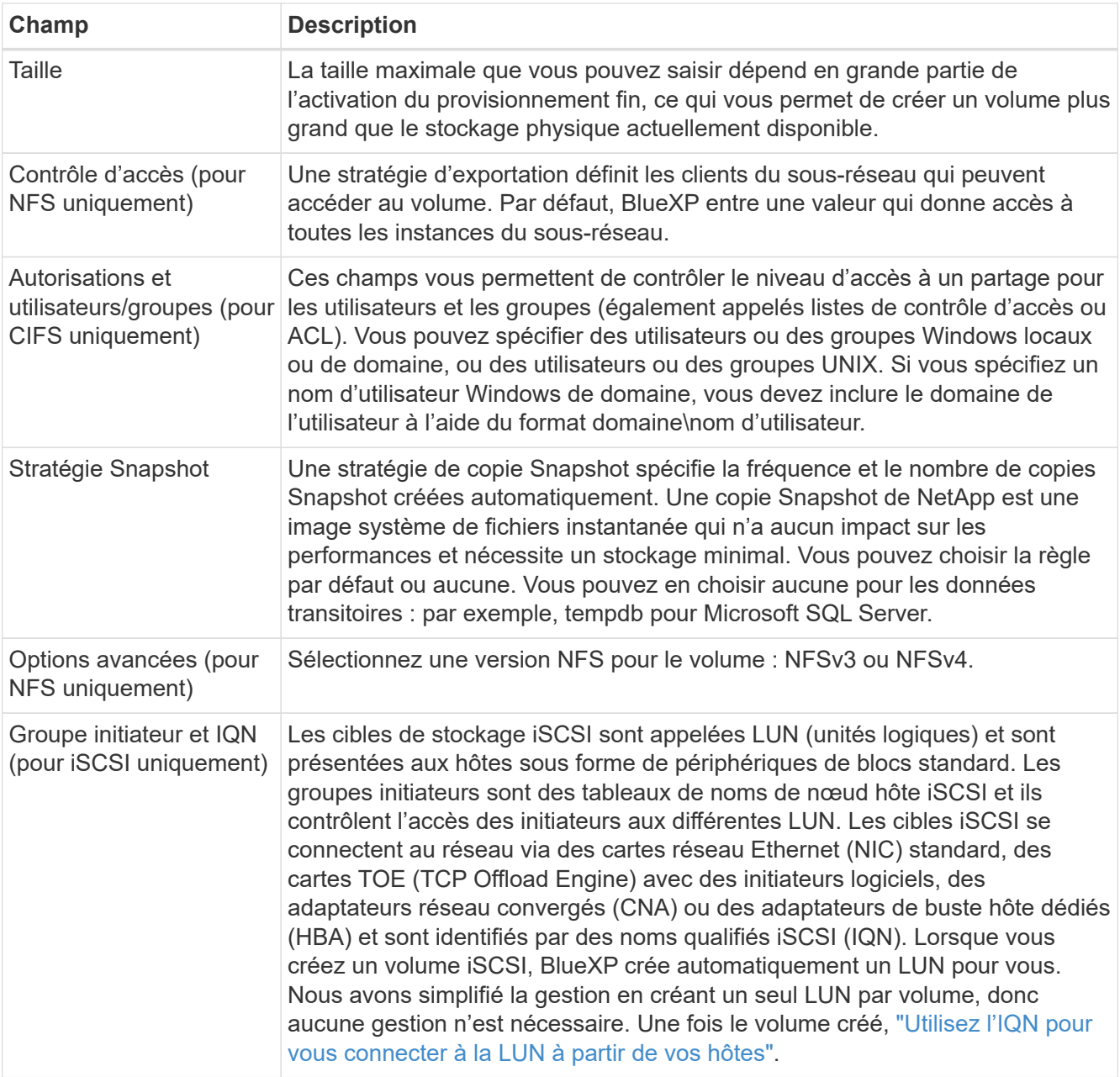

L'image suivante montre la page Volume remplie pour le protocole CIFS :

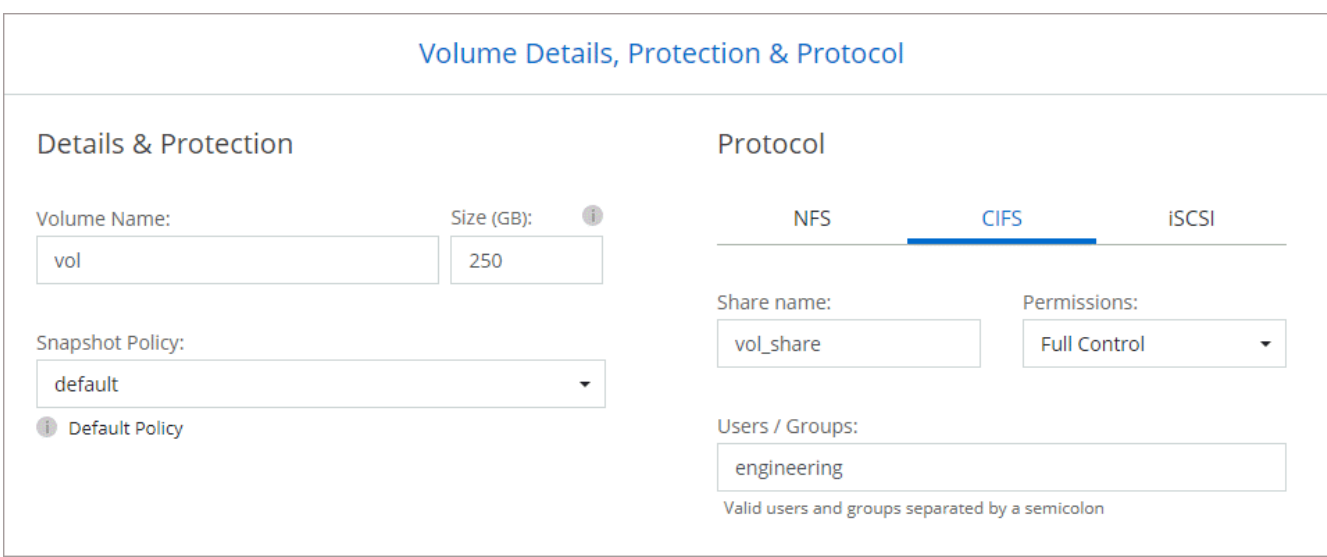

20. **Configuration CIFS** : si vous avez sélectionné le protocole CIFS, configurez un serveur CIFS.

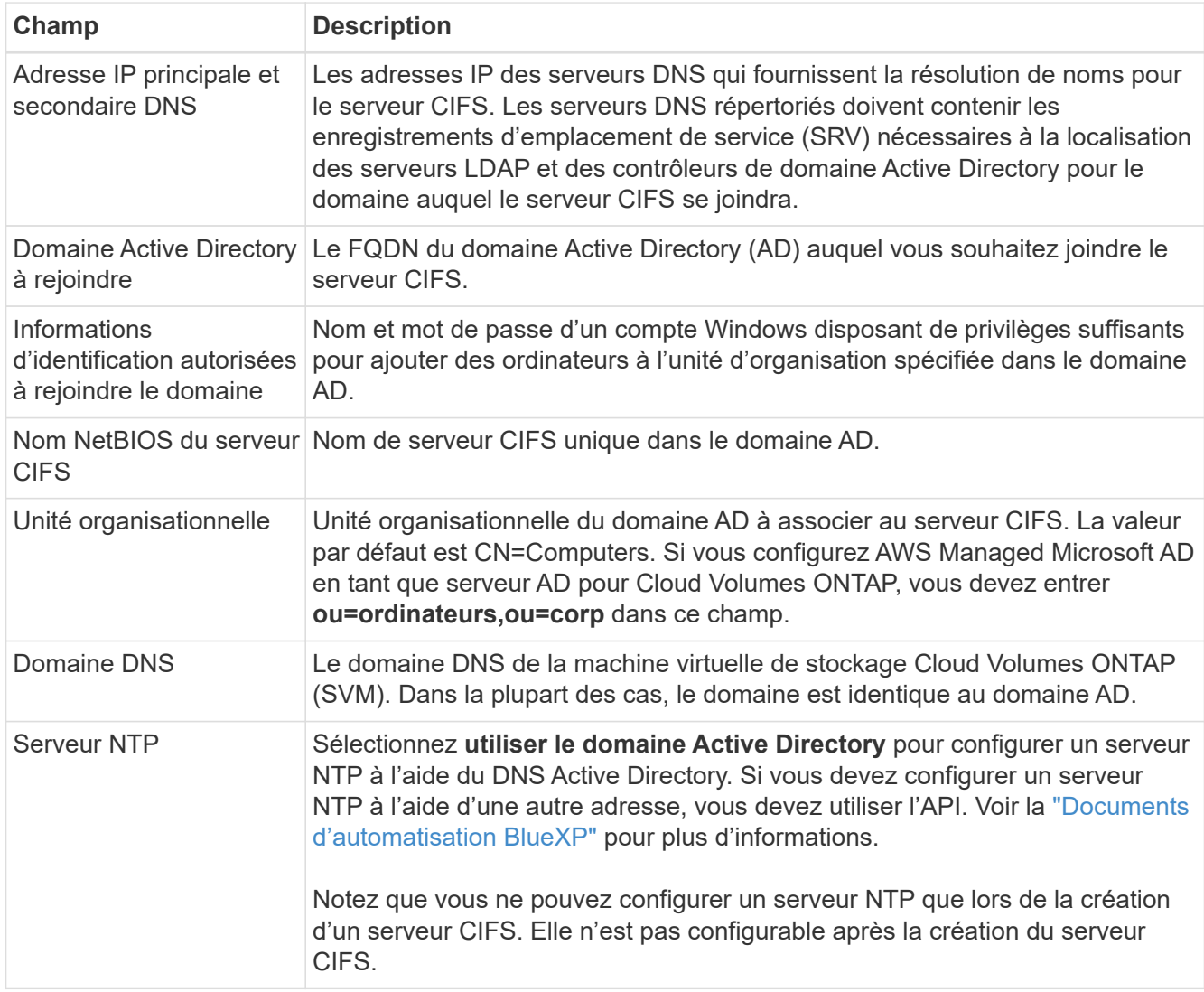

21. **Profil d'utilisation, type de disque et règle de hiérarchisation** : choisissez si vous souhaitez activer les fonctionnalités d'efficacité du stockage et modifiez la règle de hiérarchisation du volume, si nécessaire.

Pour plus d'informations, voir ["Choisissez un profil d'utilisation du volume"](https://docs.netapp.com/us-en/bluexp-cloud-volumes-ontap/task-planning-your-config.html#choose-a-volume-usage-profile) et ["Vue d'ensemble du](https://docs.netapp.com/fr-fr/bluexp-cloud-volumes-ontap/concept-data-tiering.html) [hiérarchisation des données"](https://docs.netapp.com/fr-fr/bluexp-cloud-volumes-ontap/concept-data-tiering.html).

## 22. **Revue et approbation** : consultez et confirmez vos choix.

- a. Consultez les détails de la configuration.
- b. Cliquez sur **plus d'informations** pour en savoir plus sur le support et les ressources AWS que BlueXP achètera.
- c. Cochez les cases **Je comprends…**.
- d. Cliquez sur **Go**.

## **Résultat**

BlueXP lance la paire haute disponibilité Cloud Volumes ONTAP. Vous pouvez suivre la progression dans la chronologie.

Si vous rencontrez des problèmes lors du lancement de la paire HA, consultez le message d'échec. Vous pouvez également sélectionner l'environnement de travail et cliquer sur Re-create environment.

Pour obtenir de l'aide supplémentaire, consultez la page ["Prise en charge de NetApp Cloud Volumes ONTAP".](https://mysupport.netapp.com/site/products/all/details/cloud-volumes-ontap/guideme-tab)

# **Une fois que vous avez terminé**

- Si vous avez provisionné un partage CIFS, donnez aux utilisateurs ou aux groupes des autorisations sur les fichiers et les dossiers et vérifiez que ces utilisateurs peuvent accéder au partage et créer un fichier.
- Si vous souhaitez appliquer des quotas aux volumes, utilisez System Manager ou l'interface de ligne de commande.

Les quotas vous permettent de restreindre ou de suivre l'espace disque et le nombre de fichiers utilisés par un utilisateur, un groupe ou un qtree.

# **Déployez Cloud Volumes ONTAP dans des régions de cloud secret AWS et de cloud secret**

Comme pour une région AWS standard, vous pouvez utiliser BlueXP dans ["Cloud secret](https://aws.amazon.com/federal/secret-cloud/) [AWS"](https://aws.amazon.com/federal/secret-cloud/) et po ["Le cloud le plus secret d'AWS"](https://aws.amazon.com/federal/top-secret-cloud/) De déployer Cloud Volumes ONTAP, qui fournit des fonctionnalités de grande qualité pour votre stockage cloud. AWS Secret Cloud et Top Secret Cloud sont des régions fermées spécifiques aux États-Unis Communauté de renseignement ; les instructions de cette page s'appliquent uniquement aux utilisateurs de la région du cloud secret AWS et du cloud secret supérieur.

# **Avant de commencer**

Avant de commencer, consultez les versions prises en charge dans AWS Secret Cloud et Top Secret Cloud, et découvrez le mode privé dans BlueXP.

- Consultez les versions prises en charge suivantes dans AWS Secret Cloud et Top Secret Cloud :
	- Cloud Volumes ONTAP 9.12.1 P2
	- Version 3.9.32 du connecteur

Il s'agit du logiciel requis pour déployer et gérer Cloud Volumes ONTAP dans AWS. Vous vous connecterez à BlueXP à partir du logiciel installé sur l'instance de connecteur. Le site Web SaaS pour BlueXP n'est pas pris en charge dans AWS Secret Cloud et Top Secret Cloud.

• En savoir plus sur le mode privé

Dans AWS Secret Cloud et Top Secret Cloud, BlueXP fonctionne en *mode privé*. En mode privé, la couche SaaS de BlueXP n'est pas connectée. Les utilisateurs accèdent à BlueXP en local à partir de la console web disponible depuis le connecteur, et non depuis la couche SaaS.

Pour en savoir plus sur le fonctionnement du mode privé, reportez-vous à la section ["Mode de déploiement](https://docs.netapp.com/us-en/bluexp-setup-admin/concept-modes.html#private-mode) [privé BlueXP".](https://docs.netapp.com/us-en/bluexp-setup-admin/concept-modes.html#private-mode)

# **Étape 1 : configuration du réseau**

Configurez votre réseau AWS pour que Cloud Volumes ONTAP puisse fonctionner correctement.

## **Étapes**

- 1. Choisissez le VPC et les sous-réseaux dans lesquels vous souhaitez lancer l'instance de connecteur et les instances Cloud Volumes ONTAP.
- 2. Vérifiez que votre VPC et vos sous-réseaux prennent en charge la connectivité entre le connecteur et Cloud Volumes ONTAP.
- 3. Configurez un terminal VPC sur le service S3.

Un point de terminaison VPC est requis si vous souhaitez transférer des données à froid de Cloud Volumes ONTAP vers un stockage objet économique.

# **Étape 2 : configurer les autorisations**

Configurez des stratégies et des rôles IAM qui fournissent au connecteur et à Cloud Volumes ONTAP les autorisations dont ils ont besoin pour effectuer des actions dans le cloud secret AWS ou le cloud top secret.

Vous avez besoin d'une politique IAM et d'un rôle IAM pour chacun des éléments suivants :

- L'instance de connecteur
- Instances Cloud Volumes ONTAP
- Pour les paires HA, l'instance médiateur Cloud Volumes ONTAP HA (si vous souhaitez déployer des paires HA)

# **Étapes**

- 1. Accédez à la console IAM AWS et cliquez sur **Policies**.
- 2. Créez une stratégie pour l'instance de connecteur.

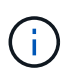

Vous créez ces règles pour prendre en charge les compartiments S3 dans votre environnement AWS. Lors de la création ultérieure des compartiments, assurez-vous que les noms des compartiments sont préfixés à l'aide de fabric-pool-. Cette exigence s'applique à la fois aux régions AWS Secret Cloud et Top Secret Cloud.

#### **Régions secrètes**

```
{
      "Version": "2012-10-17",
      "Statement": [{
               "Effect": "Allow",
               "Action": [
                   "ec2:DescribeInstances",
                   "ec2:DescribeInstanceStatus",
                   "ec2:RunInstances",
                   "ec2:ModifyInstanceAttribute",
                   "ec2:DescribeRouteTables",
                   "ec2:DescribeImages",
                   "ec2:CreateTags",
                   "ec2:CreateVolume",
                   "ec2:DescribeVolumes",
                   "ec2:ModifyVolumeAttribute",
                   "ec2:DeleteVolume",
                   "ec2:CreateSecurityGroup",
                   "ec2:DeleteSecurityGroup",
                   "ec2:DescribeSecurityGroups",
                   "ec2:RevokeSecurityGroupEgress",
                   "ec2:RevokeSecurityGroupIngress",
                   "ec2:AuthorizeSecurityGroupEgress",
                   "ec2:AuthorizeSecurityGroupIngress",
                   "ec2:CreateNetworkInterface",
                   "ec2:DescribeNetworkInterfaces",
                   "ec2:DeleteNetworkInterface",
                   "ec2:ModifyNetworkInterfaceAttribute",
                   "ec2:DescribeSubnets",
                   "ec2:DescribeVpcs",
                   "ec2:DescribeDhcpOptions",
                   "ec2:CreateSnapshot",
                   "ec2:DeleteSnapshot",
                   "ec2:DescribeSnapshots",
                   "ec2:GetConsoleOutput",
                   "ec2:DescribeKeyPairs",
                   "ec2:DescribeRegions",
                   "ec2:DeleteTags",
                   "ec2:DescribeTags",
                   "cloudformation:CreateStack",
                   "cloudformation:DeleteStack",
                   "cloudformation:DescribeStacks",
                   "cloudformation:DescribeStackEvents",
                   "cloudformation:ValidateTemplate",
                   "iam:PassRole",
```

```
  "iam:CreateRole",
                   "iam:DeleteRole",
                   "iam:PutRolePolicy",
                   "iam:ListInstanceProfiles",
                   "iam:CreateInstanceProfile",
                   "iam:DeleteRolePolicy",
                   "iam:AddRoleToInstanceProfile",
                   "iam:RemoveRoleFromInstanceProfile",
                   "iam:DeleteInstanceProfile",
                   "s3:GetObject",
                   "s3:ListBucket",
                   "s3:GetBucketTagging",
                   "s3:GetBucketLocation",
                   "s3:ListAllMyBuckets",
                   "kms:List*",
                   "kms:Describe*",
                   "ec2:AssociateIamInstanceProfile",
                   "ec2:DescribeIamInstanceProfileAssociations",
                   "ec2:DisassociateIamInstanceProfile",
                   "ec2:DescribeInstanceAttribute",
                   "ec2:CreatePlacementGroup",
                   "ec2:DeletePlacementGroup"
             \frac{1}{\sqrt{2}}  "Resource": "*"
          },
\{  "Sid": "fabricPoolPolicy",
               "Effect": "Allow",
               "Action": [
                   "s3:DeleteBucket",
                   "s3:GetLifecycleConfiguration",
                   "s3:PutLifecycleConfiguration",
                   "s3:PutBucketTagging",
                   "s3:ListBucketVersions"
             \frac{1}{2},
               "Resource": [
                   "arn:aws-iso-b:s3:::fabric-pool*"
  ]
          },
\{  "Effect": "Allow",
               "Action": [
                   "ec2:StartInstances",
                   "ec2:StopInstances",
                   "ec2:TerminateInstances",
                   "ec2:AttachVolume",
```

```
  "ec2:DetachVolume"
               \frac{1}{2},
                 "Condition": {
                     "StringLike": {
                          "ec2:ResourceTag/WorkingEnvironment": "*"
    }
                 },
                 "Resource": [
                    "arn:aws-iso-b:ec2:*:*:instance/*"
    ]
             },
             {
                 "Effect": "Allow",
                 "Action": [
                     "ec2:AttachVolume",
                     "ec2:DetachVolume"
               \frac{1}{\sqrt{2}}  "Resource": [
                    "arn:aws-iso-b:ec2:*:*:volume/*"
    ]
            }
        ]
 }
Régions les plus secrètes
  {
        "Version": "2012-10-17",
        "Statement": [{
                 "Effect": "Allow",
                 "Action": [
                     "ec2:DescribeInstances",
                      "ec2:DescribeInstanceStatus",
                     "ec2:RunInstances",
                     "ec2:ModifyInstanceAttribute",
                     "ec2:DescribeRouteTables",
                     "ec2:DescribeImages",
                     "ec2:CreateTags",
                     "ec2:CreateVolume",
                     "ec2:DescribeVolumes",
                     "ec2:ModifyVolumeAttribute",
                     "ec2:DeleteVolume",
                     "ec2:CreateSecurityGroup",
                      "ec2:DeleteSecurityGroup",
                      "ec2:DescribeSecurityGroups",
                     "ec2:RevokeSecurityGroupEgress",
```
 "ec2:RevokeSecurityGroupIngress", "ec2:AuthorizeSecurityGroupEgress", "ec2:AuthorizeSecurityGroupIngress", "ec2:CreateNetworkInterface", "ec2:DescribeNetworkInterfaces", "ec2:DeleteNetworkInterface", "ec2:ModifyNetworkInterfaceAttribute", "ec2:DescribeSubnets", "ec2:DescribeVpcs", "ec2:DescribeDhcpOptions", "ec2:CreateSnapshot", "ec2:DeleteSnapshot", "ec2:DescribeSnapshots", "ec2:GetConsoleOutput", "ec2:DescribeKeyPairs", "ec2:DescribeRegions", "ec2:DeleteTags", "ec2:DescribeTags", "cloudformation:CreateStack", "cloudformation:DeleteStack", "cloudformation:DescribeStacks", "cloudformation:DescribeStackEvents", "cloudformation:ValidateTemplate", "iam:PassRole", "iam:CreateRole", "iam:DeleteRole", "iam:PutRolePolicy", "iam:ListInstanceProfiles", "iam:CreateInstanceProfile", "iam:DeleteRolePolicy", "iam:AddRoleToInstanceProfile", "iam:RemoveRoleFromInstanceProfile", "iam:DeleteInstanceProfile", "s3:GetObject", "s3:ListBucket", "s3:GetBucketTagging", "s3:GetBucketLocation", "s3:ListAllMyBuckets", "kms:List\*", "kms:Describe\*", "ec2:AssociateIamInstanceProfile", "ec2:DescribeIamInstanceProfileAssociations", "ec2:DisassociateIamInstanceProfile", "ec2:DescribeInstanceAttribute", "ec2:CreatePlacementGroup", "ec2:DeletePlacementGroup"
```
],
              "Resource": "*"
          },
\{  "Sid": "fabricPoolPolicy",
              "Effect": "Allow",
              "Action": [
                  "s3:DeleteBucket",
                  "s3:GetLifecycleConfiguration",
                  "s3:PutLifecycleConfiguration",
                  "s3:PutBucketTagging",
                  "s3:ListBucketVersions"
            \frac{1}{2},
              "Resource": [
                  "arn:aws-iso:s3:::fabric-pool*"
  ]
          },
\{  "Effect": "Allow",
              "Action": [
                  "ec2:StartInstances",
                  "ec2:StopInstances",
                  "ec2:TerminateInstances",
                  "ec2:AttachVolume",
                  "ec2:DetachVolume"
            \frac{1}{2}  "Condition": {
                  "StringLike": {
                       "ec2:ResourceTag/WorkingEnvironment": "*"
  }
              },
              "Resource": [
                  "arn:aws-iso:ec2:*:*:instance/*"
  ]
          },
\{  "Effect": "Allow",
              "Action": [
                  "ec2:AttachVolume",
                  "ec2:DetachVolume"
            \frac{1}{2},
              "Resource": [
                 "arn:aws-iso:ec2:*:*:volume/*"
  ]
         }
      ]
```
}

3. Création d'une policy pour Cloud Volumes ONTAP.

#### **Régions secrètes**

```
{
      "Version": "2012-10-17",
      "Statement": [{
           "Action": "s3:ListAllMyBuckets",
         "Resource": "arn:aws-iso-b:s3:::*",
           "Effect": "Allow"
      }, {
           "Action": [
               "s3:ListBucket",
               "s3:GetBucketLocation"
         \left| \cdot \right|  "Resource": "arn:aws-iso-b:s3:::fabric-pool-*",
           "Effect": "Allow"
      }, {
           "Action": [
               "s3:GetObject",
               "s3:PutObject",
               "s3:DeleteObject"
         \frac{1}{\sqrt{2}}  "Resource": "arn:aws-iso-b:s3:::fabric-pool-*",
           "Effect": "Allow"
      }]
}
```
#### **Régions les plus secrètes**

```
{
      "Version": "2012-10-17",
      "Statement": [{
           "Action": "s3:ListAllMyBuckets",
           "Resource": "arn:aws-iso:s3:::*",
           "Effect": "Allow"
      }, {
           "Action": [
                "s3:ListBucket",
                "s3:GetBucketLocation"
         \left| \ \right|,
           "Resource": "arn:aws-iso:s3:::fabric-pool-*",
           "Effect": "Allow"
      }, {
           "Action": [
                "s3:GetObject",
                "s3:PutObject",
                "s3:DeleteObject"
         \left| \ \right|,
           "Resource": "arn:aws-iso:s3:::fabric-pool-*",
           "Effect": "Allow"
      }]
}
```
Pour les paires HA, si vous prévoyez de déployer une paire Cloud Volumes ONTAP HA, créez une règle pour le médiateur HA.

```
{
      "Version": "2012-10-17",
      "Statement": [{
                "Effect": "Allow",
                "Action": [
                    "ec2:AssignPrivateIpAddresses",
                    "ec2:CreateRoute",
                    "ec2:DeleteRoute",
                    "ec2:DescribeNetworkInterfaces",
                    "ec2:DescribeRouteTables",
                    "ec2:DescribeVpcs",
                    "ec2:ReplaceRoute",
                    "ec2:UnassignPrivateIpAddresses"
             \frac{1}{2},
                "Resource": "*"
  }
      ]
}
```
4. Créez des rôles IAM avec le type de rôle Amazon EC2 et associez les règles créées aux étapes précédentes.

### **Créer le rôle :**

De la même manière que les règles, vous devez avoir un rôle IAM pour le connecteur et un pour les nœuds Cloud Volumes ONTAP.

Pour les paires HA : comme les règles, vous devez avoir un rôle IAM pour le connecteur, un pour les nœuds Cloud Volumes ONTAP et un pour le médiateur HA (si vous souhaitez déployer des paires HA).

#### **Sélectionnez le rôle :**

Vous devez sélectionner le rôle IAM de connecteur lorsque vous lancez l'instance de connecteur. Vous pouvez sélectionner les rôles IAM pour Cloud Volumes ONTAP lorsque vous créez un environnement de travail Cloud Volumes ONTAP à partir de BlueXP.

Pour les paires HA, vous pouvez sélectionner les rôles IAM pour Cloud Volumes ONTAP et le médiateur HA lorsque vous créez un environnement de travail Cloud Volumes ONTAP à partir de BlueXP.

# **Étape 3 : configuration du serveur KMS AWS**

Si vous souhaitez utiliser le chiffrement Amazon avec Cloud Volumes ONTAP, vérifiez que les exigences du service de gestion des clés AWS (KMS) sont respectées.

#### **Étapes**

1. Assurez-vous qu'une clé maître client (CMK) active existe dans votre compte ou dans un autre compte AWS.

La CMK peut être une CMK gérée par AWS ou une CMK gérée par le client.

2. Si le CMK se trouve dans un compte AWS séparé du compte sur lequel vous prévoyez de déployer Cloud Volumes ONTAP, vous devez obtenir l'ARN de cette clé.

Vous devrez fournir l'ARN à BlueXP lorsque vous créez le système Cloud Volumes ONTAP.

3. Ajoutez le rôle IAM de l'instance de connecteur à la liste des utilisateurs clés d'un CMK.

Cela donne des autorisations BlueXP pour utiliser le CMK avec Cloud Volumes ONTAP.

#### **Étape 4 : installez le connecteur et configurez BlueXP**

Avant de pouvoir commencer à utiliser BlueXP pour déployer Cloud Volumes ONTAP dans AWS, vous devez installer et configurer le connecteur BlueXP. BlueXP peut ainsi gérer les ressources et les processus au sein de votre environnement de cloud public (y compris Cloud Volumes ONTAP).

#### **Étapes**

1. Obtenir un certificat racine signé par une autorité de certification (CA) au format X.509 encodé base-64 de Privacy Enhanced Mail (PEM). Consultez les politiques et procédures de votre organisation pour obtenir le certificat.

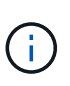

Pour les régions du cloud secret AWS, vous devez télécharger le NSS Root CA 2 Et pour Top Secret Cloud, le Amazon Root CA 4 certificat. Assurez-vous de télécharger uniquement ces certificats et non l'ensemble de la chaîne. Le fichier de la chaîne de certificats est volumineux et le téléchargement peut échouer. Si vous avez d'autres certificats, vous pouvez les télécharger ultérieurement, comme décrit à l'étape suivante.

Vous devrez télécharger le certificat pendant le processus d'installation. BlueXP utilise le certificat de confiance pour envoyer des demandes vers AWS via HTTPS.

- 2. Lancez l'instance de connecteur :
	- a. Accédez à la page AWS Intelligence Community Marketplace pour BlueXP.
	- b. Dans l'onglet Custom Launch, sélectionnez l'option de lancement de l'instance à partir de la console EC2.
	- c. Suivez les invites pour configurer l'instance.

Notez les éléments suivants lors de la configuration de l'instance :

- Nous recommandons une instance t3.XLarge.
- Vous devez choisir le rôle IAM que vous avez créé lors de la configuration des autorisations.
- Vous devez conserver les options de stockage par défaut.
- Les méthodes de connexion requises pour le connecteur sont les suivantes : SSH, HTTP et HTTPS.
- 3. Configurez BlueXP à partir d'un hôte qui a une connexion à l'instance de connecteur :
	- a. Ouvrez un navigateur Web et entrez <a href="https://<em>ipaddress</em>" class="bare">https://<em>ipaddress</em></a> Où <em>ipaddress</em> est l&#8217;adresse IP de 1' hôte Linux où vous avez installé le connecteur.
	- b. Spécifiez un serveur proxy pour la connectivité aux services AWS.
	- c. Téléchargez le certificat que vous avez obtenu à l'étape 1.
	- d. Sélectionnez **configurer Nouveau BlueXP** et suivez les invites pour configurer le système.
		- **Détails du système** : saisissez un nom pour le connecteur et le nom de votre société.

▪ **Créer un utilisateur Admin** : créez l'utilisateur admin pour le système.

Ce compte utilisateur s'exécute localement sur le système. Il n'y a pas de connexion au service auth0 disponible via BlueXP.

- **Révision** : consultez les détails, acceptez le contrat de licence, puis sélectionnez **configurer**.
- e. Pour terminer l'installation du certificat signé par l'autorité de certification, redémarrez l'instance de connecteur à partir de la console EC2.
- 4. Une fois le connecteur redémarré, connectez-vous à l'aide du compte utilisateur administrateur que vous avez créé dans l'assistant de configuration.

#### **Étape 5 : (facultatif) installez un certificat en mode privé**

Cette étape est facultative pour les régions Cloud secret AWS et Cloud secret principal, et n'est requise que si vous avez des certificats supplémentaires, à l'exception des certificats racine que vous avez installés à l'étape précédente.

#### **Étapes**

- 1. Répertorie les certificats installés existants.
	- a. Pour collecter l'ID docker du conteneur ocm (nommé « ds-octm-1 »), exécutez la commande suivante :

docker ps

b. Pour accéder à l'intérieur du conteneur octm, exécutez la commande suivante :

```
docker exec -it <docker-id> /bin/sh
```
c. Pour collecter le mot de passe à partir de la variable d'environnement « TRUST\_STORE\_PASSWORD », exécutez la commande suivante :

env

d. Pour répertorier tous les certificats installés dans truststore, exécutez la commande suivante et utilisez le mot de passe collecté à l'étape précédente :

```
keytool -list -v -keystore occm.truststore
```
- 2. Ajouter un certificat.
	- a. Pour collecter l'ID docker du conteneur ocm (nommé « ds-octm-1 »), exécutez la commande suivante :

docker ps

b. Pour accéder à l'intérieur du conteneur octm, exécutez la commande suivante :

```
docker exec -it <docker-id> /bin/sh
```
Enregistrez le nouveau fichier de certificat à l'intérieur.

c. Pour collecter le mot de passe à partir de la variable d'environnement « TRUST\_STORE\_PASSWORD », exécutez la commande suivante :

env

d. Pour ajouter le certificat au magasin de confiance, exécutez la commande suivante et utilisez le mot de passe de l'étape précédente :

```
keytool -import -alias <alias-name> -file <certificate-file-name>
-keystore occm.truststore
```
e. Pour vérifier que le certificat est installé, exécutez la commande suivante :

keytool -list -v -keystore occm.truststore -alias <alias-name>

f. Pour quitter le conteneur octm, exécutez la commande suivante :

exit

g. Pour réinitialiser le conteneur octm, exécutez la commande suivante :

docker restart <docker-id>

#### **Étape 6 : ajoutez une licence au portefeuille digital BlueXP**

Si vous avez acheté une licence auprès de NetApp, vous devez l'ajouter au portefeuille digital BlueXP afin de sélectionner la licence lors de la création d'un nouveau système Cloud Volumes ONTAP. Le portefeuille numérique identifie ces licences comme non attribuées.

#### **Étapes**

- 1. Dans le menu de navigation BlueXP, sélectionnez **gouvernance > porte-monnaie numérique**.
- 2. Dans l'onglet **Cloud Volumes ONTAP**, sélectionnez **licences par nœud** dans la liste déroulante.
- 3. Cliquez sur **non affecté**.
- 4. Cliquez sur **Ajouter des licences non attribuées**.
- 5. Saisissez le numéro de série de la licence ou téléchargez le fichier de licence.
- 6. Si vous n'avez pas encore le fichier de licence, vous devrez télécharger manuellement le fichier de licence à partir de netapp.com.
- a. Accédez au ["Générateur de fichiers de licences NetApp"](https://register.netapp.com/site/vsnr/register/getlicensefile) Et connectez-vous en utilisant vos identifiants du site du support NetApp.
- b. Entrez votre mot de passe, choisissez votre produit, entrez le numéro de série, confirmez que vous avez lu et accepté la politique de confidentialité, puis cliquez sur **Envoyer**.
- c. Choisissez si vous souhaitez recevoir le fichier numéro de série.NLF JSON par e-mail ou par téléchargement direct.
- 7. Cliquez sur **Ajouter une licence**.

# **Résultat**

BlueXP ajoute la licence au portefeuille digital. La licence sera identifiée comme non affectée jusqu'à ce que vous l'associez à un nouveau système Cloud Volumes ONTAP. À ce stade, la licence est déplacée vers l'onglet BYOL du portefeuille digital.

# **Étape 7 : lancez Cloud Volumes ONTAP à partir de BlueXP**

Vous pouvez lancer des instances Cloud Volumes ONTAP dans le cloud secret AWS et le cloud secret en créant de nouveaux environnements de travail dans BlueXP.

# **Avant de commencer**

Pour les paires HA, une paire de clés est requise pour activer l'authentification SSH basée sur des clés au médiateur HA.

# **Étapes**

- 1. Sur la page environnements de travail, cliquez sur **Ajouter un environnement de travail**.
- 2. Sous **Créer**, sélectionnez Cloud Volumes ONTAP.

Pour HA : sous **Créer**, sélectionnez Cloud Volumes ONTAP ou Cloud Volumes ONTAP HA.

3. Suivez les étapes de l'assistant pour lancer le système Cloud Volumes ONTAP.

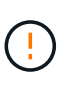

Lors de la sélection à l'aide de l'assistant, ne sélectionnez pas **Data Sense & Compliance** et **Backup to Cloud** sous **Services**. Sous **Packages préconfigurés**, sélectionnez **Modifier la configuration** uniquement et assurez-vous que vous n'avez sélectionné aucune autre option. Les packages préconfigurés ne sont pas pris en charge dans les régions AWS Secret Cloud et Top Secret Cloud, et si cette option est sélectionnée, votre déploiement échouera.

# **Remarques sur le déploiement de Cloud Volumes ONTAP HA dans plusieurs zones de disponibilité**

Notez les points suivants lorsque vous terminez l'assistant pour les paires haute disponibilité.

- Vous devez configurer une passerelle de transit lorsque vous déployez Cloud Volumes ONTAP HA dans plusieurs zones de disponibilité (AZ). Voir ["Configuration d'une passerelle de transit AWS".](#page-19-0)
- Déployez la configuration comme suit car seulement deux zones de disponibilité étaient disponibles dans le Top Secret Cloud d'AWS au moment de la publication :
	- Nœud 1 : zone de disponibilité A
	- Nœud 2 : zone de disponibilité B
	- Médiateur : zone de disponibilité A ou B

**Remarques sur le déploiement de Cloud Volumes ONTAP dans un nœud unique ou haute disponibilité**

Notez les éléments suivants lorsque vous terminez l'assistant :

• Vous devez laisser l'option par défaut pour utiliser un groupe de sécurité généré.

Le groupe de sécurité prédéfini comprend les règles dont Cloud Volumes ONTAP a besoin pour fonctionner correctement. Si vous avez besoin d'utiliser votre propre, vous pouvez vous reporter à la section du groupe de sécurité ci-dessous.

- Vous devez choisir le rôle IAM que vous avez créé lors de la préparation de votre environnement AWS.
- Le type de disque AWS sous-jacent concerne le volume Cloud Volumes ONTAP initial.

Vous pouvez choisir un autre type de disque pour les volumes suivants.

• Les performances des disques AWS sont liées à leur taille.

Choisissez la taille qui offre les performances dont vous avez besoin. Pour plus d'informations sur les performances d'EBS, consultez la documentation AWS.

• La taille du disque est la taille par défaut de tous les disques du système.

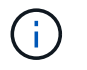

Si vous avez besoin d'une taille différente par la suite, vous pouvez utiliser l'option d'allocation avancée pour créer un agrégat qui utilise des disques d'une taille spécifique.

#### **Résultat**

BlueXP lance l'instance Cloud Volumes ONTAP. Vous pouvez suivre la progression dans la chronologie.

#### **Étape 8 : installez les certificats de sécurité pour la hiérarchisation des données**

Vous devez installer manuellement des certificats de sécurité pour activer le Tiering des données dans les régions AWS Secret Cloud et Top Secret Cloud.

#### **Avant de commencer**

1. Création de compartiments S3.

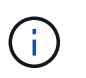

Assurez-vous que les noms de compartiment sont préfixés par fabric-pool-. Par exemple fabric-pool-testbucket.

2. Conservez les certificats racine que vous avez installés dans step 4 pratique.

#### **Étapes**

- 1. Copiez le texte des certificats racine que vous avez installés dans step 4.
- 2. Connexion sécurisée au système Cloud Volumes ONTAP via l'interface de ligne de commande.
- 3. Installez les certificats racine. Vous devrez peut-être appuyer sur ENTER saisir plusieurs fois :

```
security certificate install -type server-ca -cert-name <certificate-
name>
```
4. Lorsque vous y êtes invité, entrez le texte intégralement copié, y compris et de ----- BEGIN CERTIFICATE ----- à ----- END CERTIFICATE -----.

- 5. Conservez une copie du certificat numérique signé par l'autorité de certification pour référence ultérieure.
- 6. Conservez le nom de l'autorité de certification et le numéro de série du certificat.
- 7. Configurez le magasin d'objets pour les régions AWS Secret Cloud et Top Secret Cloud : set -privilege advanced -confirmations off
- 8. Exécutez cette commande pour configurer le magasin d'objets.

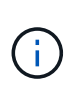

Tous les noms de ressources Amazon (ARN) doivent être accompagnés du suffixe -iso-b, comme arn:aws-iso-b. Par exemple, si une ressource requiert un ARN avec une région, pour Top Secret Cloud, utilisez la convention de dénomination comme us-iso-b pour le -server drapeau. Pour le cloud secret AWS, utilisez us-iso-b-1.

```
storage aggregate object-store config create -object-store-name
<S3Bucket> -provider-type AWS_S3 -auth-type EC2-IAM -server <s3.us-iso-
b-1.server_name> -container-name <fabric-pool-testbucket> -is-ssl
-enabled true -port 443
```
- 9. Vérifiez que le magasin d'objets a été créé avec succès : storage aggregate object-store show -instance
- 10. Reliez le magasin d'objets à l'agrégat. Cette opération doit être répétée pour chaque nouvel agrégat : storage aggregate object-store attach -aggregate <aggr1> -object-store-name <S3Bucket>

# **Commencez avec Microsoft Azure**

# **Démarrage rapide de Cloud Volumes ONTAP dans Azure**

Découvrez Cloud Volumes ONTAP pour Azure en quelques étapes.

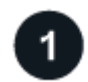

# **Créer un connecteur**

Si vous n'avez pas de ["Connecteur"](https://docs.netapp.com/us-en/bluexp-setup-admin/concept-connectors.html) Cependant, un administrateur de compte doit en créer un. ["Découvrez](https://docs.netapp.com/us-en/bluexp-setup-admin/task-quick-start-connector-azure.html) [comment créer un connecteur dans Azure"](https://docs.netapp.com/us-en/bluexp-setup-admin/task-quick-start-connector-azure.html)

Si vous souhaitez déployer Cloud Volumes ONTAP dans un sous-réseau sans accès à Internet, vous devez installer manuellement le connecteur et accéder à l'interface utilisateur BlueXP qui s'exécute sur ce connecteur. ["Apprenez à installer manuellement le connecteur dans un emplacement sans accès à Internet"](https://docs.netapp.com/us-en/bluexp-setup-admin/task-quick-start-private-mode.html)

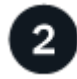

# **Planification de la configuration**

BlueXP offre des packages préconfigurés qui répondent à vos exigences de charge de travail, ou vous pouvez créer votre propre configuration. Dans ce dernier cas, il est important de connaître les options dont vous disposez. ["En savoir plus >>".](#page-83-0)

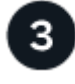

- 1. Assurez-vous que votre VNet et vos sous-réseaux prennent en charge la connectivité entre le connecteur et Cloud Volumes ONTAP.
- 2. Activez l'accès Internet sortant à partir du VPC cible pour NetApp AutoSupport.

Cette étape n'est pas nécessaire si vous déployez Cloud Volumes ONTAP dans un endroit où aucun accès Internet n'est disponible.

["En savoir plus sur les exigences de mise en réseau".](#page-86-0)

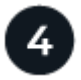

### **Lancez Cloud Volumes ONTAP avec BlueXP**

Cliquez sur **Ajouter un environnement de travail**, sélectionnez le type de système que vous souhaitez déployer et suivez les étapes de l'assistant. ["Lisez les instructions détaillées"](#page-107-0).

#### **Liens connexes**

- ["Création d'un connecteur depuis BlueXP"](https://docs.netapp.com/us-en/bluexp-setup-admin/task-quick-start-connector-azure.html)
- ["Création d'un connecteur à partir d'Azure Marketplace"](https://docs.netapp.com/us-en/bluexp-setup-admin/task-install-connector-azure-marketplace.html)
- ["Installation du logiciel du connecteur sur un hôte Linux"](https://docs.netapp.com/us-en/bluexp-setup-admin/task-install-connector-on-prem.html)
- ["Ce que BlueXP fait avec les autorisations"](https://docs.netapp.com/us-en/bluexp-setup-admin/reference-permissions-azure.html)

# <span id="page-83-0"></span>**Planification de votre configuration Cloud Volumes ONTAP dans Azure**

Lorsque vous déployez Cloud Volumes ONTAP dans Azure, vous pouvez soit choisir un système préconfiguré qui correspond aux exigences de vos workloads, soit créer votre propre configuration. Dans ce dernier cas, il est important de connaître les options dont vous disposez.

#### **Choisissez une licence Cloud Volumes ONTAP**

Plusieurs options de licence sont disponibles pour Cloud Volumes ONTAP. Chacune d'elles vous permet de choisir un modèle de consommation adapté à vos besoins.

- ["Découvrez les options de licence pour Cloud Volumes ONTAP"](https://docs.netapp.com/fr-fr/bluexp-cloud-volumes-ontap/concept-licensing.html)
- ["Découvrez comment configurer les licences"](#page-99-0)

#### **Choisissez une région prise en charge**

Cloud Volumes ONTAP est pris en charge dans la plupart des régions Microsoft Azure. ["Afficher la liste](https://cloud.netapp.com/cloud-volumes-global-regions) [complète des régions prises en charge"](https://cloud.netapp.com/cloud-volumes-global-regions).

#### **Choisissez un type de machine virtuelle pris en charge**

Cloud Volumes ONTAP prend en charge plusieurs types de VM, selon le type de licence que vous choisissez.

["Configurations prises en charge pour Cloud Volumes ONTAP dans Azure"](https://docs.netapp.com/us-en/cloud-volumes-ontap-relnotes/reference-configs-azure.html)

#### **Compréhension des limites de stockage**

La limite de capacité brute d'un système Cloud Volumes ONTAP dépend de la licence. Des limites

supplémentaires ont un impact sur la taille des agrégats et des volumes. Il est important de connaître ces dernières lors de la planification de la configuration.

### ["Limites de stockage pour Cloud Volumes ONTAP dans Azure"](https://docs.netapp.com/us-en/cloud-volumes-ontap-relnotes/reference-limits-azure.html)

#### **Dimensionnez votre système en Azure**

Le dimensionnement du système Cloud Volumes ONTAP permet de répondre à vos besoins de performance et de capacité. Quelques points clés sont à noter lors de la sélection d'un type de VM, d'un type de disque et d'une taille de disque :

### **Type de machine virtuelle**

Examinez les types de machines virtuelles prises en charge dans le ["Notes de version de Cloud Volumes](http://docs.netapp.com/cloud-volumes-ontap/us-en/index.html) [ONTAP"](http://docs.netapp.com/cloud-volumes-ontap/us-en/index.html) Examinez ensuite toutes les informations sur chaque type de machine virtuelle pris en charge. Notez que chaque type de VM prend en charge un nombre spécifique de disques de données.

- ["Documentation Azure : tailles de machine virtuelle à usage général"](https://docs.microsoft.com/en-us/azure/virtual-machines/linux/sizes-general#dsv2-series)
- ["Documentation Azure : tailles de machines virtuelles optimisées pour la mémoire"](https://docs.microsoft.com/en-us/azure/virtual-machines/linux/sizes-memory#dsv2-series-11-15)

#### **Type de disque Azure avec des systèmes à un seul nœud**

Lorsque vous créez des volumes pour Cloud Volumes ONTAP, vous devez choisir le stockage cloud sousjacent utilisé par Cloud Volumes ONTAP comme disque.

Les systèmes à un seul nœud peuvent utiliser trois types de disques gérés Azure :

- *Des disques gérés SSD de premier choix* fournir des performances élevées aux charges de travail exigeantes en E/S à un coût plus élevé.
- *Des disques gérés SSD standard* assurent des performances prévisibles pour les charges de travail nécessitant un faible niveau d'IOPS.
- *Les disques gérés HDD standard* sont un bon choix si vous n'avez pas besoin d'IOPS élevées et souhaitez réduire vos coûts.

Pour plus d'informations sur les cas d'utilisation de ces disques, reportez-vous à la section ["Documentation](https://docs.microsoft.com/en-us/azure/virtual-machines/disks-types) [Microsoft Azure : quels types de disques sont disponibles dans Azure ?"](https://docs.microsoft.com/en-us/azure/virtual-machines/disks-types).

#### **Type de disque Azure avec paires haute disponibilité**

Les systèmes HAUTE DISPONIBILITÉ utilisent des disques gérés partagés Premium SSD, qui offrent à la fois des performances élevées pour les charges de travail exigeantes en E/S, à un coût plus élevé. Les déploiements HAUTE DISPONIBILITÉ créés avant la version 9.12.1 utilisent des objets blob de pages Premium.

#### **Taille des disques Azure**

Lorsque vous lancez des instances Cloud Volumes ONTAP, vous devez choisir la taille de disque par défaut des agrégats. BlueXP utilise cette taille de disque pour l'agrégat initial et pour tous les agrégats supplémentaires qu'il crée lorsque vous utilisez l'option de provisionnement simple. Vous pouvez créer des agrégats qui utilisent une taille de disque différente de la taille par défaut ["utilisation de l'option d'allocation](https://docs.netapp.com/fr-fr/bluexp-cloud-volumes-ontap/task-create-aggregates.html) [avancée".](https://docs.netapp.com/fr-fr/bluexp-cloud-volumes-ontap/task-create-aggregates.html)

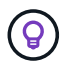

Tous les disques qui composent un agrégat doivent être de la même taille.

Lorsque vous choisissez une taille de disque, vous devez prendre en compte plusieurs facteurs. La taille des disques a une incidence sur le montant de vos frais de stockage, la taille des volumes que vous pouvez créer au sein d'un agrégat, la capacité totale disponible pour Cloud Volumes ONTAP et les performances de stockage.

Les performances du stockage Azure Premium sont liées à la taille des disques. Les disques de grande taille offrent des IOPS et un débit plus élevés. Par exemple, le choix de disques de 1 To peut offrir des performances supérieures à 500 Gio, pour un coût plus élevé.

Avec un stockage standard, les performances sont les mêmes pour toutes les tailles de disques. Choisissez la taille de disque en fonction de la capacité dont vous avez besoin.

Pour les IOPS et le débit par taille de disque, consultez Azure :

- ["Microsoft Azure : tarification des disques gérés"](https://azure.microsoft.com/en-us/pricing/details/managed-disks/)
- ["Microsoft Azure : tarification Blobs de page"](https://azure.microsoft.com/en-us/pricing/details/storage/page-blobs/)

### **Afficher les disques système par défaut**

En plus du stockage pour les données utilisateur, BlueXP achète également le stockage cloud pour les données système Cloud Volumes ONTAP (données de démarrage, données racines, données centrales et NVRAM). Pour des raisons de planification, il peut vous être utile de vérifier ces informations avant de déployer Cloud Volumes ONTAP.

["Afficher les disques par défaut des données système Cloud Volumes ONTAP dans Azure".](https://docs.netapp.com/fr-fr/bluexp-cloud-volumes-ontap/reference-default-configs.html#azure-single-node)

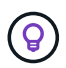

Le connecteur nécessite également un disque système. ["Afficher des détails sur la configuration](https://docs.netapp.com/us-en/bluexp-setup-admin/reference-connector-default-config.html) [par défaut du connecteur".](https://docs.netapp.com/us-en/bluexp-setup-admin/reference-connector-default-config.html)

#### **Collecte d'informations de mise en réseau**

Lorsque vous déployez Cloud Volumes ONTAP dans Azure, vous devez spécifier des informations concernant votre réseau virtuel. Vous pouvez utiliser un modèle pour recueillir ces informations auprès de votre administrateur.

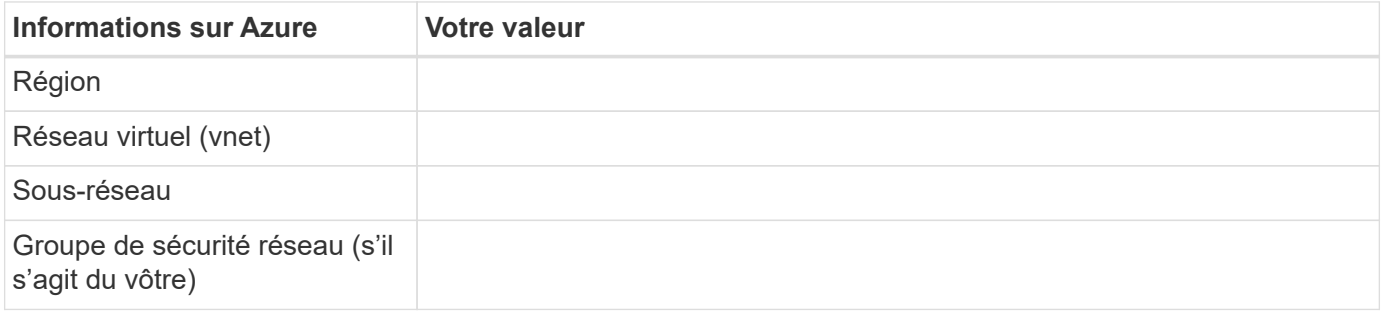

# **Choisissez une vitesse d'écriture**

BlueXP vous permet de choisir un paramètre de vitesse d'écriture pour Cloud Volumes ONTAP. Avant de choisir une vitesse d'écriture, vous devez comprendre les différences entre les paramètres normaux et élevés et les risques et les recommandations lors de l'utilisation de la vitesse d'écriture élevée. ["En savoir plus sur la](https://docs.netapp.com/fr-fr/bluexp-cloud-volumes-ontap/concept-write-speed.html) [vitesse d'écriture".](https://docs.netapp.com/fr-fr/bluexp-cloud-volumes-ontap/concept-write-speed.html)

#### **Choisissez un profil d'utilisation du volume**

ONTAP comprend plusieurs fonctionnalités d'efficacité du stockage qui permettent de réduire la quantité totale de stockage nécessaire. Lorsque vous créez un volume dans BlueXP, vous pouvez choisir un profil qui active

ces fonctionnalités ou un profil qui les désactive. Vous devez en savoir plus sur ces fonctionnalités pour vous aider à choisir le profil à utiliser.

Les fonctionnalités d'efficacité du stockage NetApp offrent les avantages suivants :

# **Provisionnement fin**

Met à la disposition des hôtes ou des utilisateurs une quantité de stockage logique supérieure au stockage effectivement présent dans votre pool physique. L'espace de stockage est alloué de manière dynamique, et non au préalable, à chaque volume lors de l'écriture des données.

# **Déduplication**

Améliore l'efficacité en identifiant les blocs de données identiques et en les remplaçant par des références à un seul bloc partagé. Cette technique réduit les besoins de stockage en éliminant les blocs de données redondants qui résident dans le même volume.

# **Compression**

Réduit la capacité physique requise pour stocker les données en les compressant dans un volume sur un stockage primaire, secondaire ou d'archivage.

# <span id="page-86-0"></span>**Configuration réseau requise pour Cloud Volumes ONTAP dans Azure**

Configurez votre réseau Azure de façon à ce que les systèmes Cloud Volumes ONTAP puissent fonctionner correctement.

# **Conditions requises pour Cloud Volumes ONTAP**

Les exigences réseau suivantes doivent être satisfaites dans Azure.

#### **Accès Internet sortant**

Les nœuds Cloud Volumes ONTAP nécessitent un accès Internet sortant pour l'AutoSupport, qui surveille de manière proactive l'état de santé de votre système et envoie des messages au support technique de NetApp.

Les règles de routage et de pare-feu doivent autoriser le trafic HTTP/HTTPS vers les terminaux suivants pour que Cloud Volumes ONTAP puisse envoyer les messages AutoSupport :

- https://support.netapp.com/aods/asupmessage
- https://support.netapp.com/asupprod/post/1.0/postAsup

Si aucune connexion Internet sortante n'est disponible pour envoyer des messages AutoSupport, BlueXP configure automatiquement vos systèmes Cloud Volumes ONTAP pour utiliser le connecteur comme serveur proxy. La seule condition est de s'assurer que le groupe de sécurité du connecteur autorise les connexions *entrantes* sur le port 3128. Vous devrez ouvrir ce port après le déploiement du connecteur.

Si vous avez défini des règles sortantes strictes pour Cloud Volumes ONTAP, vous devrez également vous assurer que le groupe de sécurité Cloud Volumes ONTAP autorise les connexions *sortantes* sur le port 3128.

Après avoir vérifié que l'accès Internet sortant est disponible, vous pouvez tester AutoSupport pour vous assurer qu'il peut envoyer des messages. Pour obtenir des instructions, reportez-vous à la section ["Documentation ONTAP : configuration d'AutoSupport".](https://docs.netapp.com/us-en/ontap/system-admin/setup-autosupport-task.html)

Si BlueXP vous informe que les messages AutoSupport ne peuvent pas être envoyés, ["Résoudre les](https://docs.netapp.com/fr-fr/bluexp-cloud-volumes-ontap/task-verify-autosupport.html#troubleshoot-your-autosupport-configuration) [problèmes de configuration AutoSupport"](https://docs.netapp.com/fr-fr/bluexp-cloud-volumes-ontap/task-verify-autosupport.html#troubleshoot-your-autosupport-configuration).

#### **Adresses IP**

BlueXP alloue automatiquement le nombre requis d'adresses IP privées à Cloud Volumes ONTAP dans Azure. Vous devez vous assurer que votre réseau dispose de suffisamment d'adresses IP privées.

Le nombre de LIF alloués par BlueXP pour Cloud Volumes ONTAP dépend du déploiement d'un système à un seul nœud ou d'une paire haute disponibilité. Une LIF est une adresse IP associée à un port physique. Une LIF de gestion SVM est nécessaire pour les outils de gestion tels que SnapCenter.

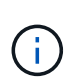

Une LIF iSCSI fournit un accès client via le protocole iSCSI et est utilisée par le système pour d'autres flux de travail réseau importants. Ces LIFs sont requises et ne doivent pas être supprimées.

# **Adresses IP d'un système à un seul nœud**

BlueXP alloue 5 ou 6 adresses IP à un système à un seul nœud :

- IP de gestion du cluster
- IP de gestion de nœuds
- IP intercluster pour SnapMirror
- NFS/CIFS IP
- IP iSCSI

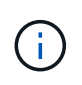

L'IP iSCSI fournit un accès client via le protocole iSCSI. Il est également utilisé par le système pour d'autres flux de travail réseau importants. Cette LIF est requise et ne doit pas être supprimée.

• Gestion des SVM (facultatif - non configuré par défaut)

#### **Adresses IP des paires haute disponibilité**

BlueXP alloue des adresses IP à 4 NIC (par nœud) pendant le déploiement.

Notez que BlueXP crée une LIF de gestion SVM sur des paires haute disponibilité, mais pas sur des systèmes à un seul nœud dans Azure.

#### **NIC0**

- IP de gestion de nœuds
- IP intercluster
- IP iSCSI

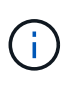

L'IP iSCSI fournit un accès client via le protocole iSCSI. Il est également utilisé par le système pour d'autres flux de travail réseau importants. Cette LIF est requise et ne doit pas être supprimée.

# **NIC1**

• IP du réseau de cluster

# **NIC2**

• IP d'interconnexion de cluster (ci haute disponibilité)

# **NIC3**

• IP de la carte réseau Pageblob (accès au disque)

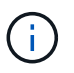

NIC3 s'applique uniquement aux déploiements haute disponibilité qui utilisent le stockage d'objets blob de page.

Les adresses IP ci-dessus ne migrent pas lors des événements de basculement.

En outre, 4 adresses IP front-end (FIPS) sont configurées pour migrer lors des événements de basculement. Ces IP frontales résident dans l'équilibreur de charge.

- IP de gestion du cluster
- IP de données NODEA (NFS/CIFS)
- IP de données du nœud B (NFS/CIFS)
- IP de gestion SVM

#### **Connexion sécurisée aux services Azure**

Par défaut, BlueXP active une liaison privée Azure pour les connexions entre les comptes de stockage d'objets blob de pages Cloud Volumes ONTAP et Azure.

Dans la plupart des cas, rien n'est nécessaire : BlueXP gère l'Azure Private Link pour vous. Cependant, si vous utilisez Azure Private DNS, vous devez modifier un fichier de configuration. Vous devez également connaître une exigence pour l'emplacement du connecteur dans Azure.

Vous pouvez également désactiver la connexion Private Link, si nécessaire par vos besoins. Si vous désactivez le lien, BlueXP configure Cloud Volumes ONTAP pour qu'il utilise un point de terminaison de service à la place.

["En savoir plus sur l'utilisation de liens privés Azure ou de terminaux de service avec Cloud Volumes ONTAP".](https://docs.netapp.com/fr-fr/bluexp-cloud-volumes-ontap/task-enabling-private-link.html)

#### **Connexions à d'autres systèmes ONTAP**

Pour répliquer des données entre un système Cloud Volumes ONTAP dans Azure et des systèmes ONTAP d'autres réseaux, vous devez disposer d'une connexion VPN entre Azure vnet et l'autre réseau, par exemple votre réseau d'entreprise.

Pour obtenir des instructions, reportez-vous à la section ["Documentation Microsoft Azure : créez une](https://docs.microsoft.com/en-us/azure/vpn-gateway/vpn-gateway-howto-site-to-site-resource-manager-portal) [connexion de site à site dans le portail Azure".](https://docs.microsoft.com/en-us/azure/vpn-gateway/vpn-gateway-howto-site-to-site-resource-manager-portal)

#### **Port pour l'interconnexion haute disponibilité**

Une paire Cloud Volumes ONTAP HA inclut une interconnexion haute disponibilité qui permet à chaque nœud de vérifier en permanence si son partenaire fonctionne et de mettre en miroir les données de journal pour la mémoire non volatile de l'autre. L'interconnexion haute disponibilité utilise le port TCP 10006 pour la communication.

Par défaut, la communication entre les LIFs d'interconnexion haute disponibilité est ouverte et il n'existe aucune règle de groupe de sécurité pour ce port. Mais si vous créez un pare-feu entre les LIF d'interconnexion haute disponibilité, vous devez vous assurer que le trafic TCP est ouvert pour le port 10006 afin que la paire haute disponibilité puisse fonctionner correctement.

#### **Une seule paire HA dans un groupe de ressources Azure**

Vous devez utiliser un groupe de ressources *dédié* pour chaque paire HA Cloud Volumes ONTAP que vous déployez dans Azure. Une seule paire haute disponibilité est prise en charge dans un groupe de ressources.

BlueXP rencontre des problèmes de connexion si vous essayez de déployer une seconde paire HA Cloud Volumes ONTAP dans un groupe de ressources Azure.

#### **Règles de groupe de sécurité**

BlueXP crée des groupes de sécurité Azure qui incluent les règles entrantes et sortantes nécessaires au bon fonctionnement de Cloud Volumes ONTAP. Vous pouvez consulter les ports à des fins de test ou si vous préférez utiliser vos propres groupes de sécurité.

Le groupe de sécurité pour Cloud Volumes ONTAP requiert des règles entrantes et sortantes.

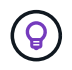

Vous recherchez des informations sur le connecteur ? ["Afficher les règles de groupe de sécurité](https://docs.netapp.com/us-en/bluexp-setup-admin/reference-ports-azure.html) [du connecteur"](https://docs.netapp.com/us-en/bluexp-setup-admin/reference-ports-azure.html)

#### **Règles entrantes pour les systèmes à nœud unique**

Lorsque vous créez un environnement de travail et choisissez un groupe de sécurité prédéfini, vous pouvez choisir d'autoriser le trafic dans l'un des éléments suivants :

- **VNet sélectionné uniquement** : la source du trafic entrant est la plage de sous-réseau du vnet pour le système Cloud Volumes ONTAP et la plage de sous-réseau du vnet où réside le connecteur. Il s'agit de l'option recommandée.
- **Tous les VNets** : la source du trafic entrant est la plage IP 0.0.0.0/0.

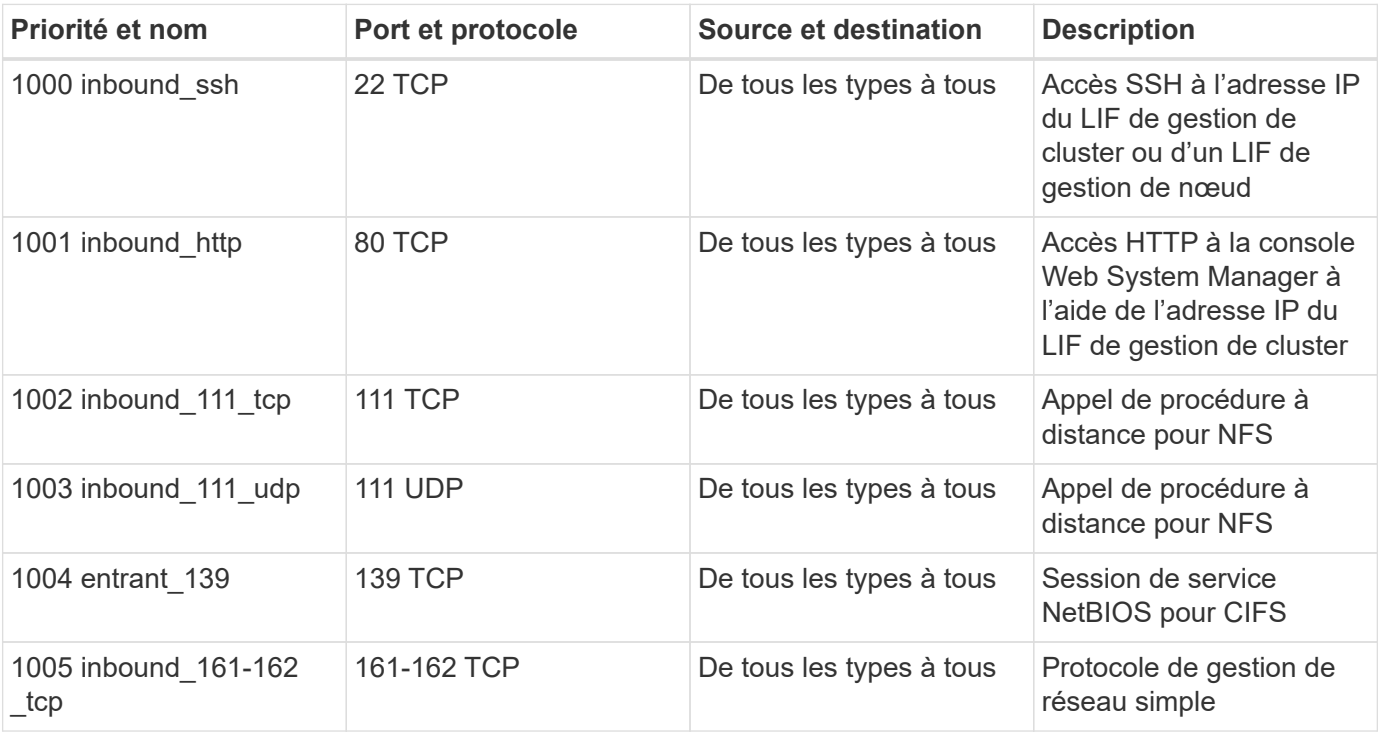

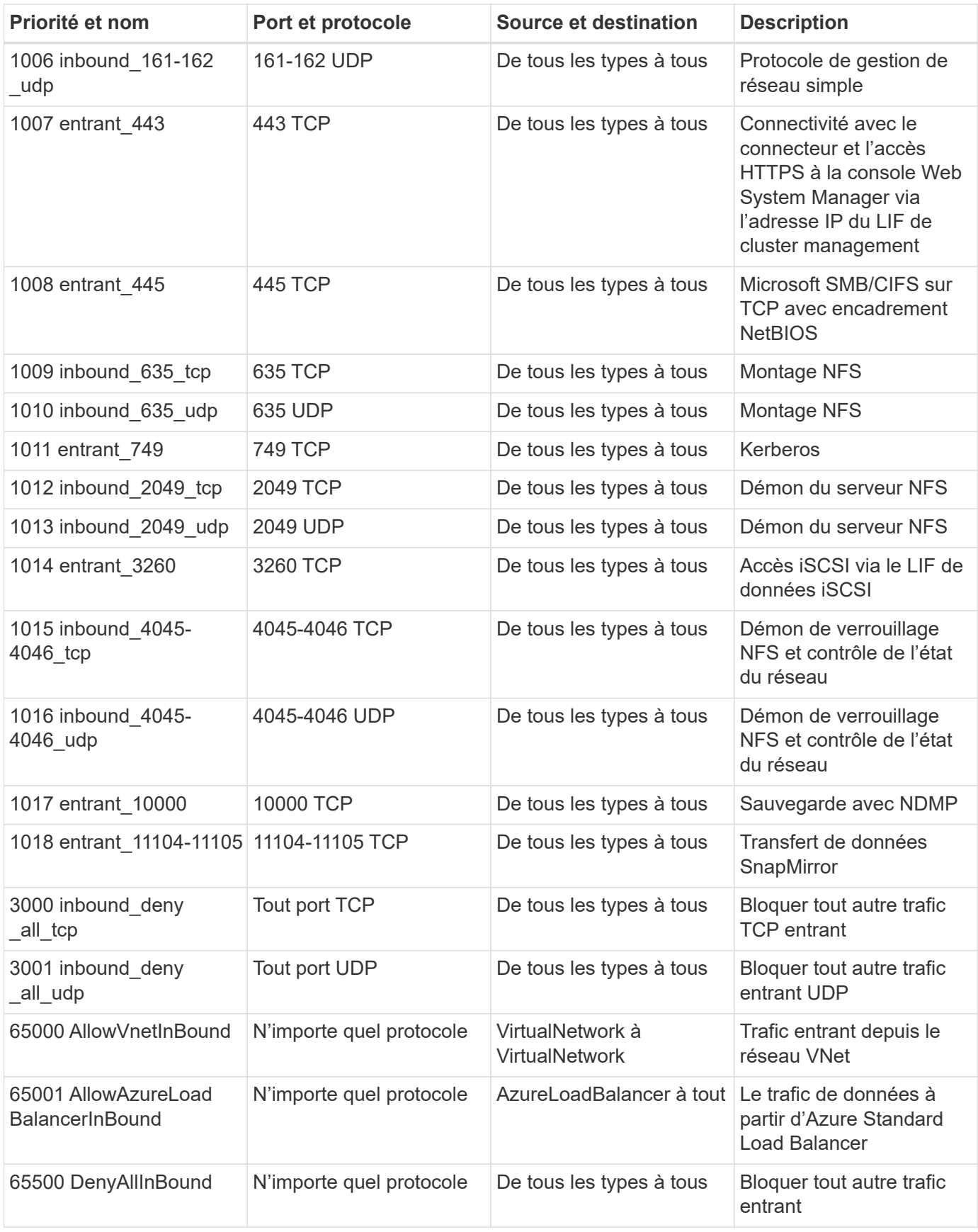

# **Règles entrantes pour les systèmes HA**

Lorsque vous créez un environnement de travail et choisissez un groupe de sécurité prédéfini, vous pouvez

choisir d'autoriser le trafic dans l'un des éléments suivants :

- **VNet sélectionné uniquement** : la source du trafic entrant est la plage de sous-réseau du vnet pour le système Cloud Volumes ONTAP et la plage de sous-réseau du vnet où réside le connecteur. Il s'agit de l'option recommandée.
- **Tous les VNets** : la source du trafic entrant est la plage IP 0.0.0.0/0.

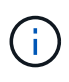

Les systèmes HAUTE DISPONIBILITÉ disposent de règles entrantes moins strictes que les systèmes à un seul nœud, car le trafic des données entrantes transite par Azure Standard Load Balancer. Pour cette raison, le trafic provenant du Load Balancer doit être ouvert, comme indiqué dans la règle AllowAzureLoadBalancerInBound.

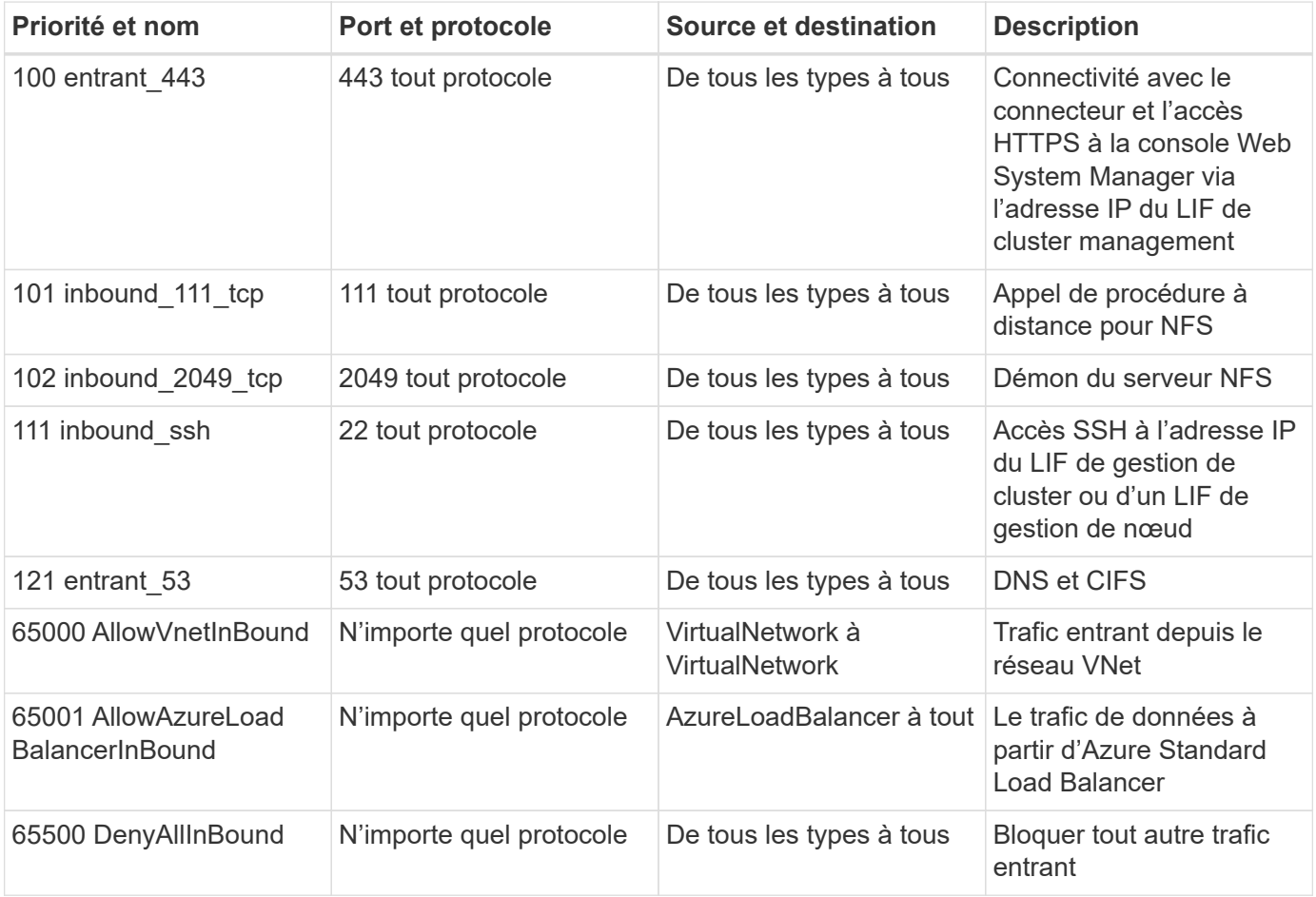

#### **Règles de sortie**

Le groupe de sécurité prédéfini pour Cloud Volumes ONTAP ouvre tout le trafic sortant. Si cela est acceptable, suivez les règles de base de l'appel sortant. Si vous avez besoin de règles plus rigides, utilisez les règles de sortie avancées.

#### **Règles de base pour les appels sortants**

Le groupe de sécurité prédéfini pour Cloud Volumes ONTAP inclut les règles de sortie suivantes.

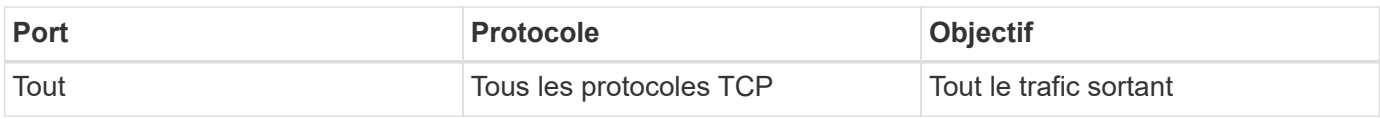

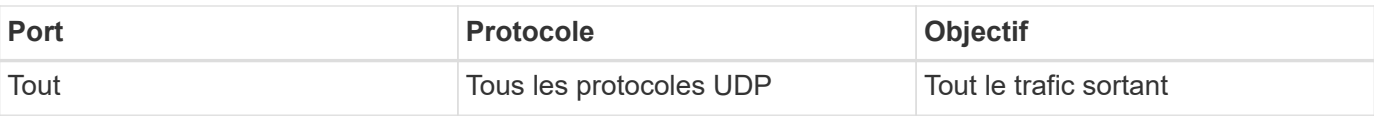

# **Règles de sortie avancées**

Si vous avez besoin de règles rigides pour le trafic sortant, vous pouvez utiliser les informations suivantes pour ouvrir uniquement les ports requis pour la communication sortante par Cloud Volumes ONTAP.

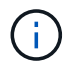

La source est l'interface (adresse IP) du système Cloud Volumes ONTAP.

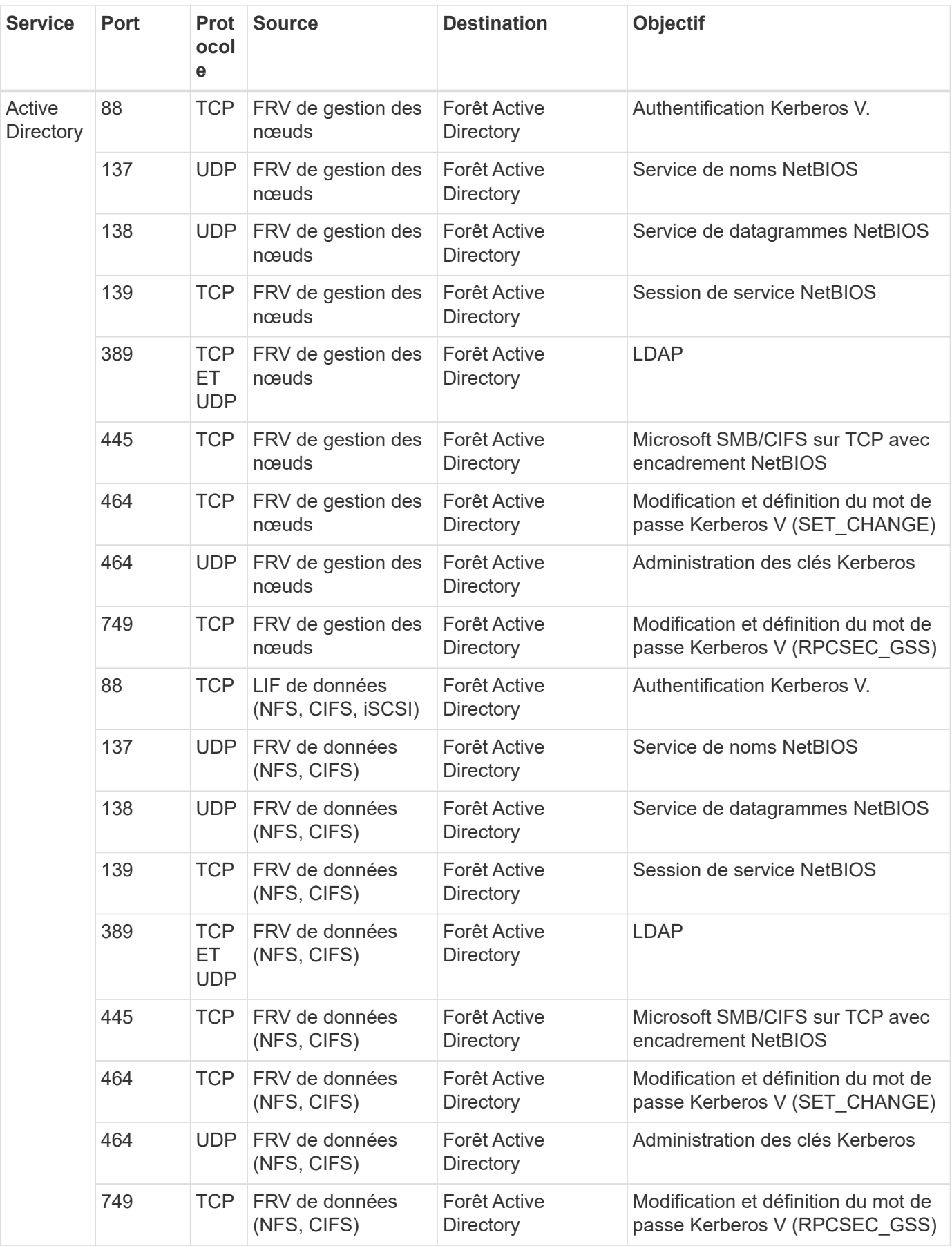

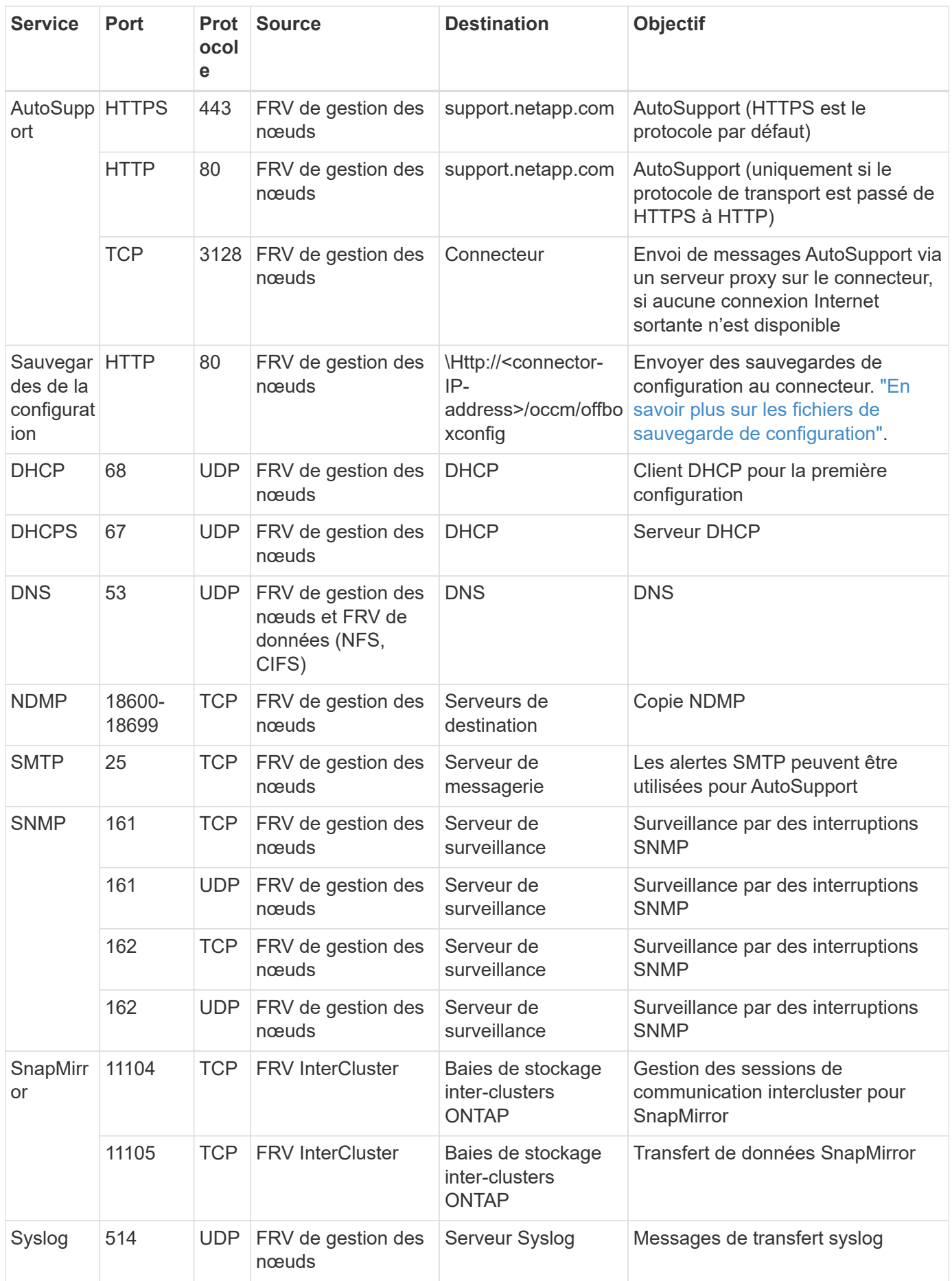

# **Configuration requise pour le connecteur**

Si vous n'avez pas encore créé de connecteur, vous devez également consulter les exigences de mise en réseau pour le connecteur.

- ["Afficher les exigences de mise en réseau du connecteur"](https://docs.netapp.com/us-en/bluexp-setup-admin/task-quick-start-connector-azure.html)
- ["Règles de groupe de sécurité dans Azure"](https://docs.netapp.com/us-en/bluexp-setup-admin/reference-ports-azure.html)

# **Configuration de Cloud Volumes ONTAP pour utiliser une clé gérée par le client dans Azure**

Les données sont automatiquement chiffrées sur Cloud Volumes ONTAP dans Azure à l'aide de ["Chiffrement de service de stockage Azure"](https://azure.microsoft.com/en-us/documentation/articles/storage-service-encryption/) Et elle est dotée d'une clé gérée par Microsoft. Mais vous pouvez utiliser votre propre clé de cryptage en suivant les étapes de cette page.

### **Présentation du chiffrement des données**

Les données Cloud Volumes ONTAP sont automatiquement chiffrées dans Azure à l'aide de ["Chiffrement de](https://azure.microsoft.com/en-us/documentation/articles/storage-service-encryption/) [service de stockage Azure"](https://azure.microsoft.com/en-us/documentation/articles/storage-service-encryption/). L'implémentation par défaut utilise une clé gérée par Microsoft. Aucune configuration n'est requise.

Pour utiliser une clé gérée par le client avec Cloud Volumes ONTAP, vous devez effectuer les opérations suivantes :

- 1. Depuis Azure, créez un coffre-fort de clés, puis générez une clé dans ce coffre-fort
- 2. Depuis BlueXP, utilisez l'API pour créer un environnement de travail Cloud Volumes ONTAP qui utilise la clé

#### **Rotation des clés**

Si vous créez une nouvelle version de votre clé, Cloud Volumes ONTAP utilise automatiquement la dernière version de la clé.

#### **Mode de cryptage des données**

BlueXP utilise un jeu de chiffrement de disque qui permet de gérer les clés de chiffrement avec des disques gérés et non des objets blob de page. Les nouveaux disques de données utilisent également le même jeu de cryptage de disque. Les versions inférieures utilisent une clé gérée par Microsoft au lieu de la clé gérée par le client.

Après avoir créé un environnement de travail Cloud Volumes ONTAP configuré pour utiliser une clé gérée par le client, les données Cloud Volumes ONTAP sont chiffrées comme suit.

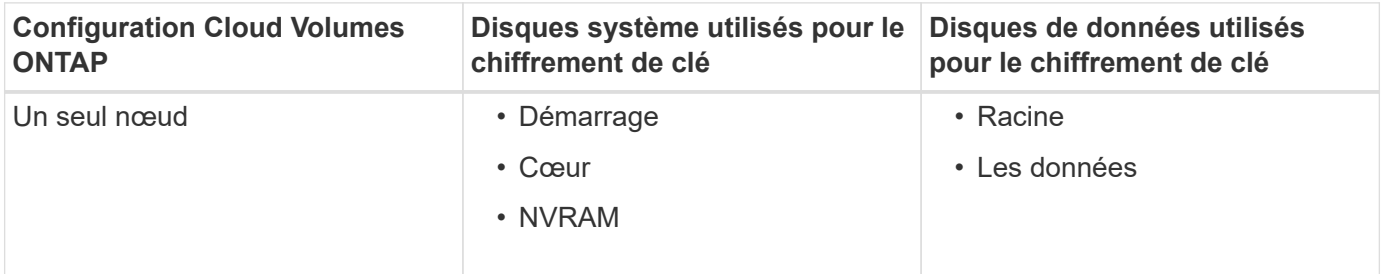

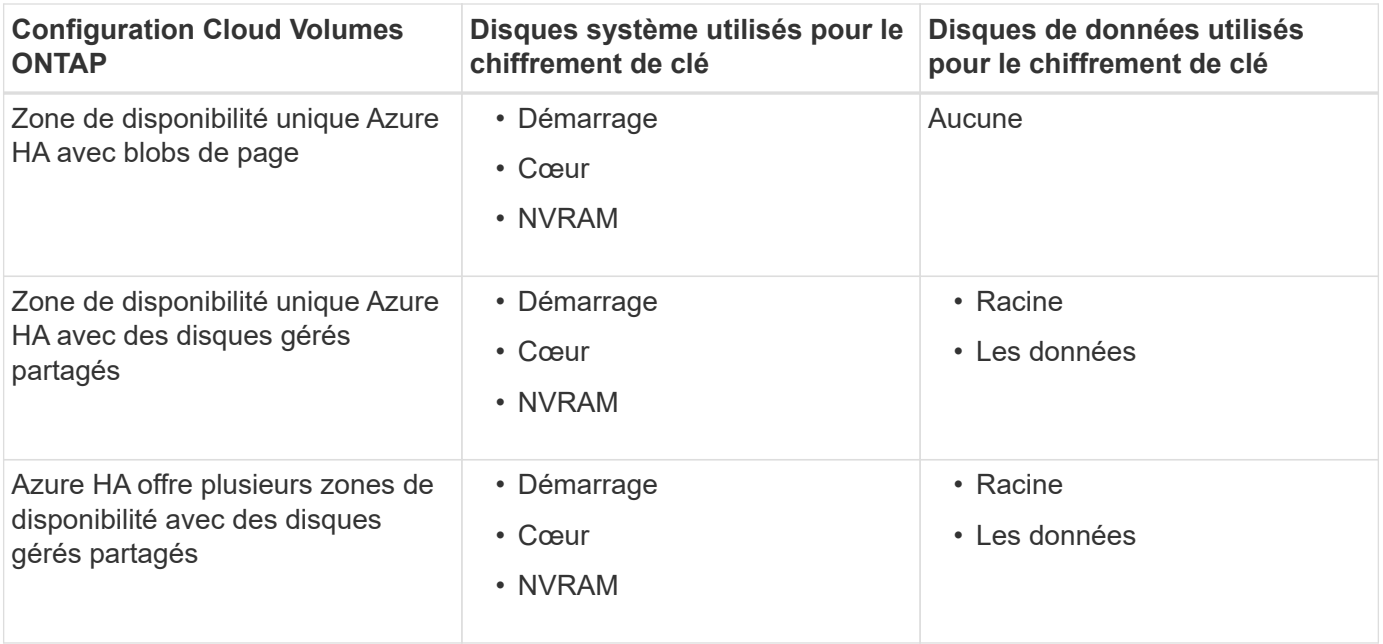

Tous les comptes de stockage Azure pour Cloud Volumes ONTAP sont chiffrés à l'aide d'une clé gérée par le client. Pour chiffrer vos comptes de stockage pendant leur création, vous devez créer et fournir l'ID de la ressource dans la demande de création CVO. Cela s'applique à tous les types de déploiements. Si vous ne le fournissez pas, les comptes de stockage seront toujours cryptés, mais BlueXP créera d'abord les comptes de stockage avec cryptage de clé géré par Microsoft, puis mettra à jour les comptes de stockage pour utiliser la clé gérée par le client.

# <span id="page-96-0"></span>**Créez une identité gérée attribuée par l'utilisateur**

Vous avez la possibilité de créer une ressource appelée identité gérée attribuée par l'utilisateur. Vous pouvez ainsi chiffrer vos comptes de stockage lorsque vous créez un environnement de travail Cloud Volumes ONTAP. Nous vous recommandons de créer cette ressource avant de créer un coffre-fort de clés et de générer une clé.

La ressource a l'ID suivant : userassignedidentity.

# **Étapes**

- 1. Dans Azure, accédez aux services Azure et sélectionnez **identités gérées**.
- 2. Cliquez sur **Créer**.
- 3. Fournissez les informations suivantes :
	- **Abonnement** : choisissez un abonnement. Nous vous recommandons de choisir le même abonnement que l'abonnement Connector.
	- **Groupe de ressources** : utilisez un groupe de ressources existant ou créez-en un nouveau.
	- **Région** : sélectionnez éventuellement la même région que le connecteur.
	- **Nom** : entrez un nom pour la ressource.
- 4. Si vous le souhaitez, ajoutez des balises.
- 5. Cliquez sur **Créer**.

#### **Créez un coffre-fort de clés et générez une clé**

Le coffre-fort de clés doit résider dans la même région et l'abonnement Azure dans laquelle vous prévoyez de créer le système Cloud Volumes ONTAP.

Si vous [créé une identité gérée attribuée par l'utilisateur](#page-96-0), lors de la création du coffre-fort de clés, vous devez également créer une stratégie d'accès pour le coffre-fort de clés.

### **Étapes**

1. ["Créez un coffre-fort de clés dans votre abonnement Azure".](https://docs.microsoft.com/en-us/azure/key-vault/general/quick-create-portal)

Notez les exigences suivantes pour le coffre-fort de clés :

- Le coffre-fort de clés doit résider dans la même région que le système Cloud Volumes ONTAP.
- Les options suivantes doivent être activées :
	- **Soft-delete** (cette option est activée par défaut, mais doit *not* être désactivée)
	- **Protection de purge**
	- **Chiffrement de disque Azure pour chiffrement de volume** (pour les systèmes à un seul nœud ou les paires HA dans plusieurs zones)
- L'option suivante doit être activée si vous avez créé une identité gérée attribuée par l'utilisateur :
	- **Politique d'accès au coffre-fort**
- 2. Si vous avez sélectionné la règle d'accès au coffre-fort, cliquez sur Créer pour créer une règle d'accès pour le coffre-fort de clés. Si ce n'est pas le cas, passez à l'étape 3.
	- a. Sélectionnez les autorisations suivantes :
		- obtenez
		- liste
		- **·** déchiffrement
		- chiffrer
		- touche de déroulage
		- touche wrap
		- · la vérification
		- signe
	- b. Sélectionnez l'identité gérée (ressource) attribuée par l'utilisateur comme principal.
	- c. Révision et création de la stratégie d'accès.
- 3. ["Générez une clé dans le coffre-fort de clés"](https://docs.microsoft.com/en-us/azure/key-vault/keys/quick-create-portal#add-a-key-to-key-vault).

Notez les exigences suivantes pour la clé :

- Le type de clé doit être **RSA**.
- La taille de clé RSA recommandée est **2048**, mais d'autres tailles sont prises en charge.

# **Créez un environnement de travail qui utilise la clé de cryptage**

Après avoir créé le coffre-fort de clés et généré une clé de cryptage, vous pouvez créer un nouveau système Cloud Volumes ONTAP configuré pour utiliser la clé. Ces étapes sont prises en charge à l'aide de l'API BlueXP.

#### **Autorisations requises**

Si vous souhaitez utiliser une clé gérée par le client avec un système Cloud Volumes ONTAP à un seul nœud, assurez-vous que le connecteur BlueXP dispose des autorisations suivantes :

```
"Microsoft.Compute/diskEncryptionSets/read",
"Microsoft.Compute/diskEncryptionSets/write",
"Microsoft.Compute/diskEncryptionSets/delete"
"Microsoft.KeyVault/vaults/deploy/action",
"Microsoft.KeyVault/vaults/read",
"Microsoft.KeyVault/vaults/accessPolicies/write",
"Microsoft.ManagedIdentity/userAssignedIdentities/assign/action"
```
["Affichez la liste des autorisations les plus récentes"](https://docs.netapp.com/us-en/bluexp-setup-admin/reference-permissions-azure.html)

#### **Étapes**

1. Obtenez la liste des coffres-forts de clés dans votre abonnement Azure en utilisant l'appel d'API BlueXP suivant.

Pour une paire haute disponibilité : GET /azure/ha/metadata/vaults

Pour un seul nœud : GET /azure/vsa/metadata/vaults

Notez les **name** et **ResourceGroup**. Vous devrez spécifier ces valeurs à l'étape suivante.

["En savoir plus sur cet appel d'API".](https://docs.netapp.com/us-en/bluexp-automation/cm/api_ref_resources.html#azure-hametadata)

2. Obtenez la liste des clés dans le coffre-fort à l'aide de l'appel d'API BlueXP suivant.

Pour une paire haute disponibilité : GET /azure/ha/metadata/keys-vault

Pour un seul nœud : GET /azure/vsa/metadata/keys-vault

Notez le **keyName**. Vous devrez spécifier cette valeur (avec le nom du coffre-fort) à l'étape suivante.

["En savoir plus sur cet appel d'API".](https://docs.netapp.com/us-en/bluexp-automation/cm/api_ref_resources.html#azure-hametadata)

- 3. Créez un système Cloud Volumes ONTAP à l'aide de l'appel d'API BlueXP suivant.
	- a. Pour une paire haute disponibilité :

POST /azure/ha/working-environments

Le corps de la demande doit inclure les champs suivants :

```
"azureEncryptionParameters": {
              "key": "keyName",
                "vaultName": "vaultName"
}
```
Incluez le "userAssignedIdentity": " userAssignedIdentityId" si vous avez créé cette ressource à utiliser pour le cryptage du compte de stockage.

["En savoir plus sur cet appel d'API".](https://docs.netapp.com/us-en/bluexp-automation/cm/api_ref_resources.html#azure-haworking-environments)

b. Pour un système à un seul nœud :

POST /azure/vsa/working-environments

Le corps de la demande doit inclure les champs suivants :

```
"azureEncryptionParameters": {
              "key": "keyName",
                "vaultName": "vaultName"
}
```
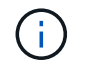

Incluez le "userAssignedIdentity": " userAssignedIdentityId" si vous avez créé cette ressource à utiliser pour le cryptage du compte de stockage.

["En savoir plus sur cet appel d'API".](https://docs.netapp.com/us-en/bluexp-automation/cm/api_ref_resources.html#azure-vsaworking-environments)

#### **Résultat**

Un nouveau système Cloud Volumes ONTAP est configuré pour utiliser la clé gérée par le client pour le chiffrement des données.

# <span id="page-99-0"></span>**Configuration des licences pour Cloud Volumes ONTAP dans Azure**

Après avoir décidé de l'option de licence que vous souhaitez utiliser avec Cloud Volumes ONTAP, quelques étapes sont nécessaires avant de pouvoir choisir cette option de licence lors de la création d'un nouvel environnement de travail.

# **Fréemium**

Sélectionnez l'offre « Freemium » pour utiliser Cloud Volumes ONTAP gratuitement et bénéficier d'une capacité provisionnée de 500 Gio. ["En savoir plus sur l'offre Freemium"](https://docs.netapp.com/us-en/bluexp-cloud-volumes-ontap/concept-licensing.html#packages).

# **Étapes**

- 1. Dans le menu de navigation de gauche, sélectionnez **stockage > Canvas**.
- 2. Sur la page Canvas, cliquez sur **Ajouter un environnement de travail** et suivez les étapes de BlueXP.
	- a. Sur la page **Détails et informations d'identification**, cliquez sur **Modifier les informations d'identification > Ajouter un abonnement**, puis suivez les invites pour vous abonner à l'offre de paiement basé sur l'utilisation dans Azure Marketplace.

Vous ne serez pas facturé via l'abonnement Marketplace sauf si vous dépassez votre capacité provisionnée de 500 Gio, à l'heure où le système est automatiquement converti en ["Pack Essentials"](https://docs.netapp.com/us-en/bluexp-cloud-volumes-ontap/concept-licensing.html#capacity-based-licensing).

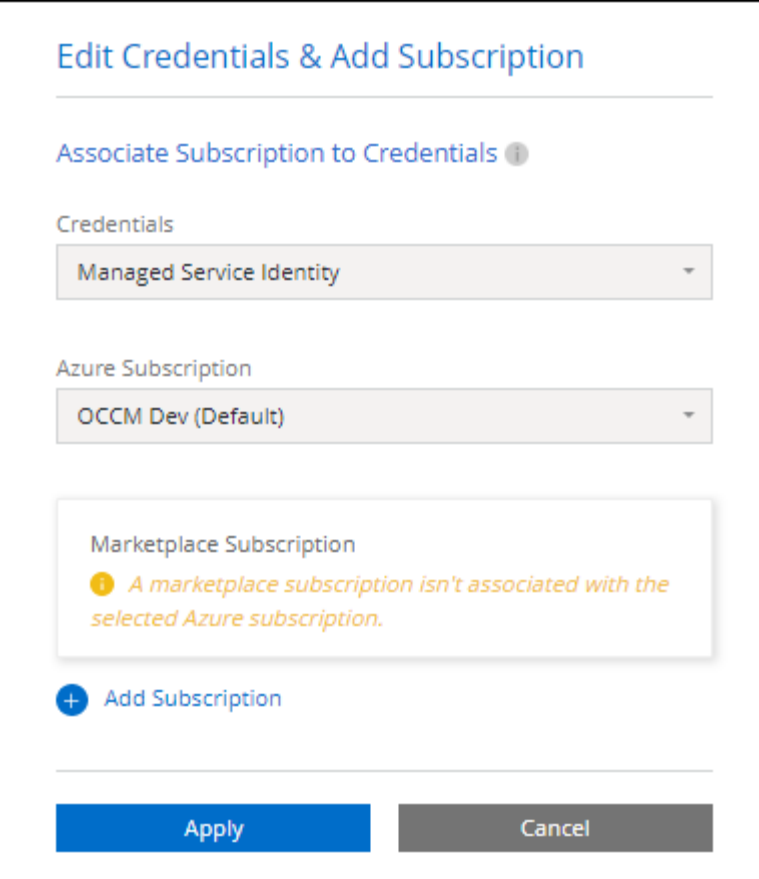

a. Après votre retour à BlueXP, sélectionnez **Freemium** lorsque vous atteignez la page méthodes de charge.

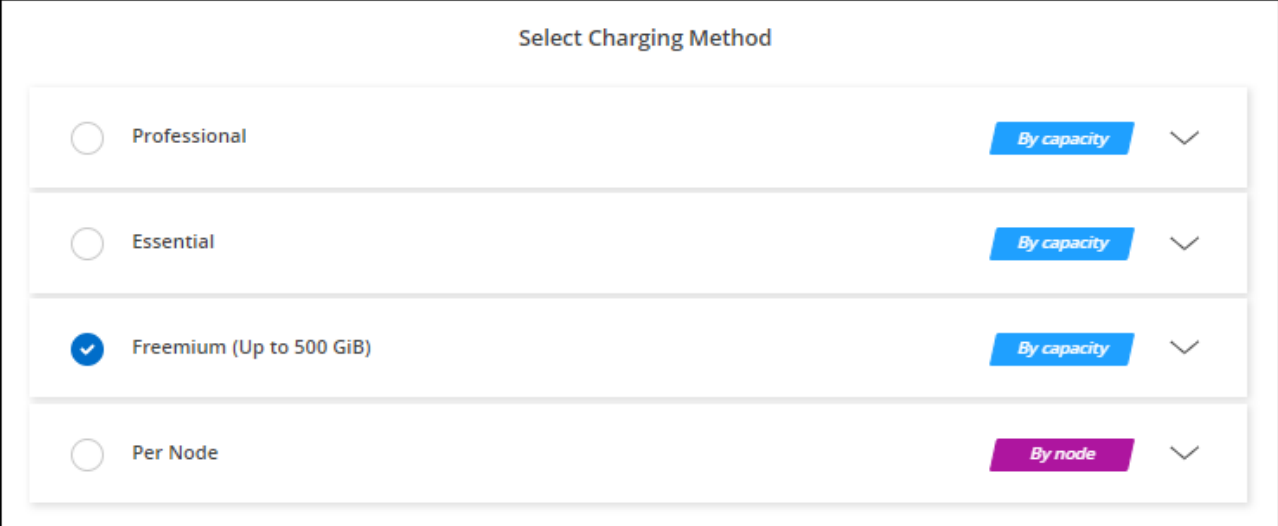

["Consultez des instructions détaillées pour lancer Cloud Volumes ONTAP dans Azure".](#page-107-0)

# **Licence basée sur la capacité**

La licence basée sur la capacité vous permet de payer pour le Cloud Volumes ONTAP par Tio de capacité. Une licence basée sur la capacité est disponible sous la forme d'un *package* : le package Essentials ou le pack Professional.

Les packs Essentials et Professional sont disponibles avec les modèles de consommation suivants :

- Licence (BYOL) achetée auprès de NetApp
- Un abonnement à l'heure avec paiement à l'utilisation (PAYGO) à partir d'Azure Marketplace
- Un contrat annuel

["En savoir plus sur les licences basées sur la capacité".](https://docs.netapp.com/fr-fr/bluexp-cloud-volumes-ontap/concept-licensing.html)

Les sections suivantes expliquent comment commencer avec chacun de ces modèles de consommation.

#### **BYOL**

Payez l'achat initial d'une licence (BYOL) auprès de NetApp pour le déploiement des systèmes Cloud Volumes ONTAP, quel que soit le fournisseur de cloud.

#### **Étapes**

- 1. ["Contactez l'équipe commerciale de NetApp pour obtenir une licence"](https://cloud.netapp.com/contact-cds)
- 2. ["Ajoutez votre compte sur le site de support NetApp à BlueXP"](https://docs.netapp.com/us-en/bluexp-setup-admin/task-adding-nss-accounts.html#add-an-nss-account)

BlueXP interroge automatiquement le service des licences NetApp pour obtenir des informations sur les licences associées à votre compte sur le site de support NetApp. S'il n'y a pas d'erreur, BlueXP ajoute automatiquement les licences au portefeuille digital.

Votre licence doit être disponible auprès du portefeuille digital BlueXP avant que vous ne puissiez l'utiliser avec Cloud Volumes ONTAP. Si nécessaire, vous pouvez ["Ajoutez manuellement la licence au portefeuille](https://docs.netapp.com/fr-fr/bluexp-cloud-volumes-ontap/task-manage-capacity-licenses.html#add-purchased-licenses-to-your-account) [digital BlueXP"](https://docs.netapp.com/fr-fr/bluexp-cloud-volumes-ontap/task-manage-capacity-licenses.html#add-purchased-licenses-to-your-account).

- 3. Sur la page Canvas, cliquez sur **Ajouter un environnement de travail** et suivez les étapes de BlueXP.
	- a. Sur la page **Détails et informations d'identification**, cliquez sur **Modifier les informations d'identification > Ajouter un abonnement**, puis suivez les invites pour vous abonner à l'offre de paiement basé sur l'utilisation dans Azure Marketplace.

La licence que vous avez achetée auprès de NetApp est toujours facturée en premier. Elle vous sera facturée à l'heure du marché en cas de dépassement de votre capacité autorisée ou d'expiration de la licence.

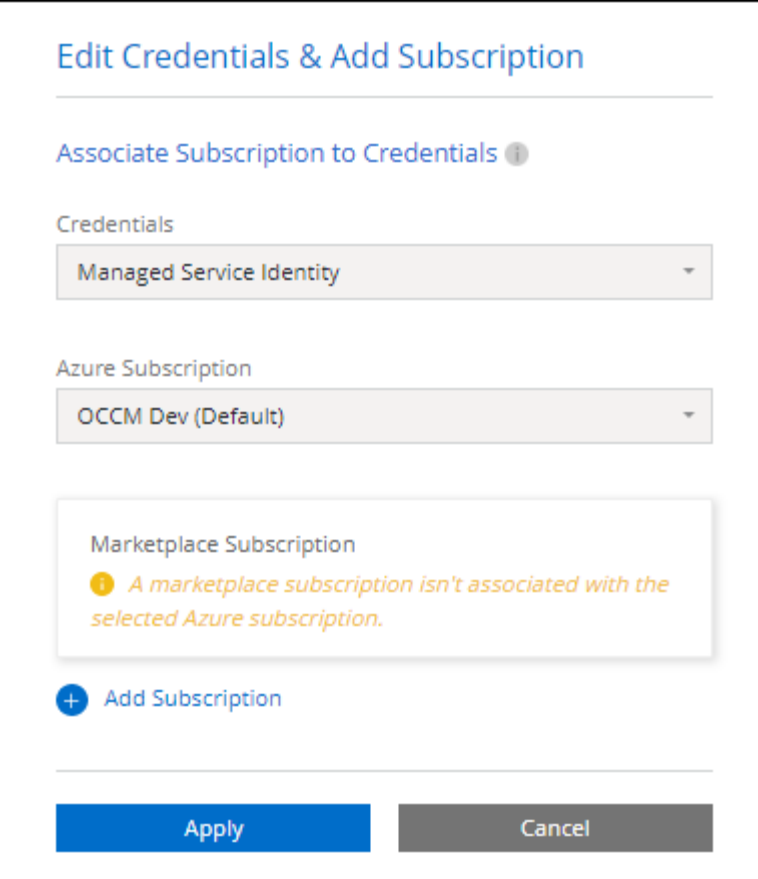

a. Après votre retour à BlueXP, sélectionnez un package basé sur la capacité lorsque vous accédez à la page méthodes de charge.

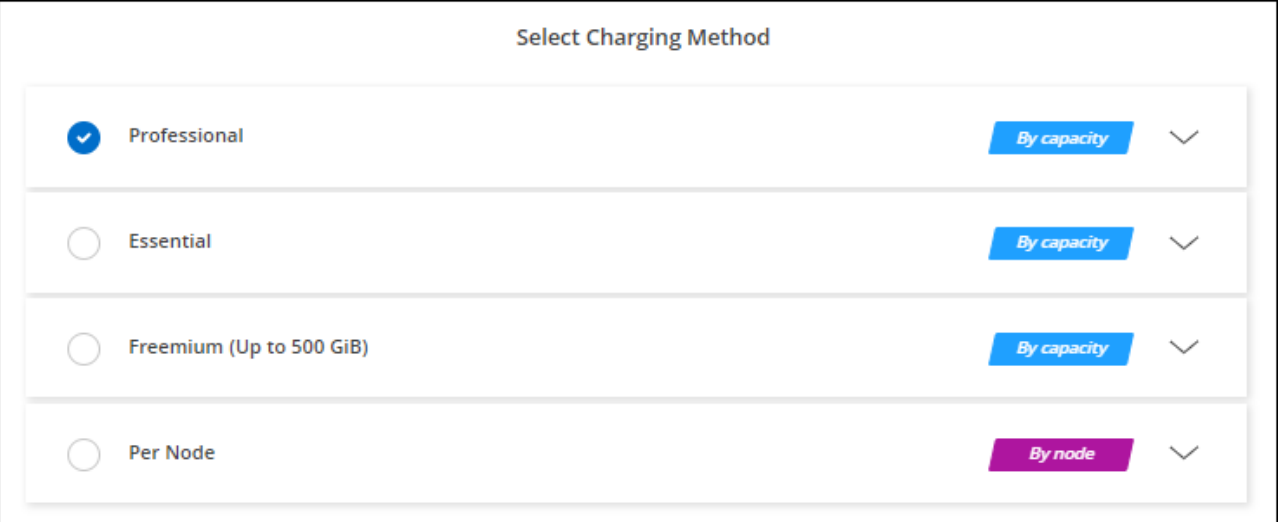

["Consultez des instructions détaillées pour lancer Cloud Volumes ONTAP dans Azure".](#page-107-0)

#### **Abonnement PAYGO**

Payez votre abonnement à l'heure par abonnement à l'offre sur le marché de votre fournisseur cloud.

Lorsque vous créez un environnement de travail Cloud Volumes ONTAP, BlueXP vous invite à vous abonner au contrat disponible sur Azure Marketplace. Cet abonnement est ensuite associé à l'environnement de travail pour la facturation. Vous pouvez utiliser ce même abonnement pour d'autres environnements de travail.

### **Étapes**

- 1. Dans le menu de navigation de gauche, sélectionnez **stockage > Canvas**.
- 2. Sur la page Canvas, cliquez sur **Ajouter un environnement de travail** et suivez les étapes de BlueXP.
	- a. Sur la page **Détails et informations d'identification**, cliquez sur **Modifier les informations d'identification > Ajouter un abonnement**, puis suivez les invites pour vous abonner à l'offre de paiement basé sur l'utilisation dans Azure Marketplace.

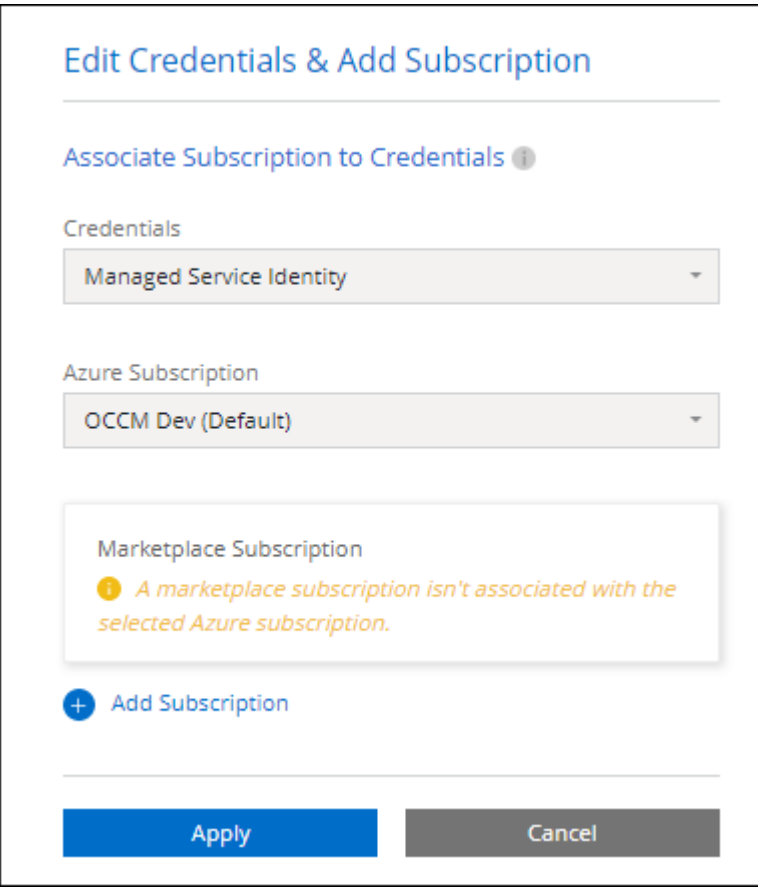

b. Après votre retour à BlueXP, sélectionnez un package basé sur la capacité lorsque vous accédez à la page méthodes de charge.

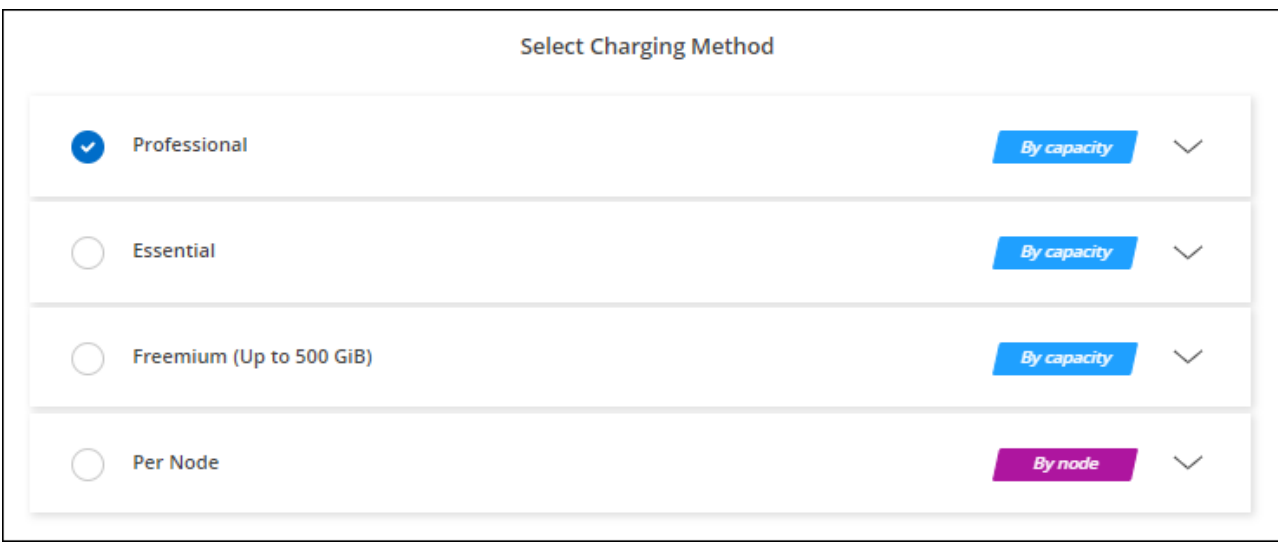

["Consultez des instructions détaillées pour lancer Cloud Volumes ONTAP dans Azure".](#page-107-0)

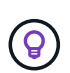

Vous pouvez gérer les abonnements Azure Marketplace associés à vos comptes Azure à partir de la page Paramètres > informations d'identification. ["Découvrez comment gérer vos comptes](https://docs.netapp.com/us-en/bluexp-setup-admin/task-adding-azure-accounts.html) [et abonnements Azure"](https://docs.netapp.com/us-en/bluexp-setup-admin/task-adding-azure-accounts.html)

#### **Contrat annuel**

Payez Cloud Volumes ONTAP annuellement par l'achat d'un contrat annuel.

#### **Étapes**

1. Contactez votre ingénieur commercial NetApp pour acheter un contrat annuel.

Le contrat est disponible sous la forme d'une offre *privée* dans Azure Marketplace.

Une fois que NetApp vous a fait part de son offre privée, vous pouvez sélectionner le plan annuel lorsque vous vous abonnez à Azure Marketplace lors de la création d'un environnement de travail.

- 2. Sur la page Canvas, cliquez sur **Ajouter un environnement de travail** et suivez les étapes de BlueXP.
	- a. Sur la page **Détails et informations d'identification**, cliquez sur **Modifier les informations d'identification > Ajouter un abonnement > Continuer**.
	- b. Dans le portail Azure, sélectionnez le plan annuel partagé avec votre compte Azure, puis cliquez sur **Subscribe**.
	- c. Après votre retour à BlueXP, sélectionnez un package basé sur la capacité lorsque vous accédez à la page méthodes de charge.

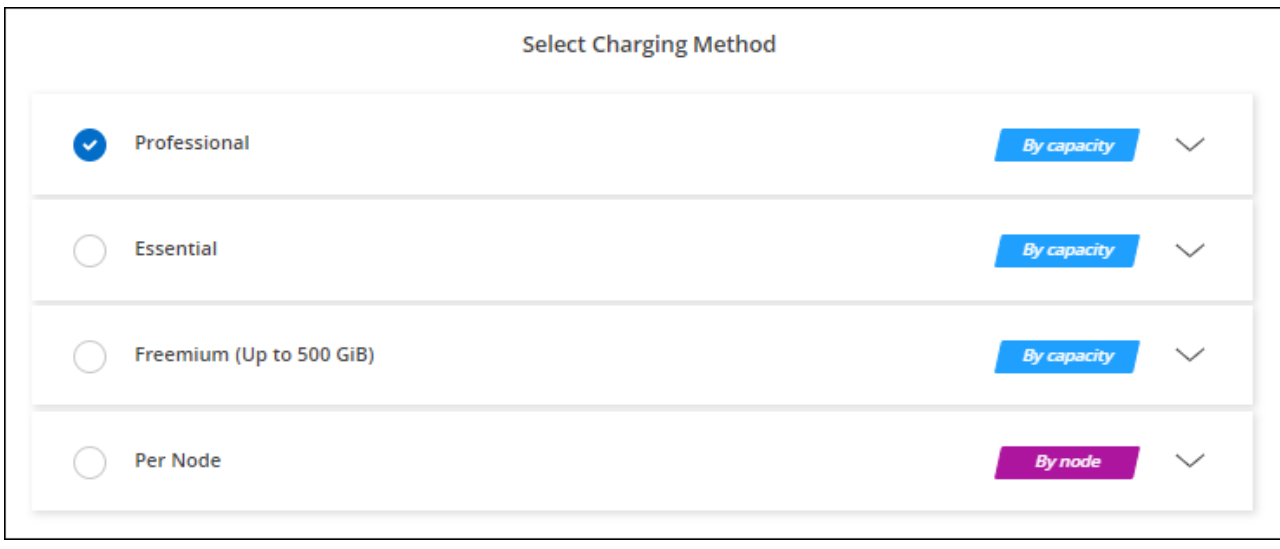

["Consultez des instructions détaillées pour lancer Cloud Volumes ONTAP dans Azure".](#page-107-0)

# **Abonnement Keystone**

L'abonnement Keystone est un service d'abonnement avec paiement basé sur l'utilisation. ["En savoir plus sur](https://docs.netapp.com/fr-fr/bluexp-cloud-volumes-ontap/concept-licensing.html#keystone-subscription) [les abonnements NetApp Keystone"](https://docs.netapp.com/fr-fr/bluexp-cloud-volumes-ontap/concept-licensing.html#keystone-subscription).

### **Étapes**

- 1. Si vous n'avez pas encore d'abonnement, ["Contactez NetApp"](https://www.netapp.com/forms/keystone-sales-contact/)
- 2. Mailto:ng-keystone-success@netapp.com[Contactez NetApp] pour autoriser votre compte utilisateur BlueXP avec un ou plusieurs abonnements Keystone.
- 3. Après que NetApp autorise votre compte, ["Associez vos abonnements pour une utilisation avec Cloud](https://docs.netapp.com/fr-fr/bluexp-cloud-volumes-ontap/task-manage-keystone.html#link-a-subscription) [Volumes ONTAP"](https://docs.netapp.com/fr-fr/bluexp-cloud-volumes-ontap/task-manage-keystone.html#link-a-subscription).
- 4. Sur la page Canvas, cliquez sur **Ajouter un environnement de travail** et suivez les étapes de BlueXP.
	- a. Sélectionnez la méthode de facturation de l'abonnement Keystone lorsque vous êtes invité à choisir une méthode de facturation.

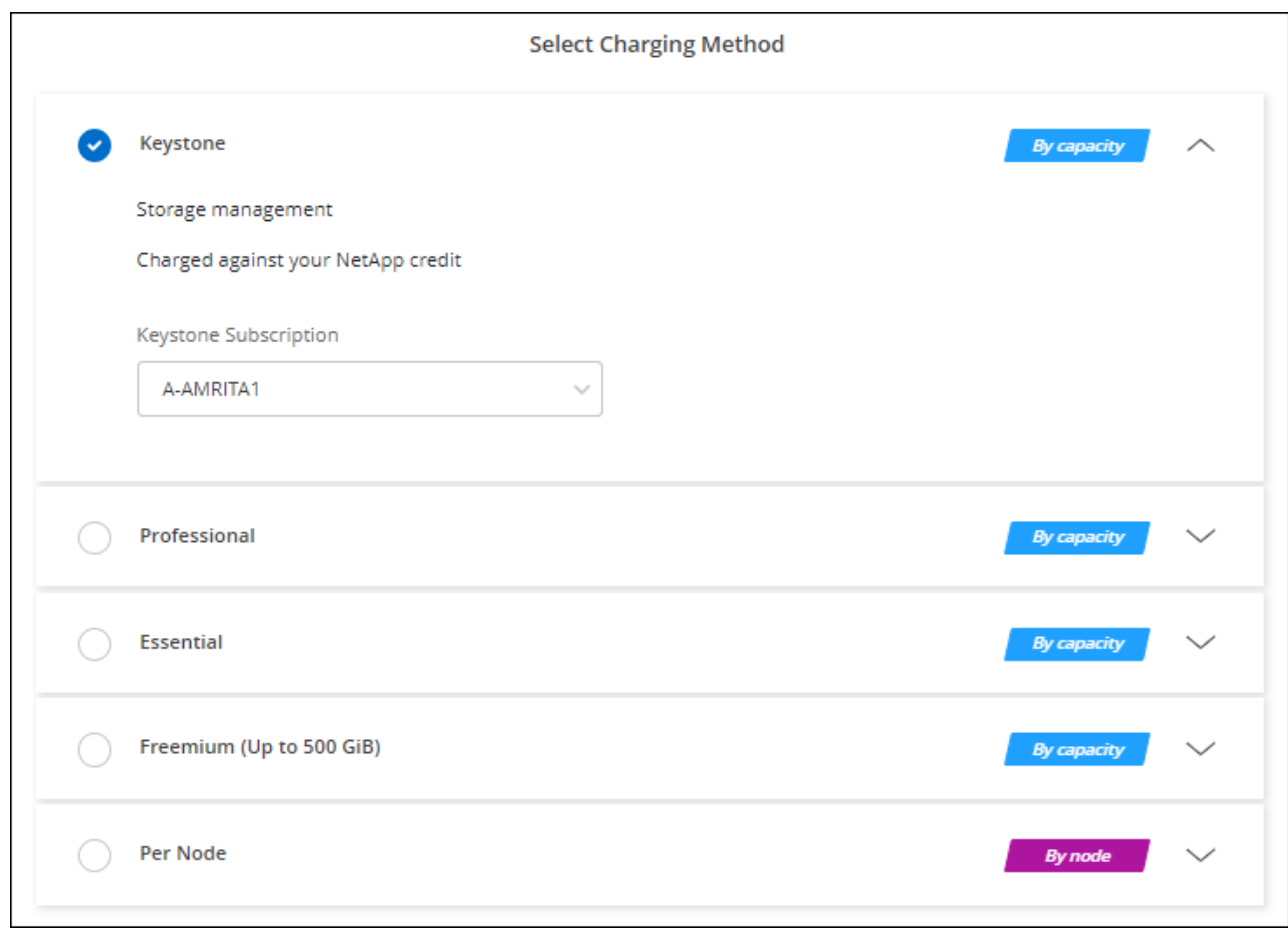

["Consultez des instructions détaillées pour lancer Cloud Volumes ONTAP dans Azure".](#page-107-0)

# **Activez le mode haute disponibilité dans Azure**

Le mode haute disponibilité de Microsoft Azure doit être activé pour réduire les temps de basculement non planifiés et permettre la prise en charge de NFSv4 pour Cloud Volumes ONTAP.

À partir de la version 9.10.1 d'Cloud Volumes ONTAP, nous avons réduit le temps de basculement non planifié pour les paires HA Cloud Volumes ONTAP qui s'exécutent dans Microsoft Azure et ajouté la prise en charge de NFSv4. Pour que ces améliorations soient disponibles dans Cloud Volumes ONTAP, vous devez activer la fonctionnalité de haute disponibilité de votre abonnement Azure.

BlueXP vous invite à entrer ces informations dans un message action requise lorsque la fonction doit être activée sur un abonnement Azure.

Notez ce qui suit :

- La haute disponibilité de votre paire haute disponibilité Cloud Volumes ONTAP est sans problème. Cette fonctionnalité Azure fonctionne de concert avec ONTAP pour réduire le temps d'interruption de l'application observée par le client pour les protocoles NFS résultant d'événements de basculement non planifiés.
- L'activation de cette fonctionnalité n'engendre pas d'interruption sur les paires haute disponibilité d'Cloud Volumes ONTAP.
- L'activation de cette fonctionnalité sur votre abonnement Azure n'entraîne aucun problème pour les autres machines virtuelles.

Un utilisateur Azure disposant de privilèges « propriétaire » peut activer cette fonctionnalité à partir de l'interface de ligne de commande Azure.

# **Étapes**

- 1. ["Accédez au shell cloud Azure depuis le portail Azure"](https://docs.microsoft.com/en-us/azure/cloud-shell/quickstart)
- 2. Enregistrez la fonction de mode haute disponibilité :

```
az account set -s AZURE SUBSCRIPTION NAME OR ID
az feature register --name EnableHighAvailabilityMode --namespace
Microsoft.Network
az provider register -n Microsoft.Network
```
3. Vous pouvez également vérifier que la fonction est maintenant enregistrée :

```
az feature show --name EnableHighAvailabilityMode --namespace
Microsoft.Network
```
Le résultat de l'interface de ligne de commandes Azure doit être similaire à ce qui suit :

```
{
  "id": "/subscriptions/xxxxxxxxx-xxxx-xxxx-xxxx-
xxxxxxxxxxxx/providers/Microsoft.Features/providers/Microsoft.Network/fe
atures/EnableHighAvailabilityMode",
    "name": "Microsoft.Network/EnableHighAvailabilityMode",
    "properties": {
     "state": "Registered"
    },
    "type": "Microsoft.Features/providers/features"
}
```
# <span id="page-107-0"></span>**Lancement d'Cloud Volumes ONTAP dans Azure**

Vous pouvez lancer un système à un seul nœud ou une paire haute disponibilité dans Azure en créant un environnement de travail Cloud Volumes ONTAP dans BlueXP.

# **Ce dont vous avez besoin**

Vous avez besoin des éléments suivants pour créer un environnement de travail.

- Un connecteur opérationnel.
	- Vous devez avoir un ["Connecteur associé à votre espace de travail"](https://docs.netapp.com/us-en/bluexp-setup-admin/task-quick-start-connector-azure.html).
	- ["Vous devez être prêt à laisser le connecteur fonctionner en permanence".](https://docs.netapp.com/us-en/bluexp-setup-admin/concept-connectors.html)
- Compréhension de la configuration que vous voulez utiliser.
Vous devez avoir choisi une configuration et obtenir des informations de mise en réseau Azure auprès de votre administrateur. Pour plus de détails, voir ["Planification de votre configuration Cloud Volumes](#page-83-0) [ONTAP"](#page-83-0).

• Comprendre les exigences de configuration des licences pour Cloud Volumes ONTAP.

["Découvrez comment configurer les licences".](#page-99-0)

#### **Description de la tâche**

Lorsque BlueXP crée un système Cloud Volumes ONTAP dans Azure, il crée plusieurs objets Azure, tels qu'un groupe de ressources, des interfaces réseau et des comptes de stockage. Vous pouvez consulter un résumé des ressources à la fin de l'assistant.

#### **Risque de perte de données**

Il est recommandé d'utiliser un nouveau groupe de ressources dédié pour chaque système Cloud Volumes ONTAP.

Le déploiement d'Cloud Volumes ONTAP dans un groupe de ressources existant et partagées n'est pas recommandé en raison du risque de perte de données. BlueXP peut supprimer les ressources Cloud Volumes ONTAP d'un groupe de ressources partagées en cas d'échec ou de suppression du déploiement. Cependant, un utilisateur Azure peut accidentellement supprimer des ressources Cloud Volumes ONTAP d'un groupe de ressources partagé.

#### **Lancement d'un système Cloud Volumes ONTAP à un seul nœud dans Azure**

Si vous souhaitez lancer un système Cloud Volumes ONTAP à un seul nœud dans Azure, vous devez créer un environnement de travail à un seul nœud dans BlueXP.

#### **Étapes**

- 1. Dans le menu de navigation de gauche, sélectionnez **stockage > Canvas**.
- 2. sur la page Canvas, cliquez sur **Ajouter un environnement de travail** et suivez les invites.
- 3. **Choisissez un emplacement** : sélectionnez **Microsoft Azure** et **Cloud Volumes ONTAP nœud unique**.
- 4. Si vous y êtes invité, ["Créer un connecteur".](https://docs.netapp.com/us-en/bluexp-setup-admin/task-quick-start-connector-azure.html)
- 5. **Détails et informations d'identification** : modifiez éventuellement les informations d'identification et l'abonnement Azure, spécifiez un nom de cluster, ajoutez des balises si nécessaire, puis spécifiez les informations d'identification.

Le tableau suivant décrit les champs pour lesquels vous pouvez avoir besoin de conseils :

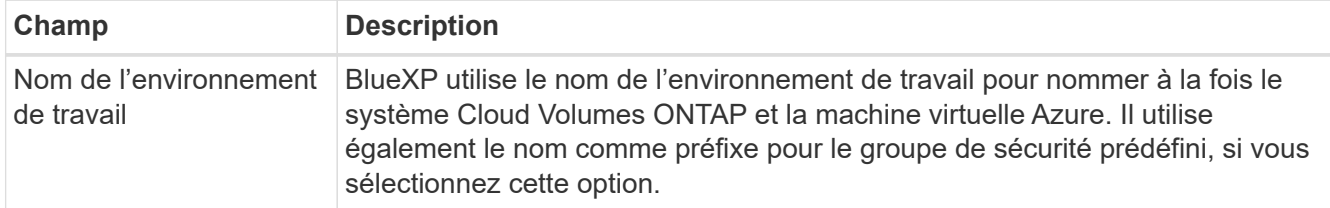

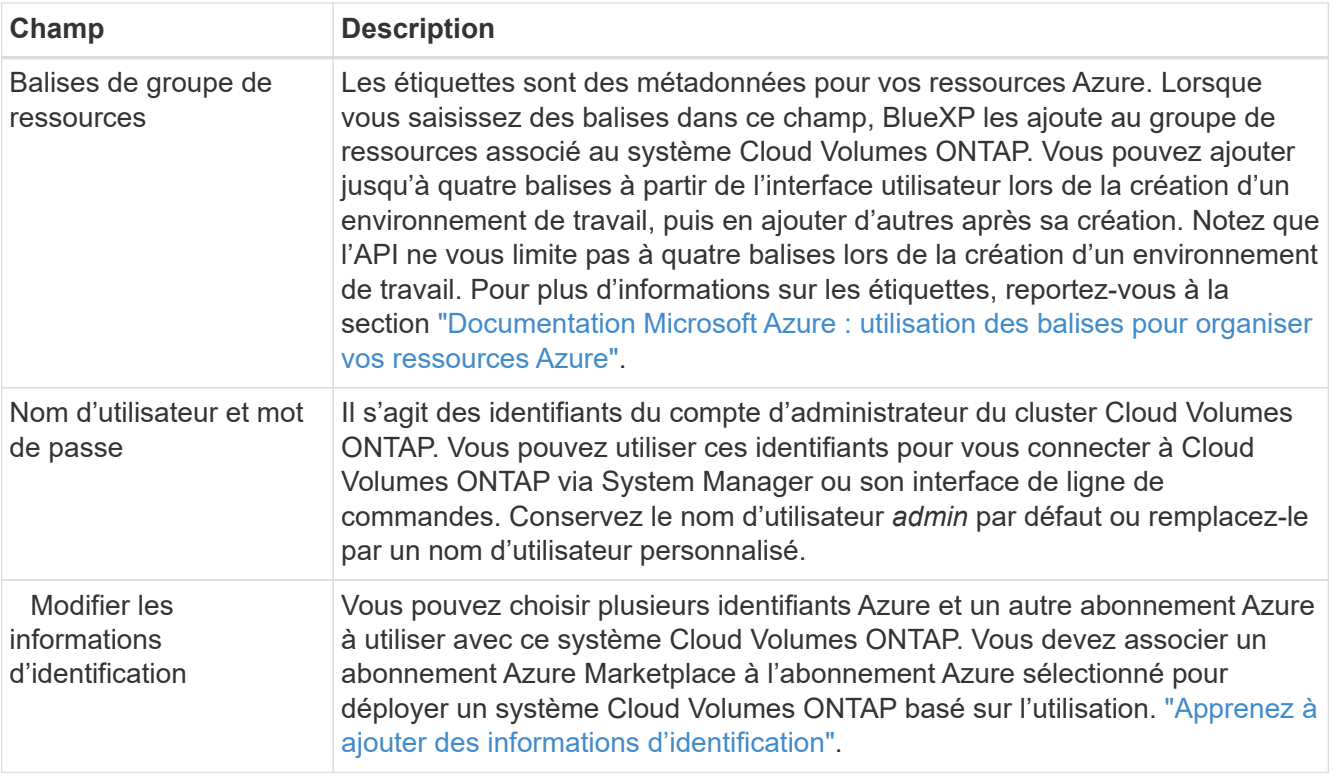

La vidéo suivante explique comment associer un abonnement Marketplace à un abonnement Azure :

[Abonnez-vous à BlueXP depuis Azure Marketplace](https://netapp.hosted.panopto.com/Panopto/Pages/Embed.aspx?id=b7e97509-2ecf-4fa0-b39b-b0510109a318)

- 6. **Services** : conservez les services activés ou désactivez les services individuels que vous ne souhaitez pas utiliser avec Cloud Volumes ONTAP.
	- ["En savoir plus sur la classification BlueXP"](https://docs.netapp.com/us-en/bluexp-classification/concept-cloud-compliance.html)
	- ["En savoir plus sur la sauvegarde et la restauration BlueXP"](https://docs.netapp.com/us-en/bluexp-backup-recovery/concept-backup-to-cloud.html)

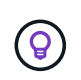

Si vous souhaitez utiliser le Tiering WORM et des données, vous devez désactiver la sauvegarde et la restauration BlueXP et déployer un environnement de travail Cloud Volumes ONTAP avec la version 9.8 ou supérieure.

7. **Emplacement** : sélectionnez une région, une zone de disponibilité, un réseau vnet et un sous-réseau, puis cochez la case pour confirmer la connectivité réseau entre le connecteur et l'emplacement cible.

Pour les systèmes à un seul nœud, vous pouvez choisir la zone de disponibilité dans laquelle vous souhaitez déployer Cloud Volumes ONTAP. Si vous ne sélectionnez pas d'AZ, BlueXP en sélectionne un pour vous.

8. **Connectivité** : choisissez un nouveau groupe de ressources ou un groupe de ressources existant, puis choisissez d'utiliser le groupe de sécurité prédéfini ou de l'utiliser.

Le tableau suivant décrit les champs pour lesquels vous pouvez avoir besoin de conseils :

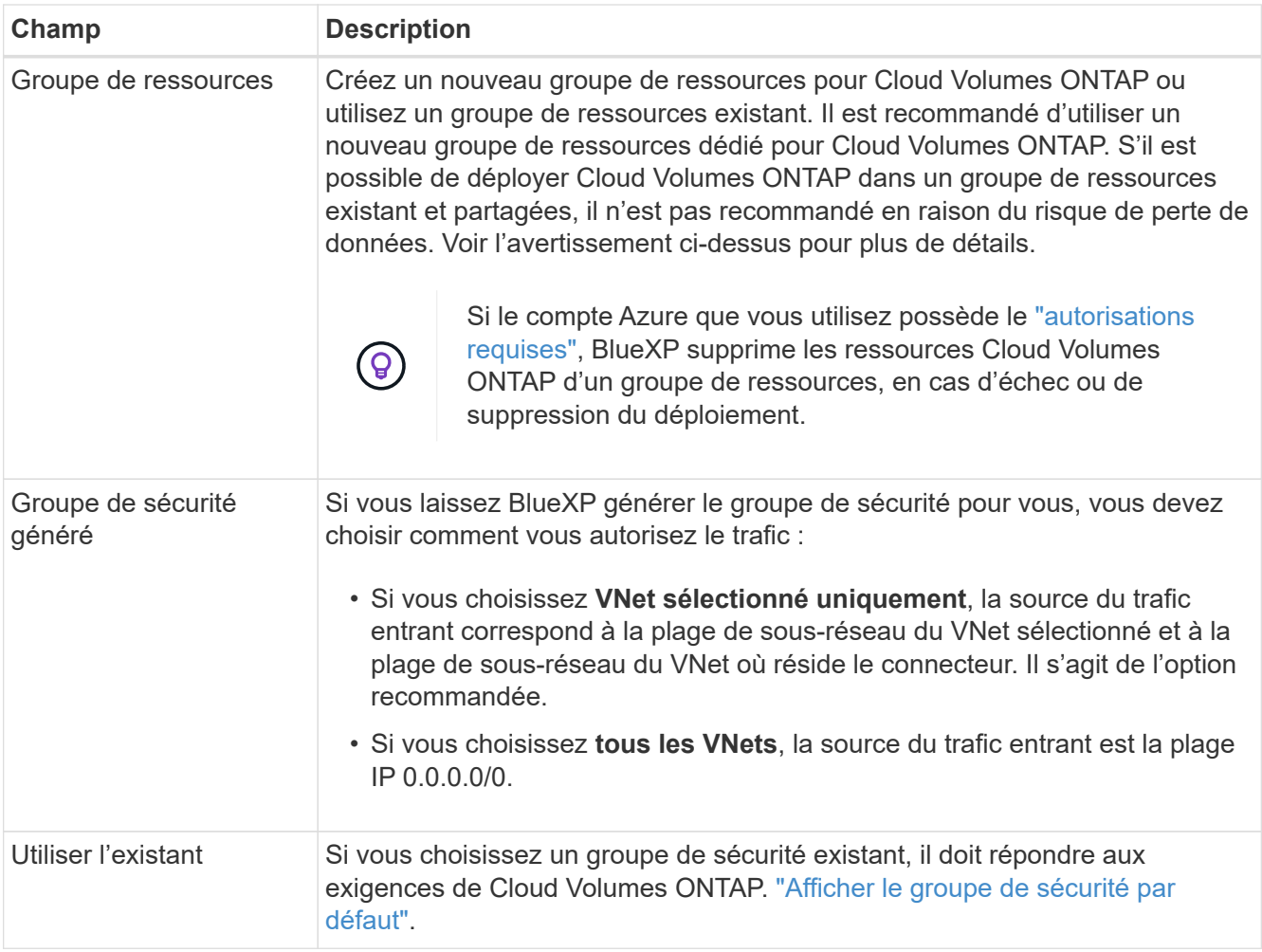

- 9. **Méthodes de chargement et compte NSS** : spécifiez l'option de chargement à utiliser avec ce système, puis spécifiez un compte sur le site de support NetApp.
	- ["Découvrez les options de licence pour Cloud Volumes ONTAP".](https://docs.netapp.com/fr-fr/bluexp-cloud-volumes-ontap/concept-licensing.html)
	- ["Découvrez comment configurer les licences".](#page-99-0)
- 10. **Packages préconfigurés** : sélectionnez un des packages pour déployer rapidement un système Cloud Volumes ONTAP ou cliquez sur **Créer ma propre configuration**.

Si vous choisissez l'un des packages, vous n'avez qu'à spécifier un volume, puis à revoir et approuver la configuration.

11. **Licence** : modifiez la version de Cloud Volumes ONTAP selon vos besoins et sélectionnez un type de machine virtuelle.

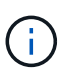

Si une version plus récente, General Availability ou patch est disponible pour la version sélectionnée, BlueXP met à jour le système vers cette version lors de la création de l'environnement de travail. Par exemple, la mise à jour se produit si vous sélectionnez Cloud Volumes ONTAP 9.10.1 et 9.10.1 P4. La mise à jour ne se produit pas d'une version à l'autre, par exemple de 9.6 à 9.7.

12. **Abonnez-vous à Azure Marketplace** : vous voyez cette page si BlueXP n'a pas pu activer les déploiements de programmation de Cloud Volumes ONTAP. Suivez les étapes indiquées à l'écran. Voir ["Déploiement programmatique des produits Marketplace"](https://learn.microsoft.com/en-us/marketplace/programmatic-deploy-of-marketplace-products) pour en savoir plus.

13. **Ressources de stockage sous-jacentes** : Choisissez les paramètres de l'agrégat initial : un type de disque, une taille pour chaque disque et si le Tiering des données vers stockage Blob doit être activé.

Notez ce qui suit :

- Le type de disque correspond au volume initial. Vous pouvez choisir un autre type de disque pour les volumes suivants.
- La taille des disques correspond à tous les disques de l'agrégat initial et à tous les agrégats supplémentaires créés par BlueXP lorsque vous utilisez l'option de provisionnement simple. Vous pouvez créer des agrégats qui utilisent une taille de disque différente à l'aide de l'option d'allocation avancée.

Pour obtenir de l'aide sur le choix du type et de la taille d'un disque, reportez-vous à la section ["Dimensionnement du système dans Azure"](https://docs.netapp.com/us-en/bluexp-cloud-volumes-ontap/task-planning-your-config-azure.html#size-your-system-in-azure).

- Vous pouvez choisir une règle de Tiering des volumes spécifique lorsque vous créez ou modifiez un volume.
- Si vous désactivez le Tiering, vous pouvez l'activer sur les agrégats suivants.

["En savoir plus sur le Tiering des données".](https://docs.netapp.com/fr-fr/bluexp-cloud-volumes-ontap/concept-data-tiering.html)

#### 14. **Vitesse d'écriture et WORM** :

a. Choisissez **Normal** ou **vitesse d'écriture élevée**, si vous le souhaitez.

["En savoir plus sur la vitesse d'écriture".](https://docs.netapp.com/fr-fr/bluexp-cloud-volumes-ontap/concept-write-speed.html)

b. Activez le stockage WORM (Write Once, Read Many), si vous le souhaitez.

Cette option n'est disponible que pour certains types de VM. Pour connaître les types de VM pris en charge, reportez-vous à la section ["Configurations prises en charge par licence pour les paires haute](https://docs.netapp.com/us-en/cloud-volumes-ontap-relnotes/reference-configs-azure.html#ha-pairs) [disponibilité".](https://docs.netapp.com/us-en/cloud-volumes-ontap-relnotes/reference-configs-azure.html#ha-pairs)

LA FONCTION WORM ne peut pas être activée si le Tiering des données était activé pour les versions Cloud Volumes ONTAP 9.7 et ultérieures. La restauration ou la restauration à partir de Cloud Volumes ONTAP 9.8 est bloquée après l'activation de WORM et de la hiérarchisation.

["En savoir plus sur le stockage WORM"](https://docs.netapp.com/fr-fr/bluexp-cloud-volumes-ontap/concept-worm.html).

- a. Si vous activez le stockage WORM, sélectionnez la période de conservation.
- 15. **Créer un volume** : saisissez les détails du nouveau volume ou cliquez sur **Ignorer**.

["En savoir plus sur les versions et les protocoles clients pris en charge".](https://docs.netapp.com/fr-fr/bluexp-cloud-volumes-ontap/concept-client-protocols.html)

Certains champs de cette page sont explicites. Le tableau suivant décrit les champs pour lesquels vous pouvez avoir besoin de conseils :

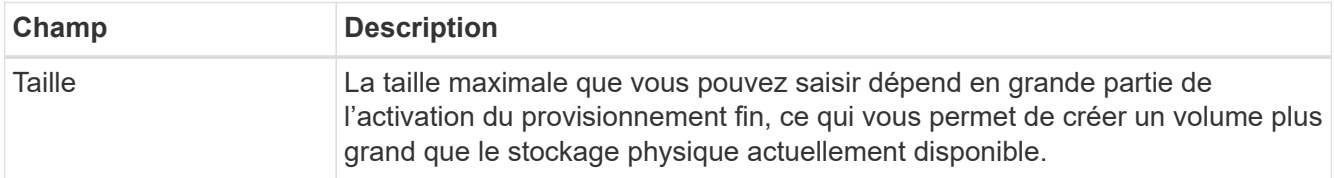

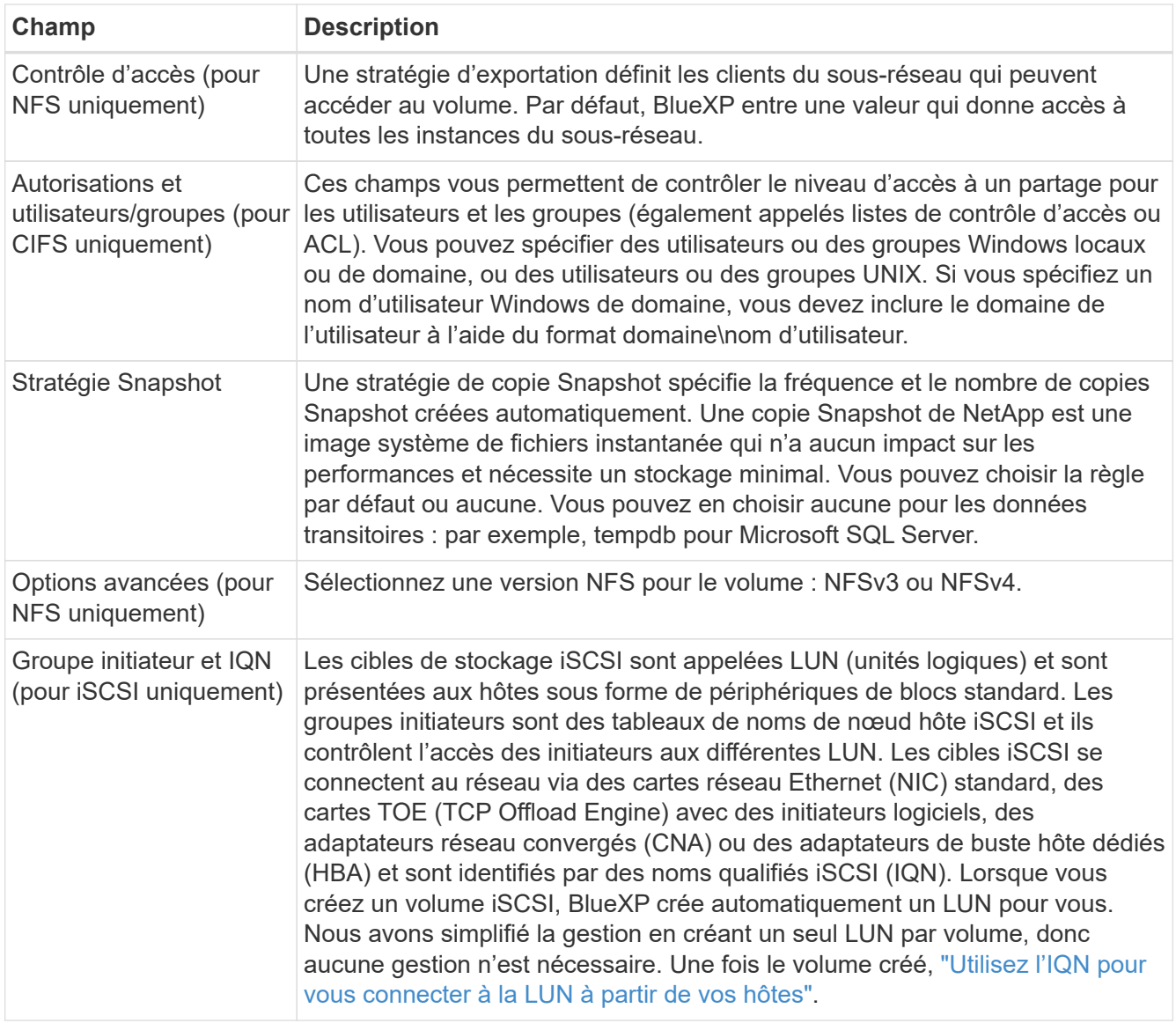

L'image suivante montre la page Volume remplie pour le protocole CIFS :

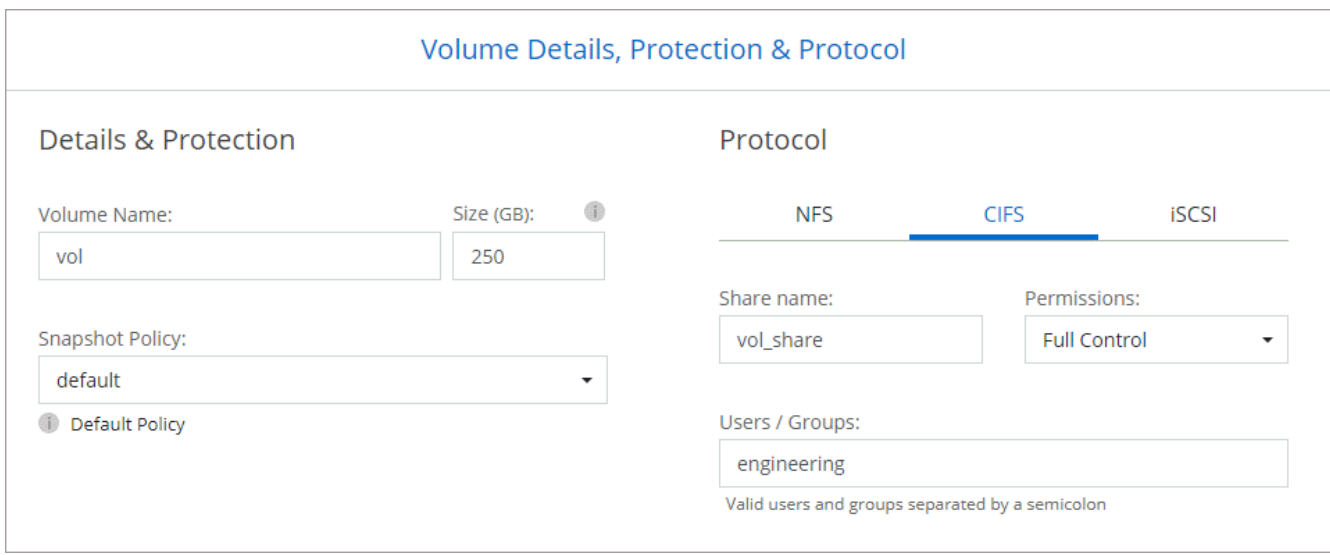

16. **Configuration CIFS** : si vous choisissez le protocole CIFS, configurez un serveur CIFS.

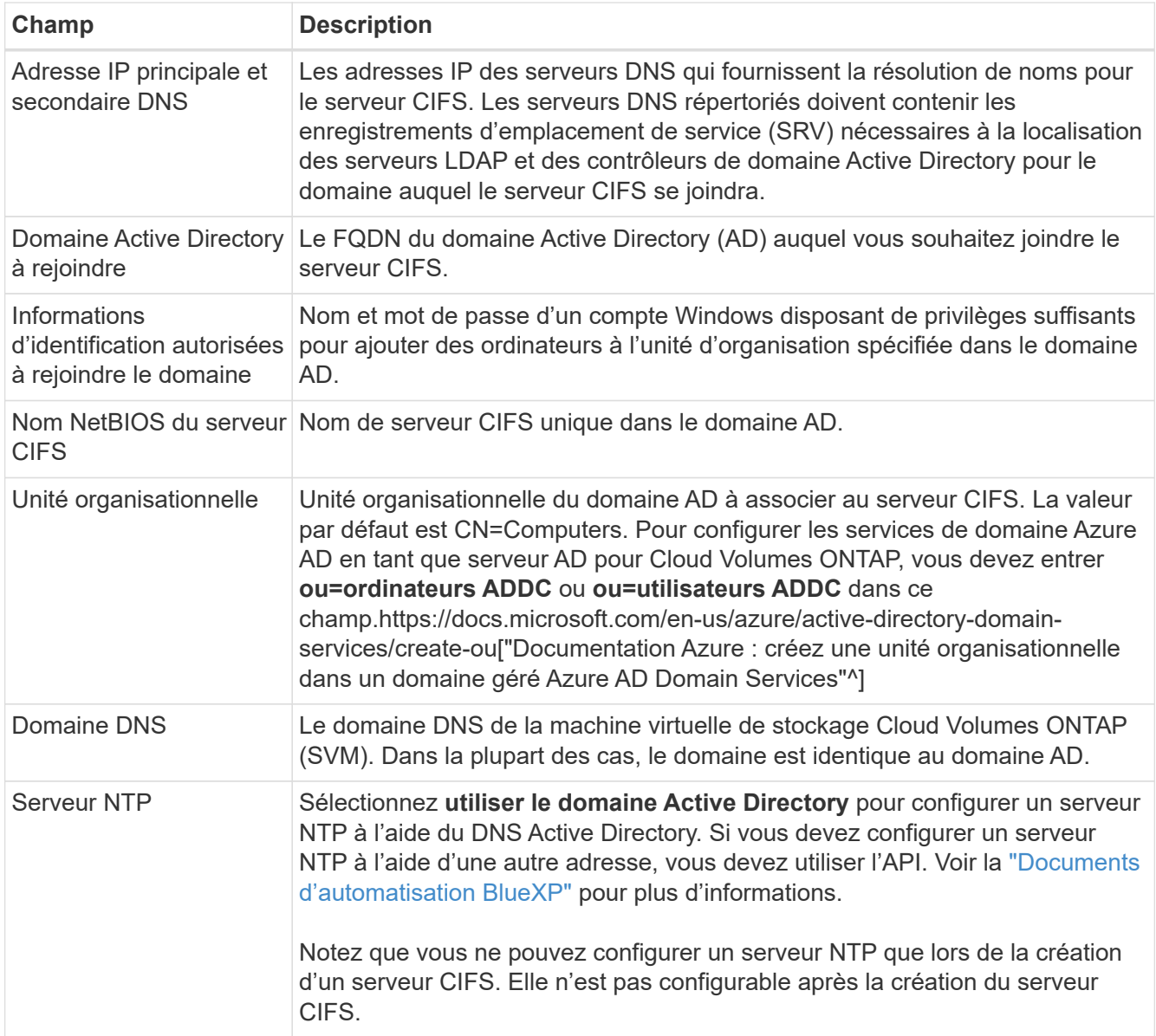

17. **Profil d'utilisation, type de disque et règle de hiérarchisation** : choisissez si vous souhaitez activer les fonctionnalités d'efficacité du stockage et modifiez la règle de hiérarchisation du volume, si nécessaire.

Pour plus d'informations, voir ["Présentation des profils d'utilisation des volumes"](https://docs.netapp.com/us-en/bluexp-cloud-volumes-ontap/task-planning-your-config-azure.html#choose-a-volume-usage-profile) et ["Vue d'ensemble du](https://docs.netapp.com/fr-fr/bluexp-cloud-volumes-ontap/concept-data-tiering.html) [hiérarchisation des données"](https://docs.netapp.com/fr-fr/bluexp-cloud-volumes-ontap/concept-data-tiering.html).

- 18. **Revue et approbation** : consultez et confirmez vos choix.
	- a. Consultez les détails de la configuration.
	- b. Cliquez sur **plus d'informations** pour en savoir plus sur le support et les ressources Azure que BlueXP achètera.
	- c. Cochez les cases **Je comprends…**.
	- d. Cliquez sur **Go**.

#### **Résultat**

BlueXP déploie le système Cloud Volumes ONTAP. Vous pouvez suivre la progression dans la chronologie.

Si vous rencontrez des problèmes lors du déploiement du système Cloud Volumes ONTAP, consultez le

message d'échec. Vous pouvez également sélectionner l'environnement de travail et cliquer sur **recréer l'environnement**.

Pour obtenir de l'aide supplémentaire, consultez la page ["Prise en charge de NetApp Cloud Volumes ONTAP".](https://mysupport.netapp.com/site/products/all/details/cloud-volumes-ontap/guideme-tab)

#### **Une fois que vous avez terminé**

- Si vous avez provisionné un partage CIFS, donnez aux utilisateurs ou aux groupes des autorisations sur les fichiers et les dossiers et vérifiez que ces utilisateurs peuvent accéder au partage et créer un fichier.
- Si vous souhaitez appliquer des quotas aux volumes, utilisez System Manager ou l'interface de ligne de commande.

Les quotas vous permettent de restreindre ou de suivre l'espace disque et le nombre de fichiers utilisés par un utilisateur, un groupe ou un qtree.

#### **Lancement d'une paire HA Cloud Volumes ONTAP dans Azure**

Si vous souhaitez lancer une paire Cloud Volumes ONTAP HA dans Azure, vous devez créer un environnement de travail haute disponibilité dans BlueXP.

# **Étapes**

- 1. Dans le menu de navigation de gauche, sélectionnez **stockage > Canvas**.
- 2. sur la page Canvas, cliquez sur **Ajouter un environnement de travail** et suivez les invites.
- 3. Si vous y êtes invité, ["Créer un connecteur".](https://docs.netapp.com/us-en/bluexp-setup-admin/task-quick-start-connector-azure.html)
- 4. **Détails et informations d'identification** : modifiez éventuellement les informations d'identification et l'abonnement Azure, spécifiez un nom de cluster, ajoutez des balises si nécessaire, puis spécifiez les informations d'identification.

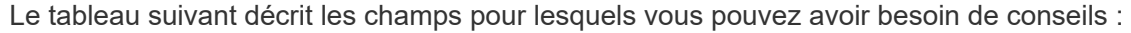

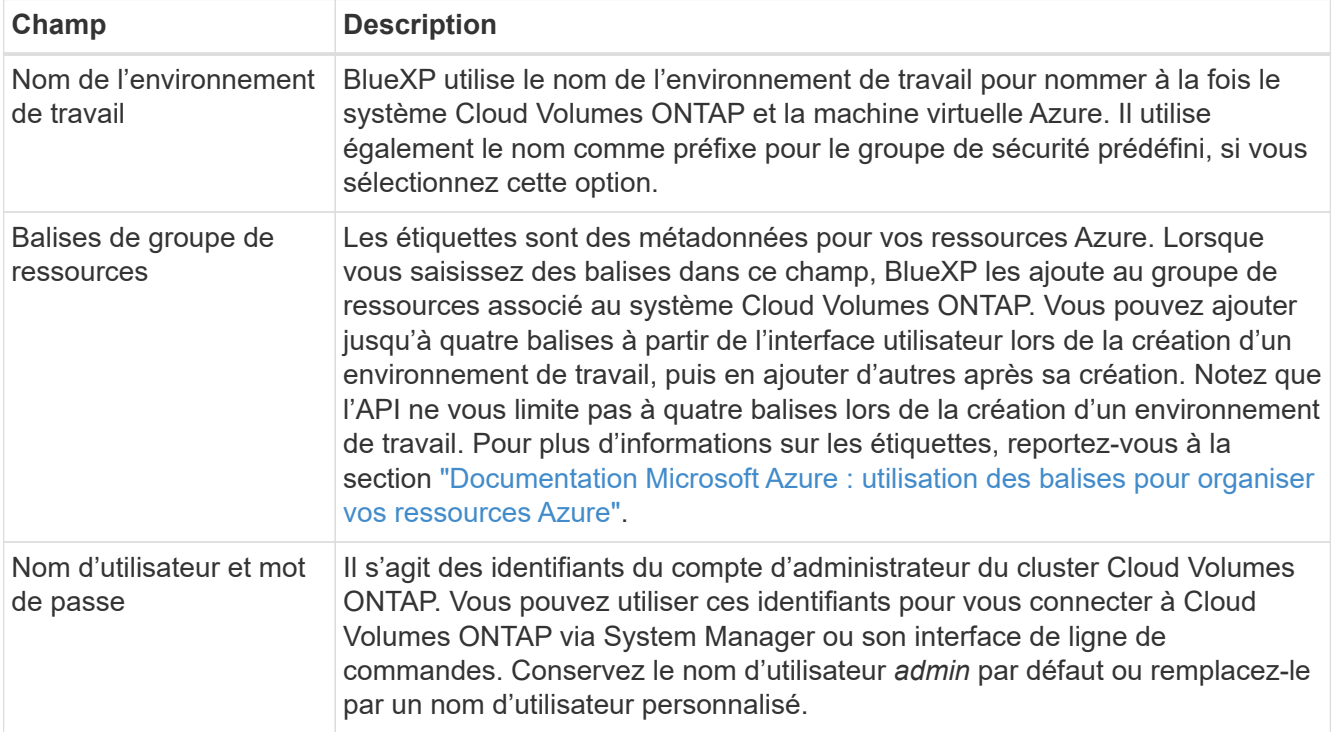

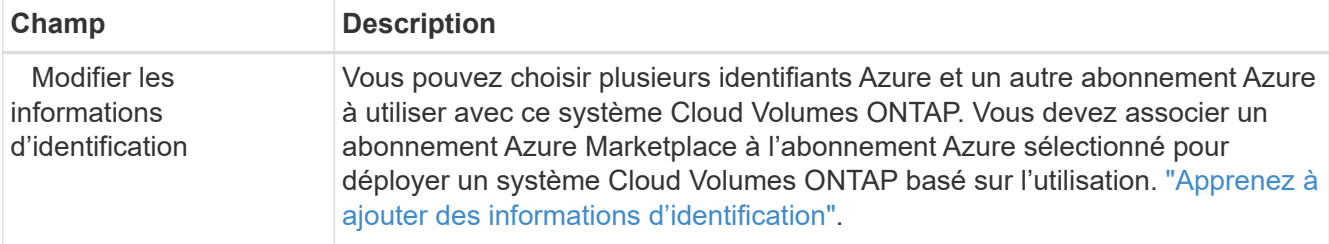

La vidéo suivante explique comment associer un abonnement Marketplace à un abonnement Azure :

[Abonnez-vous à BlueXP depuis Azure Marketplace](https://netapp.hosted.panopto.com/Panopto/Pages/Embed.aspx?id=b7e97509-2ecf-4fa0-b39b-b0510109a318)

- 5. **Services** : conservez les services activés ou désactivez les services individuels que vous ne souhaitez pas utiliser avec Cloud Volumes ONTAP.
	- ["En savoir plus sur la classification BlueXP"](https://docs.netapp.com/us-en/bluexp-classification/concept-cloud-compliance.html)
	- ["En savoir plus sur la sauvegarde et la restauration BlueXP"](https://docs.netapp.com/us-en/bluexp-backup-recovery/concept-backup-to-cloud.html)

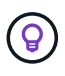

Si vous souhaitez utiliser le Tiering WORM et des données, vous devez désactiver la sauvegarde et la restauration BlueXP et déployer un environnement de travail Cloud Volumes ONTAP avec la version 9.8 ou supérieure.

- 6. **Modèles de déploiement haute disponibilité** :
	- a. Sélectionnez **zone de disponibilité unique** ou **zone de disponibilité multiple**.
	- b. **Emplacement et connectivité** (AZ simple) et **région et connectivité** (AZS multiple)
		- Pour une zone AZ unique, sélectionnez une région, un réseau VNet et un sous-réseau.
		- Pour plusieurs AZS, sélectionnez une région, un réseau VNet, un sous-réseau, une zone pour le nœud 1 et une zone pour le nœud 2.
	- c. Cochez la case **J'ai vérifié la connectivité réseau…**.
- 7. **Connectivité** : choisissez un nouveau groupe de ressources ou un groupe de ressources existant, puis choisissez d'utiliser le groupe de sécurité prédéfini ou de l'utiliser.

Le tableau suivant décrit les champs pour lesquels vous pouvez avoir besoin de conseils :

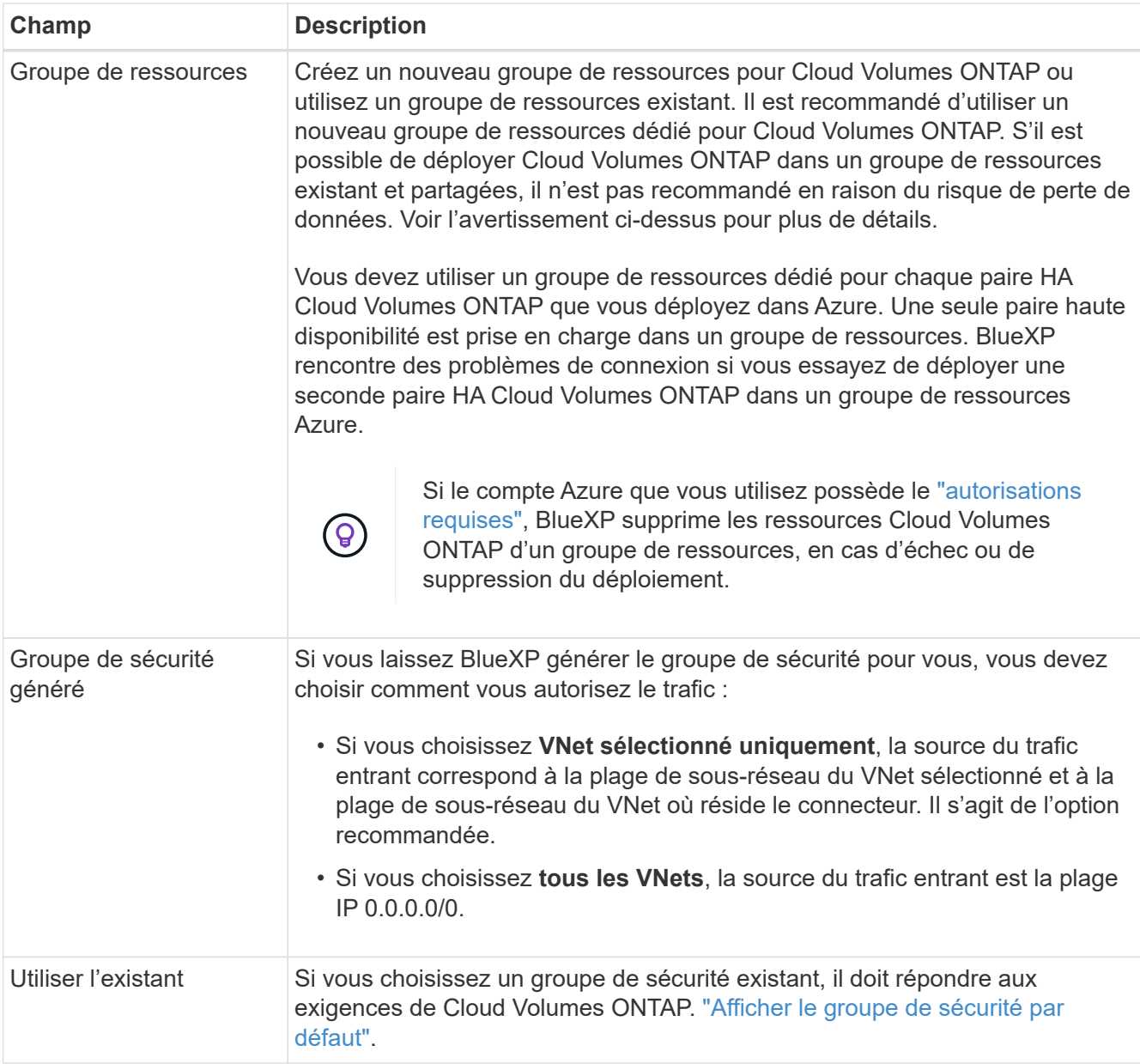

- 8. **Méthodes de chargement et compte NSS** : spécifiez l'option de chargement à utiliser avec ce système, puis spécifiez un compte sur le site de support NetApp.
	- ["Découvrez les options de licence pour Cloud Volumes ONTAP".](https://docs.netapp.com/fr-fr/bluexp-cloud-volumes-ontap/concept-licensing.html)
	- ["Découvrez comment configurer les licences".](#page-99-0)
- 9. **Packages préconfigurés** : sélectionnez un des packages pour déployer rapidement un système Cloud Volumes ONTAP ou cliquez sur **Modifier la configuration**.

Si vous choisissez l'un des packages, vous n'avez qu'à spécifier un volume, puis à revoir et approuver la configuration.

10. **Licence** : modifiez la version de Cloud Volumes ONTAP selon vos besoins et sélectionnez un type de machine virtuelle.

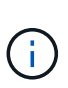

Si une version plus récente, General Availability ou patch est disponible pour la version sélectionnée, BlueXP met à jour le système vers cette version lors de la création de l'environnement de travail. Par exemple, la mise à jour se produit si vous sélectionnez Cloud Volumes ONTAP 9.10.1 et 9.10.1 P4. La mise à jour ne se produit pas d'une version à l'autre, par exemple de 9.6 à 9.7.

- 11. **Abonnez-vous à partir du marché Azure**: Suivez les étapes si BlueXP ne pouvait pas activer les déploiements programmatiques de Cloud Volumes ONTAP.
- 12. **Ressources de stockage sous-jacentes** : Choisissez les paramètres de l'agrégat initial : un type de disque, une taille pour chaque disque et si le Tiering des données vers stockage Blob doit être activé.

Notez ce qui suit :

◦ La taille des disques correspond à tous les disques de l'agrégat initial et à tous les agrégats supplémentaires créés par BlueXP lorsque vous utilisez l'option de provisionnement simple. Vous pouvez créer des agrégats qui utilisent une taille de disque différente à l'aide de l'option d'allocation avancée.

Pour obtenir de l'aide sur le choix d'une taille de disque, reportez-vous à la section ["Dimensionnez](https://docs.netapp.com/us-en/bluexp-cloud-volumes-ontap/task-planning-your-config-azure.html#size-your-system-in-azure) [votre système en Azure".](https://docs.netapp.com/us-en/bluexp-cloud-volumes-ontap/task-planning-your-config-azure.html#size-your-system-in-azure)

- Vous pouvez choisir une règle de Tiering des volumes spécifique lorsque vous créez ou modifiez un volume.
- Si vous désactivez le Tiering, vous pouvez l'activer sur les agrégats suivants.

["En savoir plus sur le Tiering des données".](https://docs.netapp.com/fr-fr/bluexp-cloud-volumes-ontap/concept-data-tiering.html)

#### 13. **Vitesse d'écriture et WORM** :

a. Choisissez **Normal** ou **vitesse d'écriture élevée**, si vous le souhaitez.

["En savoir plus sur la vitesse d'écriture".](https://docs.netapp.com/fr-fr/bluexp-cloud-volumes-ontap/concept-write-speed.html)

b. Activez le stockage WORM (Write Once, Read Many), si vous le souhaitez.

Cette option n'est disponible que pour certains types de VM. Pour connaître les types de VM pris en charge, reportez-vous à la section ["Configurations prises en charge par licence pour les paires haute](https://docs.netapp.com/us-en/cloud-volumes-ontap-relnotes/reference-configs-azure.html#ha-pairs) [disponibilité".](https://docs.netapp.com/us-en/cloud-volumes-ontap-relnotes/reference-configs-azure.html#ha-pairs)

LA FONCTION WORM ne peut pas être activée si le Tiering des données était activé pour les versions Cloud Volumes ONTAP 9.7 et ultérieures. La restauration ou la restauration à partir de Cloud Volumes ONTAP 9.8 est bloquée après l'activation de WORM et de la hiérarchisation.

["En savoir plus sur le stockage WORM"](https://docs.netapp.com/fr-fr/bluexp-cloud-volumes-ontap/concept-worm.html).

- a. Si vous activez le stockage WORM, sélectionnez la période de conservation.
- 14. **Communication sécurisée au stockage et WORM** : choisissez d'activer ou non une connexion HTTPS aux comptes de stockage Azure et d'activer le stockage WORM (Write Once, Read Many), si vous le souhaitez.

La connexion HTTPS est établie depuis une paire haute disponibilité Cloud Volumes ONTAP 9.7 vers les comptes de stockage d'objets blob de pages Azure. Notez que l'activation de cette option peut avoir un impact sur les performances d'écriture. Vous ne pouvez pas modifier le paramètre après avoir créé

l'environnement de travail.

["En savoir plus sur le stockage WORM"](https://docs.netapp.com/fr-fr/bluexp-cloud-volumes-ontap/concept-worm.html).

IMPOSSIBLE D'activer WORM si le Tiering des données était activé.

["En savoir plus sur le stockage WORM"](https://docs.netapp.com/fr-fr/bluexp-cloud-volumes-ontap/concept-worm.html).

15. **Créer un volume** : saisissez les détails du nouveau volume ou cliquez sur **Ignorer**.

["En savoir plus sur les versions et les protocoles clients pris en charge".](https://docs.netapp.com/fr-fr/bluexp-cloud-volumes-ontap/concept-client-protocols.html)

Certains champs de cette page sont explicites. Le tableau suivant décrit les champs pour lesquels vous pouvez avoir besoin de conseils :

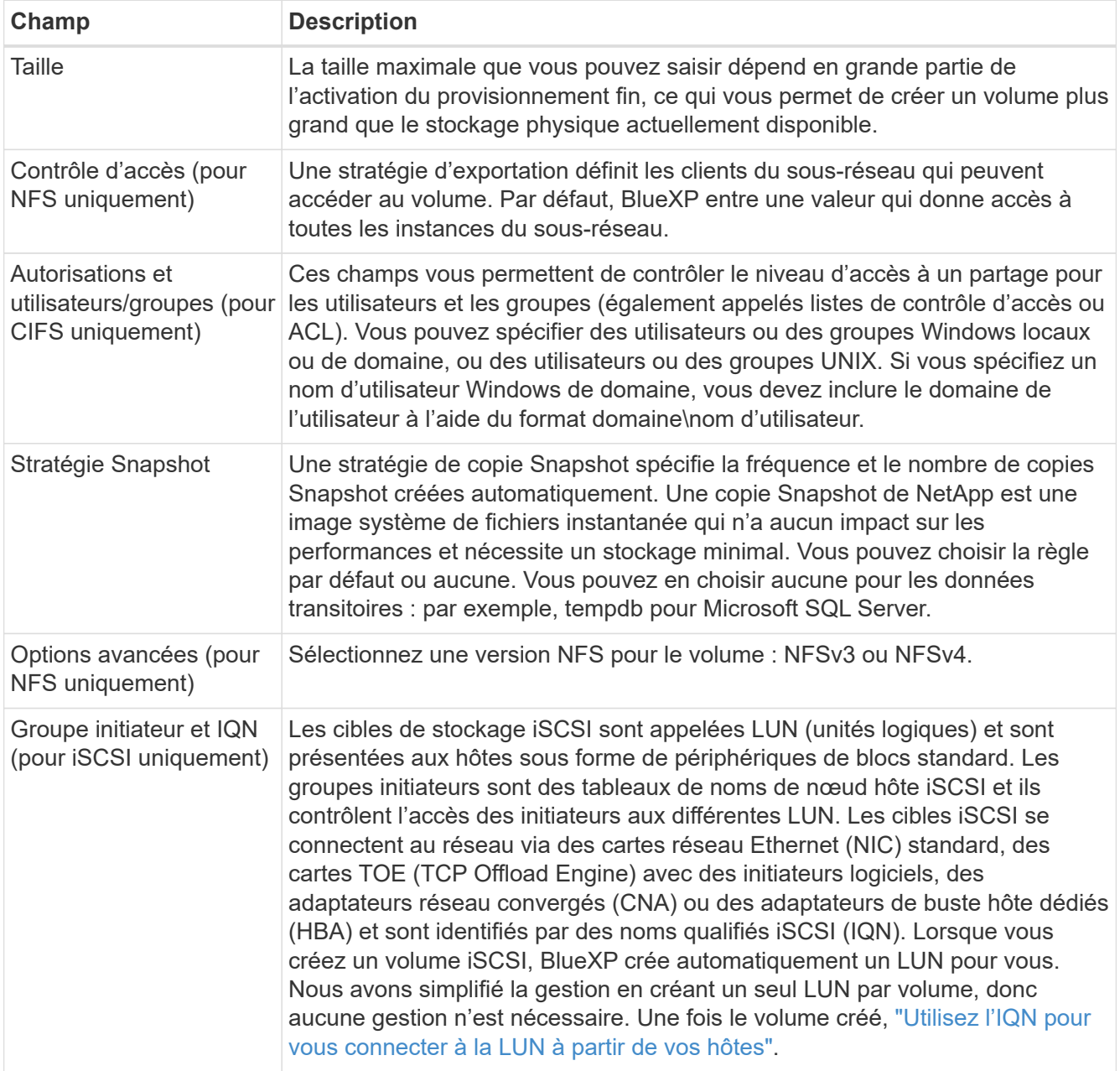

L'image suivante montre la page Volume remplie pour le protocole CIFS :

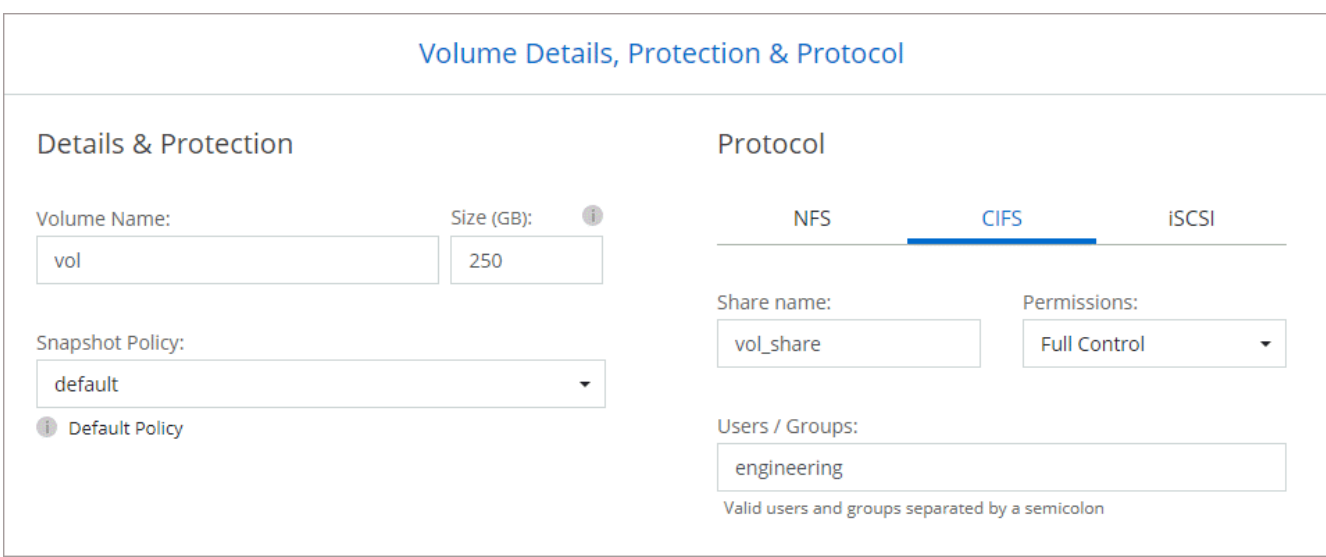

16. **Configuration CIFS** : si vous choisissez le protocole CIFS, configurez un serveur CIFS.

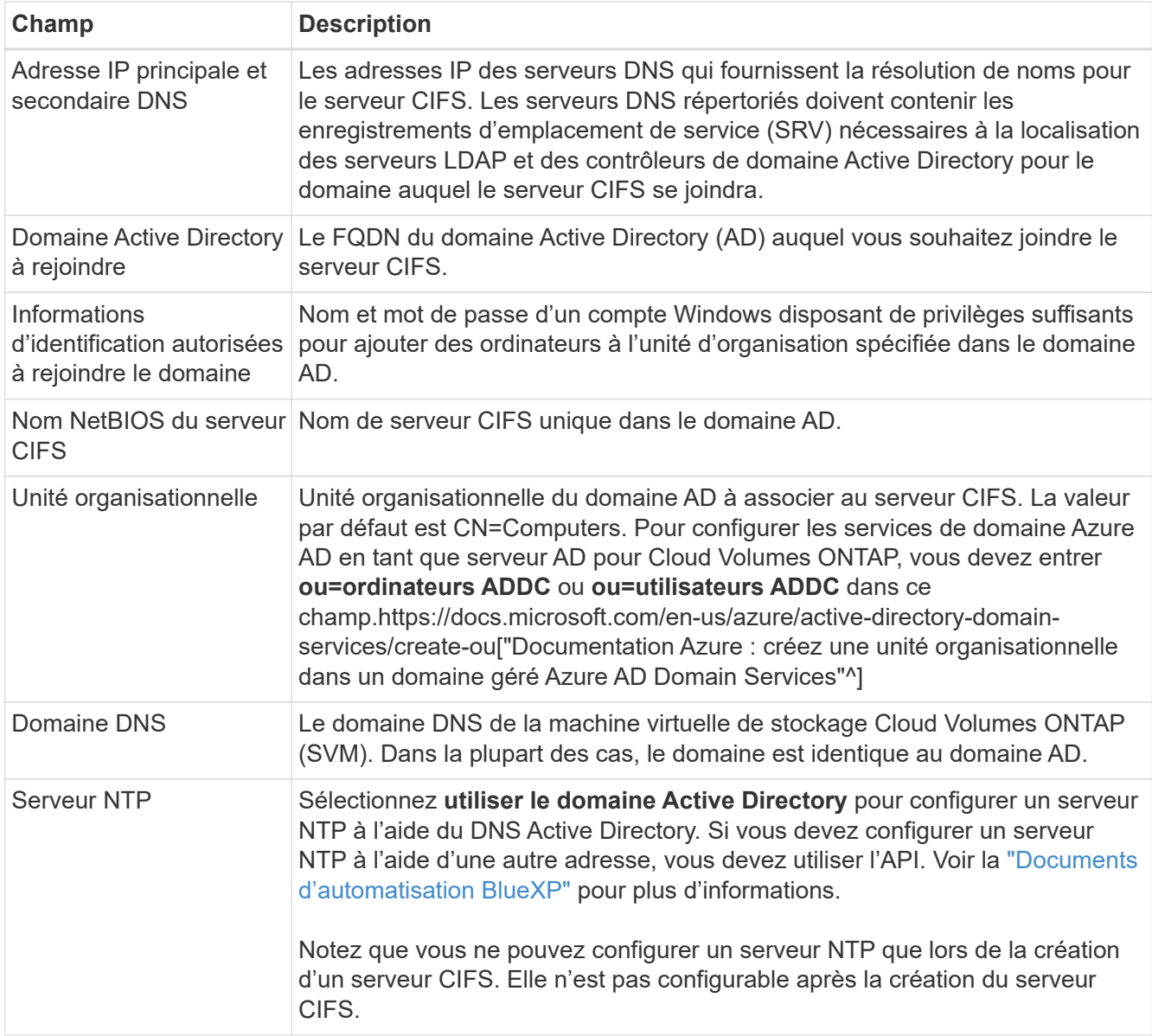

17. **Profil d'utilisation, type de disque et règle de hiérarchisation** : choisissez si vous souhaitez activer les fonctionnalités d'efficacité du stockage et modifiez la règle de hiérarchisation du volume, si nécessaire.

Pour plus d'informations, voir ["Choisissez un profil d'utilisation du volume"](https://docs.netapp.com/us-en/bluexp-cloud-volumes-ontap/task-planning-your-config-azure.html#choose-a-volume-usage-profile) et ["Vue d'ensemble du](https://docs.netapp.com/fr-fr/bluexp-cloud-volumes-ontap/concept-data-tiering.html) [hiérarchisation des données"](https://docs.netapp.com/fr-fr/bluexp-cloud-volumes-ontap/concept-data-tiering.html).

- 18. **Revue et approbation** : consultez et confirmez vos choix.
	- a. Consultez les détails de la configuration.
	- b. Cliquez sur **plus d'informations** pour en savoir plus sur le support et les ressources Azure que BlueXP achètera.
	- c. Cochez les cases **Je comprends…**.
	- d. Cliquez sur **Go**.

#### **Résultat**

BlueXP déploie le système Cloud Volumes ONTAP. Vous pouvez suivre la progression dans la chronologie.

Si vous rencontrez des problèmes lors du déploiement du système Cloud Volumes ONTAP, consultez le message d'échec. Vous pouvez également sélectionner l'environnement de travail et cliquer sur **recréer l'environnement**.

Pour obtenir de l'aide supplémentaire, consultez la page ["Prise en charge de NetApp Cloud Volumes ONTAP".](https://mysupport.netapp.com/site/products/all/details/cloud-volumes-ontap/guideme-tab)

#### **Une fois que vous avez terminé**

- Si vous avez provisionné un partage CIFS, donnez aux utilisateurs ou aux groupes des autorisations sur les fichiers et les dossiers et vérifiez que ces utilisateurs peuvent accéder au partage et créer un fichier.
- Si vous souhaitez appliquer des quotas aux volumes, utilisez System Manager ou l'interface de ligne de commande.

Les quotas vous permettent de restreindre ou de suivre l'espace disque et le nombre de fichiers utilisés par un utilisateur, un groupe ou un qtree.

# **Vérification des images de la plateforme Azure**

#### **Présentation de la vérification des images Azure**

La vérification des images Azure est conforme aux exigences de sécurité améliorées de NetApp. La vérification d'un fichier image est un processus simple, mais elle requiert également le transfert du fichier image VHD Azure, connu sous l'effet d'une alternance réalisée par Azure Marketplace.

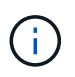

La vérification des images Azure est prise en charge par le logiciel Cloud Volumes ONTAP version 9.15.0 ou supérieure.

#### **Modification par Azure des fichiers VHD publiés**

Azure modifie le premier fichier VHD de 1 Mo (1048576 octets) à la fin de 512 octets. La signature d'image NetApp ignore le premier 1 Mo et se termine par 512 octets, et signe la partie restante de l'image VHD.

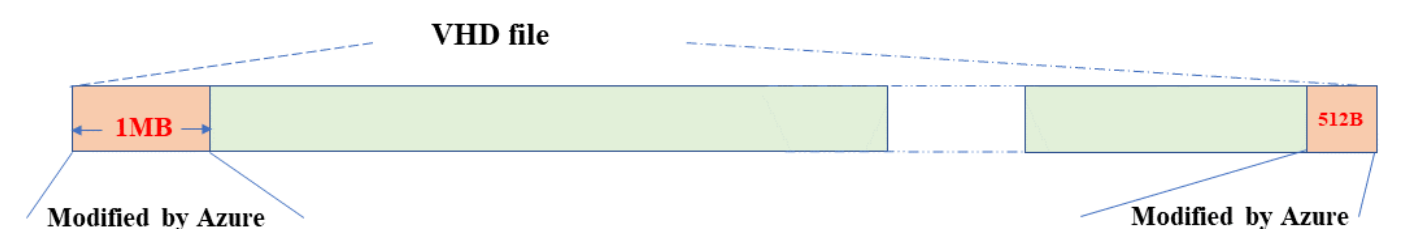

À titre d'exemple, le diagramme ci-dessus montre un fichier VHD de 10 Go. Mais la partie NetApp signée est marquée en vert avec une taille de 10GB - 1MB - 512B.

#### **Téléchargez le fichier condensé d'images Azure**

Le fichier de résumé d'image Azure peut être téléchargé à partir du ["Site de support](https://mysupport.netapp.com/site/) [NetApp"](https://mysupport.netapp.com/site/). Le téléchargement est au format tar.gz et contient des fichiers pour la vérification de la signature d'image.

#### **Étapes**

- 1. Accédez au ["Page produit Cloud Volumes ONTAP sur le site de support NetApp"](https://mysupport.netapp.com/site/products/all/details/cloud-volumes-ontap/guideme-tab) Et téléchargez la version du logiciel souhaitée dans la section Téléchargements.
- 2. Dans la page de téléchargement de Cloud Volumes ONTAP, cliquez sur le bouton **download** du fichier de résumé d'images Azure pour télécharger le TAR. Fichier GZ.

# Cloud Volumes ONTAP [9.15.0P1]

Date Posted: 17-May-2024

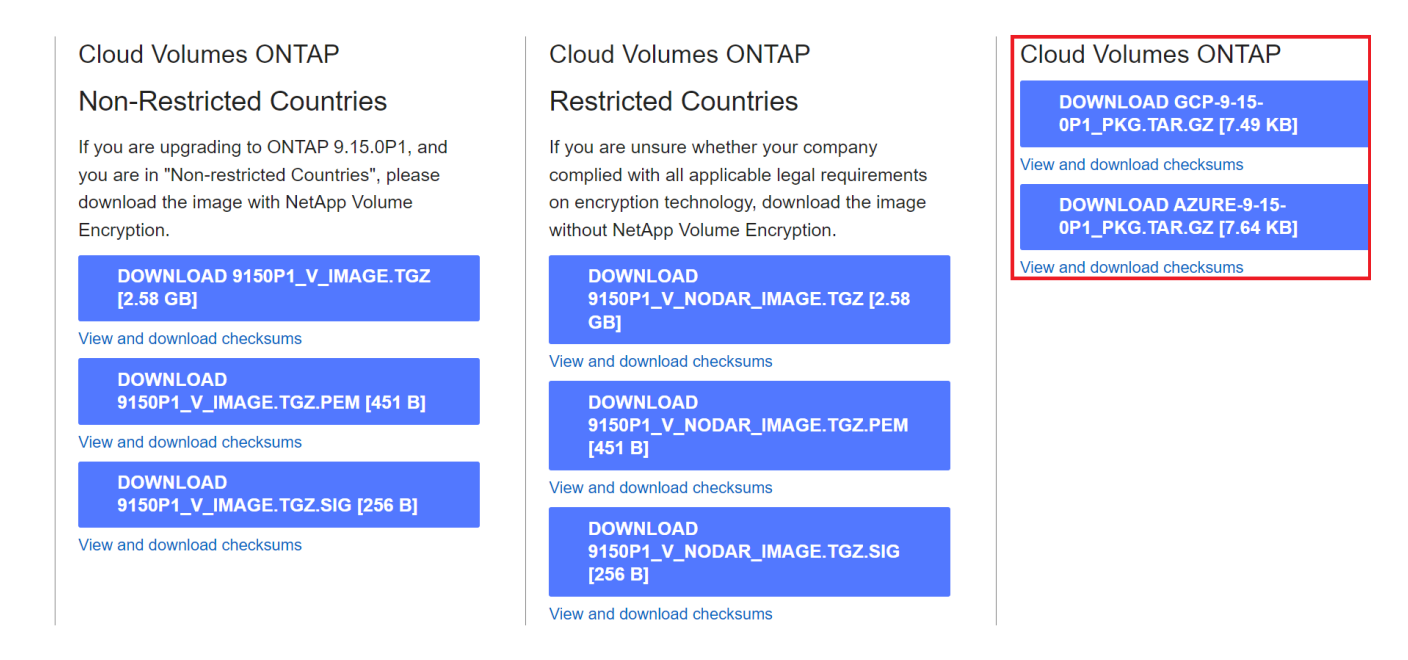

- 3. Pour Linux et MacOS, vous devez effectuer les opérations suivantes pour obtenir les fichiers md5sum et sha256sum pour le fichier Azure image Digest téléchargé.
	- a. Pour md5sum, entrez le md5sum commande.
	- b. Pour sha256sum, entrez le sha256sum commande.
- 4. Vérifiez le md5sum et sha256sum Les valeurs correspondent au téléchargement du fichier de résumé d'image Azure.

5. Sous Linux et Mac OS, exécutez tar -xzf pour extraire le fichier tar.gz.

Le TAR extrait. Le fichier GZ contient le fichier digest(.SIG), le fichier de certificat de clé publique (.pem) et le fichier de certificat de chaîne (.pem).

#### **Liste des résultats du fichier untar tar.gz**

```
$ ls cert/ -l
-rw-r----- 1 netapp netapp 384 May 13 13:00 9.15.0P1 azure digest.sig
-rw-r----- 1 netapp netapp 2365 May 13 13:00 Certificate-
9.15.0P1_azure.pem
-rw-r----- 1 netapp netapp 8537 May 13 13:00 Certificate-Chain-
9.15.0P1_azure.pem
-rw-r----- 1 netapp netapp 8537 May 13 13:00 version readme
```
#### **Exportation d'images depuis Azure Marketplace**

Une fois l'image VHD publiée dans le cloud Azure, celle-ci n'est plus gérée par NetApp. L'image publiée est placée sur Azure Marketplace. La modification d'Azure au 1 Mo principal et se terminant à 512 Mo du VHD se produit lorsque l'image est échelonnée et publiée sur Azure Marketplace. Pour vérifier la signature du fichier VHD, l'image VHD modifiée par Azure doit d'abord être exportée depuis Azure Marketplace.

### **Ce dont vous avez besoin**

Vous devez installer les programmes requis sur votre système.

• L'interface de ligne de commande Azure est installée ou Azure Cloud Shell est disponible via le portail Azure.

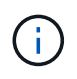

Pour plus d'informations sur l'installation d'Azure CLI, voir ["Documentation Azure :](https://learn.microsoft.com/en-us/cli/azure/install-azure-cli) [installation de l'interface de ligne de commandes Azure"](https://learn.microsoft.com/en-us/cli/azure/install-azure-cli).

#### **Étapes**

1. Mappez la version ONTAP à la version d'image d'Azure Marketplace en utilisant le contenu du fichier readme version readme.

Pour chaque mappage de version répertorié dans le fichier readme version, la version de ONTAP est représentée par « nom build » et la version d'image d'Azure Marketplace est représentée par « version ».

Par exemple, dans le fichier readme version suivant, la version de ONTAP « 9.15.0P1 » est mappée sur l'image Azure Marketplace version « 9150.01000024.05090105 ». Cette version d'image Azure Marketplace est ensuite utilisée pour définir l'URN de l'image.

```
[
      {
           "buildname": "9.15.0P1",
           "publisher": "netapp",
           "version": "9150.01000024.05090105"
      }
]
```
2. Identifiez le nom de la région où vous souhaitez créer des machines virtuelles.

Ce nom de région est utilisé comme valeur pour la variable "locName" lors de la définition de l'URN de l'image Marketplace.

a. Pour recevoir une liste des régions disponibles, entrez le az account list-locations -o table commande.

Dans le tableau ci-dessous, le nom de la région est appelé le champ « Nom ».

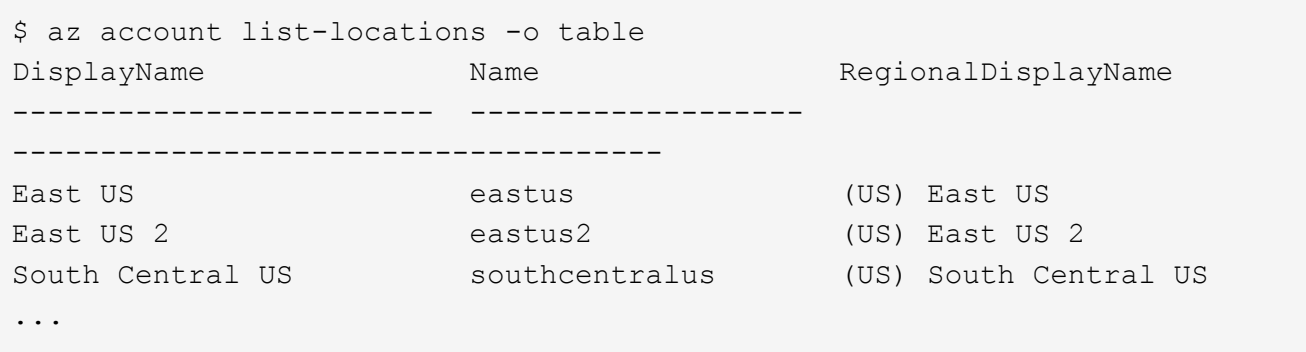

3. Consultez le nom de référence du type de déploiement VM correspondant dans le tableau ci-dessous.

Le nom de SKU est utilisé comme valeur pour la variable "skuName" lors de la définition de l'URN de l'image Marketplace.

Par exemple, les déploiements à un seul nœud doivent utiliser le nom de référence « ontap cloud byol ».

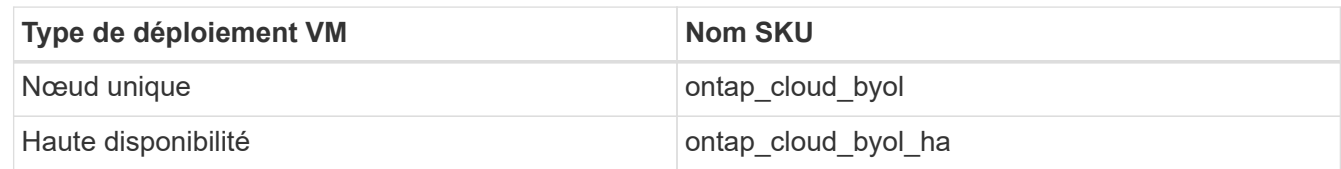

4. Une fois la version ONTAP et l'image Azure Marketplace mappées, exportez le fichier VHD depuis Azure Marketplace via Azure Cloud Shell ou l'interface de ligne de commande Azure.

#### **Exportez le fichier VHD via Azure Cloud Shell sur le portail Azure**

1. À partir d'Azure Cloud Shell, exportez l'image Marketplace vers une vhd (image 2, par exemple 9150.01000024.05090105.vhd) et téléchargez-la sur votre machine locale (par exemple, une machine Linux ou un PC Windows).

```
#Azure Cloud Shell on Azure portal to get VHD image from Azure
Marketplace
a) Set the URN and other parameters of the marketplace image. URN is
with format "<publisher>:<offer>:<sku>:<version>". Optionally, a
user can list NetApp marketplace images to confirm the proper image
version.
PS /home/user1> $urn="netapp:netapp-ontap-
cloud:ontap_cloud_byol:9150.01000024.05090105"
PS /home/user1> $locName="eastus2"
PS /home/user1> $pubName="netapp"
PS /home/user1> $offerName="netapp-ontap-cloud"
PS /home/user1> $skuName="ontap_cloud_byol"
PS /home/user1> Get-AzVMImage -Location $locName -PublisherName
$pubName -Offer $offerName -Sku $skuName |select version
...
141.20231128
9.141.20240131
9.150.20240213
9150.01000024.05090105
...
b) Create a new managed disk from the Marketplace image with the
matching image version
PS /home/user1> $diskName = "9150.01000024.05090105-managed-disk"
PS /home/user1> $diskRG = "fnf1"
PS /home/user1> az disk create -g $diskRG -n $diskName --image
-reference $urn
PS /home/user1> $sas = az disk grant-access --duration-in-seconds
3600 --access-level Read --name $diskName --resource-group $diskRG
PS /home/user1> $diskAccessSAS = ($sas | ConvertFrom-
Json)[0].accessSas
c) Export a VHD from the managed disk to Azure Storage
Create a container with proper access level. As an example, a
container named 'vm-images' with 'Container' access level is used
here.
Get storage account access key, on Azure portal, 'Storage
Accounts'/'examplesaname'/'Access Key'/'key1'/'key'/'show'/<copy>.
PS /home/user1> $storageAccountName = "examplesaname"
PS /home/user1> $containerName = "vm-images"
PS /home/user1> $storageAccountKey = "<replace with the above access
key>"
PS /home/user1> $destBlobName = "9150.01000024.05090105.vhd"
PS /home/user1> $destContext = New-AzureStorageContext
```

```
-StorageAccountName $storageAccountName -StorageAccountKey
$storageAccountKey
PS /home/user1> Start-AzureStorageBlobCopy -AbsoluteUri
$diskAccessSAS -DestContainer $containerName -DestContext
$destContext -DestBlob $destBlobName
PS /home/user1> Get-AzureStorageBlobCopyState –Container
$containerName –Context $destContext -Blob $destBlobName
d) Download the generated image to your server, e.g., a Linux
machine.
Use "wget <URL of file examplesaname/Containers/vm-
images/9150.01000024.05090105.vhd>".
The URL is organized in a formatted way. For automation tasks, the
following example could be used to derive the URL string. Otherwise,
Azure CLI 'az' command could be issued to get the URL, which is not
covered in this guide. URL Example:
https://examplesaname.blob.core.windows.net/vm-
images/9150.01000024.05090105.vhd
e) Clean up the managed disk
PS /home/user1> Revoke-AzDiskAccess -ResourceGroupName $diskRG
-DiskName $diskName
PS /home/user1> Remove-AzDisk -ResourceGroupName $diskRG -DiskName
$diskName
```
#### **Exportez le fichier VHD via l'interface de ligne de commande Azure à partir d'une machine Linux locale**

1. Exportez l'image Marketplace vers une vhd via l'interface de ligne de commande Azure à partir d'une machine Linux locale.

```
#Azure CLI on local Linux machine to get VHD image from Azure
Marketplace
a) Login Azure CLI and list marketplace images
% az login --use-device-code
To sign in, use a web browser to open the page
https://microsoft.com/devicelogin and enter the code XXXXXXXXX to
authenticate.
% az vm image list --all --publisher netapp --offer netapp-ontap-
cloud --sku ontap_cloud_byol
...
{
"architecture": "x64",
"offer": "netapp-ontap-cloud",
"publisher": "netapp",
"sku": "ontap cloud byol",
"urn": "netapp:netapp-ontap-
cloud:ontap_cloud_byol:9150.01000024.05090105",
"version": "9150.01000024.05090105"
},
...
b) Create a new managed disk from the Marketplace image with the
matching image version
% export urn="netapp:netapp-ontap-
cloud:ontap_cloud_byol:9150.01000024.05090105"
% export diskName="9150.01000024.05090105-managed-disk"
% export diskRG="new rg your rg"
% az disk create -g $diskRG -n $diskName --image-reference $urn
% az disk grant-access --duration-in-seconds 3600 --access-level
Read --name $diskName --resource-group $diskRG
{
    "accessSas": "https://md-
xxxxxx.blob.core.windows.net/xxxxxxx/abcd?sv=2018-03-
28&sr=b&si=xxxxxxxx-xxxx-xxxx-xxxx-
xxxxxxx&sigxxxxxxxxxxxxxxxxxxxxxxxx"
}
% export diskAccessSAS="https://md-
xxxxxx.blob.core.windows.net/xxxxxxx/abcd?sv=2018-03-
28&sr=b&si=xxxxxxxx-xxxx-xx-xx-xx&sigxxxxxxxxxxxxxxxxxxxxxxxx"
#To automate the process, the SAS needs to be extracted from the
standard output. This is not included in this guide.
```

```
c) export vhd from managed disk
Create a container with proper access level. As an example, a
container named 'vm-images' with 'Container' access level is used
here.
Get storage account access key, on Azure portal, 'Storage
Accounts'/'examplesaname'/'Access Key'/'key1'/'key'/'show'/<copy>.
There should be az command that can achieve the same, but this is
not included in this guide.
% export storageAccountName="examplesaname"
% export containerName="vm-images"
% export storageAccountKey="xxxxxxxxxx"
% export destBlobName="9150.01000024.05090105.vhd"
% az storage blob copy start --source-uri $diskAccessSAS
--destination-container $containerName --account-name
$storageAccountName --account-key $storageAccountKey --destination
-blob $destBlobName
{
  "client request id": "xxxx-xxxx-xxxx-xxxx-xxxx",
  "copy_id": "xxxx-xxxx-xxxx-xxxx-xxxx",
  "copy status": "pending",
    "date": "2022-11-02T22:02:38+00:00",
    "etag": "\"0xXXXXXXXXXXXXXXXXX\"",
  "last modified": "2022-11-02T22:02:39+00:00",
  "request_id": "xxxxxx-xxxx-xxxx-xxxx-xxxxxxxxxxxx",
    "version": "2020-06-12",
    "version_id": null
}
#to check the status of the blob copying
% az storage blob show --name $destBlobName --container-name
$containerName --account-name $storageAccountName
....
      "copy": {
        "completionTime": null,
        "destinationSnapshot": null,
      "id": "xxxxxxxx-xxxx-xxxx-xxxx-xxxxxxxxxx",
        "incrementalCopy": null,
        "progress": "10737418752/10737418752",
        "source": "https://md-
xxxxxx.blob.core.windows.net/xxxxx/abcd?sv=2018-03-
28&sr=b&si=xxxxxxxx-xxxx-xxxx-xxxx-xxxxxxxxxxxx",
        "status": "success",
        "statusDescription": null
```

```
  },
....
d) Download the generated image to your server, e.g., a Linux
machine.
Use "wget <URL of file examplesaname/Containers/vm-
images/9150.01000024.05090105.vhd>".
The URL is organized in a formatted way. For automation tasks, the
following example could be used to derive the URL string. Otherwise,
Azure CLI 'az' command could be issued to get the URL, which is not
covered in this guide. URL Example:
https://examplesaname.blob.core.windows.net/vm-
images/9150.01000024.05090105.vhd
e) Clean up the managed disk
az disk revoke-access --name $diskName --resource-group $diskRG
az disk delete --name $diskName --resource-group $diskRG --yes
```
## **Vérification de la signature du fichier**

#### **Vérification de la signature du fichier**

Le processus de vérification d'image Azure génère un résumé à partir du fichier VHD avec le principal bloc de 1 Mo et se terminant par un entrelacement de 512 octets à l'aide de la fonction de hachage. Pour correspondre à la procédure de signature, SHA256 est utilisé pour le hachage. Vous devez supprimer les 1 Mo et 512 Mo finaux du fichier VHD, puis vérifier la partie restante du fichier VHD.

#### **Résumé du flux de travail de vérification de signature de fichier**

Voici une présentation du processus de workflow de vérification de signature de fichier.

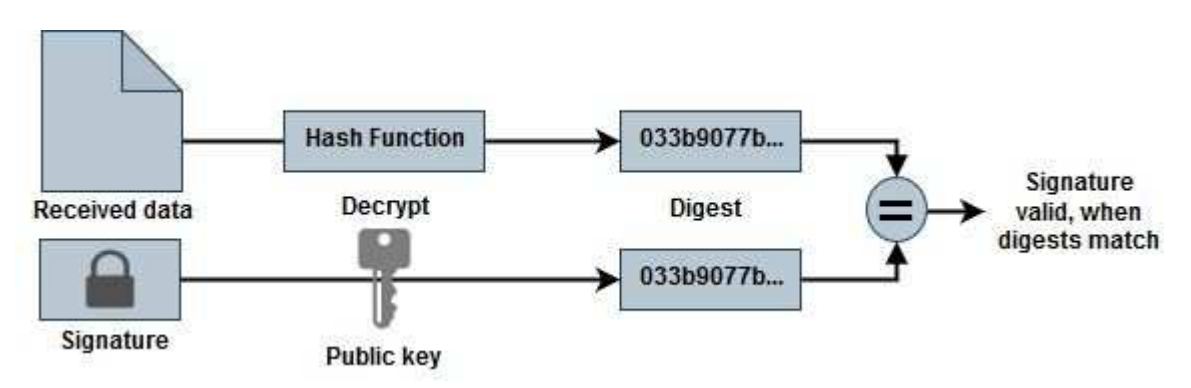

• Téléchargez le fichier Azure image Digest sur le ["Site de support NetApp"](https://mysupport.netapp.com/site/) et extrayez le fichier digest(.sig), le fichier de certificat de clé publique (.pem) et le fichier de certificat de chaîne (.pem).

Reportez-vous à la ["Téléchargez le fichier condensé d'images Azure"](https://docs.netapp.com/us-en/bluexp-cloud-volumes-ontap/task-azure-download-digest-file.html) pour en savoir plus.

- Vérifier la chaîne de confiance.
- Extrayez la clé publique (.pub) du certificat de clé publique (.pem).
- La clé publique extraite est utilisée pour décrypter le fichier d'analyse. Le résultat est ensuite comparé à un nouveau résumé non chiffré du fichier temporaire créé à partir du fichier image avec 1 Mo de tête et 512 octets de fin supprimés.

Cette étape est réalisée à l'aide de la commande openssl suivante.

◦ L'instruction CLI générale s'affiche comme suit :

```
openssl dgst -verify <public key> -keyform <form> <hash function>
-signature <digest file> -binary <temporary file>
```
◦ L'outil CLI OpenSSL affiche un message « vérifié OK » si les fichiers correspondent et « échec de vérification » s'ils ne correspondent pas.

#### **Vérification de signature de fichier sous Linux**

Vous pouvez vérifier une signature de fichier VHD exportée pour Linux en suivant les étapes ci-dessous.

#### **Étapes**

1. Téléchargez le fichier Azure image Digest sur le ["Site de support NetApp"](https://mysupport.netapp.com/site/) et extrayez le fichier digest(.sig), le fichier de certificat de clé publique (.pem) et le fichier de certificat de chaîne (.pem).

Reportez-vous à la ["Téléchargez le fichier condensé d'images Azure"](https://docs.netapp.com/us-en/bluexp-cloud-volumes-ontap/task-azure-download-digest-file.html) pour en savoir plus.

2. Vérifier la chaîne de confiance.

```
% openssl verify -CAfile Certificate-Chain-9.15.0P1_azure.pem
Certificate-9.15.0P1_azure.pem
Certificate-9.15.0P1_azure.pem: OK
```
3. Retirez le premier 1 Mo (1048576 octets) et terminez par 512 octets de fichier VHD.

Si 'queue' est utilisé, l'option '-c +K' sort des octets commençant par les octets KTH du fichier spécifié. Par conséquent, 1048577 est passé à 'queue -c'.

```
% tail -c +1048577 ./9150.01000024.05090105.vhd > ./sign.tmp.tail
% head -c -512 ./sign.tmp.tail > sign.tmp
% rm ./sign.tmp.tail
```
4. Utilisez openssl pour extraire la clé publique du certificat et vérifier le fichier rayé(sign.tmp) avec le fichier de signature et la clé publique.

Si le fichier d'entrée réussit la vérification, la commande s'affiche « Vérification OK ». Sinon, « échec de vérification » s'affiche.

```
% openssl x509 -pubkey -noout -in ./Certificate-9.15.0P1_azure.pem >
./Code-Sign-Cert-Public-key.pub
% openssl dgst -verify Code-Sign-Cert-Public-key.pub -keyform PEM
-sha256 -signature digest.sig -binary ./sign.tmp
Verification OK
% openssl dgst -verify Code-Sign-Cert-Public-key.pub -keyform PEM
-sha256 -signature digest.sig -binary ./another file from nowhere.tmp
Verification Failure
```
5. Nettoyez l'espace de travail.

```
% rm ./9150.01000024.05090105.vhd ./sign.tmp
% rm *.sig *.pub *.pem
```
#### **Vérification de signature de fichier sous Mac OS**

Vous pouvez vérifier une signature de fichier VHD exportée pour Mac OS en suivant les étapes ci-dessous.

#### **Étapes**

1. Téléchargez le fichier Azure image Digest sur le ["Site de support NetApp"](https://mysupport.netapp.com/site/) et extrayez le fichier digest(.sig), le fichier de certificat de clé publique (.pem) et le fichier de certificat de chaîne (.pem).

Reportez-vous à la ["Téléchargez le fichier condensé d'images Azure"](https://docs.netapp.com/us-en/bluexp-cloud-volumes-ontap/task-azure-download-digest-file.html) pour en savoir plus.

2. Vérifier la chaîne de confiance.

```
% openssl verify -CAfile Certificate-Chain-9.15.0P1_azure.pem
Certificate-9.15.0P1_azure.pem
Certificate-9.15.0P1_azure.pem: OK
```
3. Supprimez le premier 1 Mo (1048576 octets) et terminez par 512 octets de fichier VHD.

Si 'queue' est utilisé, l'option '-c +K' sort des octets commençant par les octets KTH du fichier spécifié. Par conséquent, 1048577 est passé à 'queue -c'. Il prend environ 13m Pour que la commande de queue se termine sous Mac OS.

```
% tail -c +1048577 ./9150.01000024.05090105.vhd > ./sign.tmp.tail
% head -c -512 ./sign.tmp.tail > sign.tmp
% rm ./sign.tmp.tail
```
4. Utilisez openssl pour extraire la clé publique du certificat et vérifier la bande

file(sign.tmp) avec le fichier de signature et la clé publique.

Si le fichier d'entrée réussit la vérification, la commande affiche « Vérification OK ». Sinon, « échec de vérification » s'affiche.

```
% openssl x509 -pubkey -noout -in ./Certificate-9.15.0P1_azure.pem >
./Code-Sign-Cert-Public-key.pub
% openssl dgst -verify Code-Sign-Cert-Public-key.pub -keyform PEM
-sha256 -signature digest.sig -binary ./sign.tmp
Verified OK
% openssl dgst -verify Code-Sign-Cert-Public-key.pub -keyform PEM
-sha256 -signature digest.sig -binary ./another file from nowhere.tmp
Verification Failure
```
5. Nettoyez l'espace de travail.

```
% rm ./9150.01000024.05090105.vhd ./sign.tmp
% rm *.sig *.pub *.pem
```
#### **Où trouver des informations supplémentaires sur la vérification des images Azure**

Pour plus d'informations sur Azure image Verification, cliquez sur les liens ci-dessous. Les liens ci-dessous vous permettent d'accéder à des sites qui ne sont pas des sites NetApp.

#### **Références**

- ["Page Fault Blog : comment signer et vérifier à l'aide d'OpenSSL"](https://pagefault.blog/2019/04/22/how-to-sign-and-verify-using-openssl/)
- ["Utilisez l'image Azure Marketplace pour créer l'image de machine virtuelle pour votre processeur](https://docs.microsoft.com/en-us/azure/databox-online/azure-stack-edge-gpu-create-virtual-machine-marketplace-image) [graphique Azure Stack Edge Pro | Microsoft Learn"](https://docs.microsoft.com/en-us/azure/databox-online/azure-stack-edge-gpu-create-virtual-machine-marketplace-image)
- ["Exportez/copiez un disque géré vers un compte de stockage à l'aide de l'interface de ligne de commande](https://docs.microsoft.com/en-us/azure/virtual-machines/scripts/copy-managed-disks-vhd-to-storage-account) [Azure | Microsoft Learn"](https://docs.microsoft.com/en-us/azure/virtual-machines/scripts/copy-managed-disks-vhd-to-storage-account)
- ["Démarrage rapide d'Azure Cloud Shell Bash | Microsoft Learn"](https://learn.microsoft.com/en-us/azure/cloud-shell/quickstart)
- ["Installation de l'interface de ligne de commande Azure | Microsoft Learn"](https://learn.microsoft.com/en-us/cli/azure/install-azure-cli)
- ["Copie d'objets blob de stockage az | Microsoft Learn"](https://learn.microsoft.com/en-us/cli/azure/storage/blob/copy?view=azure-cli-latest#az-storage-blob-copy-start)
- ["Connectez-vous à l'aide de l'interface de ligne de commande Azure : connexion et authentification |](https://learn.microsoft.com/en-us/cli/azure/authenticate-azure-cli) [Microsoft Learn"](https://learn.microsoft.com/en-us/cli/azure/authenticate-azure-cli)

# **Lancez-vous dans Google Cloud**

# **Démarrage rapide pour Cloud Volumes ONTAP dans Google Cloud**

Commencez à utiliser Cloud Volumes ONTAP pour Google Cloud en quelques étapes.

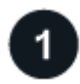

#### **Créer un connecteur**

Si vous n'avez pas de ["Connecteur"](https://docs.netapp.com/us-en/bluexp-setup-admin/concept-connectors.html) Cependant, un administrateur de compte doit en créer un. ["Découvrez](https://docs.netapp.com/us-en/bluexp-setup-admin/task-quick-start-connector-google.html) [comment créer un connecteur dans Google Cloud"](https://docs.netapp.com/us-en/bluexp-setup-admin/task-quick-start-connector-google.html)

Si vous souhaitez déployer Cloud Volumes ONTAP dans un sous-réseau sans accès à Internet, vous devez installer manuellement le connecteur et accéder à l'interface utilisateur BlueXP qui s'exécute sur ce connecteur. ["Apprenez à installer manuellement le connecteur dans un emplacement sans accès à Internet"](https://docs.netapp.com/us-en/bluexp-setup-admin/task-quick-start-private-mode.html)

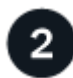

# **Planification de la configuration**

BlueXP offre des packages préconfigurés qui répondent à vos exigences de charge de travail, ou vous pouvez créer votre propre configuration. Dans ce dernier cas, il est important de connaître les options dont vous disposez.

["En savoir plus sur la planification de votre configuration"](#page-133-0).

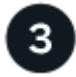

#### **Configurez votre réseau**

- 1. Vérifiez que votre VPC et vos sous-réseaux prennent en charge la connectivité entre le connecteur et Cloud Volumes ONTAP.
- 2. Si vous prévoyez d'activer le Tiering des données, ["Configurez le sous-réseau Cloud Volumes ONTAP](https://cloud.google.com/vpc/docs/configure-private-google-access) [pour un accès privé à Google"](https://cloud.google.com/vpc/docs/configure-private-google-access).
- 3. Si vous déployez une paire haute disponibilité, assurez-vous d'avoir quatre VPC, chacun avec son propre sous-réseau.
- 4. Si vous utilisez un VPC partagé, indiquez le rôle *Compute Network User* au compte de service Connector.
- 5. Activez l'accès Internet sortant à partir du VPC cible pour NetApp AutoSupport.

Cette étape n'est pas nécessaire si vous déployez Cloud Volumes ONTAP dans un endroit où aucun accès Internet n'est disponible.

["En savoir plus sur les exigences de mise en réseau".](#page-137-0)

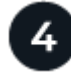

### **Configurez un compte de service**

Cloud Volumes ONTAP nécessite un compte de service Google Cloud pour deux raisons. La première est lorsque vous activez ["tiering des données"](https://docs.netapp.com/fr-fr/bluexp-cloud-volumes-ontap/concept-data-tiering.html) Tiering des données inactives vers un stockage objet à faible coût dans Google Cloud. La seconde est lorsque vous activez le ["Sauvegarde et restauration BlueXP"](https://docs.netapp.com/us-en/bluexp-backup-recovery/concept-backup-to-cloud.html) sauvegarde de volumes dans un stockage objet à faible coût

Vous pouvez configurer un seul compte de service et l'utiliser dans les deux cas. Le compte de service doit avoir le rôle **Administrateur de stockage**.

["Lisez les instructions détaillées".](#page-150-0)

 **Activez les API Google Cloud**

["Activez les API Google Cloud suivantes dans votre projet"](https://cloud.google.com/apis/docs/getting-started#enabling_apis). Ces API sont nécessaires pour déployer le connecteur et Cloud Volumes ONTAP.

- API Cloud Deployment Manager V2
- API de journalisation cloud
- API Cloud Resource Manager
- API du moteur de calcul
- API de gestion des identités et des accès

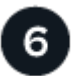

## **Lancez Cloud Volumes ONTAP avec BlueXP**

Cliquez sur **Ajouter un environnement de travail**, sélectionnez le type de système que vous souhaitez déployer et suivez les étapes de l'assistant. ["Lisez les instructions détaillées"](#page-159-0).

#### **Liens connexes**

- ["Création d'un connecteur depuis BlueXP"](https://docs.netapp.com/us-en/bluexp-setup-admin/task-quick-start-connector-google.html)
- ["Installation du logiciel du connecteur sur un hôte Linux"](https://docs.netapp.com/us-en/bluexp-setup-admin/task-install-connector-on-prem.html)
- ["Rôle de BlueXP avec les autorisations Google Cloud"](https://docs.netapp.com/us-en/bluexp-setup-admin/reference-permissions-gcp.html)

# <span id="page-133-0"></span>**Planifiez votre configuration Cloud Volumes ONTAP dans Google Cloud**

Lorsque vous déployez Cloud Volumes ONTAP dans Google Cloud, vous pouvez soit choisir un système préconfiguré qui correspond aux exigences de vos workloads, soit créer votre propre configuration. Dans ce dernier cas, il est important de connaître les options dont vous disposez.

#### **Choisissez une licence Cloud Volumes ONTAP**

Plusieurs options de licence sont disponibles pour Cloud Volumes ONTAP. Chacune d'elles vous permet de choisir un modèle de consommation adapté à vos besoins.

- ["Découvrez les options de licence pour Cloud Volumes ONTAP"](https://docs.netapp.com/fr-fr/bluexp-cloud-volumes-ontap/concept-licensing.html)
- ["Découvrez comment configurer les licences"](#page-154-0)

#### **Choisissez une région prise en charge**

Cloud Volumes ONTAP est pris en charge dans la plupart des régions Google Cloud. ["Afficher la liste complète](https://cloud.netapp.com/cloud-volumes-global-regions) [des régions prises en charge".](https://cloud.netapp.com/cloud-volumes-global-regions)

#### **Choisissez un type de machine pris en charge**

Cloud Volumes ONTAP prend en charge plusieurs types de machine, selon le type de licence choisi.

["Configurations prises en charge pour Cloud Volumes ONTAP dans GCP"](https://docs.netapp.com/us-en/cloud-volumes-ontap-relnotes/reference-configs-gcp.html)

#### **Compréhension des limites de stockage**

La limite de capacité brute d'un système Cloud Volumes ONTAP dépend de la licence. Des limites supplémentaires ont un impact sur la taille des agrégats et des volumes. Il est important de connaître ces dernières lors de la planification de la configuration.

#### ["Limites de stockage pour Cloud Volumes ONTAP dans GCP"](https://docs.netapp.com/us-en/cloud-volumes-ontap-relnotes/reference-limits-gcp.html)

#### **Dimensionnez votre système dans GCP**

Le dimensionnement du système Cloud Volumes ONTAP permet de répondre à vos besoins de performance et de capacité. Quelques points clés sont à noter lors de la sélection d'un type de machine, d'un type de disque et d'une taille de disque :

#### **Type de machine**

Examiner les types de machine pris en charge dans le ["Notes de version de Cloud Volumes ONTAP"](http://docs.netapp.com/cloud-volumes-ontap/us-en/index.html) Puis passez en revue les détails de Google concernant chaque type de machine pris en charge. Faites correspondre les exigences de vos charges de travail au nombre de CPU virtuels et à la mémoire correspondant au type de machine. Notez que chaque cœur de processeur augmente les performances réseau.

Pour plus de détails, reportez-vous aux sections suivantes :

- ["Documentation Google Cloud : types de machine standard N1"](https://cloud.google.com/compute/docs/machine-types#n1_machine_types)
- ["Documentation Google Cloud : performances"](https://cloud.google.com/docs/compare/data-centers/networking#performance)

#### **Type de disque GCP**

Lorsque vous créez des volumes pour Cloud Volumes ONTAP, vous devez choisir le stockage cloud sousjacent utilisé par Cloud Volumes ONTAP pour un disque. Le type de disque peut être l'un des suivants :

- *Zonal disques persistants SSD* : les disques persistants SSD sont adaptés aux charges de travail qui requièrent des taux élevés d'IOPS aléatoires.
- *Disques persistants équilibrés* ces SSD équilibrent les performances et les coûts en fournissant des IOPS par Go plus faibles.
- *Zonal Standard persistent disks* : les disques persistants standard sont économiques et peuvent gérer des opérations de lecture/écriture séquentielles.

Pour plus de détails, voir ["Documentation Google Cloud : disques persistants zonés \(standard et SSD\)".](https://cloud.google.com/compute/docs/disks/#pdspecs)

#### **Taille des disques GCP**

Lorsque vous déployez un système Cloud Volumes ONTAP, vous devez choisir la taille de disque initiale. Ensuite, vous pouvez laisser BlueXP gérer la capacité d'un système pour vous, mais si vous souhaitez créer vous-même des agrégats, sachez des éléments suivants :

- Tous les disques qui composent un agrégat doivent être de la même taille.
- Déterminez l'espace dont vous avez besoin tout en prenant en compte les performances.
- Les performances des disques persistants évoluent automatiquement en fonction de la taille des disques et du nombre de CPU virtuels disponibles pour le système.

Pour plus de détails, reportez-vous aux sections suivantes :

◦ ["Documentation Google Cloud : disques persistants zonés \(standard et SSD\)"](https://cloud.google.com/compute/docs/disks/#pdspecs)

◦ ["Documentation Google Cloud : optimisation des performances des disques persistants et des SSD](https://cloud.google.com/compute/docs/disks/performance) [locaux"](https://cloud.google.com/compute/docs/disks/performance)

#### **Afficher les disques système par défaut**

En plus du stockage pour les données utilisateur, BlueXP achète également le stockage cloud pour les données système Cloud Volumes ONTAP (données de démarrage, données racines, données centrales et NVRAM). Pour des raisons de planification, il peut vous être utile de vérifier ces informations avant de déployer Cloud Volumes ONTAP.

- ["Afficher les disques par défaut des données système Cloud Volumes ONTAP dans Google Cloud".](https://docs.netapp.com/fr-fr/bluexp-cloud-volumes-ontap/reference-default-configs.html#google-cloud-single-node)
- ["Documents Google Cloud : quotas de ressources"](https://cloud.google.com/compute/quotas)

Google Cloud Compute Engine met en œuvre des quotas quant à l'utilisation des ressources. Vous devez donc vous assurer que vous n'avez pas atteint vos limites avant de déployer Cloud Volumes ONTAP.

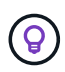

Le connecteur nécessite également un disque système. ["Afficher des détails sur la configuration](https://docs.netapp.com/us-en/bluexp-setup-admin/reference-connector-default-config.html) [par défaut du connecteur".](https://docs.netapp.com/us-en/bluexp-setup-admin/reference-connector-default-config.html)

#### **Collecte d'informations de mise en réseau**

Lorsque vous déployez Cloud Volumes ONTAP dans GCP, vous devez spécifier des informations relatives à votre réseau virtuel. Vous pouvez utiliser un modèle pour recueillir ces informations auprès de votre administrateur.

#### **Informations de réseau pour un système à un seul nœud**

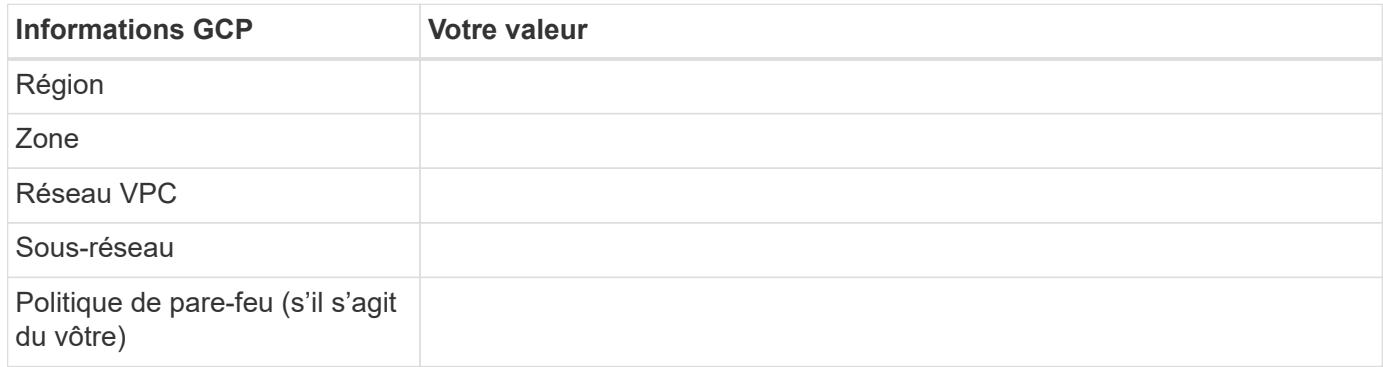

#### **Informations de réseau pour une paire HA dans plusieurs zones**

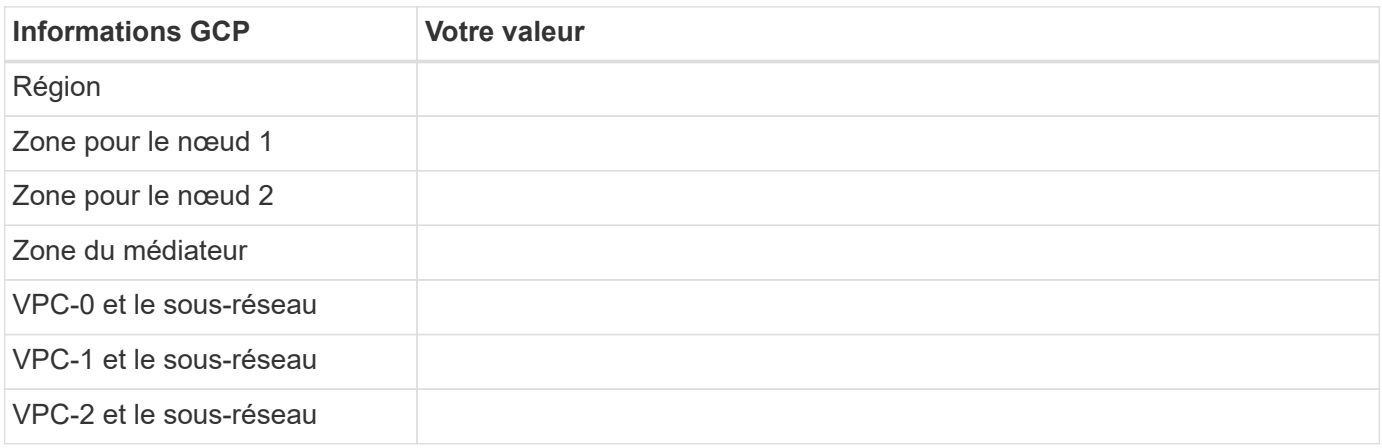

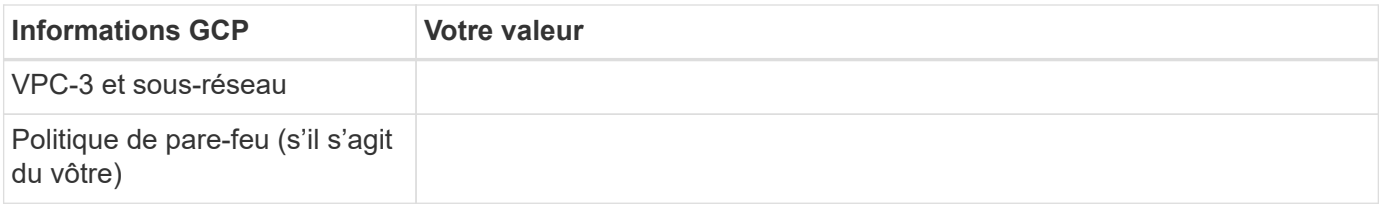

#### **Informations de réseau pour une paire HA dans une seule zone**

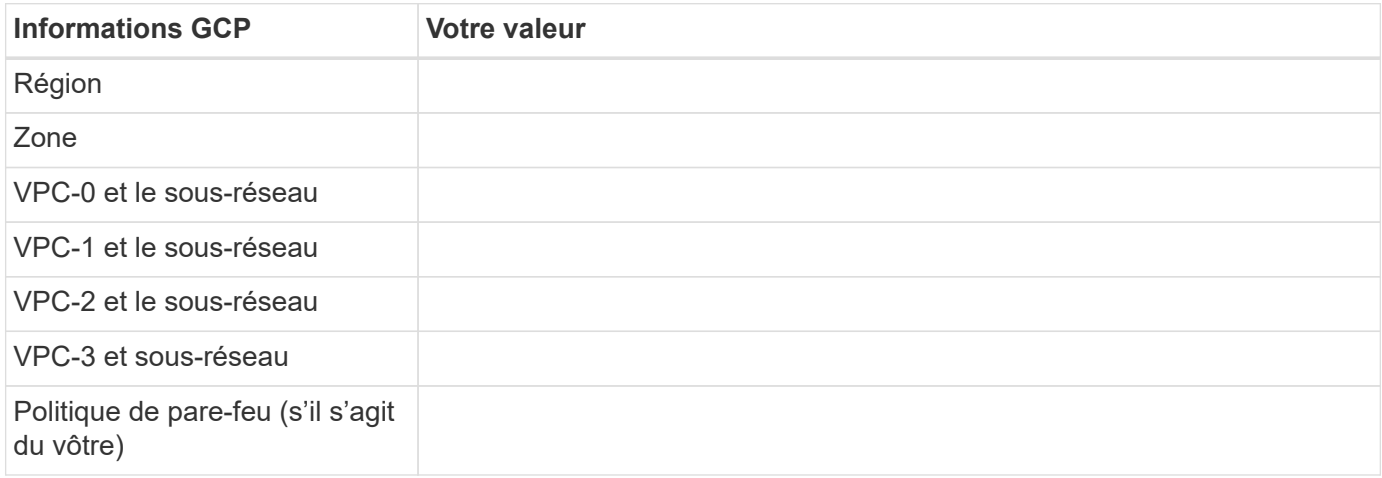

#### **Choisissez une vitesse d'écriture**

BlueXP vous permet de choisir un paramètre de vitesse d'écriture pour Cloud Volumes ONTAP, à l'exception des paires haute disponibilité dans Google Cloud. Avant de choisir une vitesse d'écriture, vous devez comprendre les différences entre les paramètres normaux et élevés et les risques et les recommandations lors de l'utilisation de la vitesse d'écriture élevée. ["En savoir plus sur la vitesse d'écriture".](https://docs.netapp.com/fr-fr/bluexp-cloud-volumes-ontap/concept-write-speed.html)

#### **Choisissez un profil d'utilisation du volume**

ONTAP comprend plusieurs fonctionnalités d'efficacité du stockage qui permettent de réduire la quantité totale de stockage nécessaire. Lorsque vous créez un volume dans BlueXP, vous pouvez choisir un profil qui active ces fonctionnalités ou un profil qui les désactive. Vous devez en savoir plus sur ces fonctionnalités pour vous aider à choisir le profil à utiliser.

Les fonctionnalités d'efficacité du stockage NetApp offrent les avantages suivants :

#### **Provisionnement fin**

Met à la disposition des hôtes ou des utilisateurs une quantité de stockage logique supérieure au stockage effectivement présent dans votre pool physique. L'espace de stockage est alloué de manière dynamique, et non au préalable, à chaque volume lors de l'écriture des données.

#### **Déduplication**

Améliore l'efficacité en identifiant les blocs de données identiques et en les remplaçant par des références à un seul bloc partagé. Cette technique réduit les besoins de stockage en éliminant les blocs de données redondants qui résident dans le même volume.

#### **Compression**

Réduit la capacité physique requise pour stocker les données en les compressant dans un volume sur un stockage primaire, secondaire ou d'archivage.

# <span id="page-137-0"></span>**Exigences de mise en réseau pour Cloud Volumes ONTAP dans Google Cloud**

Configurez votre réseau Google Cloud pour que les systèmes Cloud Volumes ONTAP puissent fonctionner correctement.

Si vous souhaitez déployer une paire haute disponibilité, vous devez ["Découvrez le fonctionnement des paires](https://docs.netapp.com/fr-fr/bluexp-cloud-volumes-ontap/concept-ha-google-cloud.html) [haute disponibilité dans Google Cloud".](https://docs.netapp.com/fr-fr/bluexp-cloud-volumes-ontap/concept-ha-google-cloud.html)

#### **Conditions requises pour Cloud Volumes ONTAP**

Les exigences suivantes doivent être satisfaites dans Google Cloud.

#### **Besoins spécifiques aux systèmes à un seul nœud**

Si vous souhaitez déployer un système à un seul nœud, assurez-vous que votre réseau répond aux exigences suivantes.

#### **Un VPC**

Un cloud privé virtuel (VPC) est nécessaire pour un système à un seul nœud.

#### **Adresses IP privées**

BlueXP alloue 3 ou 4 adresses IP privées à un système à nœud unique dans Google Cloud.

Vous pouvez ignorer la création de la LIF de gestion de VM de stockage (SVM) si vous déployez Cloud Volumes ONTAP à l'aide de l'API et spécifier le drapeau suivant :

#### skipSvmManagementLif: true

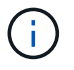

Une LIF est une adresse IP associée à un port physique. Une LIF de gestion de VM de stockage (SVM) est requise pour les outils de gestion tels que SnapCenter.

#### **Besoins spécifiques aux paires haute disponibilité**

Si vous souhaitez déployer une paire haute disponibilité, vérifiez que votre réseau répond aux exigences suivantes.

#### **Une ou plusieurs zones**

Vous pouvez assurer la haute disponibilité de vos données en déployant une configuration haute disponibilité sur plusieurs ou sur une seule zone. BlueXP vous invite à choisir plusieurs zones ou une seule zone lors de la création de la paire haute disponibilité.

• Zones multiples (recommandé)

Le déploiement d'une configuration haute disponibilité sur trois zones garantit la disponibilité continue des données en cas de défaillance au sein d'une zone. Notez que les performances d'écriture sont légèrement inférieures à celles d'une seule zone, mais cela est minime.

• Zone unique

Lorsqu'elle est déployée dans une seule zone, la configuration Cloud Volumes ONTAP haute disponibilité utilise une règle de placement réparti. Cette règle garantit qu'une configuration haute disponibilité est

protégée contre un point de défaillance unique dans la zone, sans avoir à utiliser des zones distinctes pour isoler les pannes.

Ce modèle de déploiement réduit vos coûts, car il n'y a pas de frais de sortie de données entre les zones.

#### **Quatre clouds privés virtuels**

Quatre clouds privés virtuels (VPC) sont nécessaires dans le cadre d'une configuration haute disponibilité. Quatre VPC sont requis car Google Cloud exige que chaque interface réseau réside dans un réseau VPC distinct.

BlueXP vous invite à choisir quatre VPC lorsque vous créez la paire haute disponibilité :

- VPC-0 pour les connexions entrantes aux données et aux nœuds
- VPC-1, VPC-2 et VPC-3 pour les communications internes entre les nœuds et le médiateur haute disponibilité

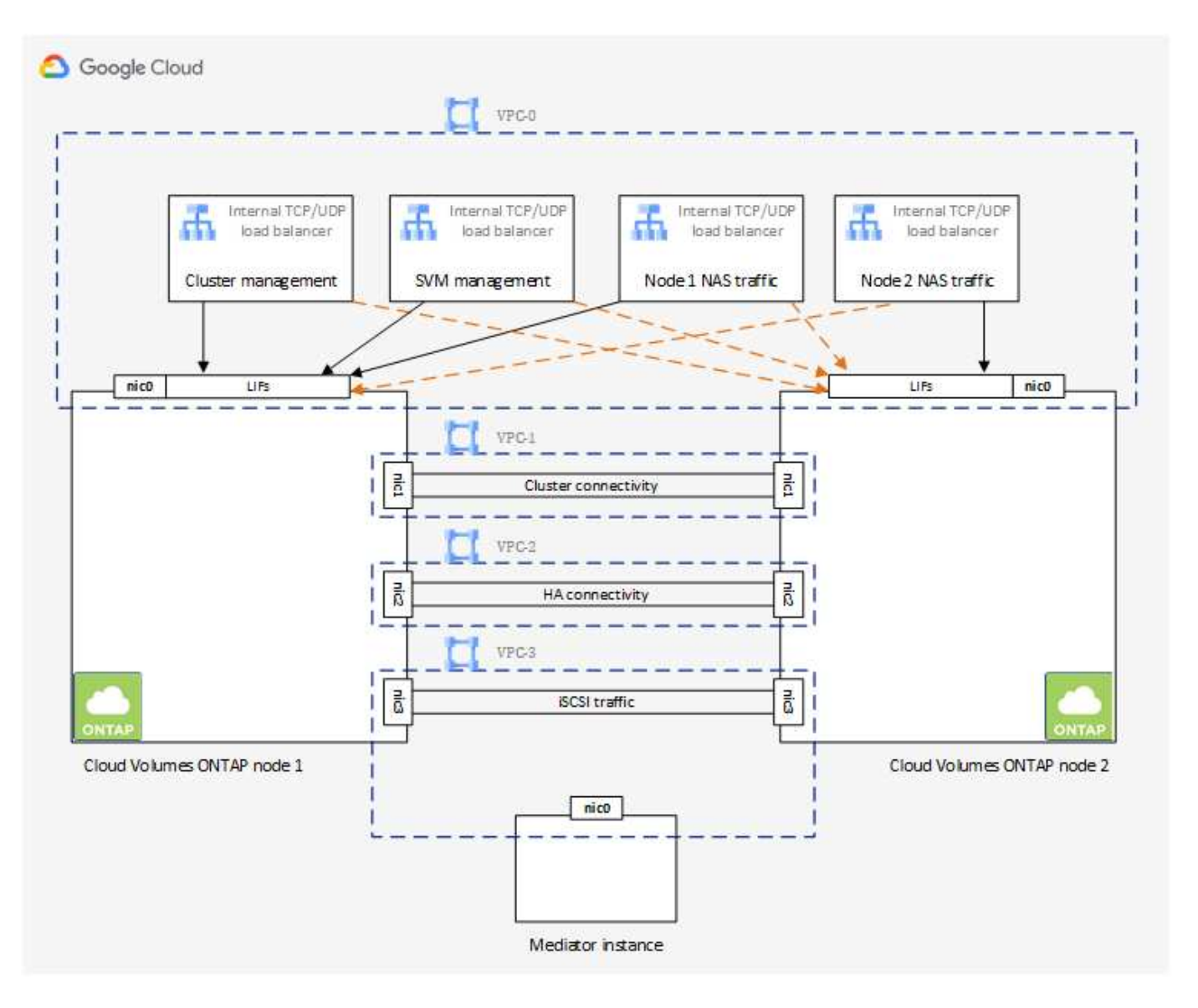

#### **Sous-réseaux**

Un sous-réseau privé est requis pour chaque VPC.

Si vous placez le connecteur sur VPC-0, vous devez activer Private Google Access sur le sous-réseau pour accéder aux API et activer le Tiering des données.

Les sous-réseaux de ces VPC doivent avoir des plages CIDR distinctes. Les gammes CIDR ne peuvent pas être chevauchantes.

#### **Adresses IP privées**

BlueXP alloue automatiquement le nombre requis d'adresses IP privées à Cloud Volumes ONTAP dans Google Cloud. Vous devez vous assurer que votre réseau dispose de suffisamment d'adresses privées.

Le nombre de LIF alloués par BlueXP pour Cloud Volumes ONTAP dépend du déploiement d'un système à un seul nœud ou d'une paire haute disponibilité. Une LIF est une adresse IP associée à un port physique. Une LIF de gestion SVM est nécessaire pour les outils de gestion tels que SnapCenter.

- **Single node** BlueXP alloue 4 adresses IP à un système à nœud unique :
	- FRV de gestion des nœuds
	- LIF Cluster-management
	- LIF de données iSCSI

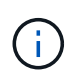

Une LIF iSCSI fournit un accès client via le protocole iSCSI et est utilisée par le système pour d'autres flux de travail réseau importants. Ces LIFs sont requises et ne doivent pas être supprimées.

◦ LIF NAS

Vous pouvez ignorer la création de la LIF de gestion de VM de stockage (SVM) si vous déployez Cloud Volumes ONTAP à l'aide de l'API et spécifier le drapeau suivant :

skipSvmManagementLif: true

- **Paire HA** BlueXP alloue 12-13 adresses IP à une paire HA :
	- 2 LIF de gestion de nœuds (e0a)
	- 1 LIF de gestion de cluster (e0a)
	- 2 LIF iSCSI (e0a)

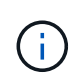

Une LIF iSCSI fournit un accès client via le protocole iSCSI et est utilisée par le système pour d'autres flux de travail réseau importants. Ces LIFs sont requises et ne doivent pas être supprimées.

- 1 ou 2 LIF NAS (e0a)
- 2 LIF Cluster (e0b)
- 2 adresses IP d'interconnexion HA (e0c)
- 2 adresses IP iSCSI RSM (e0d)

Vous pouvez ignorer la création de la LIF de gestion de VM de stockage (SVM) si vous déployez Cloud Volumes ONTAP à l'aide de l'API et spécifier le drapeau suivant :

skipSvmManagementLif: true

### **Équilibreurs de charge internes**

BlueXP crée automatiquement quatre équilibreurs de charge internes (TCP/UDP) Google Cloud qui gèrent le trafic entrant vers la paire haute disponibilité Cloud Volumes ONTAP. Aucune configuration n'est requise de votre fin Nous avons répertorié cette exigence pour vous informer du trafic réseau et pour limiter les problèmes de sécurité.

Un équilibreur de charge est destiné à la gestion du cluster, un pour la gestion des VM de stockage (SVM), un pour le trafic NAS vers le nœud 1, et le dernier pour le trafic NAS vers le nœud 2.

La configuration de chaque équilibreur de charge est la suivante :

- Une adresse IP privée partagée
- Une vérification globale du système

Par défaut, les ports utilisés par le contrôle de l'état sont 63001, 63002 et 63003.

- Un service back-end TCP régional
- Un service régional de back-end UDP
- Une règle de transfert TCP
- Une règle de transfert UDP
- L'accès global est désactivé

Même si l'accès global est désactivé par défaut, l'activation du post-déploiement informatique est prise en charge. Nous l'avons désactivée car le trafic entre les régions sera considérablement plus élevé. Nous voulions nous assurer que vous n'avez pas eu d'expérience négative en raison de montages accidentels entre les régions. L'activation de cette option est spécifique aux besoins de votre entreprise.

#### **VPC partagés**

Cloud Volumes ONTAP et le connecteur sont pris en charge dans un VPC partagé par Google Cloud, ainsi que dans des VPC autonomes.

S'il s'agit d'un système à un seul nœud, le VPC peut être un VPC partagé ou un VPC autonome.

Pour une paire haute disponibilité, quatre VPC sont nécessaires. Chacun de ces VPC peut être partagé ou autonome. Par exemple, VPC-0 peut être un VPC partagé, tandis que VPC-1, VPC-2 et VPC-3 peut être un VPC autonome.

Un VPC partagé vous permet de configurer et de gérer de manière centralisée les réseaux virtuels dans plusieurs projets. Vous pouvez configurer des réseaux VPC partagés dans le projet *host* et déployer les instances de machines virtuelles Connector et Cloud Volumes ONTAP dans un projet *service*. ["Documentation](https://cloud.google.com/vpc/docs/shared-vpc) [Google Cloud : présentation du VPC partagé"](https://cloud.google.com/vpc/docs/shared-vpc).

["Vérifiez les autorisations VPC partagées requises couvertes par le déploiement du connecteur"](https://docs.netapp.com/us-en/bluexp-setup-admin/task-quick-start-connector-google.html)

#### **Duplication de paquets dans les VPC**

["Mise en miroir de paquets"](https://cloud.google.com/vpc/docs/packet-mirroring) Doit être désactivé dans le sous-réseau Google Cloud dans lequel vous déployez Cloud Volumes ONTAP. Cloud Volumes ONTAP ne peut pas fonctionner correctement si la mise en miroir des paquets est activée.

#### **Accès Internet sortant**

Cloud Volumes ONTAP nécessite un accès Internet sortant pour l'AutoSupport, qui contrôle de manière proactive l'état de santé de votre système et envoie des messages au support technique de NetApp.

Les règles de routage et de pare-feu doivent autoriser le trafic HTTP/HTTPS vers les terminaux suivants pour que Cloud Volumes ONTAP puisse envoyer les messages AutoSupport :

- https://support.netapp.com/aods/asupmessage
- https://support.netapp.com/asupprod/post/1.0/postAsup

Si aucune connexion Internet sortante n'est disponible pour envoyer des messages AutoSupport, BlueXP configure automatiquement vos systèmes Cloud Volumes ONTAP pour utiliser le connecteur comme serveur proxy. La seule exigence est de s'assurer que le pare-feu du connecteur autorise les connexions *Inbound* sur le port 3128. Vous devrez ouvrir ce port après le déploiement du connecteur.

Si vous avez défini des règles de trafic sortant strictes pour Cloud Volumes ONTAP, vous devrez également vous assurer que le pare-feu Cloud Volumes ONTAP autorise les connexions *sortantes* sur le port 3128.

Après avoir vérifié que l'accès Internet sortant est disponible, vous pouvez tester AutoSupport pour vous assurer qu'il peut envoyer des messages. Pour obtenir des instructions, reportez-vous à la section ["Documentation ONTAP : configuration d'AutoSupport".](https://docs.netapp.com/us-en/ontap/system-admin/setup-autosupport-task.html)

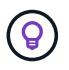

Si vous utilisez une paire haute disponibilité, le médiateur haute disponibilité ne nécessite pas d'accès à Internet sortant.

Si BlueXP vous informe que les messages AutoSupport ne peuvent pas être envoyés, ["Résoudre les](https://docs.netapp.com/fr-fr/bluexp-cloud-volumes-ontap/task-verify-autosupport.html#troubleshoot-your-autosupport-configuration) [problèmes de configuration AutoSupport"](https://docs.netapp.com/fr-fr/bluexp-cloud-volumes-ontap/task-verify-autosupport.html#troubleshoot-your-autosupport-configuration).

#### **Règles de pare-feu**

Il n'est pas nécessaire de créer des règles de pare-feu car BlueXP le fait pour vous. Si vous devez vous en servir, reportez-vous aux règles de pare-feu répertoriées ci-dessous.

Notez que deux jeux de règles de pare-feu sont nécessaires pour une configuration haute disponibilité :

- Un ensemble de règles pour les composants HA dans VPC-0. Ces règles permettent l'accès aux données à Cloud Volumes ONTAP. [En savoir plus](#page-142-0) >>.
- Un autre ensemble de règles pour les composants HA dans les VPC-1, VPC-2 et VPC-3. Ces règles sont ouvertes pour les communications entrantes et sortantes entre les composants HA. [En savoir plus](#page-142-0)  $>><sub>1</sub>$

Si vous souhaitez effectuer le Tiering des données inactives dans un compartiment de stockage Google Cloud, le sous-réseau dans lequel réside Cloud Volumes ONTAP doit être configuré pour l'accès privé à Google (si vous utilisez une paire haute disponibilité, il s'agit du sous-réseau dans VPC-0). Pour obtenir des instructions, reportez-vous à la section ["Documentation Google Cloud : configuration de Private Google Access"](https://cloud.google.com/vpc/docs/configure-private-google-access).

Pour connaître les étapes supplémentaires nécessaires à la configuration du Tiering des données dans BlueXP, reportez-vous à la section ["Tiering des données inactives vers un stockage objet à faible coût"](https://docs.netapp.com/fr-fr/bluexp-cloud-volumes-ontap/task-tiering.html).

#### **Connexions aux systèmes ONTAP dans d'autres réseaux**

Pour répliquer les données entre un système Cloud Volumes ONTAP dans Google Cloud et des systèmes ONTAP sur d'autres réseaux, vous devez disposer d'une connexion VPN entre le VPC et l'autre réseau, par exemple votre réseau d'entreprise.

Pour obtenir des instructions, reportez-vous à la section ["Documentation Google Cloud : présentation de Cloud](https://cloud.google.com/vpn/docs/concepts/overview) [VPN".](https://cloud.google.com/vpn/docs/concepts/overview)

#### <span id="page-142-0"></span>**Règles de pare-feu**

BlueXP crée des règles de pare-feu Google Cloud qui incluent les règles entrantes et sortantes nécessaires au bon fonctionnement de Cloud Volumes ONTAP. Vous pouvez vous référer aux ports à des fins de test ou si vous préférez utiliser vos propres règles de pare-feu.

Les règles de pare-feu de Cloud Volumes ONTAP requièrent des règles entrantes et sortantes. Si vous déployez une configuration haute disponibilité, ce sont les règles de pare-feu pour Cloud Volumes ONTAP dans VPC-0.

Notez que deux jeux de règles de pare-feu sont nécessaires pour une configuration haute disponibilité :

- Un ensemble de règles pour les composants HA dans VPC-0. Ces règles permettent l'accès aux données à Cloud Volumes ONTAP.
- Un autre ensemble de règles pour les composants HA dans les VPC-1, VPC-2 et VPC-3. Ces règles sont ouvertes pour les communications entrantes et sortantes entre les composants HA. En savoir plus >>.

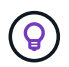

Vous recherchez des informations sur le connecteur ? ["Afficher les règles de pare-feu du](https://docs.netapp.com/us-en/bluexp-setup-admin/reference-ports-gcp.html) [connecteur"](https://docs.netapp.com/us-en/bluexp-setup-admin/reference-ports-gcp.html)

#### **Règles entrantes**

Lorsque vous créez un environnement de travail, vous pouvez choisir le filtre source de la politique de pare-feu prédéfinie pendant le déploiement :

- **VPC sélectionné uniquement** : le filtre source pour le trafic entrant est la plage de sous-réseau du VPC pour le système Cloud Volumes ONTAP et la plage de sous-réseau du VPC où réside le connecteur. Il s'agit de l'option recommandée.
- **Tous les VPC** : le filtre source pour le trafic entrant est la plage IP 0.0.0.0/0.

Si vous utilisez votre propre stratégie de pare-feu, assurez-vous d'ajouter tous les réseaux qui doivent communiquer avec Cloud Volumes ONTAP, mais aussi d'ajouter les deux plages d'adresses pour permettre à Google Load Balancer interne de fonctionner correctement. Ces adresses sont 130.211.0.0/22 et 35.191.0.0/16. Pour plus d'informations, reportez-vous à la section ["Documentation Google Cloud : règles du](https://cloud.google.com/load-balancing/docs/tcp#firewall_rules) [pare-feu Load Balancer".](https://cloud.google.com/load-balancing/docs/tcp#firewall_rules)

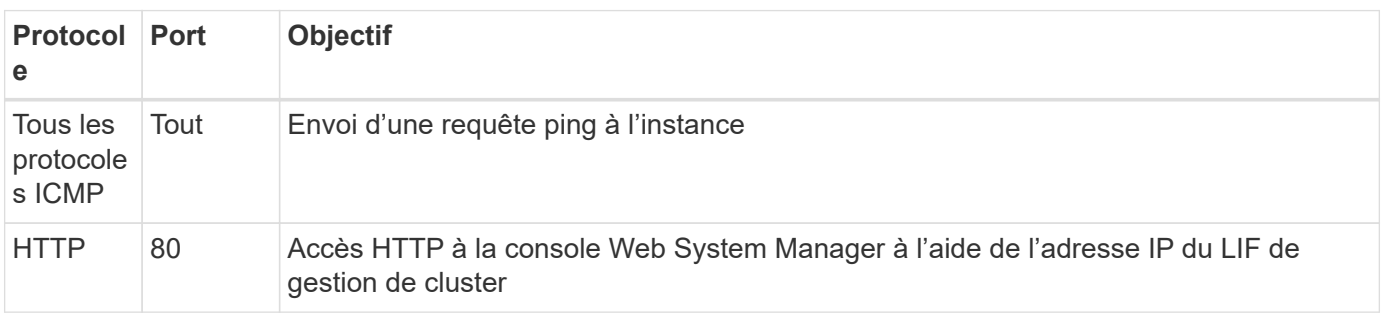

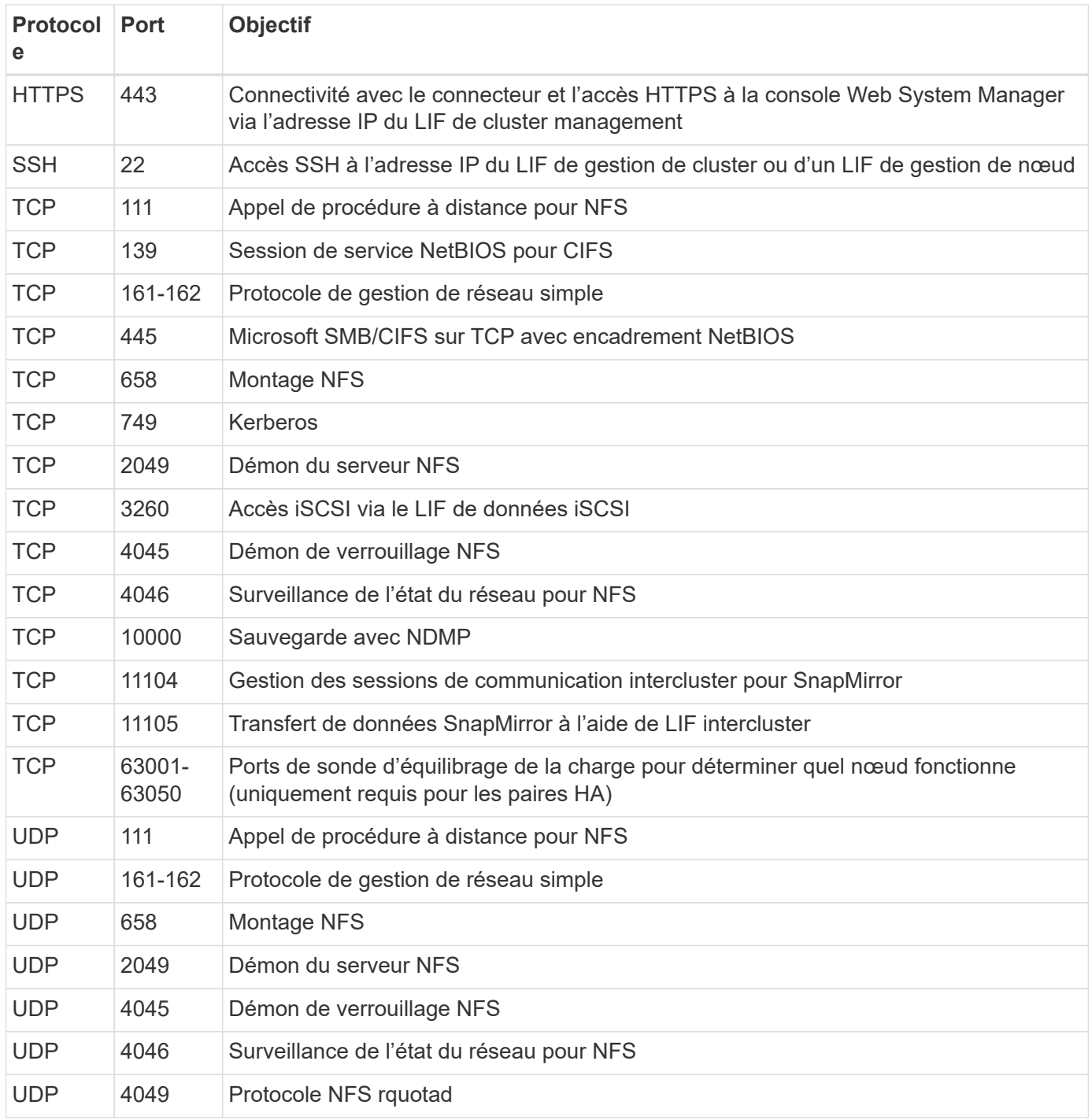

# **Règles de sortie**

Le groupe de sécurité prédéfini pour Cloud Volumes ONTAP ouvre tout le trafic sortant. Si cela est acceptable, suivez les règles de base de l'appel sortant. Si vous avez besoin de règles plus rigides, utilisez les règles de sortie avancées.

### **Règles de base pour les appels sortants**

Le groupe de sécurité prédéfini pour Cloud Volumes ONTAP inclut les règles de sortie suivantes.
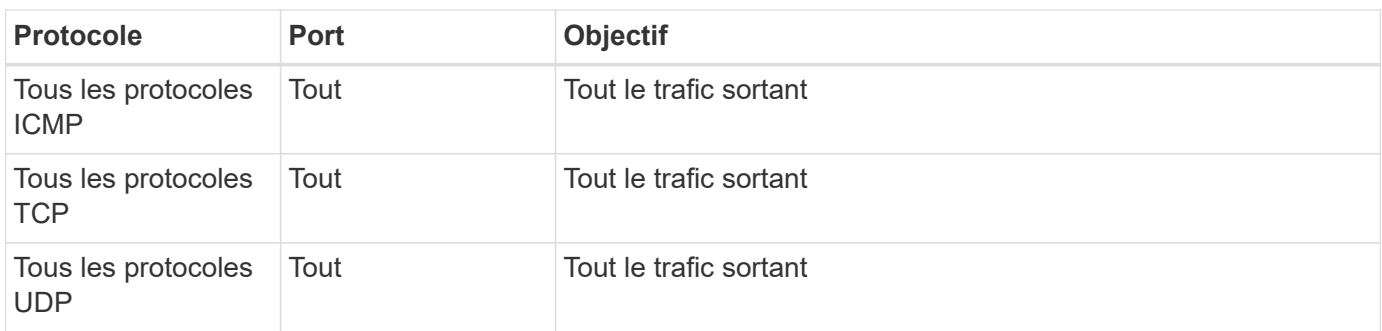

## **Règles de sortie avancées**

Si vous avez besoin de règles rigides pour le trafic sortant, vous pouvez utiliser les informations suivantes pour ouvrir uniquement les ports requis pour la communication sortante par Cloud Volumes ONTAP.

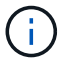

La source est l'interface (adresse IP) du système Cloud Volumes ONTAP.

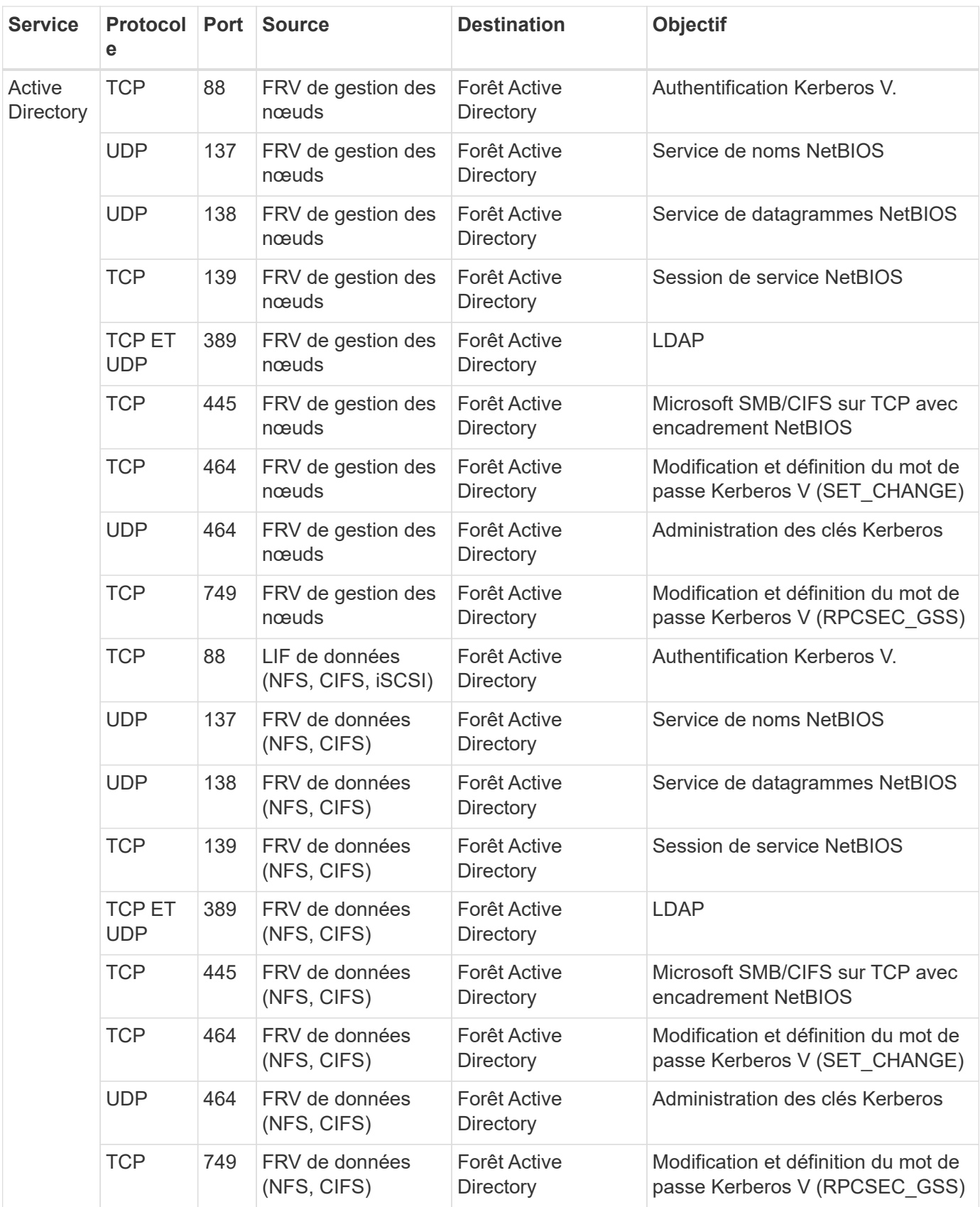

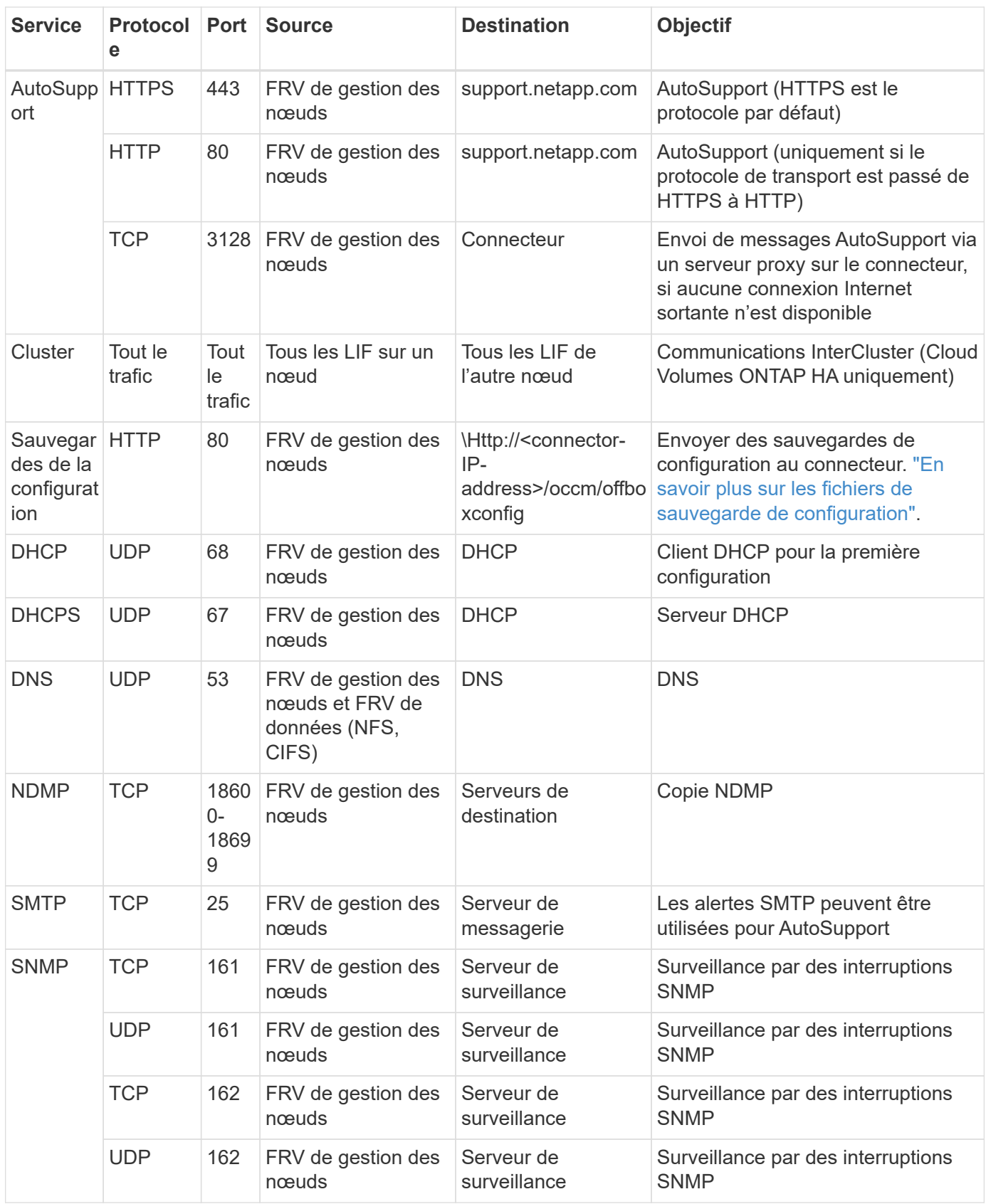

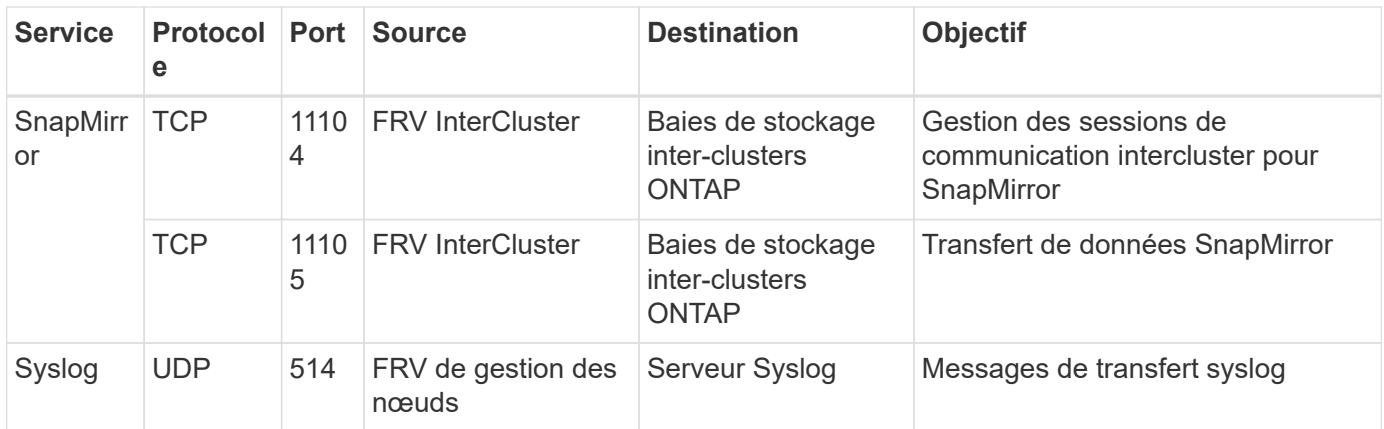

## **Règles pour VPC-1, VPC-2 et VPC-3**

Dans Google Cloud, une configuration haute disponibilité est déployée sur quatre VPC. Les règles de pare-feu nécessaires à la configuration haute disponibilité dans VPC-0 sont les suivantes [Répertoriées ci-dessus pour](#page-142-0) [Cloud Volumes ONTAP](#page-142-0).

Pendant ce temps, les règles de pare-feu prédéfinies que BlueXP crée pour les instances dans VPC-1, VPC-2 et VPC-3 permettent la communication via les protocoles et ports *All*. Ces règles permettent la communication entre les nœuds HA.

La communication entre les nœuds HA et le médiateur HA se fait via le port 3260 (iSCSI).

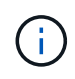

Pour permettre une vitesse d'écriture élevée dans les nouveaux déploiements de paires haute disponibilité Google Cloud, une unité de transmission (MTU) maximale est requise d'au moins 8,896 octets pour les VPC-1, VPC-2 et VPC-3. Si vous choisissez de mettre à niveau les VPC-1, VPC-2 et VPC-3 existants vers un MTU de 1 8,896 octets, vous devez arrêter tous les systèmes haute disponibilité existants en utilisant ces VPC lors du processus de configuration.

## **Configuration requise pour le connecteur**

Si vous n'avez pas encore créé de connecteur, vous devez également consulter les exigences de mise en réseau pour le connecteur.

- ["Afficher les exigences de mise en réseau du connecteur"](https://docs.netapp.com/us-en/bluexp-setup-admin/task-quick-start-connector-google.html)
- ["Règles de pare-feu dans Google Cloud"](https://docs.netapp.com/us-en/bluexp-setup-admin/reference-ports-gcp.html)

## **Planification des contrôles de service VPC dans GCP**

Lorsque vous choisissez de verrouiller votre environnement Google Cloud avec les contrôles de service VPC, vous devez comprendre comment BlueXP et Cloud Volumes ONTAP interagissent avec les API Google Cloud, ainsi que comment configurer votre périmètre de service pour déployer BlueXP et Cloud Volumes ONTAP.

Les contrôles de service VPC vous permettent de contrôler l'accès aux services gérés par Google en dehors d'un périmètre sécurisé, de bloquer l'accès aux données à partir de sites non fiables et de limiter les risques de transferts de données non autorisés. ["En savoir plus sur les contrôles de service Google Cloud VPC"](https://cloud.google.com/vpc-service-controls/docs).

### **La communication des services NetApp avec les contrôles de service VPC**

BlueXP communique directement avec les API Google Cloud. Ceci est déclenché à partir d'une adresse IP externe en dehors de Google Cloud (par exemple à partir de api.services.cloud.netapp.com) ou dans Google Cloud à partir d'une adresse interne attribuée au connecteur BlueXP.

Selon le style de déploiement du connecteur, certaines exceptions peuvent être nécessaires pour votre périmètre de service.

### **Images**

Cloud Volumes ONTAP et BlueXP utilisent toutes les deux des images d'un projet GCP géré par NetApp. Cela peut affecter le déploiement du connecteur BlueXP et de Cloud Volumes ONTAP, si votre organisation dispose d'une stratégie qui bloque l'utilisation d'images qui ne sont pas hébergées au sein de l'organisation.

Vous pouvez déployer un connecteur manuellement selon la méthode d'installation manuelle, mais Cloud Volumes ONTAP devra également extraire des images du projet NetApp. Vous devez fournir une liste autorisée pour déployer un connecteur et un Cloud Volumes ONTAP.

#### **Déploiement d'un connecteur**

L'utilisateur qui déploie un connecteur doit pouvoir référencer une image hébergée dans le projectId *netappcloudManager* et le numéro de projet *14190056516*.

#### **Le déploiement de Cloud Volumes ONTAP**

- Le compte de service BlueXP doit référencer une image hébergée dans le projectId *netapp-cloudManager* et le numéro de projet *14190056516* du projet de service.
- Le compte de service de l'agent de service Google API par défaut doit référencer une image hébergée dans le projectId *netapp-cloudManager* et le numéro de projet *14190056516* du projet de service.

Des exemples des règles requises pour extraire ces images avec les contrôles de service VPC sont définis cidessous.

### **Le service VPC contrôle les stratégies de périmètre**

Les règles permettent des exceptions aux jeux de règles de contrôle de service VPC. Pour plus d'informations sur les politiques, veuillez consulter le ["Documentation sur les règles de contrôle du service VPC GCP".](https://cloud.google.com/vpc-service-controls/docs/ingress-egress-rules#policy-model)

Pour définir les stratégies requises par BlueXP, accédez à vos contrôles de service VPC Perimeter dans votre entreprise et ajoutez les stratégies suivantes. Les champs doivent correspondre aux options indiquées dans la page de stratégie contrôles de service VPC. Notez également que **toutes** règles sont requises et que les paramètres **OU** doivent être utilisés dans le jeu de règles.

### **Règles d'entrée**

```
From:
      Identities:
           [User Email Address]
      Source > All sources allowed
To:
      Projects =
           [Service Project]
      Services =
           Service name: iam.googleapis.com
             Service methods: All actions
           Service name: compute.googleapis.com
             Service methods:All actions
```
## OU

```
From:
      Identities:
           [User Email Address]
      Source > All sources allowed
To:
      Projects =
           [Host Project]
      Services =
           Service name: compute.googleapis.com
             Service methods: All actions
```
OU

```
From:
      Identities:
           [Service Project Number]@cloudservices.gserviceaccount.com
      Source > All sources allowed
To:
      Projects =
           [Service Project]
           [Host Project]
      Services =
           Service name: compute.googleapis.com
           Service methods: All actions
```
#### **Règles de sortie**

```
From:
      Identities:
           [Service Project Number]@cloudservices.gserviceaccount.com
To:
      Projects =
           14190056516
      Service =
           Service name: compute.googleapis.com
           Service methods: All actions
```
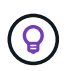

Le numéro de projet mentionné ci-dessus est le projet *netapp-cloudManager* utilisé par NetApp pour stocker des images pour le connecteur et pour Cloud Volumes ONTAP.

## <span id="page-150-0"></span>**Créez un compte de service pour le Tiering des données et les sauvegardes**

Cloud Volumes ONTAP nécessite un compte de service Google Cloud pour deux raisons. La première est lorsque vous activez ["tiering des données"](https://docs.netapp.com/fr-fr/bluexp-cloud-volumes-ontap/concept-data-tiering.html) Tiering des données inactives vers un stockage objet à faible coût dans Google Cloud. La seconde est lorsque vous activez le ["Sauvegarde et restauration BlueXP"](https://docs.netapp.com/us-en/bluexp-backup-recovery/concept-backup-to-cloud.html) sauvegarde de volumes dans un stockage objet à faible coût

Cloud Volumes ONTAP utilise le compte de service pour accéder aux données hiérarchisées et les gérer dans un autre compartiment pour les sauvegardes.

Vous pouvez configurer un seul compte de service et l'utiliser dans les deux cas. Le compte de service doit avoir le rôle **Administrateur de stockage**.

## **Étapes**

- 1. Dans la console Google Cloud, ["Accédez à la page comptes de service".](https://console.cloud.google.com/iam-admin/serviceaccounts)
- 2. Sélectionnez votre projet.
- 3. Cliquez sur **Créer un compte de service** et fournissez les informations requises.
	- a. **Détails du compte de service** : saisissez un nom et une description.
	- b. **Accordez à ce compte de service l'accès au projet** : sélectionnez le rôle **Administrateur de stockage**.

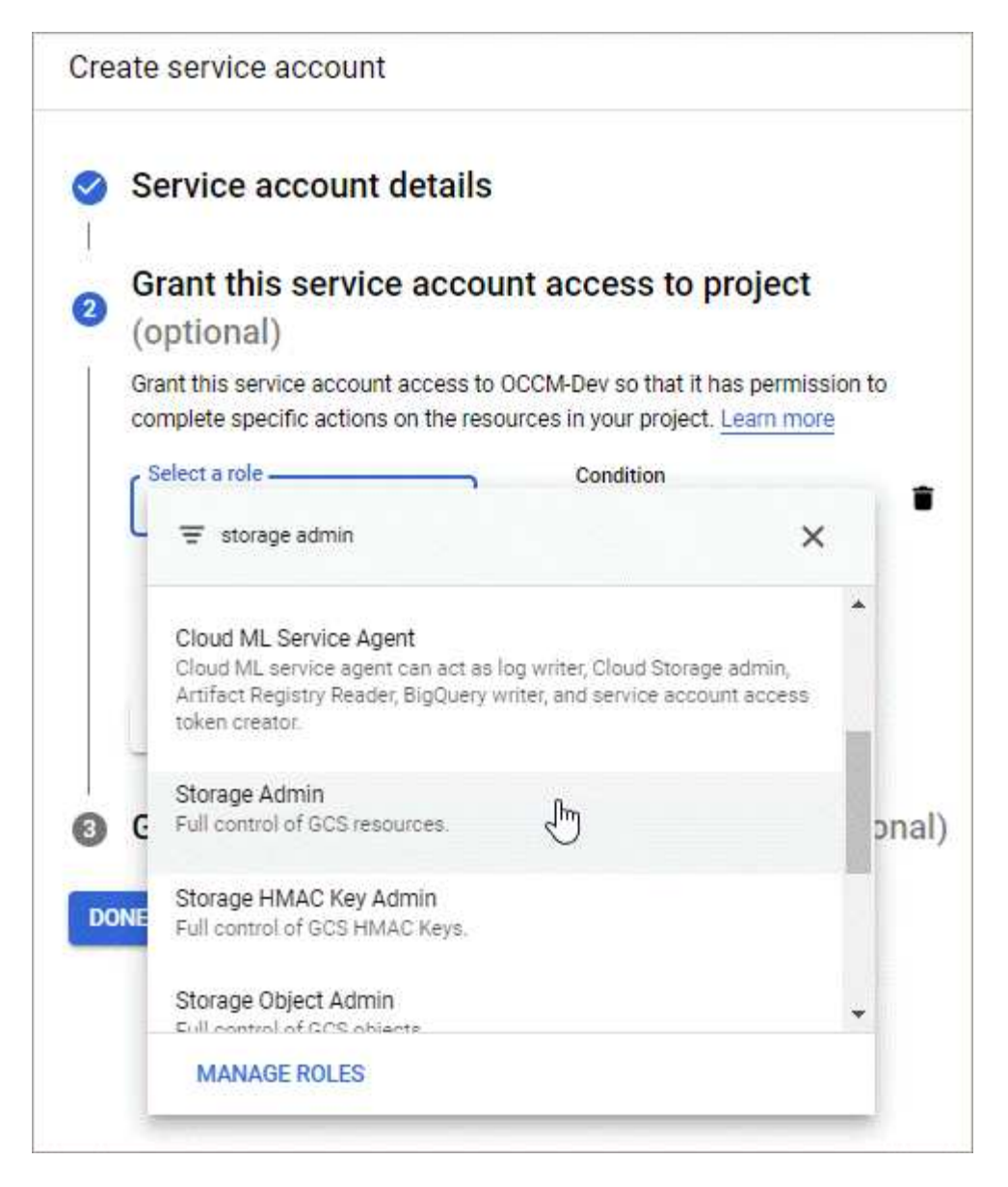

c. **Accordez aux utilisateurs l'accès à ce compte de service** : ajoutez le compte de service Connector en tant qu'utilisateur *Service Account* à ce nouveau compte de service.

Cette étape est uniquement requise pour le Tiering des données. Elle n'est pas requise pour la sauvegarde et la restauration BlueXP.

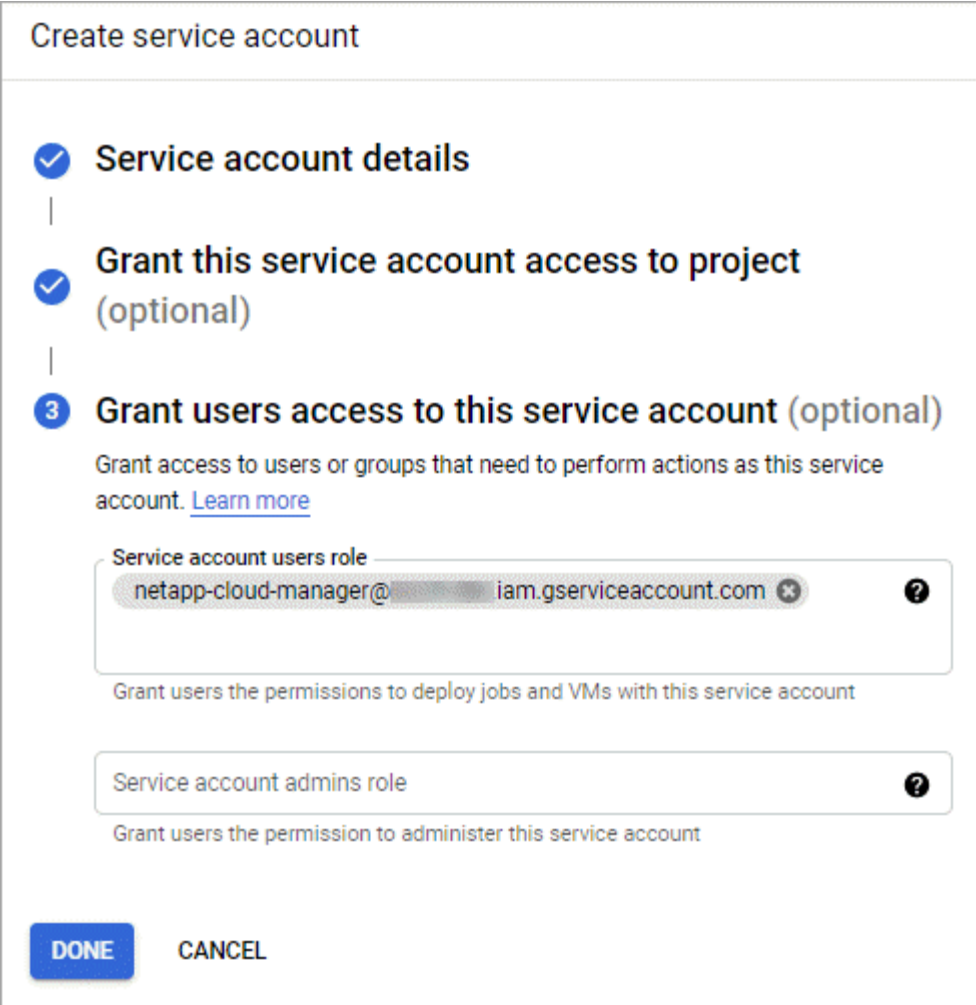

## **Et la suite ?**

Vous devrez ensuite sélectionner le compte de service lors de la création d'un environnement de travail Cloud Volumes ONTAP.

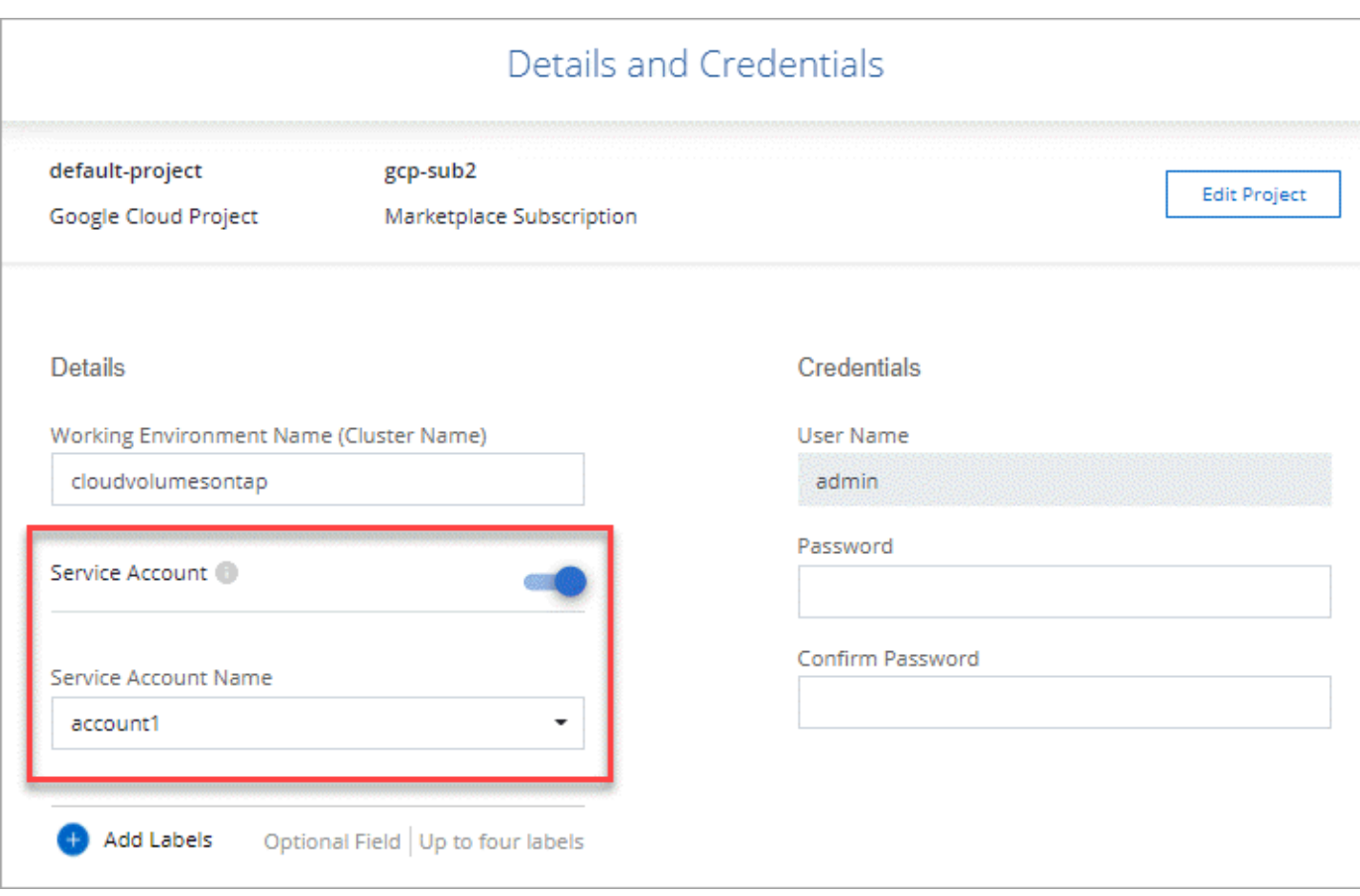

## **Grâce à des clés de chiffrement gérées par le client avec Cloud Volumes ONTAP**

Google Cloud Storage chiffre toujours vos données avant leur écriture sur le disque, mais vous pouvez utiliser l'API BlueXP pour créer un système Cloud Volumes ONTAP qui utilise des clés de chiffrement *gérées par le client*. Il s'agit des clés que vous créez et gérez dans GCP à l'aide du service Cloud Key Management.

## **Étapes**

1. Assurez-vous que le compte de service BlueXP Connector dispose des autorisations appropriées au niveau du projet, dans le projet où la clé est stockée.

Les autorisations sont fournies dans le ["Par défaut, Connector service account permissions"](https://docs.netapp.com/us-en/bluexp-setup-admin/reference-permissions-gcp.html), Mais ne peut pas être appliqué si vous utilisez un autre projet pour le service Cloud Key Management.

Les autorisations sont les suivantes :

- cloudkms.cryptoKeyVersions.useToEncrypt
- cloudkms.cryptoKeys.get
- cloudkms.cryptoKeys.list
- cloudkms.keyRings.list
- 2. Assurez-vous que le compte de service du ["Agent de service Google Compute Engine"](https://cloud.google.com/iam/docs/service-agents) Dispose d'autorisations de chiffrement/déchiffrement de clés KMS sur le Cloud.

Le nom du compte de service utilise le format suivant : "service-[service Project Number]@computesystem.iam.gserviceaccount.com".

["Google Cloud Documentation : utilisation de l'IAM avec Cloud KMS - attribution de rôles sur une](https://cloud.google.com/kms/docs/iam#granting_roles_on_a_resource) [ressource"](https://cloud.google.com/kms/docs/iam#granting_roles_on_a_resource)

- 3. Obtenir l'ID de la clé en invoquant la commande obtenir pour le  $/qcp/vsa/meta data/acp$ encryption-keys Ou en choisissant « Copy Resource Name » (Copier le nom de la ressource) sur la clé de la console GCP.
- 4. Si vous utilisez des clés de chiffrement gérées par le client et hiérarchise les données vers le stockage objet, BlueXP tente d'utiliser les clés qui sont utilisées pour chiffrer les disques persistants. Toutefois, vous devez d'abord activer les compartiments Google Cloud Storage pour utiliser les clés :
	- a. Recherchez l'agent de service Google Cloud Storage en suivant le ["Documentation Google Cloud :](https://cloud.google.com/storage/docs/getting-service-agent) [comment obtenir l'agent de service Cloud Storage".](https://cloud.google.com/storage/docs/getting-service-agent)
	- b. Accédez à la clé de chiffrement et attribuez l'agent de service Google Cloud Storage avec les autorisations de chiffrement/déchiffrement de Cloud KMS.

Pour plus d'informations, reportez-vous à la section ["Google Cloud Documentation : utilisation de clés de](https://cloud.google.com/storage/docs/encryption/using-customer-managed-keys) [chiffrement gérées par le client"](https://cloud.google.com/storage/docs/encryption/using-customer-managed-keys)

5. Utilisez le paramètre "GcpEncryption" avec votre requête API lors de la création d'un environnement de travail.

## **Exemple**

```
"gcpEncryptionParameters": {
      "key": "projects/project-1/locations/us-east4/keyRings/keyring-
1/cryptoKeys/generatedkey1"
    }
```
Reportez-vous à la ["Documents d'automatisation BlueXP"](https://docs.netapp.com/us-en/bluexp-automation/index.html) Pour plus d'informations sur l'utilisation du paramètre "GcpEncryption".

## <span id="page-154-0"></span>**Configurez la licence pour Cloud Volumes ONTAP dans Google Cloud**

Après avoir décidé de l'option de licence que vous souhaitez utiliser avec Cloud Volumes ONTAP, quelques étapes sont nécessaires avant de pouvoir choisir cette option de licence lors de la création d'un nouvel environnement de travail.

## **Fréemium**

Sélectionnez l'offre « Freemium » pour utiliser Cloud Volumes ONTAP gratuitement et bénéficier d'une capacité provisionnée de 500 Gio. ["En savoir plus sur l'offre Freemium"](https://docs.netapp.com/fr-fr/bluexp-cloud-volumes-ontap/concept-licensing.html#packages).

## **Étapes**

- 1. Dans le menu de navigation de gauche, sélectionnez **stockage > Canvas**.
- 2. Sur la page Canvas, cliquez sur **Ajouter un environnement de travail** et suivez les étapes de BlueXP.
	- a. Sur la page **Détails et informations d'identification**, cliquez sur **Modifier les informations d'identification > Ajouter un abonnement**, puis suivez les invites pour vous abonner à l'offre de

paiement basé sur l'utilisation dans Google Cloud Marketplace.

Vous ne serez pas facturé via l'abonnement Marketplace sauf si vous dépassez votre capacité provisionnée de 500 Gio, à l'heure où le système est automatiquement converti en ["Pack Essentials"](https://docs.netapp.com/fr-fr/bluexp-cloud-volumes-ontap/concept-licensing.html#packages).

b. Après votre retour à BlueXP, sélectionnez **Freemium** lorsque vous atteignez la page méthodes de charge.

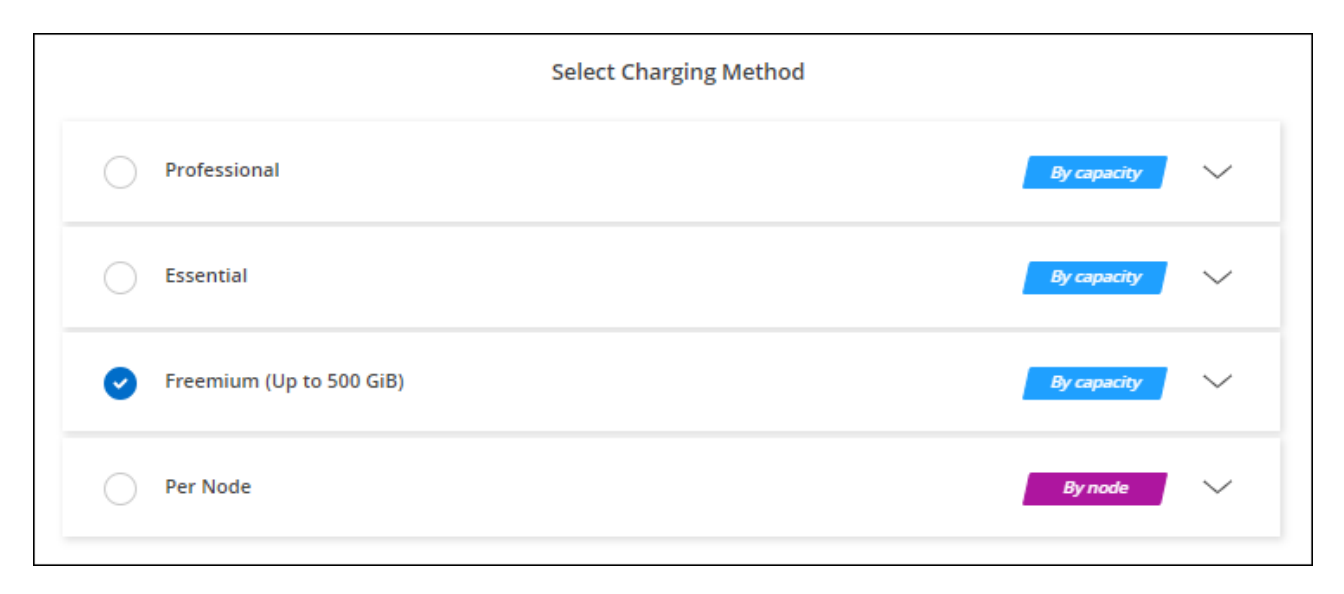

["Consultez des instructions détaillées pour lancer Cloud Volumes ONTAP dans Google Cloud"](#page-159-0).

### **Licence basée sur la capacité**

La licence basée sur la capacité vous permet de payer pour le Cloud Volumes ONTAP par Tio de capacité. Une licence basée sur la capacité est disponible sous la forme d'un *package* : le package Essentials ou le pack Professional.

Les packs Essentials et Professional sont disponibles avec les modèles de consommation suivants :

- Licence (BYOL) achetée auprès de NetApp
- Un abonnement à l'heure avec paiement à l'utilisation (PAYGO) à partir de Google Cloud Marketplace
- Un contrat annuel

["En savoir plus sur les licences basées sur la capacité".](https://docs.netapp.com/fr-fr/bluexp-cloud-volumes-ontap/concept-licensing.html#capacity-based-licensing)

Les sections suivantes expliquent comment commencer avec chacun de ces modèles de consommation.

### **BYOL**

Payez l'achat initial d'une licence (BYOL) auprès de NetApp pour le déploiement des systèmes Cloud Volumes ONTAP, quel que soit le fournisseur de cloud.

### **Étapes**

- 1. ["Contactez l'équipe commerciale de NetApp pour obtenir une licence"](https://cloud.netapp.com/contact-cds)
- 2. ["Ajoutez votre compte sur le site de support NetApp à BlueXP"](https://docs.netapp.com/us-en/bluexp-setup-admin/task-adding-nss-accounts.html#add-an-nss-account)

BlueXP interroge automatiquement le service des licences NetApp pour obtenir des informations sur les licences associées à votre compte sur le site de support NetApp. S'il n'y a pas d'erreur, BlueXP ajoute

automatiquement les licences au portefeuille digital.

Votre licence doit être disponible auprès du portefeuille digital BlueXP avant que vous ne puissiez l'utiliser avec Cloud Volumes ONTAP. Si nécessaire, vous pouvez ["Ajoutez manuellement la licence au portefeuille](https://docs.netapp.com/fr-fr/bluexp-cloud-volumes-ontap/task-manage-capacity-licenses.html#add-purchased-licenses-to-your-account) [digital BlueXP"](https://docs.netapp.com/fr-fr/bluexp-cloud-volumes-ontap/task-manage-capacity-licenses.html#add-purchased-licenses-to-your-account).

- 3. Sur la page Canvas, cliquez sur **Ajouter un environnement de travail** et suivez les étapes de BlueXP.
	- a. Sur la page **Détails et informations d'identification**, cliquez sur **Modifier les informations d'identification > Ajouter un abonnement**, puis suivez les invites pour vous abonner à l'offre de paiement basé sur l'utilisation dans Google Cloud Marketplace.

La licence que vous avez achetée auprès de NetApp est toujours facturée en premier. Elle vous sera facturée à l'heure du marché en cas de dépassement de votre capacité autorisée ou d'expiration de la licence.

b. Après votre retour à BlueXP, sélectionnez un package basé sur la capacité lorsque vous accédez à la page méthodes de charge.

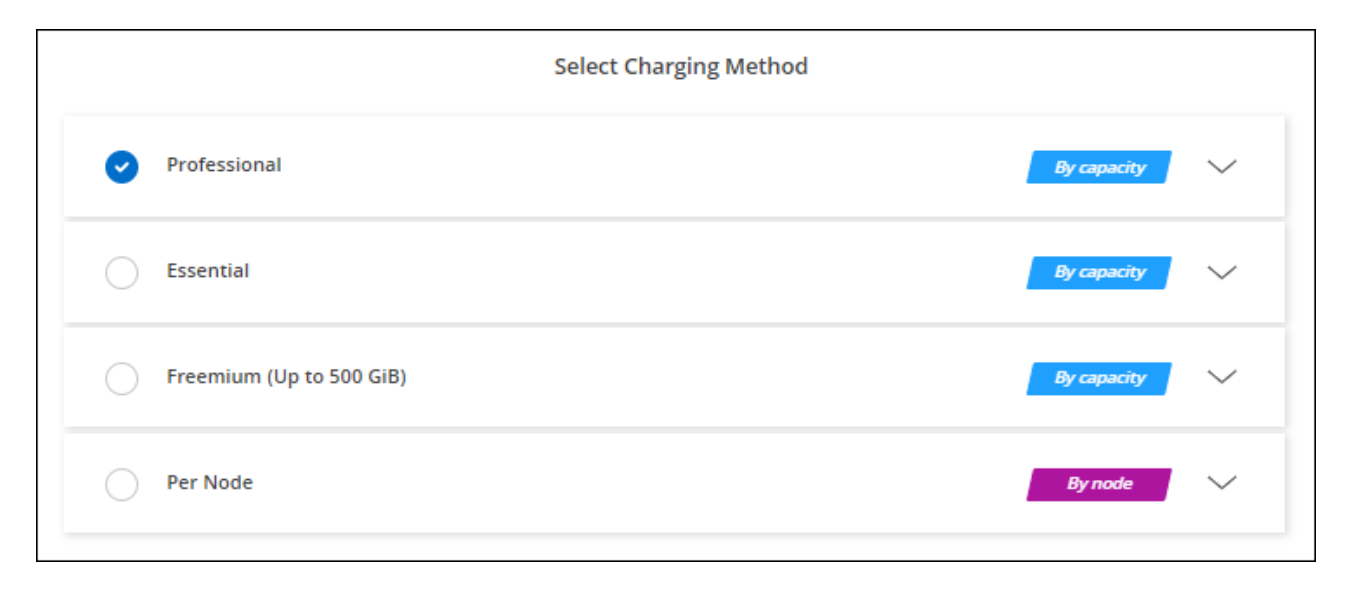

## ["Consultez des instructions détaillées pour lancer Cloud Volumes ONTAP dans Google Cloud"](#page-159-0).

### **Abonnement PAYGO**

Payez votre abonnement à l'heure par abonnement à l'offre sur le marché de votre fournisseur cloud.

Lorsque vous créez un environnement de travail Cloud Volumes ONTAP, BlueXP vous invite à vous abonner au contrat disponible sur Google Cloud Marketplace. Cet abonnement est ensuite associé à l'environnement de travail pour la facturation. Vous pouvez utiliser ce même abonnement pour d'autres environnements de travail.

### **Étapes**

- 1. Dans le menu de navigation de gauche, sélectionnez **stockage > Canvas**.
- 2. Sur la page Canvas, cliquez sur **Ajouter un environnement de travail** et suivez les étapes de BlueXP.
	- a. Sur la page **Détails et informations d'identification**, cliquez sur **Modifier les informations d'identification > Ajouter un abonnement**, puis suivez les invites pour vous abonner à l'offre de paiement basé sur l'utilisation dans Google Cloud Marketplace.
	- b. Après votre retour à BlueXP, sélectionnez un package basé sur la capacité lorsque vous accédez à la

page méthodes de charge.

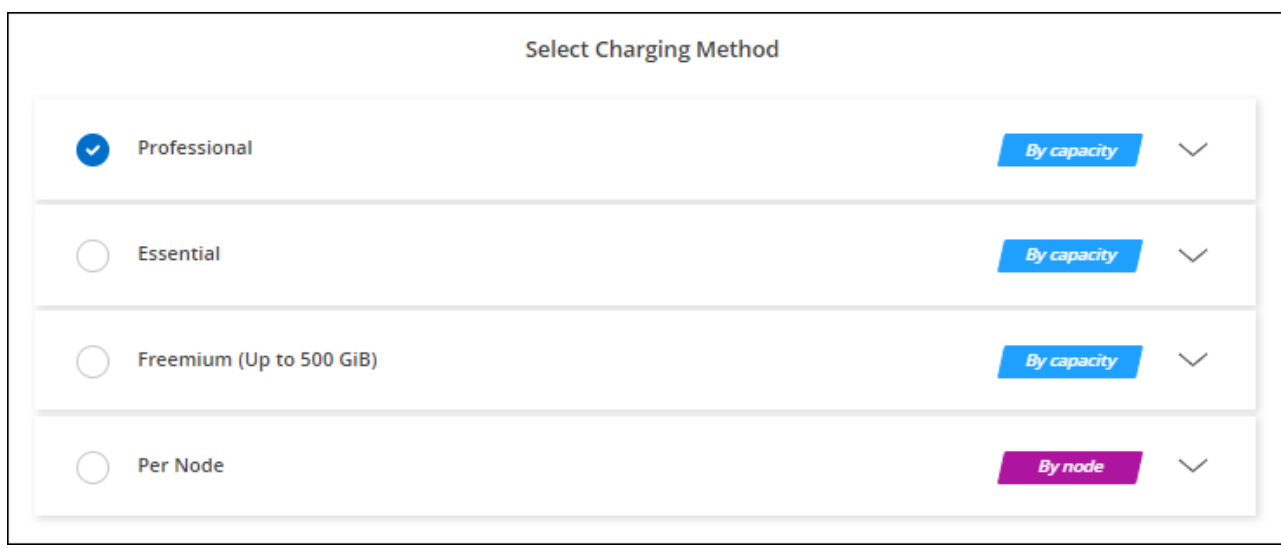

["Consultez des instructions détaillées pour lancer Cloud Volumes ONTAP dans Google Cloud"](#page-159-0).

 $\Theta$ 

Vous pouvez gérer les abonnements Google Cloud Marketplace associés à vos comptes à partir de la page Paramètres > informations d'identification. ["Découvrez comment gérer vos](https://docs.netapp.com/us-en/bluexp-setup-admin/task-adding-gcp-accounts.html) [identifiants et abonnements Google Cloud"](https://docs.netapp.com/us-en/bluexp-setup-admin/task-adding-gcp-accounts.html)

#### **Contrat annuel**

Payez Cloud Volumes ONTAP annuellement par l'achat d'un contrat annuel.

### **Étapes**

1. Contactez votre ingénieur commercial NetApp pour acheter un contrat annuel.

Le contrat est disponible sous la forme d'une offre *privée* dans Google Cloud Marketplace.

Une fois que NetApp vous a proposé de partager son offre privée, vous pouvez sélectionner le plan annuel lorsque vous vous abonnez à Google Cloud Marketplace lors de la création de votre environnement de travail.

- 2. Sur la page Canvas, cliquez sur **Ajouter un environnement de travail** et suivez les étapes de BlueXP.
	- a. Sur la page **Détails et informations d'identification**, cliquez sur **Modifier les informations d'identification > Ajouter un abonnement**, puis suivez les invites pour vous abonner au plan annuel dans Google Cloud Marketplace.
	- b. Dans Google Cloud, sélectionnez le plan annuel partagé avec votre compte, puis cliquez sur **Abonnez-vous**.
	- c. Après votre retour à BlueXP, sélectionnez un package basé sur la capacité lorsque vous accédez à la page méthodes de charge.

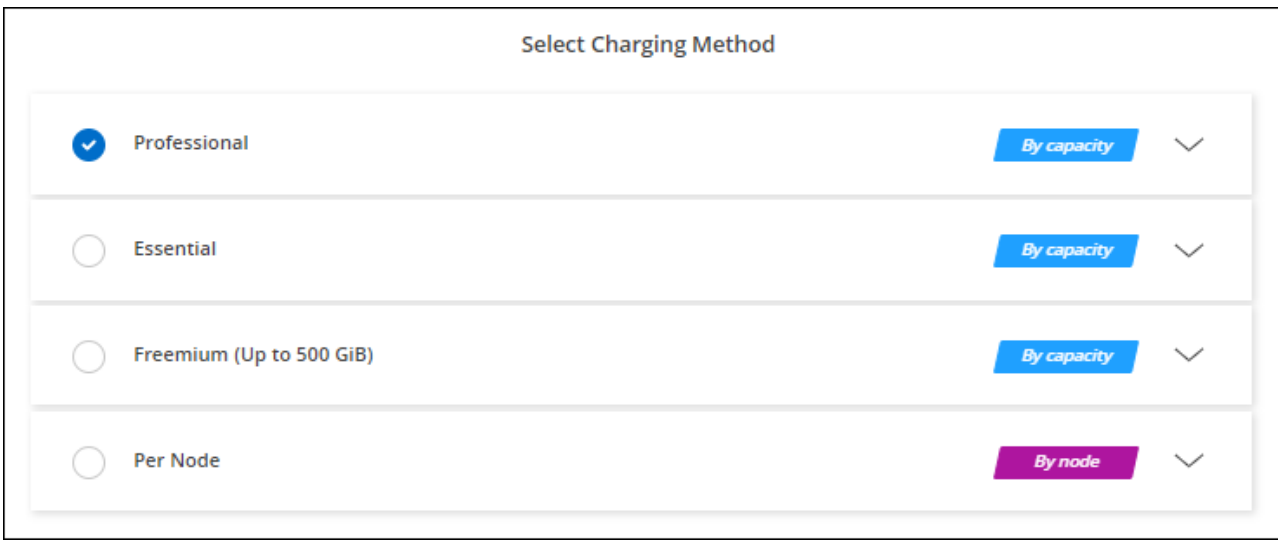

["Consultez des instructions détaillées pour lancer Cloud Volumes ONTAP dans Google Cloud"](#page-159-0).

## **Abonnement Keystone**

L'abonnement Keystone est un service d'abonnement avec paiement basé sur l'utilisation. ["En savoir plus sur](https://docs.netapp.com/fr-fr/bluexp-cloud-volumes-ontap/concept-licensing.html#keystone-subscription) [les abonnements NetApp Keystone"](https://docs.netapp.com/fr-fr/bluexp-cloud-volumes-ontap/concept-licensing.html#keystone-subscription).

## **Étapes**

- 1. Si vous n'avez pas encore d'abonnement, ["Contactez NetApp"](https://www.netapp.com/forms/keystone-sales-contact/)
- 2. Mailto:ng-keystone-success@netapp.com[Contactez NetApp] pour autoriser votre compte utilisateur BlueXP avec un ou plusieurs abonnements Keystone.
- 3. Après que NetApp autorise votre compte, ["Associez vos abonnements pour une utilisation avec Cloud](https://docs.netapp.com/fr-fr/bluexp-cloud-volumes-ontap/task-manage-keystone.html#link-a-subscription) [Volumes ONTAP"](https://docs.netapp.com/fr-fr/bluexp-cloud-volumes-ontap/task-manage-keystone.html#link-a-subscription).
- 4. Sur la page Canvas, cliquez sur **Ajouter un environnement de travail** et suivez les étapes de BlueXP.
	- a. Sélectionnez la méthode de facturation de l'abonnement Keystone lorsque vous êtes invité à choisir une méthode de facturation.

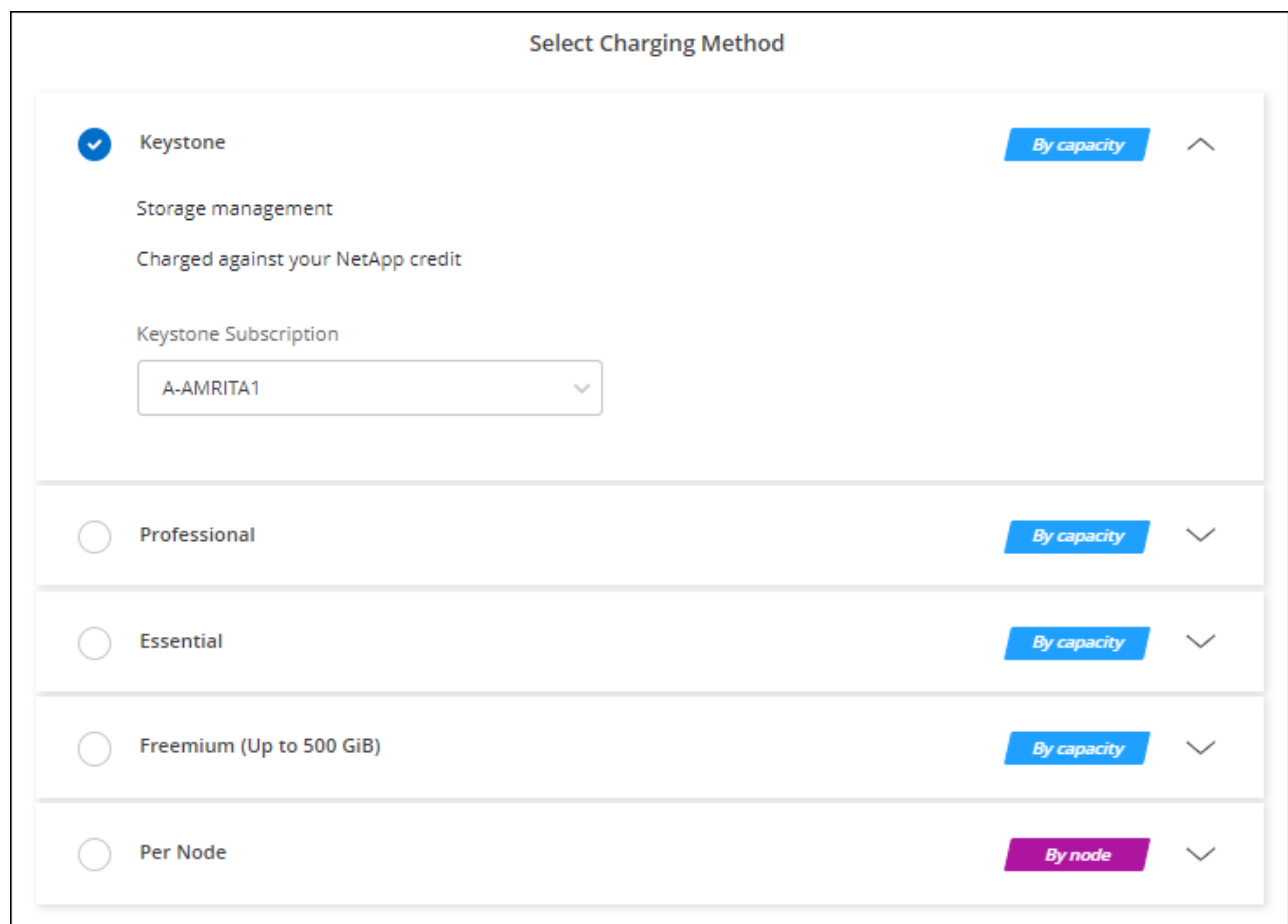

["Consultez des instructions détaillées pour lancer Cloud Volumes ONTAP dans Google Cloud"](#page-159-0).

## <span id="page-159-0"></span>**Lancement d'Cloud Volumes ONTAP dans Google Cloud**

Vous pouvez lancer Cloud Volumes ONTAP dans une configuration à un seul nœud ou en tant que paire HA dans Google Cloud.

### **Avant de commencer**

Vous avez besoin des éléments suivants pour créer un environnement de travail.

- Un connecteur opérationnel.
	- Vous devez avoir un ["Connecteur associé à votre espace de travail"](https://docs.netapp.com/us-en/bluexp-setup-admin/task-quick-start-connector-google.html).
	- ["Vous devez être prêt à laisser le connecteur fonctionner en permanence".](https://docs.netapp.com/us-en/bluexp-setup-admin/concept-connectors.html)
	- Compte de service associé au connecteur ["doit disposer des autorisations requises"](https://docs.netapp.com/us-en/bluexp-setup-admin/reference-permissions-gcp.html)
- Compréhension de la configuration que vous voulez utiliser.

Vous devez vous préparer en choisissant une configuration et en obtenant des informations de mise en réseau Google Cloud de votre administrateur. Pour plus de détails, voir ["Planification de votre configuration](#page-133-0) [Cloud Volumes ONTAP".](#page-133-0)

• Comprendre les exigences de configuration des licences pour Cloud Volumes ONTAP.

["Découvrez comment configurer les licences".](#page-154-0)

- Les API Google Cloud doivent être de ["activé dans votre projet":](https://cloud.google.com/apis/docs/getting-started#enabling_apis)
	- API Cloud Deployment Manager V2
	- API de journalisation cloud
	- API Cloud Resource Manager
	- API du moteur de calcul
	- API de gestion des identités et des accès

## **Lancement d'un système à un seul nœud dans Google Cloud**

Créez un environnement de travail dans BlueXP pour lancer Cloud Volumes ONTAP dans Google Cloud.

## **Étapes**

- 1. Dans le menu de navigation de gauche, sélectionnez **stockage > Canvas**.
- 2. sur la page Canvas, cliquez sur **Ajouter un environnement de travail** et suivez les invites.
- 3. **Choisissez un emplacement** : sélectionnez **Google Cloud** et **Cloud Volumes ONTAP**.
- 4. Si vous y êtes invité, ["Créer un connecteur".](https://docs.netapp.com/us-en/bluexp-setup-admin/task-quick-start-connector-google.html)
- 5. **Détails et informations d'identification** : sélectionnez un projet, spécifiez un nom de cluster, sélectionnez éventuellement un compte de service, ajoutez éventuellement des étiquettes, puis spécifiez les informations d'identification.

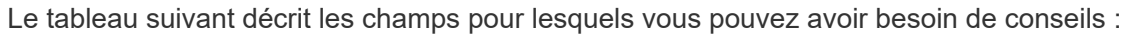

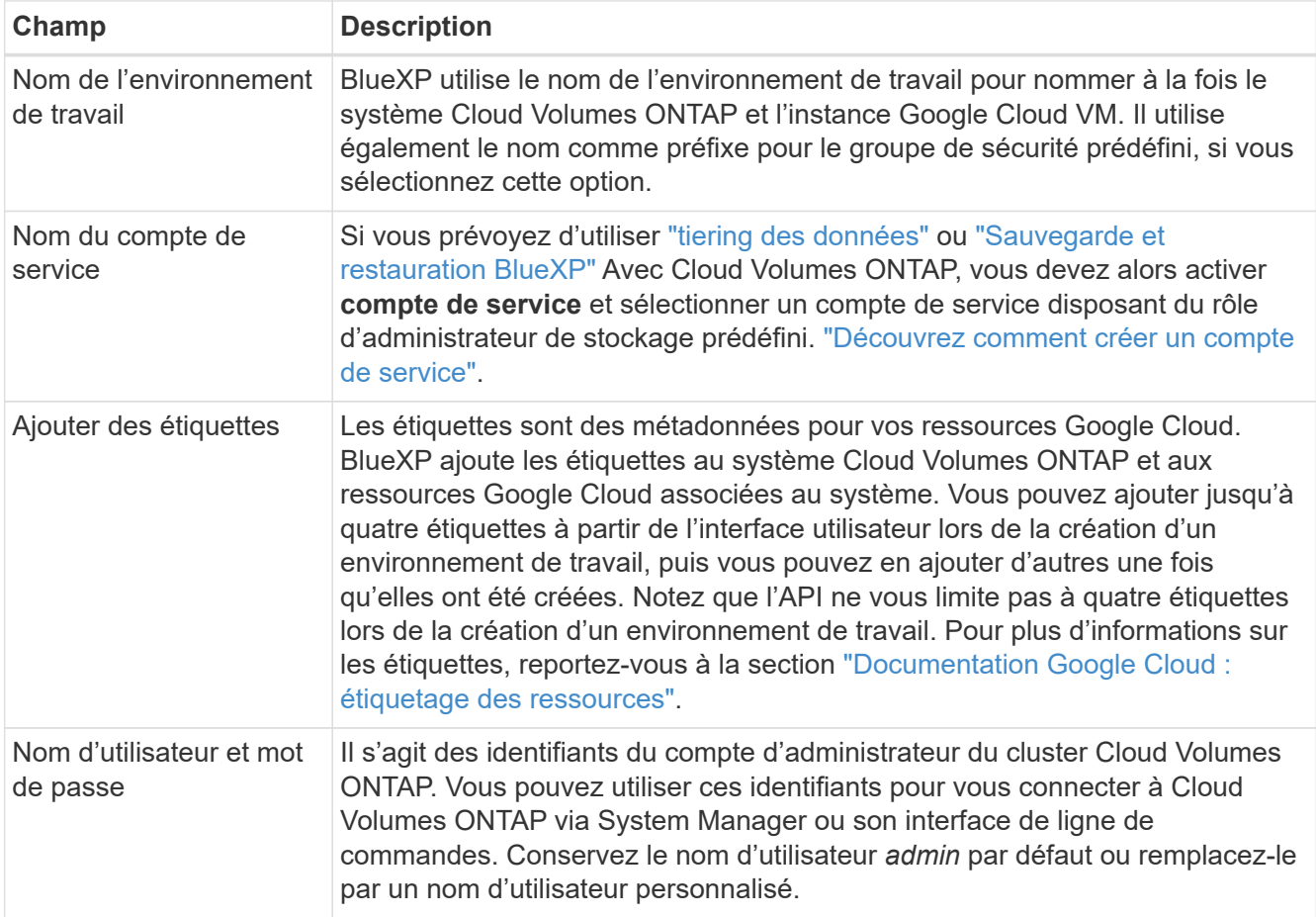

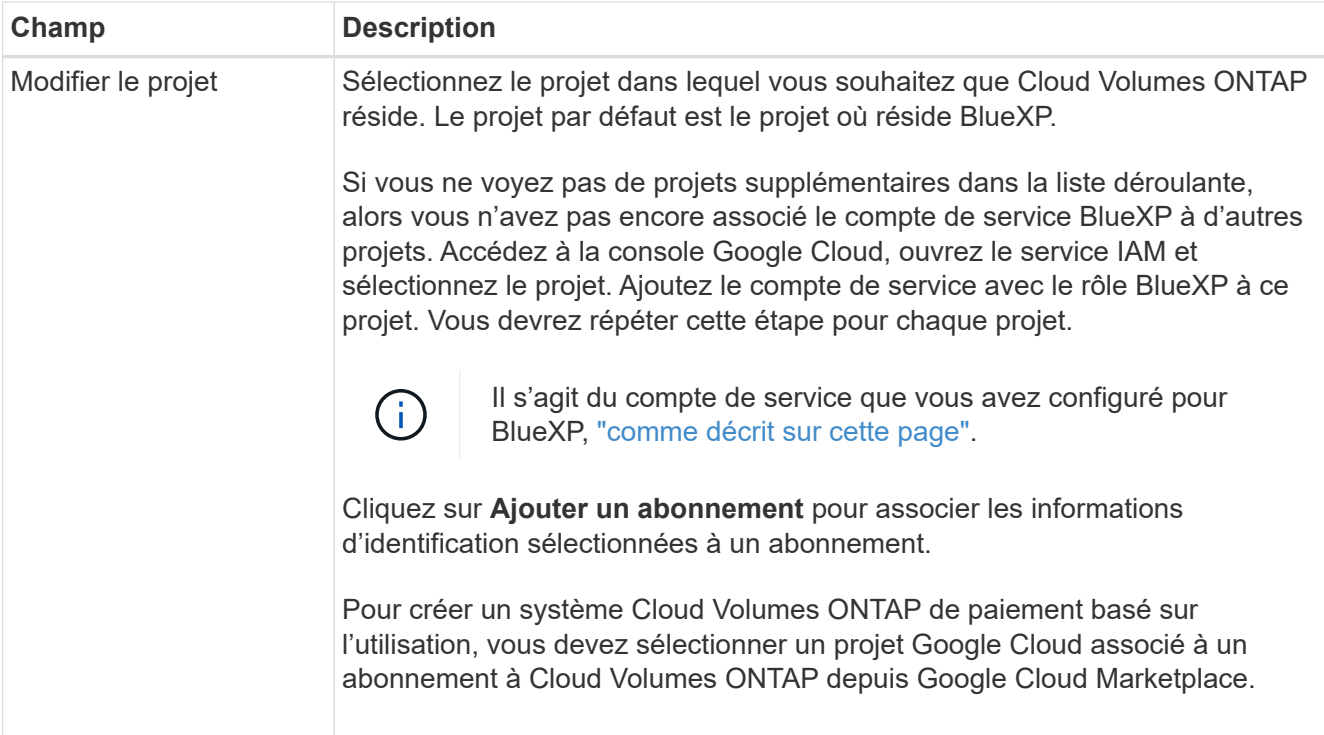

La vidéo suivante explique comment associer un abonnement au Marketplace à paiement basé sur l'utilisation à votre projet Google Cloud. Vous pouvez également suivre les étapes pour vous abonner à la ["Association d'un abonnement Marketplace aux identifiants Google Cloud"](https://docs.netapp.com/us-en/bluexp-setup-admin/task-adding-gcp-accounts.html) section.

[Abonnez-vous à BlueXP depuis Google Cloud Marketplace](https://netapp.hosted.panopto.com/Panopto/Pages/Embed.aspx?id=373b96de-3691-4d84-b3f3-b05101161638)

6. **Services** : sélectionnez les services que vous souhaitez utiliser sur ce système. Pour sélectionner la sauvegarde et la restauration BlueXP ou pour utiliser le Tiering BlueXP, vous devez avoir spécifié le compte de service à l'étape 3.

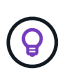

Si vous souhaitez utiliser le Tiering WORM et des données, vous devez désactiver la sauvegarde et la restauration BlueXP et déployer un environnement de travail Cloud Volumes ONTAP avec la version 9.8 ou supérieure.

7. **Localisation et connectivité** : sélectionnez un emplacement, choisissez une stratégie de pare-feu et confirmez la connectivité réseau au stockage Google Cloud pour le Tiering des données.

Le tableau suivant décrit les champs pour lesquels vous pouvez avoir besoin de conseils :

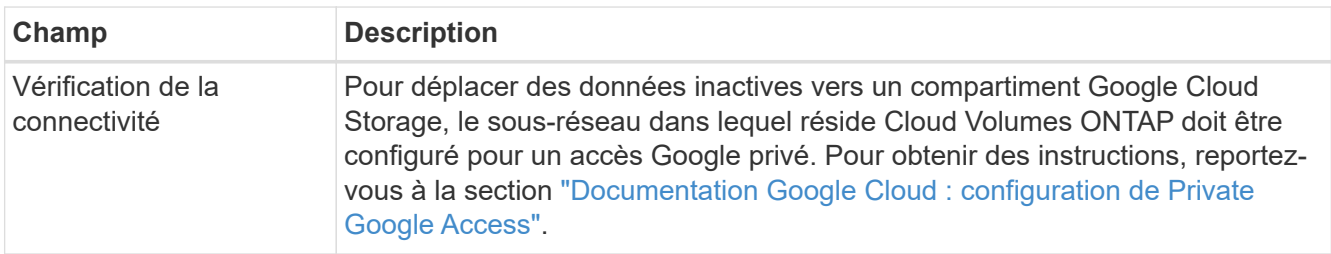

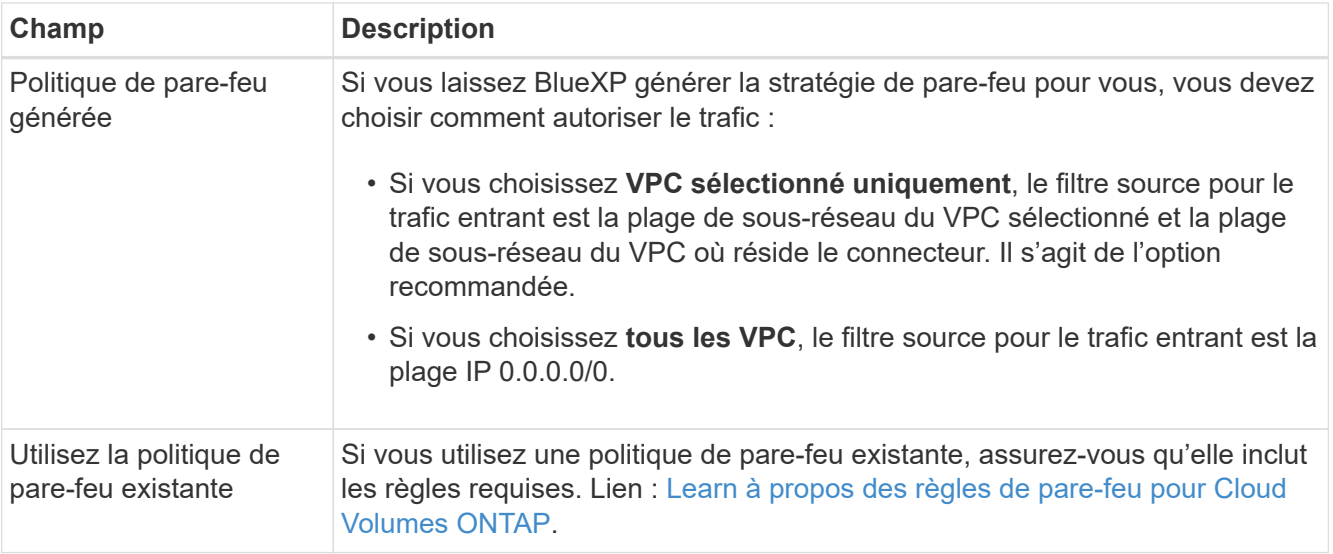

- 8. **Méthodes de chargement et compte NSS** : spécifiez l'option de chargement à utiliser avec ce système, puis spécifiez un compte sur le site de support NetApp.
	- ["Découvrez les options de licence pour Cloud Volumes ONTAP".](https://docs.netapp.com/fr-fr/bluexp-cloud-volumes-ontap/concept-licensing.html)
	- ["Découvrez comment configurer les licences".](#page-154-0)
- 9. **Packages préconfigurés** : sélectionnez un des packages pour déployer rapidement un système Cloud Volumes ONTAP ou cliquez sur **Créer ma propre configuration**.

Si vous choisissez l'un des packages, vous n'avez qu'à spécifier un volume, puis à revoir et approuver la configuration.

10. **Licence** : modifiez la version de Cloud Volumes ONTAP en fonction des besoins et sélectionnez un type de machine.

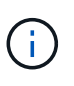

Si une version plus récente, General Availability ou patch est disponible pour la version sélectionnée, BlueXP met à jour le système vers cette version lors de la création de l'environnement de travail. Par exemple, la mise à jour se produit si vous sélectionnez Cloud Volumes ONTAP 9.10.1 et 9.10.1 P4. La mise à jour ne se produit pas d'une version à l'autre, par exemple de 9.6 à 9.7.

11. **Ressources de stockage sous-jacentes** : Choisissez les paramètres de l'agrégat initial : un type de disque et la taille de chaque disque.

Le type de disque correspond au volume initial. Vous pouvez choisir un autre type de disque pour les volumes suivants.

La taille des disques correspond à tous les disques de l'agrégat initial et à tous les agrégats supplémentaires créés par BlueXP lorsque vous utilisez l'option de provisionnement simple. Vous pouvez créer des agrégats qui utilisent une taille de disque différente à l'aide de l'option d'allocation avancée.

Pour obtenir de l'aide sur le choix du type et de la taille d'un disque, reportez-vous à la section ["Dimensionnez votre système dans Google Cloud"](#page-133-0).

### 12. **Flash cache, vitesse d'écriture et WORM** :

a. Activez **Flash cache**, si vous le souhaitez.

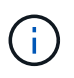

À partir de Cloud Volumes ONTAP 9.13.1, *Flash cache* est pris en charge sur les types d'instances n2-standard-16, n2-standard-32, n2-standard-48 et n2-standard-64. Vous ne pouvez pas désactiver Flash cache après le déploiement.

b. Choisissez **Normal** ou **vitesse d'écriture élevée**, si vous le souhaitez.

["En savoir plus sur la vitesse d'écriture".](https://docs.netapp.com/fr-fr/bluexp-cloud-volumes-ontap/concept-write-speed.html)

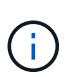

Une vitesse d'écriture élevée et une unité de transmission maximale (MTU) supérieure de 8,896 octets sont disponibles via l'option de vitesse d'écriture **élevée**. En outre, pour augmenter la MTU de 9 8,896, les VPC-1, VPC-2 et VPC-3 doivent être sélectionnés pour le déploiement. Pour plus d'informations sur les modèles VPC-1, VPC-2 et VPC-3, reportez-vous à la section ["Règles pour VPC-1, VPC-2 et VPC-3"](https://docs.netapp.com/us-en/bluexp-cloud-volumes-ontap/reference-networking-gcp.html#requirements-for-the-connector).

c. Activez le stockage WORM (Write Once, Read Many), si vous le souhaitez.

LA FONCTION WORM ne peut pas être activée si le Tiering des données était activé pour les versions Cloud Volumes ONTAP 9.7 et ultérieures. La restauration ou la restauration à partir de Cloud Volumes ONTAP 9.8 est bloquée après l'activation de WORM et de la hiérarchisation.

#### ["En savoir plus sur le stockage WORM"](https://docs.netapp.com/fr-fr/bluexp-cloud-volumes-ontap/concept-worm.html).

- a. Si vous activez le stockage WORM, sélectionnez la période de conservation.
- 13. **Tiering de données dans Google Cloud Platform** : choisissez d'activer ou non le Tiering des données sur l'agrégat initial, choisissez une classe de stockage pour les données hiérarchisées, puis sélectionnez un compte de service disposant du rôle d'administrateur de stockage prédéfini (requis pour Cloud Volumes ONTAP 9.7 ou version ultérieure). Ou sélectionnez un compte Google Cloud (obligatoire pour Cloud Volumes ONTAP 9.6).

Notez ce qui suit :

- BlueXP définit le compte de service sur l'instance Cloud Volumes ONTAP. Ce compte de service fournit des autorisations de Tiering des données vers un compartiment Google Cloud Storage. Assurez-vous d'ajouter le compte de service Connector en tant qu'utilisateur du compte de service Tiering, sinon, vous ne pouvez pas le sélectionner dans BlueXP
- Pour obtenir de l'aide sur l'ajout d'un compte Google Cloud, consultez la section ["Configuration et ajout](https://docs.netapp.com/us-en/bluexp-setup-admin/task-adding-gcp-accounts.html) [de comptes Google Cloud pour le Tiering des données avec 9.6"](https://docs.netapp.com/us-en/bluexp-setup-admin/task-adding-gcp-accounts.html).
- Vous pouvez choisir une règle de Tiering des volumes spécifique lorsque vous créez ou modifiez un volume.
- Si vous désactivez le Tiering, vous pouvez l'activer sur les agrégats suivants, mais vous devrez désactiver le système et ajouter un compte de service depuis la console Google Cloud.

["En savoir plus sur le Tiering des données".](https://docs.netapp.com/fr-fr/bluexp-cloud-volumes-ontap/concept-data-tiering.html)

14. **Créer un volume** : saisissez les détails du nouveau volume ou cliquez sur **Ignorer**.

["En savoir plus sur les versions et les protocoles clients pris en charge".](https://docs.netapp.com/fr-fr/bluexp-cloud-volumes-ontap/concept-client-protocols.html)

Certains champs de cette page sont explicites. Le tableau suivant décrit les champs pour lesquels vous pouvez avoir besoin de conseils :

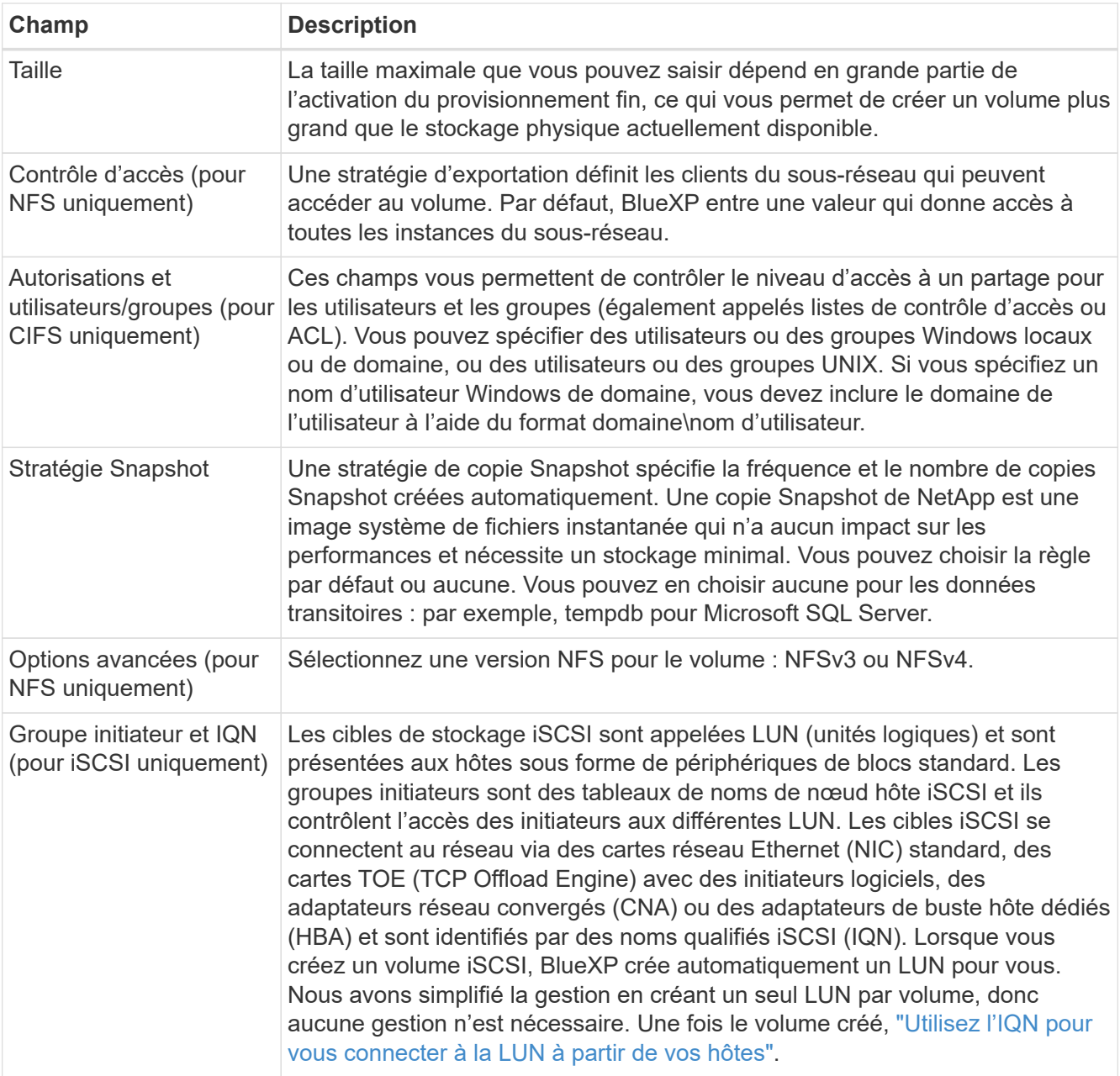

L'image suivante montre la page Volume remplie pour le protocole CIFS :

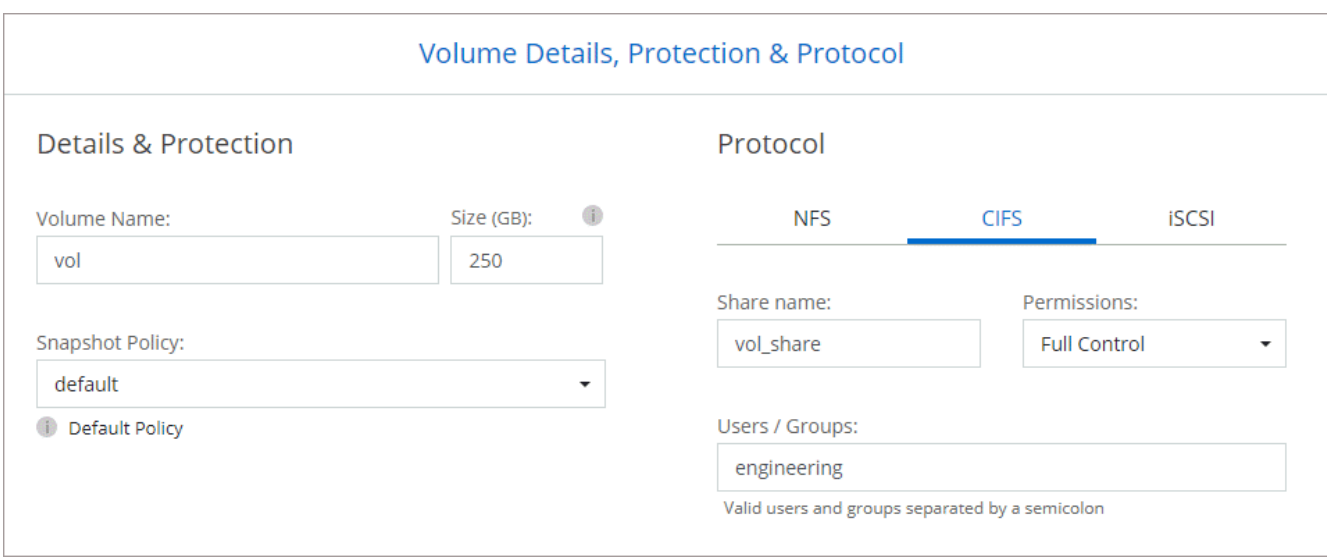

15. **Configuration CIFS** : si vous choisissez le protocole CIFS, configurez un serveur CIFS.

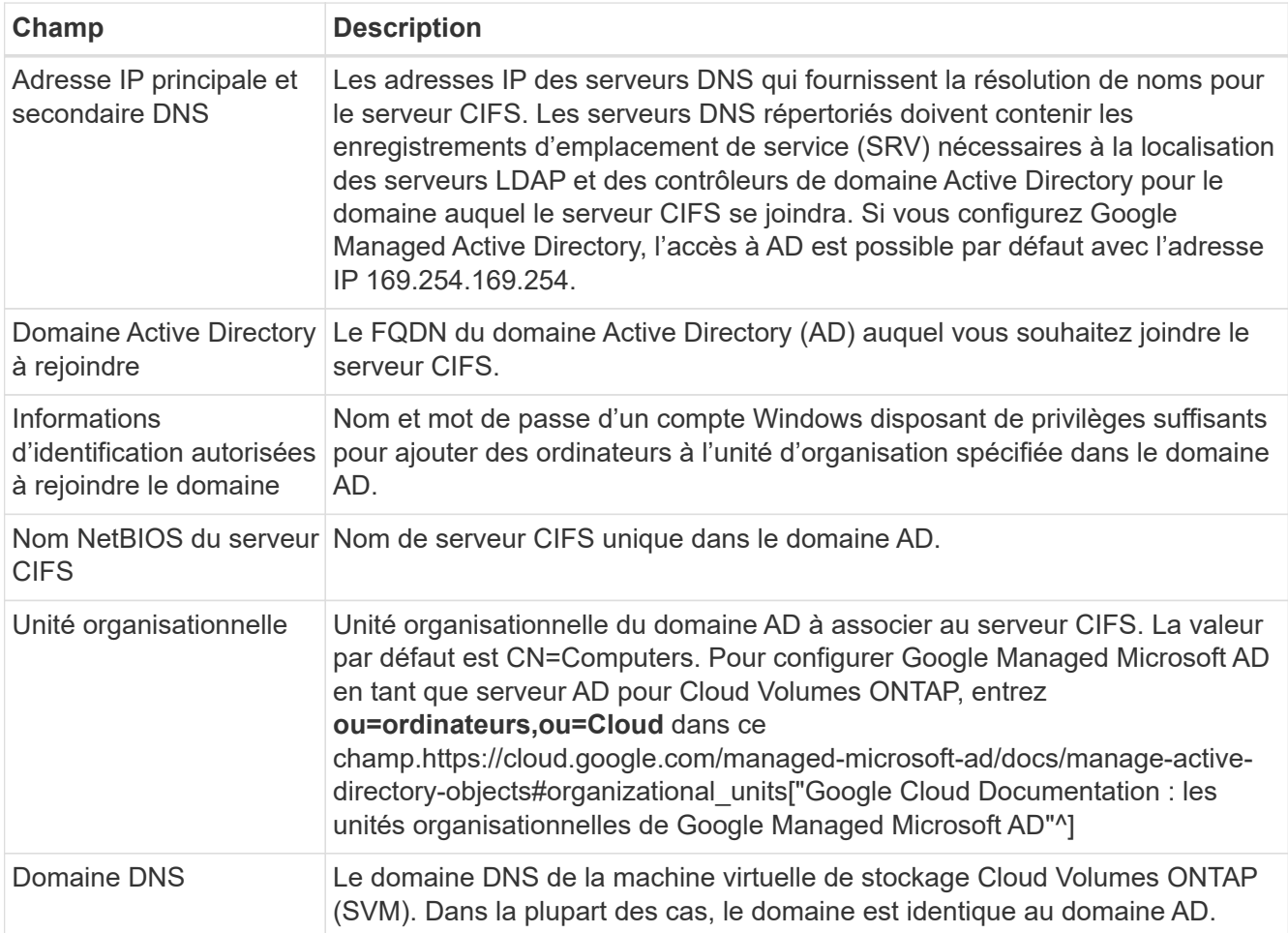

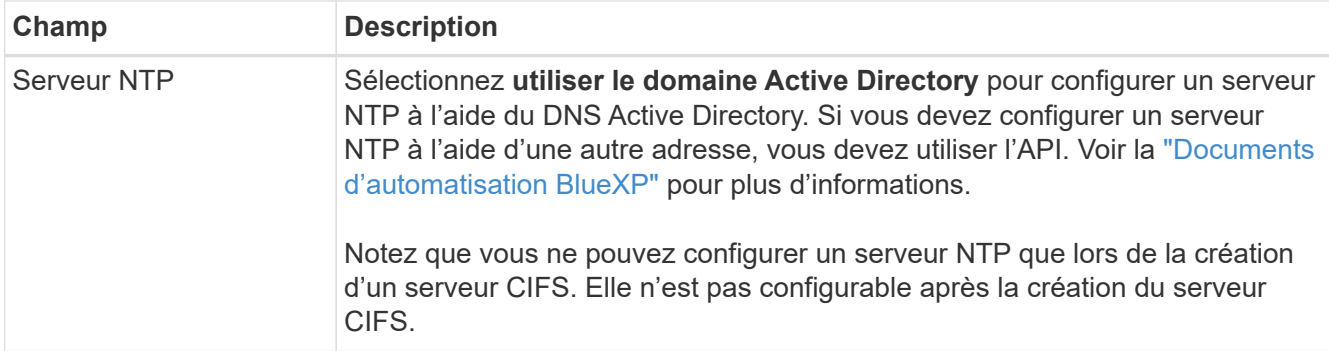

16. **Profil d'utilisation, type de disque et règle de hiérarchisation** : choisissez si vous souhaitez activer les fonctionnalités d'efficacité du stockage et modifiez la règle de hiérarchisation du volume, si nécessaire.

Pour plus d'informations, voir ["Choisissez un profil d'utilisation du volume"](#page-133-0) et ["Vue d'ensemble du](https://docs.netapp.com/fr-fr/bluexp-cloud-volumes-ontap/concept-data-tiering.html) [hiérarchisation des données"](https://docs.netapp.com/fr-fr/bluexp-cloud-volumes-ontap/concept-data-tiering.html).

- 17. **Revue et approbation** : consultez et confirmez vos choix.
	- a. Consultez les détails de la configuration.
	- b. Cliquez sur **plus d'informations** pour en savoir plus sur le support et les ressources Google Cloud que BlueXP achètera.
	- c. Cochez les cases **Je comprends…**.
	- d. Cliquez sur **Go**.

### **Résultat**

BlueXP déploie le système Cloud Volumes ONTAP. Vous pouvez suivre la progression dans la chronologie.

Si vous rencontrez des problèmes lors du déploiement du système Cloud Volumes ONTAP, consultez le message d'échec. Vous pouvez également sélectionner l'environnement de travail et cliquer sur **recréer l'environnement**.

Pour obtenir de l'aide supplémentaire, consultez la page ["Prise en charge de NetApp Cloud Volumes ONTAP".](https://mysupport.netapp.com/site/products/all/details/cloud-volumes-ontap/guideme-tab)

### **Une fois que vous avez terminé**

- Si vous avez provisionné un partage CIFS, donnez aux utilisateurs ou aux groupes des autorisations sur les fichiers et les dossiers et vérifiez que ces utilisateurs peuvent accéder au partage et créer un fichier.
- Si vous souhaitez appliquer des quotas aux volumes, utilisez System Manager ou l'interface de ligne de commande.

Les quotas vous permettent de restreindre ou de suivre l'espace disque et le nombre de fichiers utilisés par un utilisateur, un groupe ou un qtree.

## **Lancement d'une paire HA dans Google Cloud**

Créez un environnement de travail dans BlueXP pour lancer Cloud Volumes ONTAP dans Google Cloud.

## **Étapes**

- 1. Dans le menu de navigation de gauche, sélectionnez **stockage > Canvas**.
- 2. Sur la page Canevas, cliquez sur **Ajouter un environnement de travail** et suivez les invites.
- 3. **Choisissez un emplacement** : sélectionnez **Google Cloud** et **Cloud Volumes ONTAP HA**.

4. **Détails et informations d'identification** : sélectionnez un projet, spécifiez un nom de cluster, sélectionnez éventuellement un compte de service, ajoutez éventuellement des étiquettes, puis spécifiez les informations d'identification.

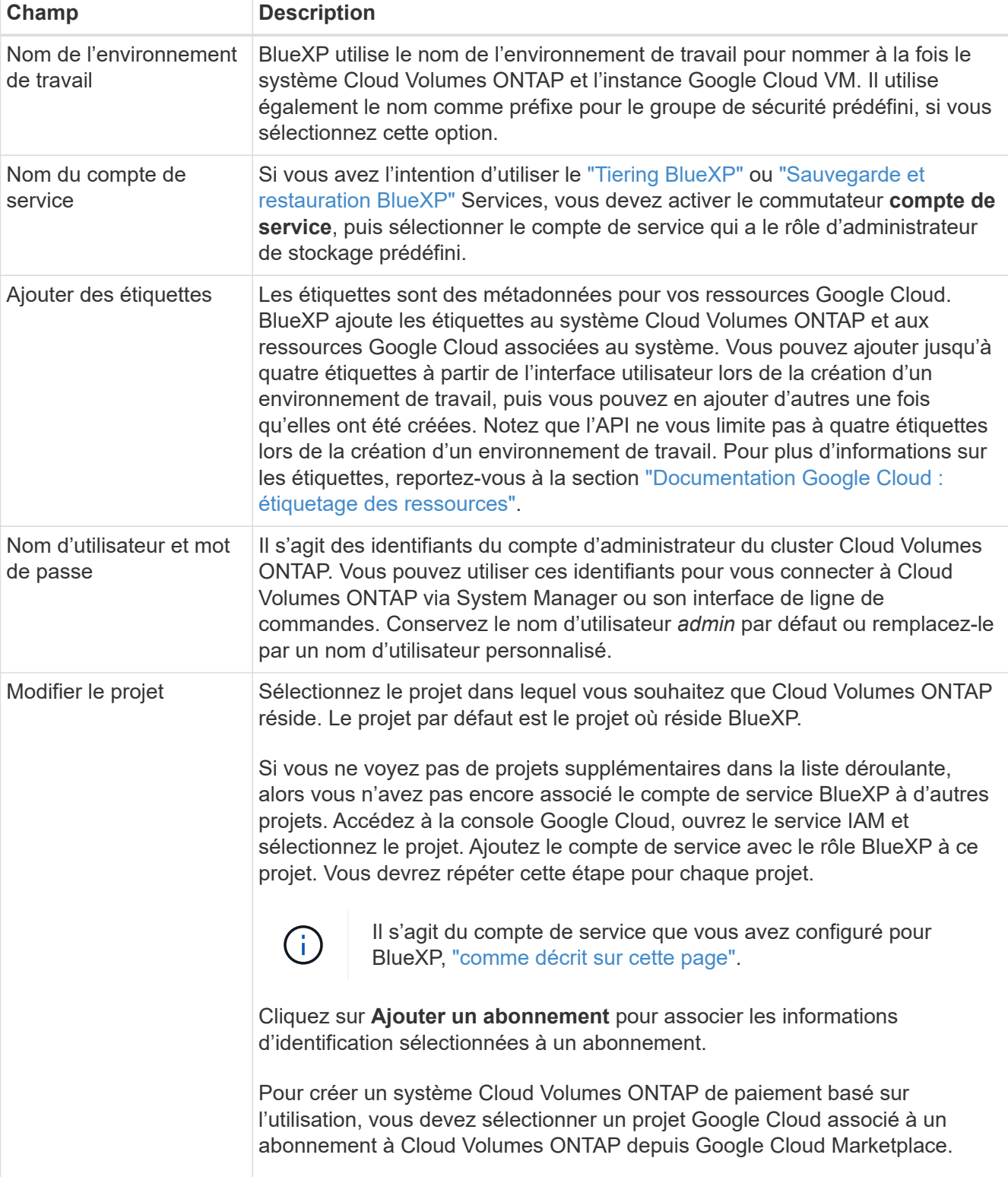

Le tableau suivant décrit les champs pour lesquels vous pouvez avoir besoin de conseils :

La vidéo suivante explique comment associer un abonnement au Marketplace à paiement basé sur l'utilisation à votre projet Google Cloud. Vous pouvez également suivre les étapes pour vous abonner à la ["Association d'un abonnement Marketplace aux identifiants Google Cloud"](https://docs.netapp.com/us-en/bluexp-setup-admin/task-adding-gcp-accounts.html) section.

### [Abonnez-vous à BlueXP depuis Google Cloud Marketplace](https://netapp.hosted.panopto.com/Panopto/Pages/Embed.aspx?id=373b96de-3691-4d84-b3f3-b05101161638)

5. **Services** : sélectionnez les services que vous souhaitez utiliser sur ce système. Pour sélectionner la sauvegarde et la restauration BlueXP, ou pour utiliser le Tiering BlueXP, vous devez avoir spécifié le compte de service à l'étape 3.

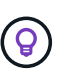

Si vous souhaitez utiliser le Tiering WORM et des données, vous devez désactiver la sauvegarde et la restauration BlueXP et déployer un environnement de travail Cloud Volumes ONTAP avec la version 9.8 ou supérieure.

6. **Modèles de déploiement haute disponibilité** : choisissez plusieurs zones (recommandé) ou une seule zone pour la configuration haute disponibilité. Sélectionnez ensuite une région et des zones.

["En savoir plus sur les modèles de déploiement pour la haute disponibilité".](https://docs.netapp.com/fr-fr/bluexp-cloud-volumes-ontap/concept-ha-google-cloud.html)

7. **Connectivité** : sélectionnez quatre VPC différents pour la configuration HA, un sous-réseau dans chaque VPC, puis choisissez une stratégie de pare-feu.

["En savoir plus sur les exigences de mise en réseau".](#page-137-0)

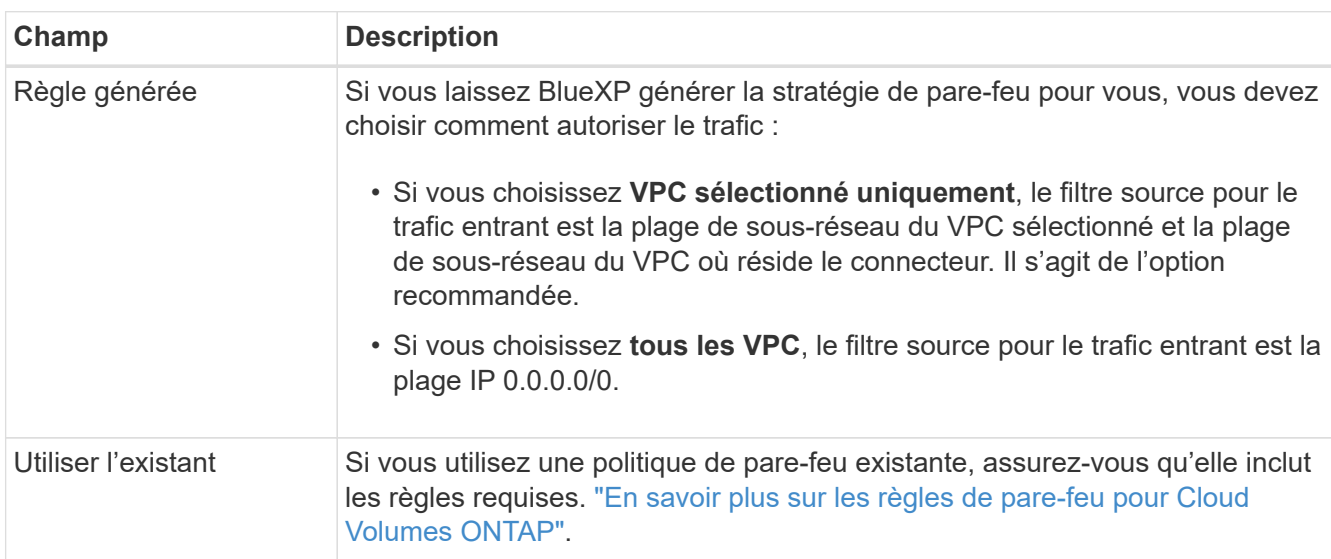

Le tableau suivant décrit les champs pour lesquels vous pouvez avoir besoin de conseils :

- 8. **Méthodes de chargement et compte NSS** : spécifiez l'option de chargement à utiliser avec ce système, puis spécifiez un compte sur le site de support NetApp.
	- ["Découvrez les options de licence pour Cloud Volumes ONTAP".](https://docs.netapp.com/fr-fr/bluexp-cloud-volumes-ontap/concept-licensing.html)
	- ["Découvrez comment configurer les licences".](#page-154-0)
- 9. **Packages préconfigurés** : sélectionnez un des packages pour déployer rapidement un système Cloud Volumes ONTAP ou cliquez sur **Créer ma propre configuration**.

Si vous choisissez l'un des packages, vous n'avez qu'à spécifier un volume, puis à revoir et approuver la configuration.

10. **Licence** : modifiez la version de Cloud Volumes ONTAP en fonction des besoins et sélectionnez un type de machine.

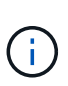

Si une version plus récente, General Availability ou patch est disponible pour la version sélectionnée, BlueXP met à jour le système vers cette version lors de la création de l'environnement de travail. Par exemple, la mise à jour se produit si vous sélectionnez Cloud Volumes ONTAP 9.10.1 et 9.10.1 P4. La mise à jour ne se produit pas d'une version à l'autre, par exemple de 9.6 à 9.7.

11. **Ressources de stockage sous-jacentes** : Choisissez les paramètres de l'agrégat initial : un type de disque et la taille de chaque disque.

Le type de disque correspond au volume initial. Vous pouvez choisir un autre type de disque pour les volumes suivants.

La taille des disques correspond à tous les disques de l'agrégat initial et à tous les agrégats supplémentaires créés par BlueXP lorsque vous utilisez l'option de provisionnement simple. Vous pouvez créer des agrégats qui utilisent une taille de disque différente à l'aide de l'option d'allocation avancée.

Pour obtenir de l'aide sur le choix du type et de la taille d'un disque, reportez-vous à la section ["Dimensionnez votre système dans Google Cloud"](#page-133-0).

### 12. **Flash cache, vitesse d'écriture et WORM** :

a. Activez **Flash cache**, si vous le souhaitez.

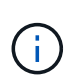

À partir de Cloud Volumes ONTAP 9.13.1, *Flash cache* est pris en charge sur les types d'instances n2-standard-16, n2-standard-32, n2-standard-48 et n2-standard-64. Vous ne pouvez pas désactiver Flash cache après le déploiement.

b. Choisissez **Normal** ou **vitesse d'écriture élevée**, si vous le souhaitez.

["En savoir plus sur la vitesse d'écriture".](https://docs.netapp.com/fr-fr/bluexp-cloud-volumes-ontap/concept-write-speed.html)

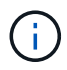

Une vitesse d'écriture élevée et une unité de transmission maximale (MTU) supérieure de 8,896 octets sont disponibles via l'option de vitesse d'écriture **élevée** avec les types d'instances n2-standard-16, n2-standard-32, n2-standard-48 et n2-standard-64. En outre, pour augmenter la MTU de 9 8,896, les VPC-1, VPC-2 et VPC-3 doivent être sélectionnés pour le déploiement. Une vitesse d'écriture élevée et un MTU de 9 8,896 dépendent des fonctionnalités et ne peuvent pas être désactivés individuellement dans une instance configurée. Pour plus d'informations sur les modèles VPC-1, VPC-2 et VPC-3, reportez-vous à la section ["Règles pour VPC-1, VPC-2 et VPC-3"](https://docs.netapp.com/us-en/bluexp-cloud-volumes-ontap/reference-networking-gcp.html#requirements-for-the-connector).

c. Activez le stockage WORM (Write Once, Read Many), si vous le souhaitez.

LA FONCTION WORM ne peut pas être activée si le Tiering des données était activé pour les versions Cloud Volumes ONTAP 9.7 et ultérieures. La restauration ou la restauration à partir de Cloud Volumes ONTAP 9.8 est bloquée après l'activation de WORM et de la hiérarchisation.

["En savoir plus sur le stockage WORM"](https://docs.netapp.com/fr-fr/bluexp-cloud-volumes-ontap/concept-worm.html).

- a. Si vous activez le stockage WORM, sélectionnez la période de conservation.
- 13. **Tiering de données dans Google Cloud** : choisissez d'activer ou non le Tiering de données sur l'agrégat initial, choisissez une classe de stockage pour les données hiérarchisées, puis sélectionnez un compte de service avec le rôle d'administrateur de stockage prédéfini.

Notez ce qui suit :

- BlueXP définit le compte de service sur l'instance Cloud Volumes ONTAP. Ce compte de service fournit des autorisations de Tiering des données vers un compartiment Google Cloud Storage. Assurez-vous d'ajouter le compte de service Connector en tant qu'utilisateur du compte de service Tiering, sinon, vous ne pouvez pas le sélectionner dans BlueXP.
- Vous pouvez choisir une règle de Tiering des volumes spécifique lorsque vous créez ou modifiez un volume.
- Si vous désactivez le Tiering, vous pouvez l'activer sur les agrégats suivants, mais vous devrez désactiver le système et ajouter un compte de service depuis la console Google Cloud.

["En savoir plus sur le Tiering des données".](https://docs.netapp.com/fr-fr/bluexp-cloud-volumes-ontap/concept-data-tiering.html)

14. **Créer un volume** : saisissez les détails du nouveau volume ou cliquez sur **Ignorer**.

["En savoir plus sur les versions et les protocoles clients pris en charge".](https://docs.netapp.com/fr-fr/bluexp-cloud-volumes-ontap/concept-client-protocols.html)

Certains champs de cette page sont explicites. Le tableau suivant décrit les champs pour lesquels vous pouvez avoir besoin de conseils :

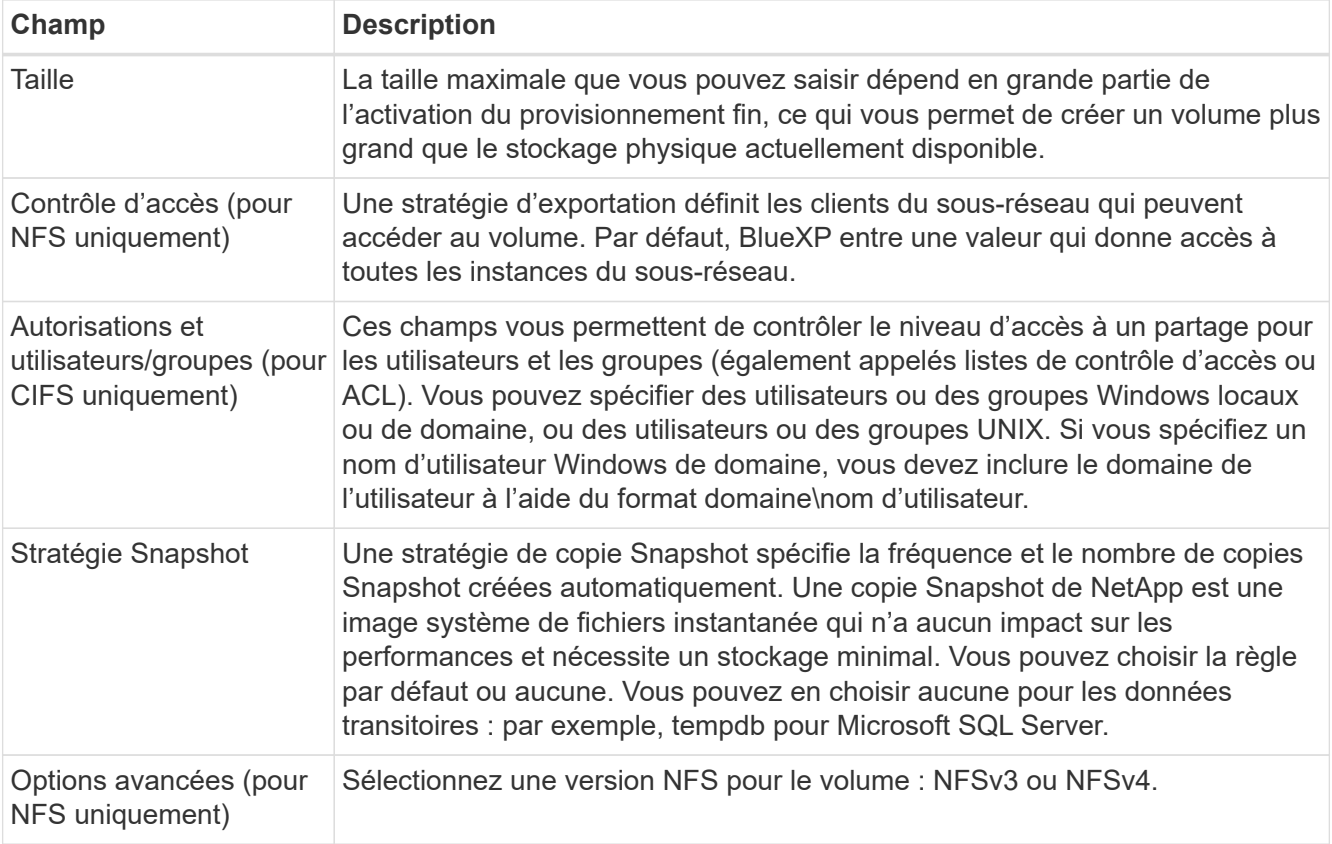

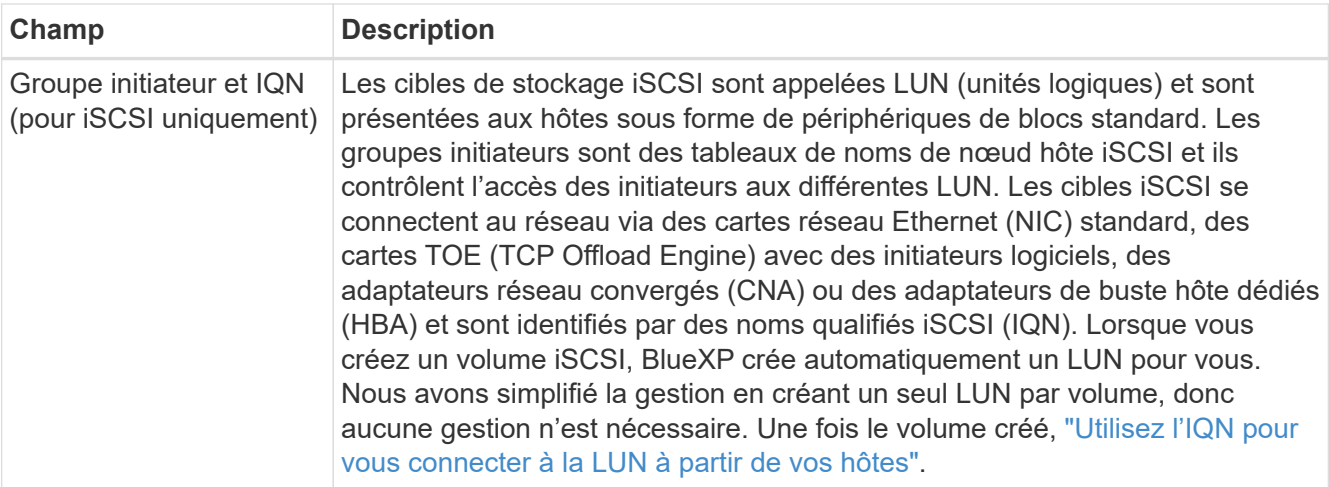

L'image suivante montre la page Volume remplie pour le protocole CIFS :

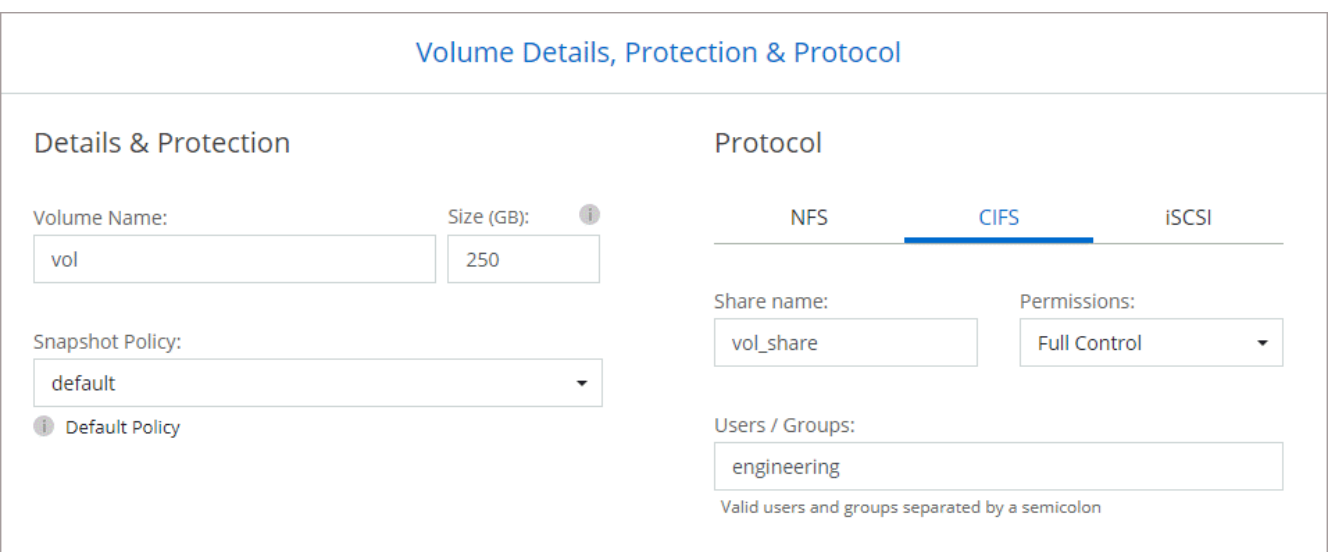

15. **Configuration CIFS** : si vous choisissez le protocole CIFS, configurez un serveur CIFS.

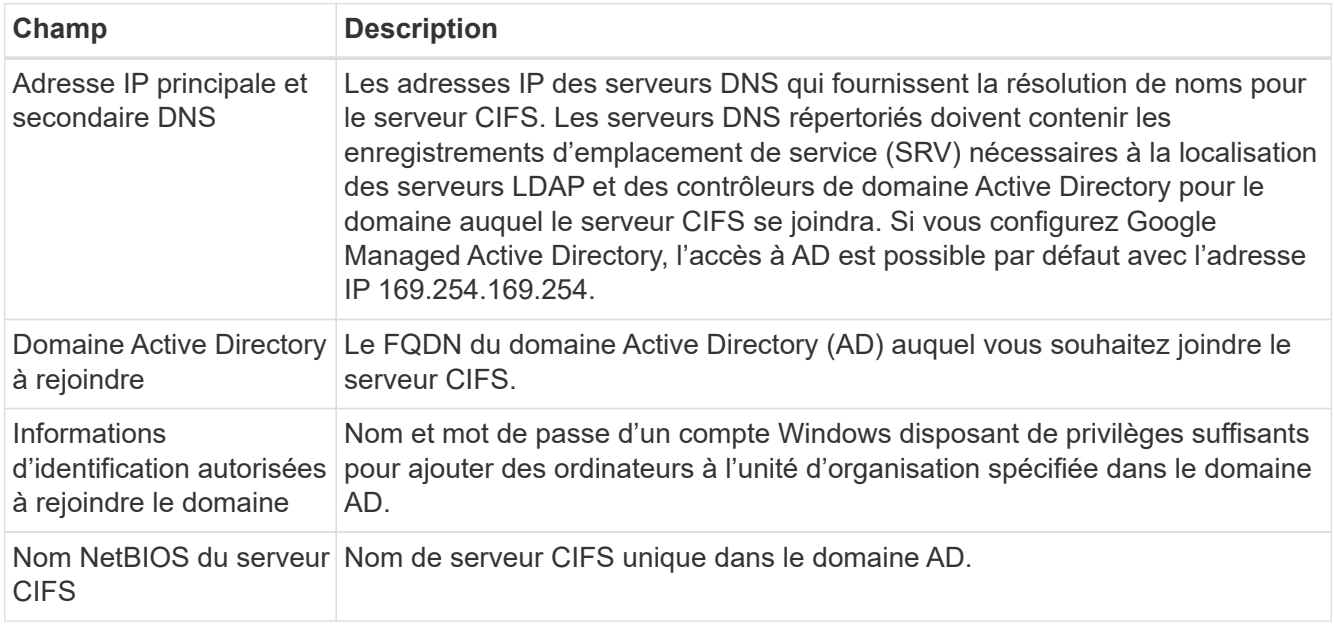

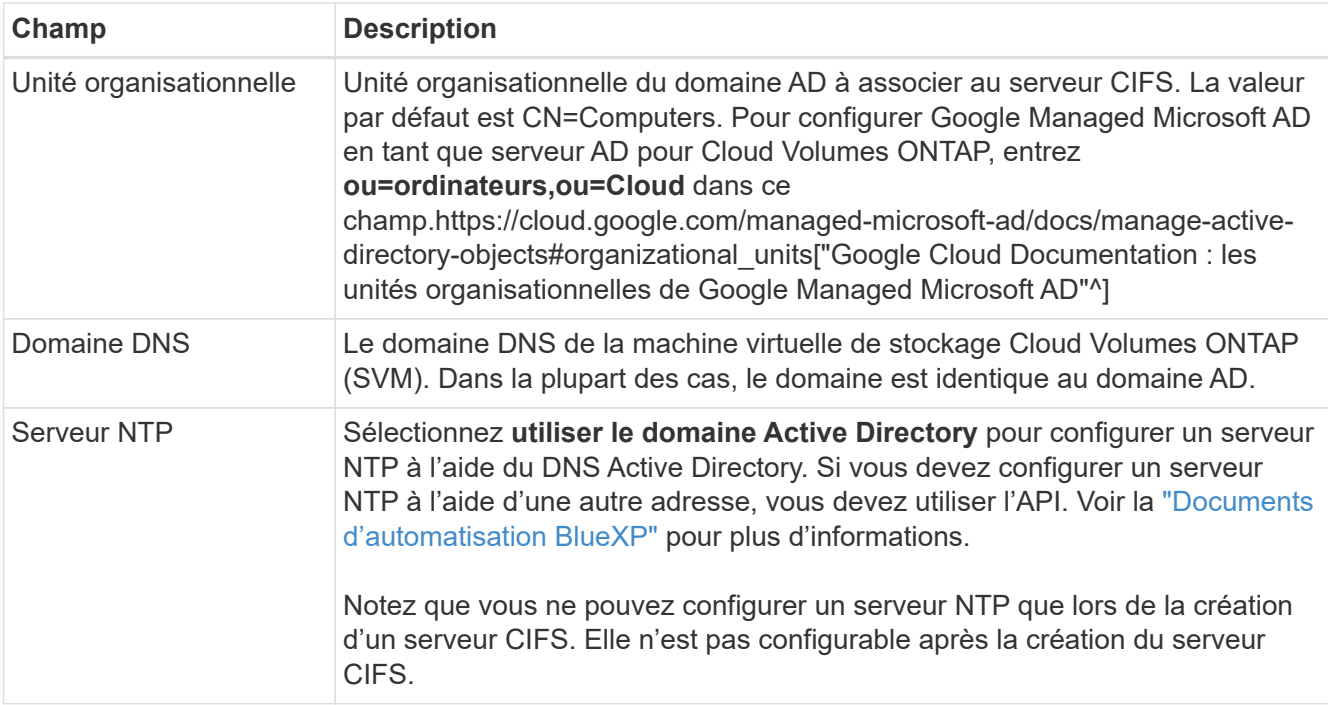

16. **Profil d'utilisation, type de disque et règle de hiérarchisation** : choisissez si vous souhaitez activer les fonctionnalités d'efficacité du stockage et modifiez la règle de hiérarchisation du volume, si nécessaire.

Pour plus d'informations, voir ["Choisissez un profil d'utilisation du volume"](#page-133-0) et ["Vue d'ensemble du](https://docs.netapp.com/fr-fr/bluexp-cloud-volumes-ontap/concept-data-tiering.html) [hiérarchisation des données"](https://docs.netapp.com/fr-fr/bluexp-cloud-volumes-ontap/concept-data-tiering.html).

- 17. **Revue et approbation** : consultez et confirmez vos choix.
	- a. Consultez les détails de la configuration.
	- b. Cliquez sur **plus d'informations** pour en savoir plus sur le support et les ressources Google Cloud que BlueXP achètera.
	- c. Cochez les cases **Je comprends…**.
	- d. Cliquez sur **Go**.

## **Résultat**

BlueXP déploie le système Cloud Volumes ONTAP. Vous pouvez suivre la progression dans la chronologie.

Si vous rencontrez des problèmes lors du déploiement du système Cloud Volumes ONTAP, consultez le message d'échec. Vous pouvez également sélectionner l'environnement de travail et cliquer sur **recréer l'environnement**.

Pour obtenir de l'aide supplémentaire, consultez la page ["Prise en charge de NetApp Cloud Volumes ONTAP".](https://mysupport.netapp.com/site/products/all/details/cloud-volumes-ontap/guideme-tab)

### **Une fois que vous avez terminé**

- Si vous avez provisionné un partage CIFS, donnez aux utilisateurs ou aux groupes des autorisations sur les fichiers et les dossiers et vérifiez que ces utilisateurs peuvent accéder au partage et créer un fichier.
- Si vous souhaitez appliquer des quotas aux volumes, utilisez System Manager ou l'interface de ligne de commande.

Les quotas vous permettent de restreindre ou de suivre l'espace disque et le nombre de fichiers utilisés par un utilisateur, un groupe ou un qtree.

# **Vérification des images Google Cloud Platform**

## **Présentation de la vérification des images Google Cloud**

La vérification des images Google Cloud est conforme aux exigences de sécurité améliorées de NetApp. Des modifications ont été apportées au script générant les images pour signer l'image en cours de route à l'aide de clés privées spécifiquement générées pour cette tâche. Vous pouvez vérifier l'intégrité de l'image GCP à l'aide du résumé signé et du certificat public pour Google Cloud qui peuvent être téléchargés via ["NSS"](https://mysupport.netapp.com/site/products/all/details/cloud-volumes-ontap/downloads-tab) pour une version spécifique.

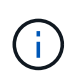

La vérification d'images Google Cloud est prise en charge sur le logiciel Cloud Volumes ONTAP version 9.13.0 ou ultérieure.

## **Convertissez l'image au format brut sur Google Cloud**

L'image utilisée pour déployer de nouvelles instances, mettre à niveau ou être utilisée dans des images existantes sera partagée avec les clients via ["Site du support NetApp](https://mysupport.netapp.com/site/products/all/details/cloud-volumes-ontap/downloads-tab) [\(NSS\)"](https://mysupport.netapp.com/site/products/all/details/cloud-volumes-ontap/downloads-tab). Le résumé signé et les certificats seront disponibles au téléchargement sur le portail NSS. Assurez-vous de télécharger le résumé et les certificats de la version appropriée correspondant à l'image partagée par le support NetApp. Par exemple, 9.13.0 images auront un condensé signé de 9.13.0 et des certificats disponibles sur NSS.

### **Pourquoi cette étape est-elle nécessaire ?**

Les images de Google Cloud ne peuvent pas être téléchargées directement. Pour vérifier l'image par rapport au Digest signé et aux certificats, vous devez disposer d'un mécanisme pour comparer les deux fichiers et télécharger l'image. Pour ce faire, vous devez exporter/convertir l'image au format disk.RAW et enregistrer les résultats dans un compartiment de stockage sur Google Cloud. Le fichier disk.RAW est barré et gzippé dans le processus.

L'utilisateur/le compte de service aura besoin de privilèges pour effectuer les opérations suivantes :

- Accès au compartiment de stockage Google
- Écrire dans le compartiment Google Storage
- Création de travaux de construction de nuage (utilisés lors du processus d'exportation)
- Permet d'accéder à l'image souhaitée
- Créer des tâches d'exportation d'images

Pour vérifier l'image, celle-ci doit être convertie au format disk.RAW, puis téléchargée.

### **Utilisez la ligne de commande Google Cloud pour exporter l'image Google Cloud**

La méthode préférée pour exporter une image vers le stockage cloud est d'utiliser le ["commande d'exportation](https://cloud.google.com/sdk/gcloud/reference/compute/images/export) [des images de calcul gcloud".](https://cloud.google.com/sdk/gcloud/reference/compute/images/export) Cette commande prend l'image fournie et la convertit en un fichier disk.RAW qui est tarred et gzip. Le fichier généré est enregistré à l'URL de destination et peut ensuite être téléchargé pour vérification.

L'utilisateur/le compte doit disposer des privilèges d'accès et d'écriture au compartiment souhaité, exporter l'image et les versions de Cloud (utilisées par Google pour exporter l'image) pour exécuter cette opération.

**Exporter l'image Google Cloud à l'aide de gcloud**

```
$ gcloud compute images export \
    --destination-uri DESTINATION URI \
      --image IMAGE_NAME
# For our example:
$ gcloud compute images export \
      --destination-uri gs://vsa-dev-bucket1/example-user-exportimage-
gcp-demo \
      --image example-user-20230120115139
## DEMO ##
# Step 1 - Optional: Checking access and listing objects in the
destination bucket
$ gsutil ls gs://example-user-export-image-bucket/
# Step 2 - Exporting the desired image to the bucket
$ gcloud compute images export --image example-user-export-image-demo
--destination-uri gs://example-user-export-image-bucket/export-
demo.tar.gz
Created [https://cloudbuild.googleapis.com/v1/projects/example-demo-
project/locations/us-central1/builds/xxxxxxxxxxxx].
Logs are available at [https://console.cloud.google.com/cloud-
build/builds;region=us-central1/xxxxxxxxxxxx?project=xxxxxxxxxxxx].
[image-export]: 2023-01-25T18:13:48Z Fetching image "example-user-
export-image-demo" from project "example-demo-project".
[image-export]: 2023-01-25T18:13:49Z Validating workflow
[image-export]: 2023-01-25T18:13:49Z Validating step "setup-disks"
[image-export]: 2023-01-25T18:13:49Z Validating step "image-export-
export-disk"
[image-export.image-export-export-disk]: 2023-01-25T18:13:49Z
Validating step "setup-disks"
[image-export.image-export-export-disk]: 2023-01-25T18:13:49Z
Validating step "run-image-export-export-disk"
[image-export.image-export-export-disk]: 2023-01-25T18:13:50Z
Validating step "wait-for-inst-image-export-export-disk"
[image-export.image-export-export-disk]: 2023-01-25T18:13:50Z
Validating step "copy-image-object"
[image-export.image-export-export-disk]: 2023-01-25T18:13:50Z
Validating step "delete-inst"
[image-export]: 2023-01-25T18:13:51Z Validation Complete
[image-export]: 2023-01-25T18:13:51Z Workflow Project: example-demo-
project
[image-export]: 2023-01-25T18:13:51Z Workflow Zone: us-central1-c
```
[image-export]: 2023-01-25T18:13:51Z Workflow GCSPath: gs://exampledemo-project-example-bkt-us/ [image-export]: 2023-01-25T18:13:51Z Example scratch path: https://console.cloud.google.com/storage/browser/example-demo-projectexample-bkt-us/example-image-export-20230125-18:13:49-r88px [image-export]: 2023-01-25T18:13:51Z Uploading sources [image-export]: 2023-01-25T18:13:51Z Running workflow [image-export]: 2023-01-25T18:13:51Z Running step "setup-disks" (CreateDisks) [image-export.setup-disks]: 2023-01-25T18:13:51Z CreateDisks: Creating disk "disk-image-export-image-export-r88px". [image-export]: 2023-01-25T18:14:02Z Step "setup-disks" (CreateDisks) successfully finished. [image-export]: 2023-01-25T18:14:02Z Running step "image-export-exportdisk" (IncludeWorkflow) [image-export.image-export-export-disk]: 2023-01-25T18:14:02Z Running step "setup-disks" (CreateDisks) [image-export.image-export-export-disk.setup-disks]: 2023-01- 25T18:14:02Z CreateDisks: Creating disk "disk-image-export-export-diskimage-export-image-export--r88px". [image-export.image-export-export-disk]: 2023-01-25T18:14:02Z Step "setup-disks" (CreateDisks) successfully finished. [image-export.image-export-export-disk]: 2023-01-25T18:14:02Z Running step "run-image-export-export-disk" (CreateInstances) [image-export.image-export-export-disk.run-image-export-export-disk]: 2023-01-25T18:14:02Z CreateInstances: Creating instance "inst-imageexport-export-disk-image-export-image-export--r88px". [image-export.image-export-export-disk]: 2023-01-25T18:14:08Z Step "run-image-export-export-disk" (CreateInstances) successfully finished. [image-export.image-export-export-disk.run-image-export-export-disk]: 2023-01-25T18:14:08Z CreateInstances: Streaming instance "inst-imageexport-export-disk-image-export-image-export--r88px" serial port 1 output to https://storage.cloud.google.com/example-demo-projectexample-bkt-us/example-image-export-20230125-18:13:49-r88px/logs/instimage-export-export-disk-image-export-image-export--r88px-serialport1.log [image-export.image-export-export-disk]: 2023-01-25T18:14:08Z Running step "wait-for-inst-image-export-export-disk" (WaitForInstancesSignal) [image-export.image-export-export-disk.wait-for-inst-image-exportexport-disk]: 2023-01-25T18:14:08Z WaitForInstancesSignal: Instance "inst-image-export-export-disk-image-export-image-export--r88px": watching serial port 1, SuccessMatch: "ExportSuccess", FailureMatch: ["ExportFailed:"] (this is not an error), StatusMatch: "GCEExport:". [image-export.image-export-export-disk.wait-for-inst-image-exportexport-disk]: 2023-01-25T18:14:29Z WaitForInstancesSignal: Instance "inst-image-export-export-disk-image-export-image-export--r88px":

StatusMatch found: "GCEExport: <serial-output key:'source-size-gb' value:'10'>"

[image-export.image-export-export-disk.wait-for-inst-image-exportexport-disk]: 2023-01-25T18:14:29Z WaitForInstancesSignal: Instance "inst-image-export-export-disk-image-export-image-export--r88px": StatusMatch found: "GCEExport: Running export tool." [image-export.image-export-export-disk.wait-for-inst-image-exportexport-disk]: 2023-01-25T18:14:29Z WaitForInstancesSignal: Instance "inst-image-export-export-disk-image-export-image-export--r88px": StatusMatch found: "GCEExport: Disk /dev/sdb is 10 GiB, compressed size will most likely be much smaller."

[image-export.image-export-export-disk.wait-for-inst-image-exportexport-disk]: 2023-01-25T18:14:29Z WaitForInstancesSignal: Instance "inst-image-export-export-disk-image-export-image-export--r88px": StatusMatch found: "GCEExport: Beginning export process..." [image-export.image-export-export-disk.wait-for-inst-image-exportexport-disk]: 2023-01-25T18:14:29Z WaitForInstancesSignal: Instance "inst-image-export-export-disk-image-export-image-export--r88px": StatusMatch found: "GCEExport: Copying \"/dev/sdb\" to gs://exampledemo-project-example-bkt-us/example-image-export-20230125-18:13:49 r88px/outs/image-export-export-disk.tar.gz."

[image-export.image-export-export-disk.wait-for-inst-image-exportexport-disk]: 2023-01-25T18:14:29Z WaitForInstancesSignal: Instance "inst-image-export-export-disk-image-export-image-export--r88px": StatusMatch found: "GCEExport: Using \"/root/upload\" as the buffer prefix, 1.0 GiB as the buffer size, and 4 as the number of workers." [image-export.image-export-export-disk.wait-for-inst-image-exportexport-disk]: 2023-01-25T18:14:29Z WaitForInstancesSignal: Instance "inst-image-export-export-disk-image-export-image-export--r88px": StatusMatch found: "GCEExport: Creating gzipped image of \"/dev/sdb\"." [image-export.image-export-export-disk.wait-for-inst-image-exportexport-disk]: 2023-01-25T18:14:29Z WaitForInstancesSignal: Instance "inst-image-export-export-disk-image-export-image-export--r88px": StatusMatch found: "GCEExport: Read 1.0 GiB of 10 GiB (212 MiB/sec), total written size: 992 MiB (198 MiB/sec)"

[image-export.image-export-export-disk.wait-for-inst-image-exportexport-disk]: 2023-01-25T18:14:59Z WaitForInstancesSignal: Instance "inst-image-export-export-disk-image-export-image-export--r88px": StatusMatch found: "GCEExport: Read 8.0 GiB of 10 GiB (237 MiB/sec), total written size: 1.5 GiB (17 MiB/sec)"

[image-export.image-export-export-disk.wait-for-inst-image-exportexport-disk]: 2023-01-25T18:15:19Z WaitForInstancesSignal: Instance "inst-image-export-export-disk-image-export-image-export--r88px": StatusMatch found: "GCEExport: Finished creating gzipped image of \"/dev/sdb\" in 48.956433327s [213 MiB/s] with a compression ratio of 6."

[image-export.image-export-export-disk.wait-for-inst-image-exportexport-disk]: 2023-01-25T18:15:19Z WaitForInstancesSignal: Instance "inst-image-export-export-disk-image-export-image-export--r88px": StatusMatch found: "GCEExport: Finished export in 48.957347731s" [image-export.image-export-export-disk.wait-for-inst-image-exportexport-disk]: 2023-01-25T18:15:19Z WaitForInstancesSignal: Instance "inst-image-export-export-disk-image-export-image-export--r88px": StatusMatch found: "GCEExport: <serial-output key:'target-size-gb' value:'2'>" [image-export.image-export-export-disk.wait-for-inst-image-exportexport-disk]: 2023-01-25T18:15:19Z WaitForInstancesSignal: Instance "inst-image-export-export-disk-image-export-image-export--r88px": SuccessMatch found "ExportSuccess" [image-export.image-export-export-disk]: 2023-01-25T18:15:19Z Step "wait-for-inst-image-export-export-disk" (WaitForInstancesSignal) successfully finished. [image-export.image-export-export-disk]: 2023-01-25T18:15:19Z Running step "copy-image-object" (CopyGCSObjects) [image-export.image-export-export-disk]: 2023-01-25T18:15:19Z Running step "delete-inst" (DeleteResources) [image-export.image-export-export-disk.delete-inst]: 2023-01- 25T18:15:19Z DeleteResources: Deleting instance "inst-image-exportexport-disk". [image-export.image-export-export-disk]: 2023-01-25T18:15:19Z Step "copy-image-object" (CopyGCSObjects) successfully finished. [image-export.image-export-export-disk]: 2023-01-25T18:15:34Z Step "delete-inst" (DeleteResources) successfully finished. [image-export]: 2023-01-25T18:15:34Z Step "image-export-export-disk" (IncludeWorkflow) successfully finished. [image-export]: 2023-01-25T18:15:34Z Serial-output value -> sourcesize-gb:10 [image-export]: 2023-01-25T18:15:34Z Serial-output value -> targetsize-gb:2 [image-export]: 2023-01-25T18:15:34Z Workflow "image-export" cleaning up (this may take up to 2 minutes). [image-export]: 2023-01-25T18:15:35Z Workflow "image-export" finished cleanup. # Step 3 - Validating the image was successfully exported \$ gsutil ls gs://example-user-export-image-bucket/ gs://example-user-export-image-bucket/export-demo.tar.gz # Step 4 - Download the exported image

\$ gcloud storage cp gs://BUCKET NAME/OBJECT NAME SAVE TO LOCATION

```
$ gcloud storage cp gs://example-user-export-image-bucket/export-
demo.tar.gz CVO_GCP_Signed_Digest.tar.gz
Copying gs://example-user-export-image-bucket/export-demo.tar.gz to
file://CVO_GCP_Signed_Digest.tar.gz
    Completed files 1/1 | 1.5GiB/1.5GiB | 185.0MiB/s
Average throughput: 213.3MiB/s
$ 1s -1total 1565036
-rw-r--r-- 1 example-user example-user 1602589949 Jan 25 18:44
CVO_GCP_Signed_Digest.tar.gz
```
### **Extraire des fichiers compressés**

```
# Extracting files from the digest
$ tar -xf CVO GCP Signed Digest.tar.gz
```
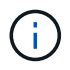

Voir ["Document Google Cloud sur l'exportation d'une image"](https://cloud.google.com/compute/docs/images/export-image#console) Pour plus d'informations sur l'exportation d'une image via Google Cloud.

### **Vérification de la signature d'image**

### **Vérifier les images signées Google Cloud**

Pour vérifier l'image signée Google Cloud exportée, vous devez télécharger le fichier image Digest à partir du NSS pour valider le contenu du fichier disk.RAW et du fichier Digest.

## **Résumé du flux de travail de vérification des images signées**

Voici une présentation du workflow de vérification des images signées Google Cloud.

- À partir du ["NSS",](https://mysupport.netapp.com/site/products/all/details/cloud-volumes-ontap/downloads-tab) Téléchargez l'archive Google Cloud contenant les fichiers suivants :
	- Digest signé (.SIG)
	- Certificat contenant la clé publique (.pem)
	- Chaîne de certificats (.pem)
## Cloud Volumes ONTAP [9.15.0P1]

Date Posted: 17-May-2024

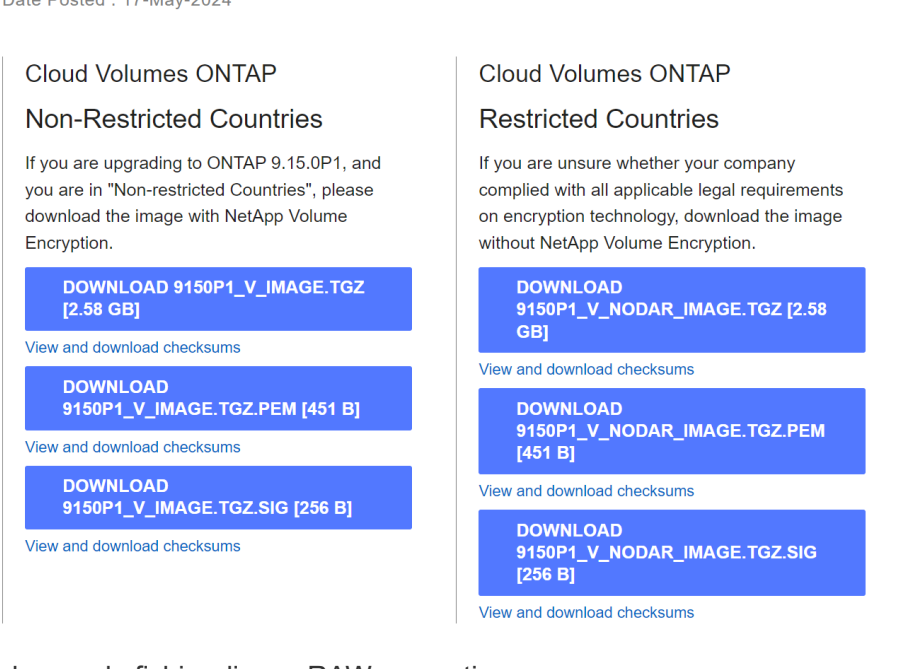

- Téléchargez le fichier disque.RAW converti
- Validez le certificat à l'aide de la chaîne de certificats
- Validez le résumé signé à l'aide du certificat contenant la clé publique
	- Déchiffrez le résumé signé à l'aide de la clé publique pour extraire le résumé du fichier image
	- Créez un résumé du fichier disk.RAW téléchargé
	- Comparez les deux fichiers d'analyse pour validation

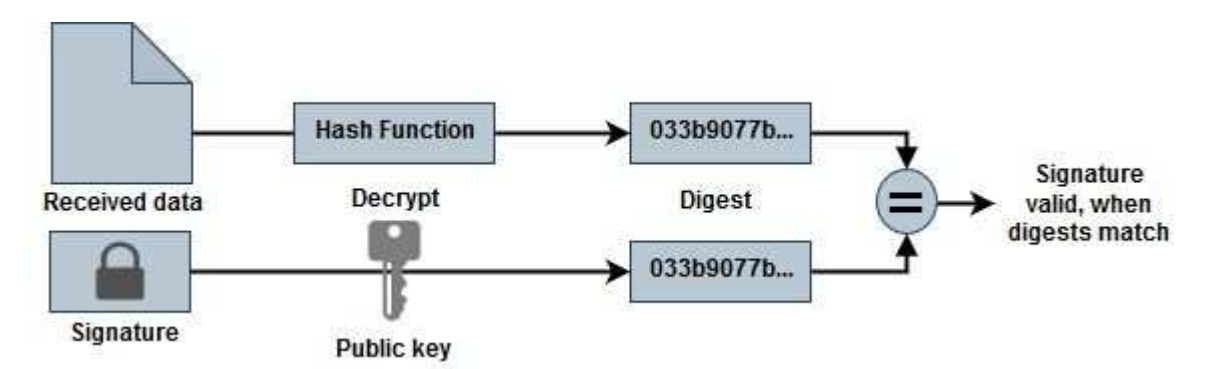

**Vérification du contenu des fichiers disk.RAW et digest à l'aide d'OpenSSL**

Vous pouvez vérifier le fichier Disk.RAW téléchargé de Google Cloud par rapport au contenu du fichier condensé disponible via le ["NSS"](https://mysupport.netapp.com/site/products/all/details/cloud-volumes-ontap/downloads-tab) Utilisation d'OpenSSL.

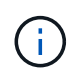

Les commandes OpenSSL permettant de valider l'image sont compatibles avec les machines Linux, Mac OS et Windows.

## **Étapes**

1. Vérifiez le certificat à l'aide d'OpenSSL.

**Cloud Volumes ONTAP** 

View and download checksums

View and download checksums

**DOWNLOAD GCP-9-15-**0P1\_PKG.TAR.GZ [7.49 KB]

**DOWNLOAD AZURE-9-15-**

0P1\_PKG.TAR.GZ [7.64 KB]

**Cliquez pour afficher**

```
# Step 1 - Optional, but recommended: Verify the certificate using
OpenSSL
# Step 1.1 - Copy the Certificate and certificate chain to a
directory
$ openssl version
LibreSSL 3.3.6
$ 1s -1total 48
-rw-r--r--@ 1 example-user engr 8537 Jan 19 15:42 Certificate-
Chain-GCP-CVO-20230119-0XXXXX.pem
-rw-r--r--@ 1 example-user engr 2365 Jan 19 15:42 Certificate-GCP-
CVO-20230119-0XXXXX.pem
# Step 1.2 - Get the OSCP URL
$ oscp_url=$(openssl x509 -noout -ocsp_uri -in <Certificate-
Chain.pem>)
$ oscp_url=$(openssl x509 -noout -ocsp_uri -in Certificate-Chain-
GCP-CVO-20230119-0XXXXX.pem)
$ echo $oscp url
http://ocsp.entrust.net
# Step 1.3 - Generate an OCSP request for the certificate
$ openssl ocsp -issuer <Certificate-Chain.pem> -CAfile <Certificate-
Chain.pem> -cert <Certificate.pem> -reqout <request.der>
$ openssl ocsp -issuer Certificate-Chain-GCP-CVO-20230119-0XXXXX.pem
-CAfile Certificate-Chain-GCP-CVO-20230119-0XXXXX.pem -cert
Certificate-GCP-CVO-20230119-0XXXXX.pem -reqout req.der
# Step 1.4 - Optional: Check the new file "req.der" has been
generated
$ 1s -1total 56
-rw-r--r--@ 1 example-user engr 8537 Jan 19 15:42 Certificate-
Chain-GCP-CVO-20230119-0XXXXX.pem
-rw-r--r--@ 1 example-user engr 2365 Jan 19 15:42 Certificate-GCP-
CVO-20230119-0XXXXX.pem
-rw-r--r-- 1 example-user engr 120 Jan 19 16:50 req.der
# Step 1.5 - Connect to the OCSP Manager using openssl to send the
OCSP request
$ openssl ocsp -issuer <Certificate-Chain.pem> -CAfile <Certificate-
Chain.pem> -cert <Certificate.pem> -url ${ocsp_url} -resp_text
-respout <response.der>
```

```
$ openssl ocsp -issuer Certificate-Chain-GCP-CVO-20230119-0XXXXX.pem
-CAfile Certificate-Chain-GCP-CVO-20230119-0XXXXX.pem -cert
Certificate-GCP-CVO-20230119-0XXXXX.pem -url ${ocsp_url} -resp_text
-respout resp.der
OCSP Response Data:
      OCSP Response Status: successful (0x0)
      Response Type: Basic OCSP Response
      Version: 1 (0x0)
    Responder Id: C = US, O = "Entrust, Inc.", CN = Entrust Extended
Validation Code Signing CA - EVCS2
      Produced At: Jan 19 15:14:00 2023 GMT
      Responses:
      Certificate ID:
        Hash Algorithm: sha1
        Issuer Name Hash: 69FA640329AB84E27220FE0927647B8194B91F2A
        Issuer Key Hash: CE894F8251AA15A28462CA312361D261FBF8FE78
        Serial Number: 5994B3D01D26D594BD1D0FA7098C6FF5
      Cert Status: good
      This Update: Jan 19 15:00:00 2023 GMT
      Next Update: Jan 26 14:59:59 2023 GMT
      Signature Algorithm: sha512WithRSAEncryption
           0b:b6:61:e4:03:5f:98:6f:10:1c:9a:f7:5f:6f:c7:e3:f4:72:
           f2:30:f4:86:88:9a:b9:ba:1e:d6:f6:47:af:dc:ea:e4:cd:31:
           af:e3:7a:20:35:9e:60:db:28:9c:7f:2e:17:7b:a5:11:40:4f:
           1e:72:f7:f8:ef:e3:23:43:1b:bb:28:1a:6f:c6:9c:c5:0c:14:
           d3:5d:bd:9b:6b:28:fb:94:5e:8a:ef:40:20:72:a4:41:df:55:
           cf:f3:db:1b:39:e0:30:63:c9:c7:1f:38:7e:7f:ec:f4:25:7b:
           1e:95:4c:70:6c:83:17:c3:db:b2:47:e1:38:53:ee:0a:55:c0:
           15:6a:82:20:b2:ea:59:eb:9c:ea:7e:97:aa:50:d7:bc:28:60:
           8c:d4:21:92:1c:13:19:b4:e0:66:cb:59:ed:2e:f8:dc:7b:49:
           e3:40:f2:b6:dc:d7:2d:2e:dd:21:82:07:bb:3a:55:99:f7:59:
           5d:4a:4d:ca:e7:8f:1c:d3:9a:3f:17:7b:7a:c4:57:b2:57:a8:
           b4:c0:a5:02:bd:59:9c:50:32:ff:16:b1:65:3a:9c:8c:70:3b:
           9e:be:bc:4f:f9:86:97:b1:62:3c:b2:a9:46:08:be:6b:1b:3c:
           24:14:59:28:c6:ae:e8:d5:64:b2:f8:cc:28:24:5c:b2:c8:d8:
           5a:af:9d:55:48:96:f6:3e:c6:bf:a6:0c:a4:c0:ab:d6:57:03:
           2b:72:43:b0:6a:9f:52:ef:43:bb:14:6a:ce:66:cc:6c:4e:66:
           17:20:a3:64:e0:c6:d1:82:0a:d7:41:8a:cc:17:fd:21:b5:c6:
           d2:3a:af:55:2e:2a:b8:c7:21:41:69:e1:44:ab:a1:dd:df:6d:
           15:99:90:cc:a0:74:1e:e5:2e:07:3f:50:e6:72:a6:b9:ae:fc:
           44:15:eb:81:3d:1a:f8:17:b6:0b:ff:05:76:9d:30:06:40:72:
           cf:d5:c4:6f:8b:c9:14:76:09:6b:3d:6a:70:2c:5a:c4:51:92:
           e5:cd:84:b6:f9:d9:d5:bc:8d:72:b7:7c:13:9c:41:89:a8:97:
           6f:4a:11:5f:8f:b6:c9:b5:df:00:7e:97:20:e7:29:2e:2b:12:
           77:dc:e2:63:48:87:42:49:1d:fc:d0:94:a8:8d:18:f9:07:85:
```

```
  e4:d0:3e:9a:4a:d7:d5:d0:02:51:c3:51:1c:73:12:96:2d:75:
           22:83:a6:70:5a:4a:2b:f2:98:d9:ae:1b:57:53:3d:3b:58:82:
           38:fc:fa:cb:57:43:3f:3e:7e:e0:6d:5b:d6:fc:67:7e:07:7e:
           fb:a3:76:43:26:8f:d1:42:d6:a6:33:4e:9e:e0:a0:51:b4:c4:
           bc:e3:10:0d:bf:23:6c:4b
WARNING: no nonce in response
Response Verify OK
Certificate-GCP-CVO-20230119-0XXXXX.pem: good
      This Update: Jan 19 15:00:00 2023 GMT
      Next Update: Jan 26 14:59:59 2023 GMT
# Step 1.5 - Optional: Check the response file "response.der" has
been generated. Verify its contents.
$ 1s -1total 64
-rw-r--r--@ 1 example-user engr 8537 Jan 19 15:42 Certificate-
Chain-GCP-CVO-20230119-0XXXXX.pem
-rw-r--r--@ 1 example-user engr 2365 Jan 19 15:42 Certificate-GCP-
CVO-20230119-0XXXXX.pem
-rw-r--r-- 1 example-user engr 120 Jan 19 16:50 req.der
-rw-r--r-- 1 example-user engr 806 Jan 19 16:51 resp.der
# Step 1.6 - Verify the chain of trust and expiration dates against
the local host
$ openssl version -d
OPENSSLDIR: "/private/etc/ssl"
$ OPENSSLDIR=$(openssl version -d | cut -d '"' -f2)
$ echo $OPENSSLDIR
/private/etc/ssl
$ openssl verify -untrusted <Certificate-Chain.pem> -CApath <OpenSSL
dir> <Certificate.pem>
$ openssl verify -untrusted Certificate-Chain-GCP-CVO-20230119-
0XXXXX.pem -CApath ${OPENSSLDIR} Certificate-GCP-CVO-20230119-
0XXXXX.pem
Certificate-GCP-CVO-20230119-0XXXXX.pem: OK
```
- 2. Placez le fichier disk.RAW téléchargé, la signature et les certificats dans un répertoire.
- 3. Extrayez la clé publique du certificat à l'aide d'OpenSSL.
- 4. Déchiffrez la signature à l'aide de la clé publique extraite et vérifiez le contenu du fichier disk.RAW téléchargé.

```
# Step 1 - Place the downloaded disk.raw, the signature and the
certificates in a directory
$ 1s -1-rw-r--r--@ 1 example-user staff Jan 19 15:42 Certificate-Chain-
GCP-CVO-20230119-0XXXXX.pem
-rw-r--r--@ 1 example-user staff Jan 19 15:42 Certificate-GCP-CVO-
20230119-0XXXXX.pem
-rw-r--r--@ 1 example-user staff Jan 19 15:42 GCP CVO 20230119-
XXXXXX_digest.sig
-rw-r--r--@ 1 example-user staff Jan 19 16:39 disk.raw
# Step 2 - Extract the public key from the certificate
$ openssl x509 -pubkey -noout -in (certificate.pem) >
(public_key.pem)
$ openssl x509 -pubkey -noout -in Certificate-GCP-CVO-20230119-
0XXXXX.pem > CVO-GCP-pubkey.pem
$ 1s -1-rw-r--r--@ 1 example-user staff Jan 19 15:42 Certificate-Chain-
GCP-CVO-20230119-0XXXXX.pem
-rw-r--r--@ 1 example-user staff Jan 19 15:42 Certificate-GCP-CVO-
20230119-0XXXXX.pem
-rw-r--r--@ 1 example-user staff Jan 19 17:02 CVO-GCP-pubkey.pem
-rw-r--r--@ 1 example-user staff Jan 19 15:42 GCP CVO 20230119-
XXXXXX digest.sig
-rw-r--r--@ 1 example-user staff Jan 19 16:39 disk.raw
# Step 3 - Decrypt the signature using the extracted public key and
verify the contents of the downloaded disk.raw
$ openssl dgst -verify (public key) -keyform PEM -sha256 -signature
(signed digest) -binary (downloaded or obtained disk.raw)
$ openssl dgst -verify CVO-GCP-pubkey.pem -keyform PEM -sha256
-signature GCP CVO 20230119-XXXXXX digest.sig -binary disk.raw
Verified OK
# A failed response would look like this
$ openssl dgst -verify CVO-GCP-pubkey.pem -keyform PEM -sha256
-signature GCP CVO 20230119-XXXXXX digest.sig -binary
../sample file.txt
Verification Failure
```
## **Informations sur le copyright**

Copyright © 2024 NetApp, Inc. Tous droits réservés. Imprimé aux États-Unis. Aucune partie de ce document protégé par copyright ne peut être reproduite sous quelque forme que ce soit ou selon quelque méthode que ce soit (graphique, électronique ou mécanique, notamment par photocopie, enregistrement ou stockage dans un système de récupération électronique) sans l'autorisation écrite préalable du détenteur du droit de copyright.

Les logiciels dérivés des éléments NetApp protégés par copyright sont soumis à la licence et à l'avis de nonresponsabilité suivants :

CE LOGICIEL EST FOURNI PAR NETAPP « EN L'ÉTAT » ET SANS GARANTIES EXPRESSES OU TACITES, Y COMPRIS LES GARANTIES TACITES DE QUALITÉ MARCHANDE ET D'ADÉQUATION À UN USAGE PARTICULIER, QUI SONT EXCLUES PAR LES PRÉSENTES. EN AUCUN CAS NETAPP NE SERA TENU POUR RESPONSABLE DE DOMMAGES DIRECTS, INDIRECTS, ACCESSOIRES, PARTICULIERS OU EXEMPLAIRES (Y COMPRIS L'ACHAT DE BIENS ET DE SERVICES DE SUBSTITUTION, LA PERTE DE JOUISSANCE, DE DONNÉES OU DE PROFITS, OU L'INTERRUPTION D'ACTIVITÉ), QUELLES QU'EN SOIENT LA CAUSE ET LA DOCTRINE DE RESPONSABILITÉ, QU'IL S'AGISSE DE RESPONSABILITÉ CONTRACTUELLE, STRICTE OU DÉLICTUELLE (Y COMPRIS LA NÉGLIGENCE OU AUTRE) DÉCOULANT DE L'UTILISATION DE CE LOGICIEL, MÊME SI LA SOCIÉTÉ A ÉTÉ INFORMÉE DE LA POSSIBILITÉ DE TELS DOMMAGES.

NetApp se réserve le droit de modifier les produits décrits dans le présent document à tout moment et sans préavis. NetApp décline toute responsabilité découlant de l'utilisation des produits décrits dans le présent document, sauf accord explicite écrit de NetApp. L'utilisation ou l'achat de ce produit ne concède pas de licence dans le cadre de droits de brevet, de droits de marque commerciale ou de tout autre droit de propriété intellectuelle de NetApp.

Le produit décrit dans ce manuel peut être protégé par un ou plusieurs brevets américains, étrangers ou par une demande en attente.

LÉGENDE DE RESTRICTION DES DROITS : L'utilisation, la duplication ou la divulgation par le gouvernement sont sujettes aux restrictions énoncées dans le sous-paragraphe (b)(3) de la clause Rights in Technical Data-Noncommercial Items du DFARS 252.227-7013 (février 2014) et du FAR 52.227-19 (décembre 2007).

Les données contenues dans les présentes se rapportent à un produit et/ou service commercial (tel que défini par la clause FAR 2.101). Il s'agit de données propriétaires de NetApp, Inc. Toutes les données techniques et tous les logiciels fournis par NetApp en vertu du présent Accord sont à caractère commercial et ont été exclusivement développés à l'aide de fonds privés. Le gouvernement des États-Unis dispose d'une licence limitée irrévocable, non exclusive, non cessible, non transférable et mondiale. Cette licence lui permet d'utiliser uniquement les données relatives au contrat du gouvernement des États-Unis d'après lequel les données lui ont été fournies ou celles qui sont nécessaires à son exécution. Sauf dispositions contraires énoncées dans les présentes, l'utilisation, la divulgation, la reproduction, la modification, l'exécution, l'affichage des données sont interdits sans avoir obtenu le consentement écrit préalable de NetApp, Inc. Les droits de licences du Département de la Défense du gouvernement des États-Unis se limitent aux droits identifiés par la clause 252.227-7015(b) du DFARS (février 2014).

## **Informations sur les marques commerciales**

NETAPP, le logo NETAPP et les marques citées sur le site<http://www.netapp.com/TM>sont des marques déposées ou des marques commerciales de NetApp, Inc. Les autres noms de marques et de produits sont des marques commerciales de leurs propriétaires respectifs.